## **ICE1-\*-G60L-V1D, ICE1-\*-G60L-C1-V1D**

**Feldbusmodule mit Multiprotokoll-Technologie**

**Handbuch**

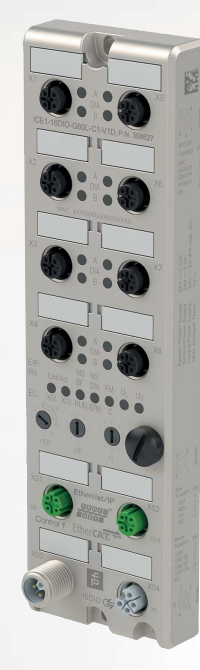

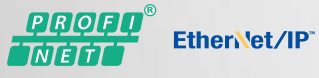

Ether**CAT.** 

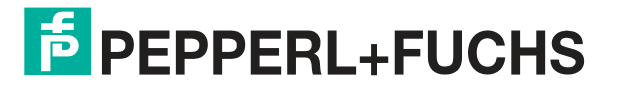

Your automation, our passion.

Es gelten die Allgemeinen Lieferbedingungen für Erzeugnisse und Leistungen der Elektroindustrie, herausgegeben vom Zentralverband Elektroindustrie (ZVEI) e. V. in ihrer neuesten Fassung sowie die Ergänzungsklausel: "Erweiterter Eigentumsvorbehalt".

#### **Weltweit**

Pepperl+Fuchs-Gruppe Lilienthalstr. 200 68307 Mannheim Deutschland Telefon: +49 621 776 - 0 E-Mail: info@de.pepperl-fuchs.com [https://www.pepperl-fuchs.com](http://pepperl-fuchs.com)

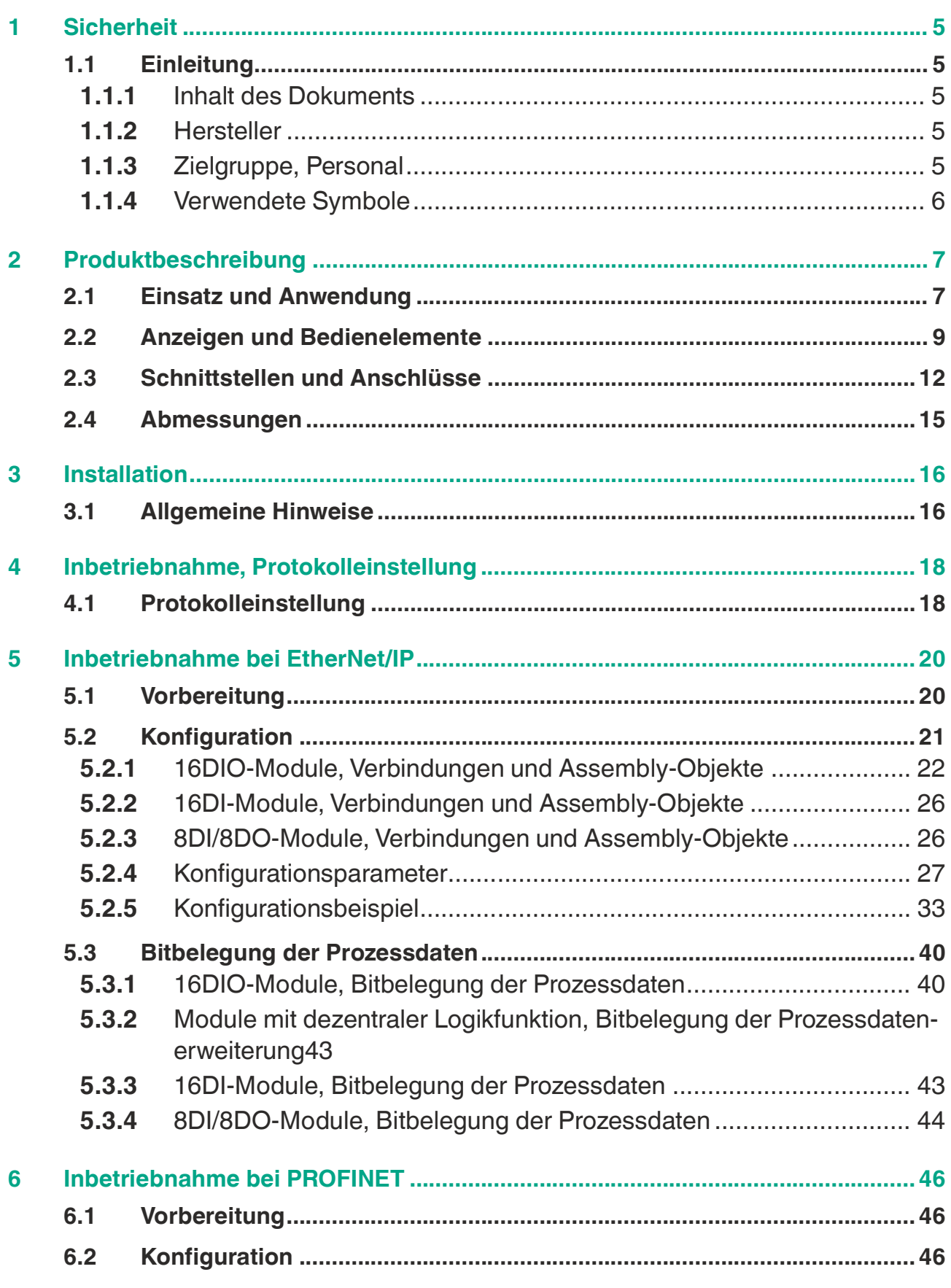

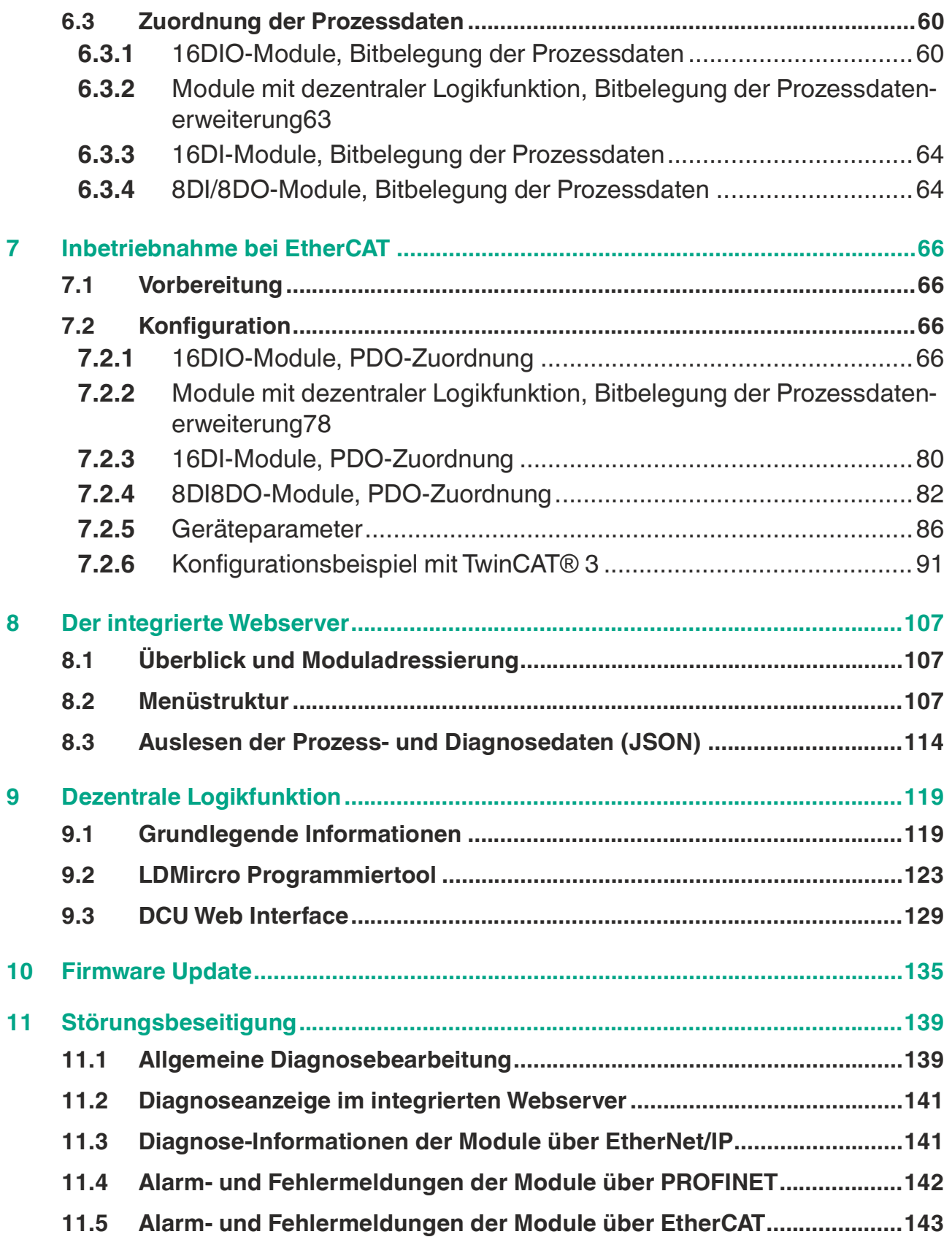

## <span id="page-4-0"></span>**1 Sicherheit**

### **1.1 Einleitung**

#### **1.1.1 Inhalt des Dokuments**

<span id="page-4-2"></span><span id="page-4-1"></span>Dieses Dokument beinhaltet Informationen, die Sie für den Einsatz Ihres Produkts in den zutreffenden Phasen des Produktlebenszyklus benötigen. Dazu können zählen:

- Produktidentifizierung
- Lieferung, Transport und Lagerung
- Montage und Installation
- Inbetriebnahme und Betrieb
- Instandhaltung und Reparatur
- Störungsbeseitigung
- Demontage
- Entsorgung

#### **Hinweis!**

Entnehmen Sie die vollständigen Informationen zum Produkt der weiteren Dokumentation im Internet unter www.pepperl-fuchs.com.

Die Dokumentation besteht aus folgenden Teilen:

- vorliegendes Dokument
- Datenblatt

Zusätzlich kann die Dokumentation aus folgenden Teilen bestehen, falls zutreffend:

- EU-Baumusterprüfbescheinigung
- EU-Konformitätserklärung
- Konformitätsbescheinigung
- Zertifikate
- Control Drawings
- Betriebsanleitung
- <span id="page-4-3"></span>• weitere Dokumente

#### **1.1.2 Hersteller**

```
Pepperl+Fuchs-Gruppe
Lilienthalstraße 200, 68307 Mannheim, Deutschland
Internet: www.pepperl-fuchs.com
```
#### **1.1.3 Zielgruppe, Personal**

<span id="page-4-4"></span>Die Verantwortung hinsichtlich Planung, Montage, Inbetriebnahme, Betrieb, Instandhaltung und Demontage liegt beim Anlagenbetreiber.

Nur Fachpersonal darf die Montage, Inbetriebnahme, Betrieb, Instandhaltung und Demontage des Produkts durchführen. Das Fachpersonal muss die Betriebsanleitung und die weitere Dokumentation gelesen und verstanden haben.

Machen Sie sich vor Verwendung mit dem Gerät vertraut. Lesen Sie das Dokument sorgfältig.

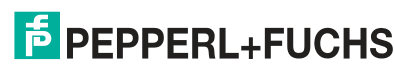

#### **1.1.4 Verwendete Symbole**

<span id="page-5-0"></span>Dieses Dokument enthält Symbole zur Kennzeichnung von Warnhinweisen und von informativen Hinweisen.

#### **Warnhinweise**

Sie finden Warnhinweise immer dann, wenn von Ihren Handlungen Gefahren ausgehen können. Beachten Sie unbedingt diese Warnhinweise zu Ihrer persönlichen Sicherheit sowie zur Vermeidung von Sachschäden.

Je nach Risikostufe werden die Warnhinweise in absteigender Reihenfolge wie folgt dargestellt:

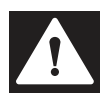

#### **Gefahr!**

Dieses Symbol warnt Sie vor einer unmittelbar drohenden Gefahr.

Falls Sie diesen Warnhinweis nicht beachten, drohen Personenschäden bis hin zum Tod.

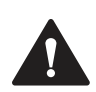

#### **Warnung!**

Dieses Symbol warnt Sie vor einer möglichen Störung oder Gefahr.

Falls Sie diesen Warnhinweis nicht beachten, können Personenschäden oder schwerste Sachschäden drohen.

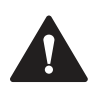

#### **Vorsicht!**

Dieses Symbol warnt Sie vor einer möglichen Störung.

Falls Sie diesen Warnhinweis nicht beachten, können das Produkt oder daran angeschlossene Systeme und Anlagen gestört werden oder vollständig ausfallen.

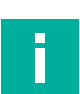

### **Informative Hinweise**

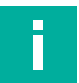

#### **Hinweis!**

Dieses Symbol macht auf eine wichtige Information aufmerksam.

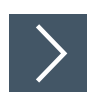

#### **Handlungsanweisung**

Dieses Symbol markiert eine Handlungsanweisung. Sie werden zu einer Handlung oder Handlungsfolge aufgefordert.

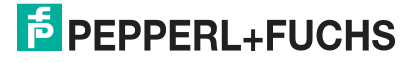

## <span id="page-6-0"></span>**2 Produktbeschreibung**

#### **2.1 Einsatz und Anwendung**

#### <span id="page-6-1"></span>**Modulbeschreibung**

Die ICE1-\*-G60L-\*-Module fungieren als Schnittstelle in einem industriellen Feldbussystem. Sie ermöglichen die Kommunikation einer zentralen Steuerung in der Leitebene mit dezentralen Sensoren und Aktuatoren in der Feldebene. Dazu verfügen die Module neben der Feldbusschnittstelle, je nach Variante, über eine unterschiedliche Anzahl von Ports für digitale Eingänge und Ausgänge.

Folgende Modultypen sind in diesem Handbuch beschrieben:

• Ethernet-IO-Modul mit fester Anzahl von Ein-/Ausgängen

8DI8DO-Module

- ICE1-8DI8DO-G60L-V1D: Ethernet-IO-Modul mit 8 digitalen Eingängen (8DI) und 8 digitale Ausgängen (8DO)
- ICE1-8DI8DO-G60L-C1-V1D: Ethernet-IO-Modul mit 8 digitalen Eingängen (8DI) und 8 digitale Ausgängen (8DO) und dezentraler Logikfunktion

16DI-Module

- ICE1-16DI-G60L-V1D: Ethernet-IO-Modul mit 16 digitalen Eingängen (16DI)
- Ethernet-IO-Modul mit konfigurierbaren Ein-/Ausgängen

16DIO-Module

- ICE1-16DIO-G60L-V1D: Ethernet-IO-Modul mit 16 digitalen Ein-/Ausgängen (16DIO), frei konfigurierbar
- ICE1-16DIO-G60L-C1-V1D: Ethernet-IO-Modul mit 16 digitalen Ein-/Ausgängen (16DIO), frei konfigurierbar und dezentraler Logikfunktion

Die Module haben einen integrierten 2-Port-Switch, sind multiprotokollfähig und können für EtherNet/IP, PROFINET oder EtherCAT konfiguriert werden. Durch die damit realisierbaren Linien- oder Ringtopologien ist eine zuverlässige Datenkommunikation und eine deutliche Reduzierung der Verdrahtung und damit der Kosten für Installation und Instandhaltung möglich. Zudem besteht die Möglichkeit der einfachen und schnellen Erweiterung.

Die Module der ICE1-\*-G60L-\*-Serie verfügen über ein robustes Metallgehäuse aus Zinkdruckguss. Durch das komplett vergossene Gerätegehäuse ist die Modulelektronik vor Umwelteinflüssen geschützt und über einen breiten Temperaturbereich einsetzbar. Trotz des robusten Designs bieten die Module kompakte Abmessungen und ein geringes Gewicht. Sie eignen sich besonders für den Einsatz in Maschinen und Anlagen mit einer moderaten E/A-Konzentration auf verteilten Baugruppen.

#### **Multiprotokoll (EtherNet/IP, PROFINET oder EtherCAT)**

Die Ethernet-IO-Module sind Multiprotokoll-Module und ermöglichen Ihnen, für die Kommunikation innerhalb eines Feldbussystems, aus verschiedenen Protokollen eines auszuwählen. Dadurch lassen sich die Multiprotokoll-Module in verschiedene Netze einbinden, ohne für jedes Protokoll spezifische Module zu erwerben. Außerdem haben Sie durch diese Technik die Option, ein und dasselbe Modul in verschiedenen Umgebungen einzusetzen.

Über Drehcodierschalter im unteren Bereich der Module stellen Sie komfortabel und einfach sowohl das Protokoll als auch die Adresse des Moduls ein, sofern das zu verwendende Protokoll dies unterstützt. Haben Sie eine Protokollwahl vorgenommen und einmal die zyklische Kommunikation gestartet, merkt sich das Modul diese Einstellung und nutzt das gewählte Protokoll ab diesem Zeitpunkt. Um mit diesem Modul ein anderes unterstütztes Protokoll zu nutzen, führen Sie einen Factory Reset durch.

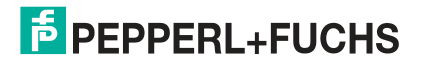

#### **Besondere Produktmerkmale**

#### • **Robustes Design**

Als Anschlussmöglichkeit bietet die Modulreihe den weit verbreiteten M12-Steckverbinder mit A-Kodierung für die E/A-Signale und D-Kodierung für das Netz. Darüber hinaus sind die Steckverbinder farbkodiert, um eine Verwechslung der Ports zu verhindern. Die Ausgangsstromkreise sind galvanisch vom restlichen Netz und der Sensorelektronik getrennt. Dadurch werden Steuerungen zuverlässig vor Störsignalen geschützt. Dies gilt nicht für die 16DIO-Module aufgrund der konfigurierbaren Ein-/Ausgänge.

#### • **Integrierter Webserver**

Die Anpassung der Netzwerkparameter wie IP-Adresse, Subnetzmaske und Gateway ist über Steuerschalter (letztes Byte der IP-Adresse) oder den integrierten Webserver möglich. Für eine automatisierte Zuweisung der Netzwerkparameter durch entsprechende Server unterstützen die Module die Kommunikationsprotokolle BOOTP und DHCP.

#### • **Integrierter Netzwerk-Switch**

Der integrierte 2-Port-Ethernet-Switch der Module erlaubt den Aufbau einer Linientopologie für ein EtherCAT®-Netzwerk oder zusätzlich eine Ringtopologie für das EtherNet/IPoder das PROFINET-Netz. Das zusätzlich implementierte DLR- bzw. MRP-Protokoll ermöglicht den Entwurf einer hochverfügbaren Netzinfrastruktur.

#### • **Redundanz-Funktion**

Die Firmware der Module unterstützt bei Ring-Topologien die Redundanz-Funktion DLR (Device-Level-Ring) bzw. MRP (Media Redundancy Protokoll). Dadurch wechseln die Module bei einer Unterbrechung der Verbindung sofort auf ein alternatives Ringsegment und sorgen so für einen unterbrechungsfreien Betrieb. Die unterstützte DLR-Klasse ist "Beacon-Based" entsprechend der EtherNet/IP-Spezifikation.

#### • **Fail-Safe-Funktion**

Die Module mit Ausgangsfunktionalität bieten eine Fail-Safe-Funktion. Damit haben Sie die Möglichkeit, das Verhalten jedes einzelnen Ausgangskanals im Falle einer Unterbrechung oder eines Verlusts der Kommunikation festzulegen.

#### • **QuickConnect**

QuickConnect ermöglicht den Modulen durch einen beschleunigten Hochfahrprozess die besonders schnelle Aufnahme der Kommunikation in einem EtherNet/IP-Netz. Damit ist beispielsweise ein schnellerer Werkzeugwechsel möglich.

#### • **Force Mode**

Der "Force Mode" ermöglicht die Simulation von Prozessdaten der Ein-/Ausgänge, ohne dass Sensoren und Aktoren angeschlossen werden müssen. Somit können Sie eine Applikation ohne vollständige physische Anwendung vorab testen. Es besteht die Möglichkeit Eingangsschaltzustände zu simulieren oder sogar ohne Steuerung Ausgänge zu schalten. Diese Funktion erleichtert und beschleunigt eine Maschineninbetriebnahme und kann für die Überprüfung neuer Produktionsanlagen genutzt werden.

#### • **Dezentrale Logikfunktion bei C1-Modulen**

ICE1-\*-G60L-**C1**-V1D- Module mit der dezentralen Logikfunktion (DCU-Funktion) können Anwendungen über eine integrierte programmierbare Logik eigenständig steuern. Hierbei können sie Timer und Zähler sowie weitere Funktionen ausführen und optional Daten mit einer übergeordneten Steuerung austauschen. Die remanente Speicherung des Programms eignet sich bestens für einen Plug-and-Play-Betrieb. Dadurch ermöglichen diese Module eine schnelle und intuitive Installation sowie Wartung. Details zur Programmierung der dezentralen Logikfunktion entnehmen Sie dem Kapitel "Dezentrale Logikfunktion".

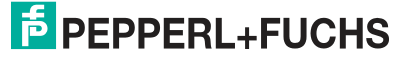

#### • **Flex-Bit-Technologie bei 16DIO-Modulen (IO-Mapping):**

Mit der Flex-Bit-Technologie ist es möglich, das IO-Mapping der Prozessdaten zu ändern. In der Regel ist jeder Kanal statisch einem Bit in den Prozessdaten zugeordnet. Mit Hilfe dieser Funktion lassen sich die Datenrichtung eines Kanals sowie dessen Bit-Zuordnung in den Prozessdaten bestimmen. Es können somit Ethernet-IO-Module durch die Konfiguration des IO-Mappings in Applikationen mit Bit-Mappings anderer Hersteller eingesetzt werden.

#### • **Automatische Konfiguration der Ein-/Ausgänge bei 16DIO-Modulen über Ein- /Ausgangs-Profile**

Die 16DIO Module sind universell einsetzbar und bieten Ihnen unterschiedliche Ein-/Ausgangs-Profile als Basiskonfiguration an. Durch Auswahl eines vordefinierten Profils können Sie ein 16DIO Modul ohne großen Aufwand unter anderem in ein 16DI, 16DO -oder 8DI8DO-Modul vorkonfigurieren. Dadurch ist ein schnelles und unkompliziertes Ersetzen von bestehenden Modulen innerhalb der Anlage möglich.

#### **2.2 Anzeigen und Bedienelemente**

<span id="page-8-0"></span>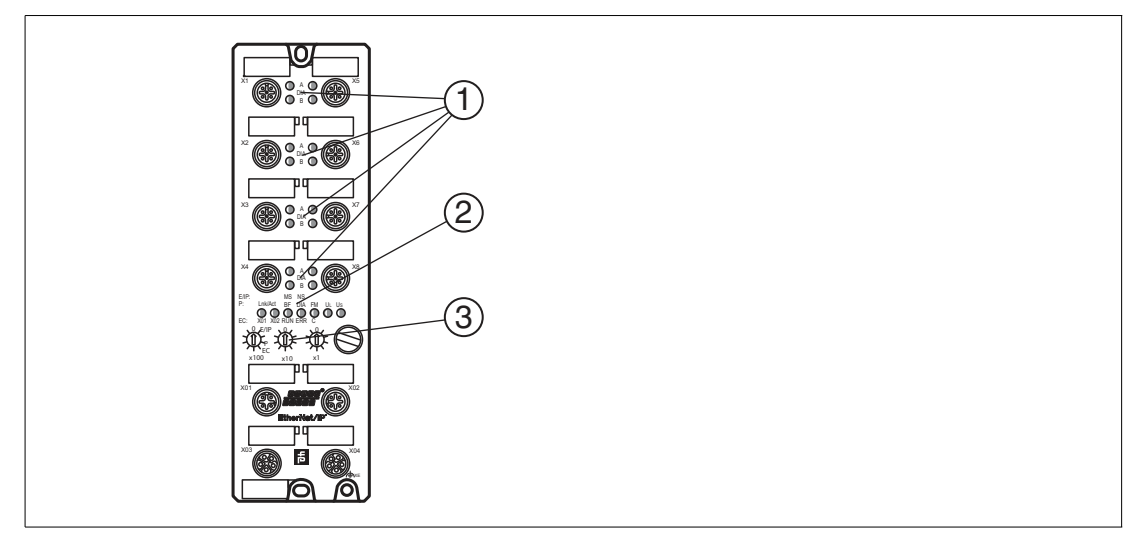

- **1** LED Kanalanzeige
- **2** LED Statusanzeige
- **3** Drehschalter

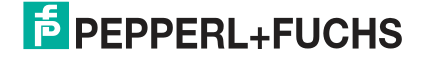

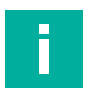

#### **Hinweis!**

Die LEDs im unteren Bereich des Ethernet-IO-Moduls haben abhängig vom eingestellten Protokoll unterschiedliche Benennungen und unterschiedliche Funktionen. Die nachfolgenden LED-Beschreibungen sind deshalb aufgeteilt in einen allgemeinen Teil (1), gültig für alle Protokolleinstellungen und LED-Beschreibungen jeweils für eine bestimmte Protokolleinstellung (2).

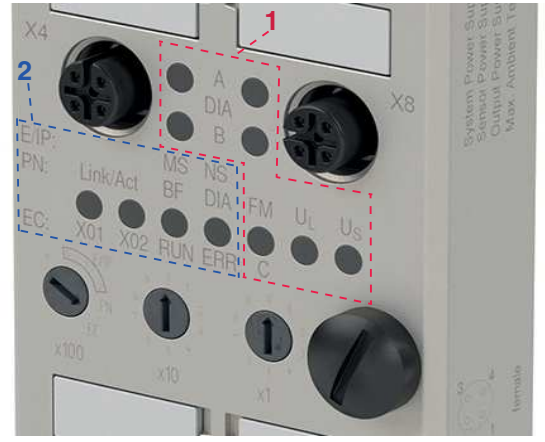

#### Abbildung 2.1

- E/IP: EtherNet/IP
- P: PROFINET
- EC: EtherCAT

#### **Anzeigen - allgemeiner Teil**

Beschreibung für LED A, B, DIA, U<sub>S</sub>, U<sub>S</sub>, DCU/FM

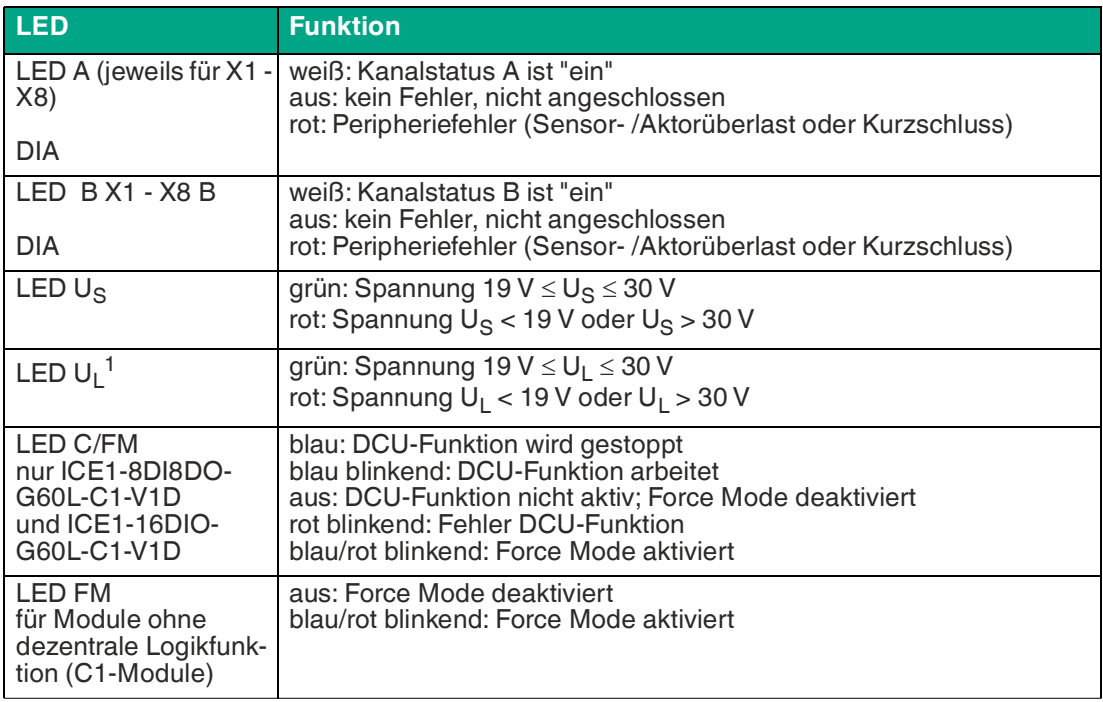

Tabelle 2.1

1.nur 8DI8DO und 16DIO

#### **EtherNet/IP-Anzeigen**

Bereich E/IP: relevante LEDs Lnk/Act, MS, NS

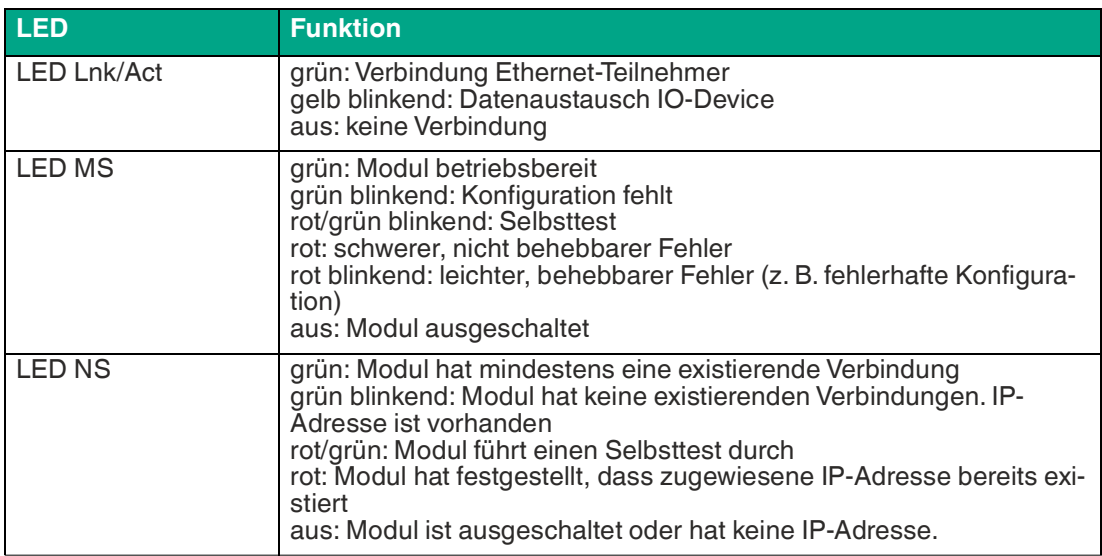

Tabelle 2.2

#### **PROFINET-Anzeigen**

Bereich P: relevante LEDs Lnk/Act , BF, DIA

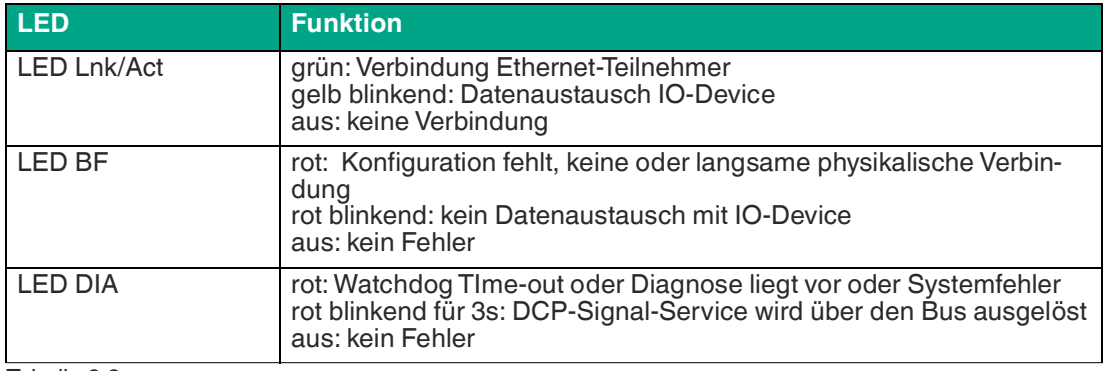

Tabelle 2.3

#### **EtherCAT-Anzeigen**

Bereich EC: relevante LEDs X01, X02 , RUN, ERR

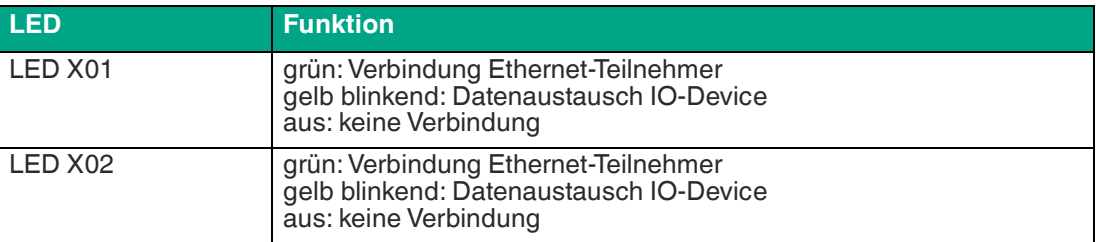

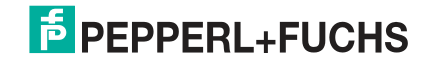

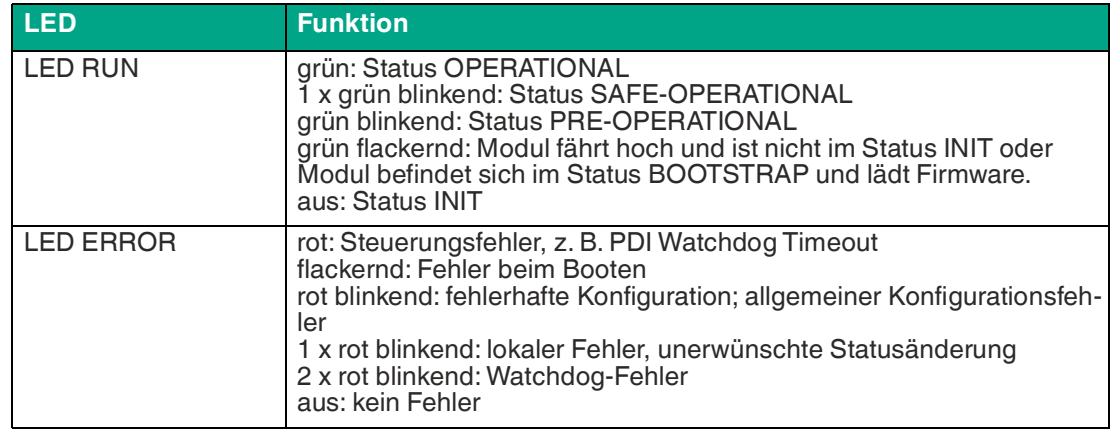

#### **Bedienelemente**

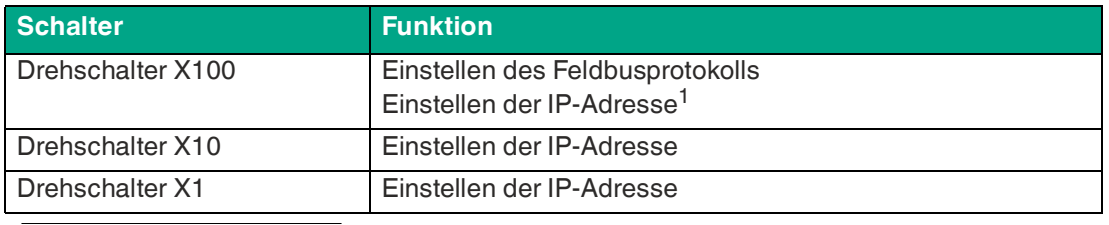

1.nur EtherNET/IP

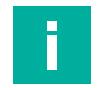

#### **Hinweis!**

<span id="page-11-0"></span>Details zur Einstellung des Protokolls und der IP-Adresse finden Sie im Kapitel "Inbetriebnahme, Protokolleinstellung"

#### **2.3 Schnittstellen und Anschlüsse**

Die dargestellten Kontaktanordnungen zeigen die Vorderansicht auf den Steckbereich der Steckverbinder.

#### **Feldbus-Anschluss X01, X02**

- Anschluss: M12-Buchse, 4-polig, D-kodiert
- Farbkodierung: grün

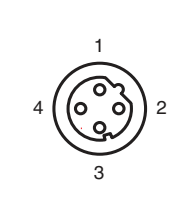

Abbildung 2.2 Schemazeichnung Port X01, X02

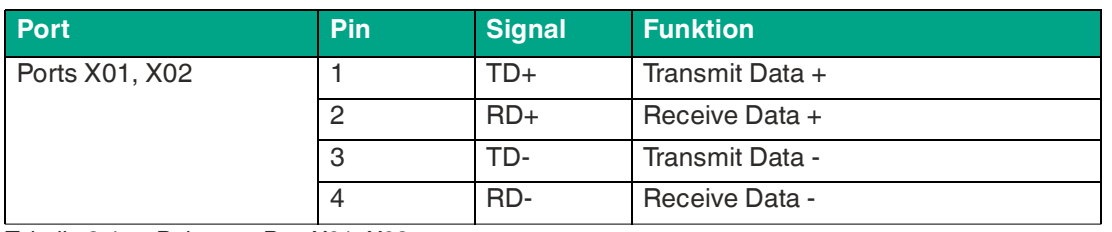

Tabelle 2.4 Belegung Port X01, X02

2019-10

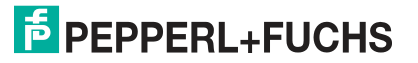

Produktbeschreibung

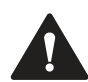

#### **Vorsicht!**

Zerstörungsgefahr!

Legen Sie die Spannungsversorgung nie auf die Datenkabel.

#### **Anschluss für die Spannungsversorgung X03, X04**

- Spannungsversorgung mit M12-Power L-kodiert
- Farbkodierung: grau

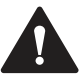

#### **Vorsicht!**

Funktionsausfall, wenn Systemspannungsversorgung zu niedrig ist.

Stellen Sie in jedem Fall sicher, dass die Versorgungsspannung gemessen an dem am weitesten entfernten Teilnehmer (Sensor/Aktor) aus Sicht der Systemversorgungsspannung 18 V DC nicht unterschreitet.

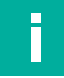

#### **Hinweis!**

Anschluss der Spannungsversorgung

Beachten Sie beim Anschluss der Spannungsversorgung das Konzept für die getrennte Versorgung von Sensor- und Systemversorgung über U $_{\rm s}$  und der Hilfsversorgung über U $_{\rm L}$  für z. B. Aktoren. Im Falle eines Spannungsversorgungskonzepts der Anlage mit einer getrennten Systemstromversorgung und Laststromversorgung kann so der Sensor- und Systembereich des Ethernet-IO-Moduls auch bei Ausfall der Laststromversorgung weiter arbeiten.

Beachten Sie bei der Stromversorgung mehrerer in Reihe geschalteter Ethernet-IO-Module die richtige Anschlusssystematik der getrennten Spannungsversorgung  $\mathsf{U}_\mathtt{S}$  .U<sub>L</sub>.

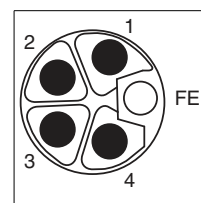

Abbildung 2.3 Schemazeichnung M12 L-Codierung (Stecker); Port X03 (IN)

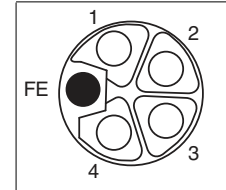

Abbildung 2.4 Schemazeichnung M12 L-Codierung (Buchse); Port X04 (OUT)

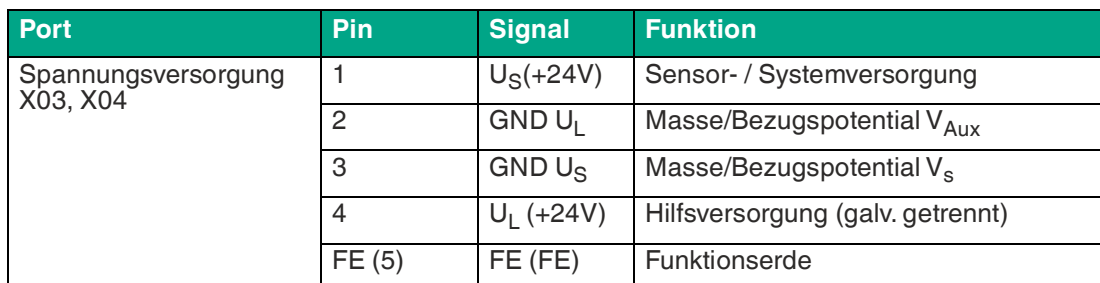

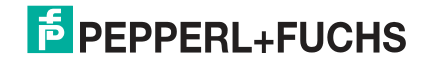

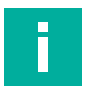

#### **Hinweis!**

Verwenden Sie ausschließlich Netzteile für die System-/Sensor- und Aktorversorgung, welche PELV (Protective-Extra-Low-Voltage) oder SELV (Safety-Extra-Low-Voltage) entsprechen. Spannungsversorgungen nach EN 61558-2-6 (Trafo) oder EN 60950-1 (Schaltnetzteile) erfüllen diese Anforderungen.

#### **Anschluss für Ein-/Ausänge X1 ... X8**

- Anschluss: M12-Buchse, 5-polig, A-kodiert
- Farbkodierung: schwarz

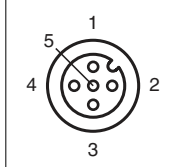

Abbildung 2.5 Schemazeichnung M12-Buchse, 5-polig, A-kodiert, Port X1 ... X8

## **Hinweis!**

Abhängig vom Modultyp sind die Pins der Ports X1... X8 unterschiedlich belegt.

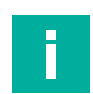

#### **Hinweis!**

Bei induktiven Lasten der Gebrauchskategorie DC13 (EN60947-5-1) sind die Ausgänge in der Lage, Ströme von 1,6 A mit einer Frequenz von 1 Hz zu schalten.

#### **Module ICE1-8DI8DO-G60L-V1D und ICE1-8DI8DO-G60L-C1-V1D**

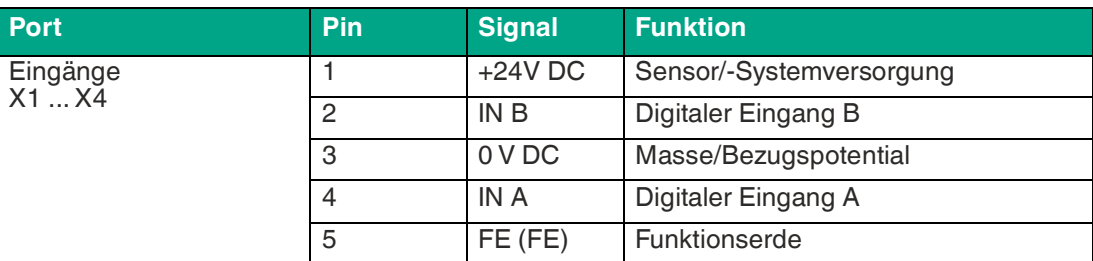

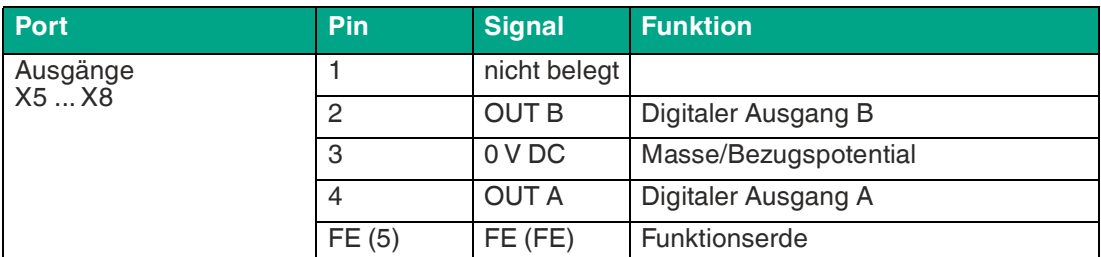

#### **Modul ICE1-16DI-G60L-V1D**

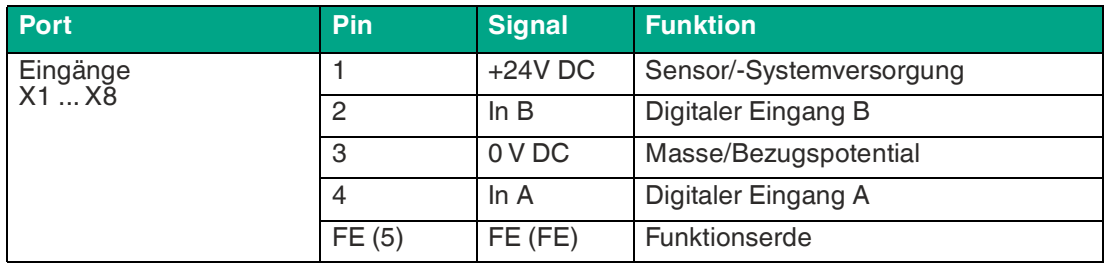

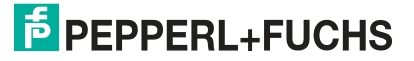

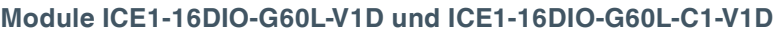

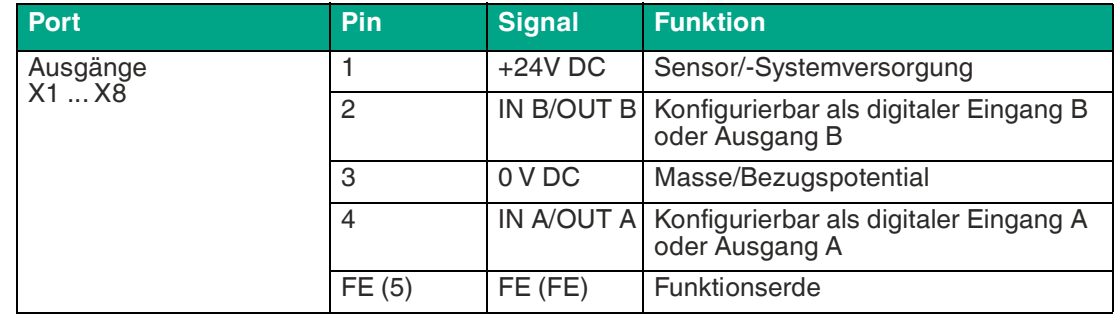

#### **2.4 Abmessungen**

<span id="page-14-0"></span>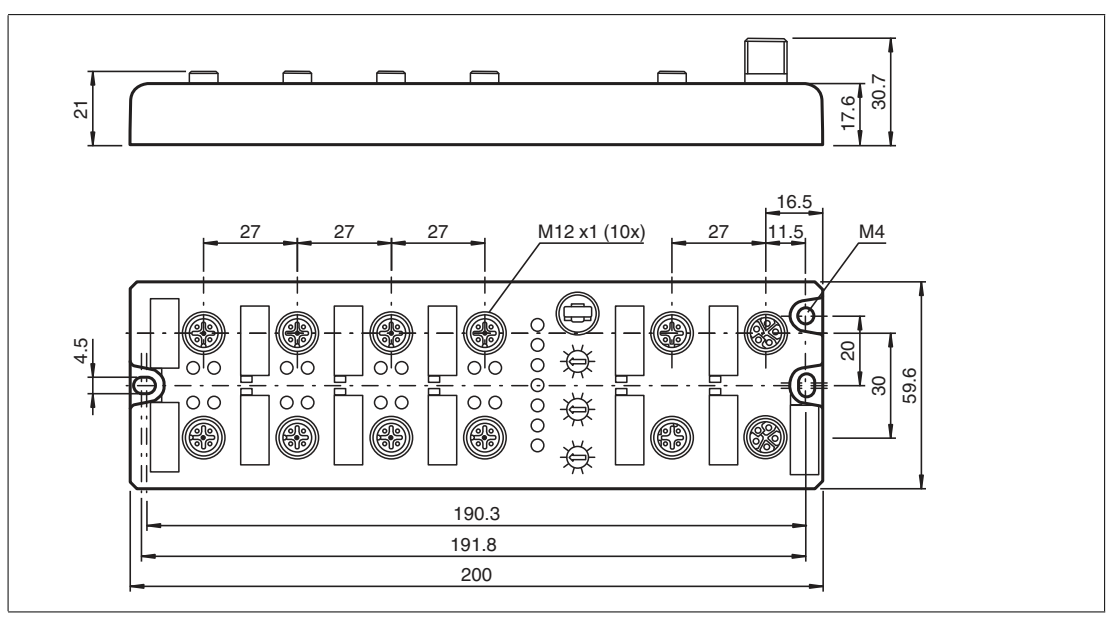

Abbildung 2.6 ICE1-8DI8DO-G60L-V1D ICE1-8DI8DO-G60L-C1-V1D ICE1-16DI-G60L-V1D ICE1-16DIO-G60L-V1D

ICE1-16DIO-G60L-C1-V1D

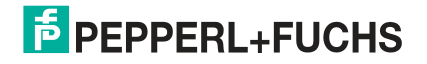

## **3 Installation**

#### **3.1 Allgemeine Hinweise**

<span id="page-15-1"></span><span id="page-15-0"></span>Montieren Sie das Modul mit 2 Schrauben der Größe M6x25/30 auf einer ebenen Fläche. Das hierfür erforderliche Drehmoment beträgt 1 Nm. Verwenden Sie Unterlegscheiben nach DIN 125. Verwenden Sie für die Montagebohrungen einen Abstand von 237,3 bis 239,7 mm.

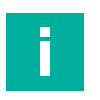

## **Hinweis!**

Anschluss der Spannungsversorgung

Beachten Sie beim Anschluss der Spannungsversorgung das Konzept für die getrennte Versorgung von Sensor- und Systemversorgung über U<sub>s</sub> und der Hilfsversorgung über U<sub>L</sub> für z. B. Aktoren. Im Falle eines Spannungsversorgungskonzepts der Anlage mit einer getrennten Systemstromversorgung und Laststromversorgung kann so der Sensor- und Systembereich des Ethernet-IO-Moduls auch bei Ausfall der Laststromversorgung weiter arbeiten.

Beachten Sie bei der Stromversorgung mehrerer in Reihe geschalteter Ethernet-IO-Module die richtige Anschlusssystematik der getrennten Spannungsversorgung  $\mathsf{U}_\mathsf{S}$  .U<sub>L</sub>.

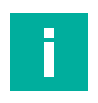

#### **Hinweis!**

Für die Ableitung von Störströmen und die EMV-Festigkeit verfügen die Module über einen Erdungsanschluss mit einem M4-Gewinde. Dieser ist mit dem Symbol für Erdung und der Bezeichnung "XE" markiert.

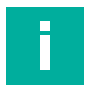

#### **Hinweis!**

Verbinden Sie das Modul mittels einer Verbindung von geringer Impedanz mit der Bezugserde. Im Falle einer geerdeten Montagefläche können Sie die Verbindung direkt über die Befestigungsschrauben herstellen.

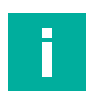

#### **Hinweis!**

Verwenden Sie bei nicht geerdeter Montagefläche ein Masseband oder eine geeignete FE-Leitung. Schließen Sie das Masseband oder die FE-Leitung durch eine M4-Schraube am Erdungspunkt an und unterlegen Sie die Befestigungsschraube wenn möglich mit einer Unterleg- und Zahnscheibe.

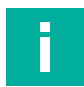

#### **Hinweis!**

Um die Steuerung zu programmieren, ziehen Sie bitte die Herstellerinformationen zu Rate und verwenden Sie nur entsprechendes Zubehör.

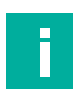

#### **Hinweis!**

Für UL Anwendung:

Schließen Sie Ethernet-IO-Module nur unter Verwendung eines UL-zertifizierten Kabels mit geeigneten Bewertungen an (CYJV oder PVVA).

Nur für den Innenbereich zugelassen. Bitte beachten Sie die maximale Höhe von 2000 Metern. Zugelassen bis maximal Verschmutzungsgrad 2.

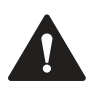

#### **Warnung!**

Terminals, Gehäuse feldverdrahteter Terminalboxen oder Komponenten können eine Temperatur von 60 ° C übersteigen.

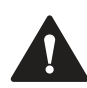

#### **Warnung!**

 Verwenden Sie temperaturbeständige Kabel mit Hitzebeständigkeit bis mindestens 96 ° C für folgenden Ethernet-IO-Module:

ICE1-8DI8DO-G60L-C1-V1D und ICE1-8DI8DO-G60L-V1D

ICE1-16DIO-G60L-V1D und ICE1-16DIO-G60L-C1-V1D

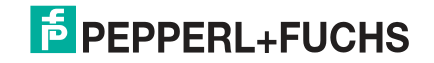

## <span id="page-17-0"></span>**4 Inbetriebnahme, Protokolleinstellung**

## **4.1 Protokolleinstellung**

#### <span id="page-17-1"></span>**Multiprotokoll**

Mit den Multiprotokollmodulen können Sie verschiedene Protokolle für die Kommunikation innerhalb eines Feldbussystems auswählen. Auf diese Weise können die Multiprotokollmodule in verschiedene Netzwerke integriert werden, ohne dass es notwendig ist, für jedes Protokoll spezifische Module zu erwerben. Diese Technologie bietet Ihnen auch die Möglichkeit, das gleiche Modul in verschiedenen Umgebungen zu verwenden. Mit Hilfe von Drehschaltern auf der Vorderseite der Module können Sie einfach und bequem das Protokoll und die Adresse des Moduls einstellen, wenn das zu verwendende Protokoll dies unterstützt. Nachdem Sie eine Protokollauswahl getroffen und die zyklische Kommunikation gestartet haben, merkt sich das Modul diese Einstellung und verwendet ab diesem Zeitpunkt das gewählte Protokoll. Um ein anderes unterstütztes Protokoll mit diesem Modul zu verwenden, führen Sie einen werkseitigen Reset durch.

#### **Einstellung des Protokolls**

Die Multiprotokollmodule haben insgesamt drei Drehschalter. Mit dem ersten Drehschalter X100 stellen Sie das Protokoll über die entsprechende Schalterstellung ein. Bei den anderen Drehschaltern legen Sie die letzten beiden Ziffern der IP-Adresse fest, wenn Sie EtherNet/IP verwenden

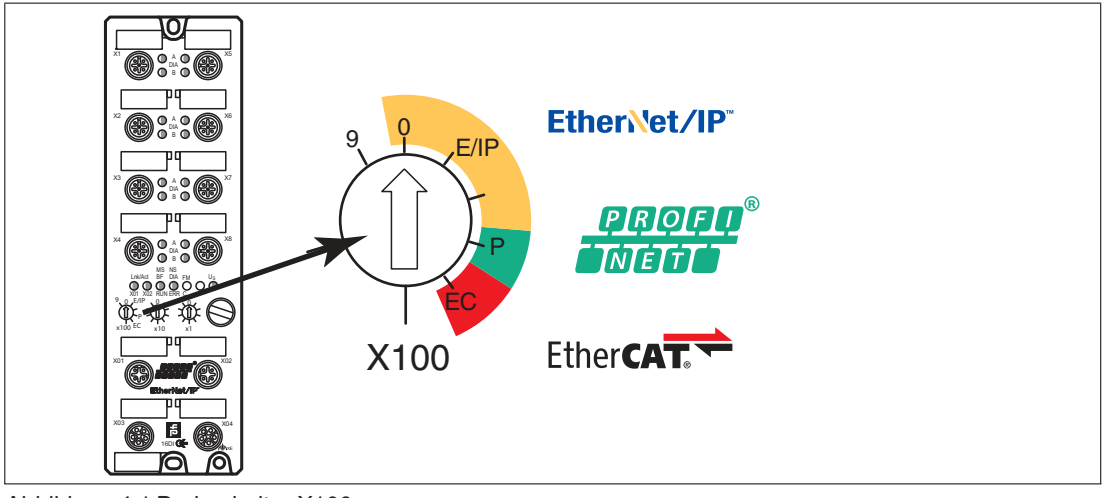

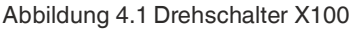

**Zuordnung des Protokolls über Drehschalter**

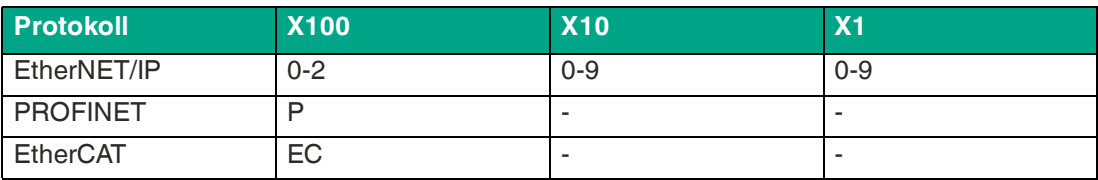

Im Auslieferungszustand sind keine Protokolleinstellungen im Modul gespeichert. In diesem Fall ist nur das gewünschte Protokoll zu wählen. Um eine geänderte Drehschaltereinstellung (Protokolleinstellung) zu übernehmen, ist ein Power-Zyklus oder "Reset" von der Weboberfläche notwendig. Sobald Sie das Protokoll mit den Drehschaltern eingestellt haben, speichert das Modul diese Einstellung, wenn es eine zyklische Kommunikation startet. Das Ändern des Protokolls über den Drehschalter ist nach diesem Zeitpunkt nicht mehr möglich. Um das Protokoll zu ändern, führen Sie zuerst einen werkseitigen Reset durch.

Wenn Sie den Drehcodierschalter auf ungültige Weise positionieren, signalisiert das Gerät dies mit einem Blinkcode: die BF/MS/ERR-LED blinkt dreimal rot.

Die IP-Adresse kann abhängig vom gewählten Protokoll geändert werden.

#### **EtherNET/IP**

Wenn Sie sich für EtherNet/IP als Protokoll entscheiden, verwenden Sie den Drehschalter X100, um den Wert 100 des letzten Oktetts der IP-Adresse des Moduls einzustellen. Mit dem Drehschalter X100 können Sie für die IP-Adresse einen Wert von 0 bis 2 einstellen. Mit den Drehschaltern X10 und X1 können Sie Werte zwischen 0 und 9 auswählen. Mit dem Drehschalter X10 können Sie die Position 10 des letzten Oktetts der IP-Adresse konfigurieren. Mit dem Drehschalter X1 können Sie die Position 1 des letzten Oktetts der IP-Adresse konfigurieren.

Die ersten drei Oktette der IP-Adresse sind standardmäßig auf 192.168.1 gesetzt.

**Beispiel**: die Drehschaltereinstellung 2 (x100), 1 (x10) und 0 (x1) ergibt eine IP-Adresse von 192.168.1.210 für EtherNet/IP.

Alternativ ist es über die Nullstellung der Drehcodierschalter möglich, die erforderlichen Netzwerkparameter über DHCP oder BOOTP zu beziehen.

#### **PROFINET**

Wenn Sie sich für PROFINET als Protokoll entscheiden, stellen Sie den Drehschalter X100 auf den Wert P.

#### **EtherCAT**

Wenn Sie sich für EtherCAT als Protokoll entscheiden, stellen Sie den Drehschalter X100 auf den Wert EC.

#### **Werkseinstellungen**

Ein werkseitiger Reset stellt die ursprünglichen Werkseinstellungen wieder her und nimmt so die Änderungen und Einstellungen zurück, die Sie bis zu diesem Punkt vorgenommen haben. Außerdem wird die gespeicherte Protokollauswahl zurückgesetzt.

Um eine Werkseinstellung durchzuführen, stellen Sie den Drehschalter X100 auf 9, den Drehschalter X10 auf 7 und den Drehschalter X1 auf 9. Schalten Sie danach das Modul aus und wieder an. Nach 10 s ist die Werkseinstellung wieder hergestellt.

Um ein neues Protokoll auszuwählen, folgen Sie den Anweisungen in diesem Kapitel.

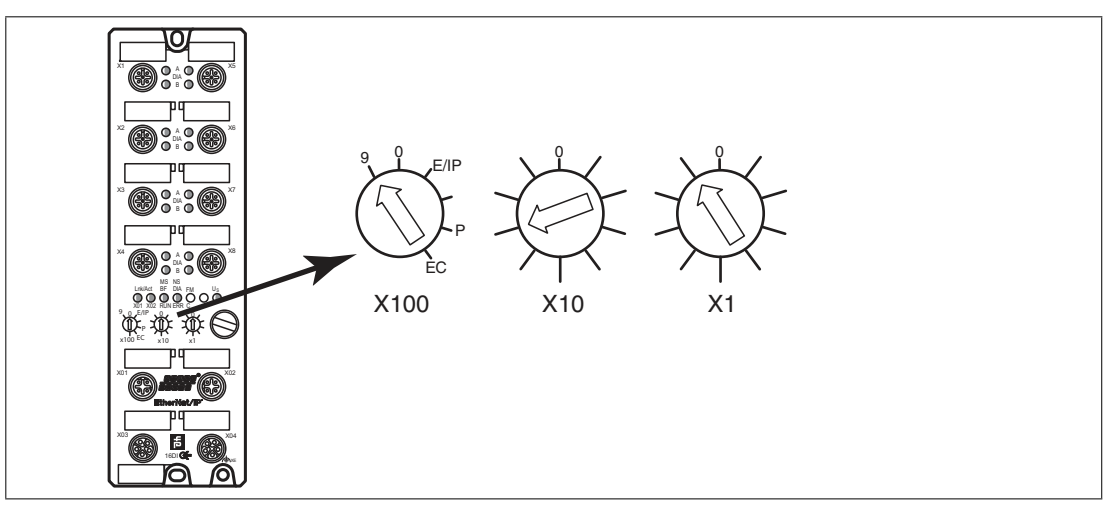

Abbildung 4.2 Werkseinstellung wiederherstellen: X100 = 9, X10 = 7, X1 = 9

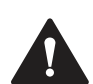

#### **Vorsicht!**

Zerstörung des Betriebssystems

Stelllen Sie sicher, dass das Modul zur Wiederherstellung der Werkseinstellung **mindestens**  10 Sekunden an der Spannungsversorgung angeschlossen und eingeschaltet ist. Bei weniger als 10 Sekunden kann das Betriebssystem zerstört werden. Das Modul muss dann zur Reparatur an Pepperl+Fuchs geschickt werden.

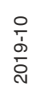

## **5 Inbetriebnahme bei EtherNet/IP**

#### **5.1 Vorbereitung**

<span id="page-19-1"></span><span id="page-19-0"></span>Für die Konfiguration eines Moduls in der Steuerung ist eine EDS-Datei erforderlich. Jede der Modulvarianten benötigt eine eigene EDS-Datei.

#### **EDS-Datei herunterladen**

Sie finden die passende EDS-Datei auf der Produktdetailseite des Geräts im Bereich **Software**.

[Um auf die Produktdetailseite des Geräts zu gelangen, rufen Sie http://www.pepperl-fuchs.com](http://www.pepperl-fuchs.com)  auf und geben Sie z. B. die Produktbezeichnung oder Artikelnummer in die Suchfunktion ein.

Installieren Sie die EDS-Datei für die verwendete Modulvariante mit Hilfe des Hardware- oder Netzwerk-Konfigurationstools Ihres Steuerungsherstellers. Nach der Installation stehen die Module in den Hardwarekatalogen als "General Purpose Discrete I/O"-Gerät zur Verfügung.

#### **Ablesen der MAC-Adressen**

Jedes Modul besitzt eine eindeutige, vom Hersteller zugewiesene MAC-Adresse, die nicht durch den Benutzer änderbar ist. Die zugewiesene MAC-Adresse ist auf der rechten Seite des Moduls aufgedruckt.

#### **Einstellen der Netzwerkparameter**

Über die 3 Steuerschalter auf der Vorderseite der Module haben Sie die Möglichkeit, den Betriebsart für das Empfangen der Netzwerkparameter wie IP-Adresse, Subnetzmaske und Gateway-Adresse einzustellen.

Bitte beachten Sie, dass für die Nutzung von QuickConnect eine feste IP-Adresse erforderlich ist.

Nach dem Wiederherstellen der Spannungsversorgung lesen die Module die Schalterstellungen ein. Die gewählte Betriebsart überschreibt die gespeicherten Einstellungen.

Die Geräte unterstützen für den Empfang der erforderlichen Netzwerkparameter wie IP-Adresse und Subnetzmaske die Kommunikationsprotokolle DHCP und BOOTP.

Die Werkseinstellung der statischen Netzwerkparameter lauten:

- IP-Adresse: 192.168.001.001
- Subnetzmaske: 255.255.255.000
- Gateway-Adresse: 000.000.000.000

Über die Drehcodierschalter sind folgende Einstellungen möglich:

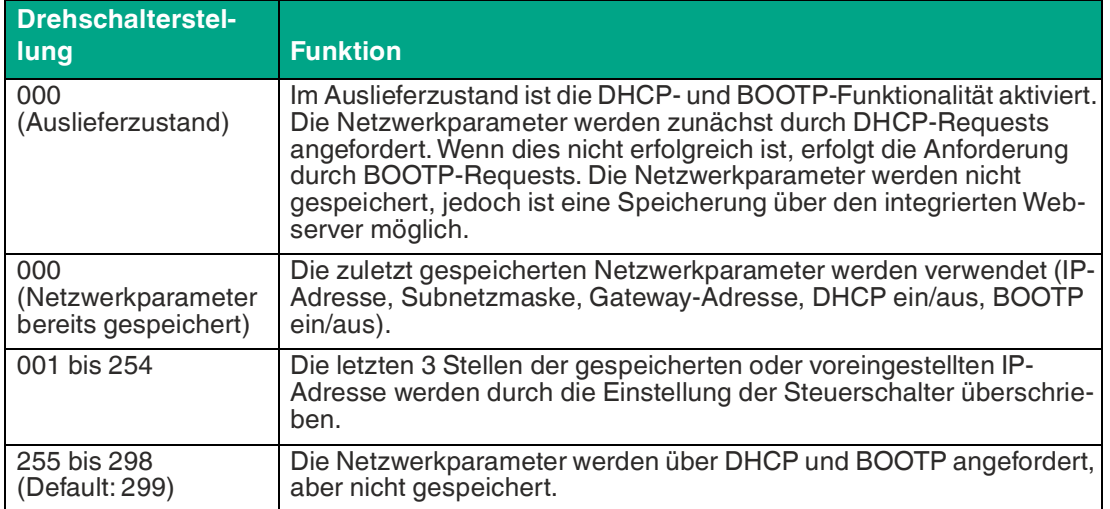

Inbetriebnahme bei EtherNet/IP

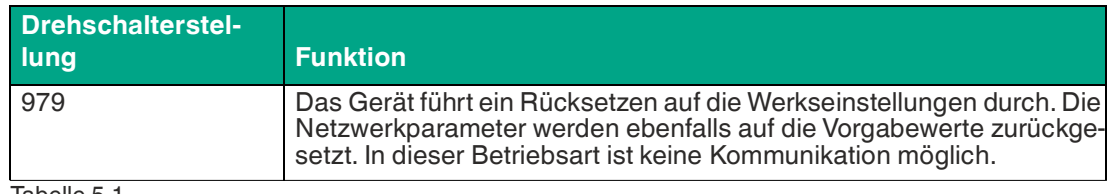

<span id="page-20-0"></span>Tabelle 5.1

### **5.2 Konfiguration**

#### **Implicit und Explicit Messaging**

Die Ethernet-IO-Module unterstützen für die EthetNet/IP Kommunikation Implicit Messaging und Explicit Messaging. IO-Prozessdaten werden zyklisch über Assembly Objekte und einer bestehenden Verbindung mittels Implicit Messaging übertragen.

Daten mit geringer Priorität, zeitunkritische Daten sowie Konfigurations- und Diagnosedaten können über azyklische Nachrichten mittels Explicit Messaging ausgetauscht werden.

#### **Verbindungen und Assembly-Objekt**

Die Ethernet-IO-Module unterstützen für den Austausch von IO-Prozessdaten und die Kommunikation über Implicit Messaging die Verbindungsarten Exclusive Owner, Input Only und Listen Only.

• **Exclusive Owner**

Diese Verbindung ist bidirektional: Die Steuerung sendet Daten an das Modul, und das Modul sendet Daten an die Steuerung. Diese Verbindungsart wird Exclusive Owner genannt, da sie jeweils **ein** Modul und die Steuerung verbindet.

• **Input Only**

Bei dieser Verbindung sendet ausschließlich das Modul Daten an die Steuerung. Das Modul sendet dabei einen Heartbeat, evtl. in reduzierten Intervallen. Dadurch kann die Steuerung Verbindungsunterbrechungen erkennen.

• **Listen Only**

Diese Verbindung entspricht der Input-Only-Verbindung, kann aber nur etabliert werden, wenn gleichzeitig eine Exklusive-Owner- oder Input-Only-Verbindung zwischen einem weiteren Modul und der Steuerung besteht.

Die Verbindungsart "Exclusive Owner" ist ausschließlich bei Modulen mit Ausgangsfunktionalität (Varianten16DIO und 8DI8DO) verfügbar. Durch die Auswahl der entsprechenden Instanz-ID des Assembly-Objektes entscheiden Sie, ob das Modul Diagnosedaten zu den Standardprozessdaten hinzufügt.

Die Ethernet-IO-Module der Varianten 16DIO sind universell einsetzbar und bieten Ihnen unterschiedliche Profile als Basiskonfiguration an. Mit diesen können Sie ein 16DIO-Modul unter anderem als 16DI-, 16DO- oder 8DI/8DO-Modul vorkonfigurieren und z.B. im Austauschfall ersetzen. Jeder E/A-Kanal kann als Eingang oder Ausgang für das 16DI/DO-Profil verwendet werden. Soll ein E/A-Kanal als Eingang verwendet werden, sollte der SPS-Programmierer das entsprechende Ausgangs-Bit nicht setzen.

Bei Nutzung der vorkonfigurierten alternativen Profile lässt sich das Risiko einer Fehlkonfiguration durch die Verwendung der Profile 16DI, 16DO oder 8DI/8DO reduzieren. In diesen Profilen sind die E/A-Kanäle auf "Eingang" oder "Ausgang" konfiguriert.

Ethernet-IO-Module vom Typ ICE1-8DI8DO-G60L-C1-V1D ICE1-16DIO-G60L-C1-V1D besitzen die DCU-Funktion. Bei diesen werden die Prozessdaten in beide Datenrichtungen um zusätzlich 18 Byte erweitert.

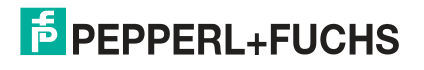

#### **5.2.1 16DIO-Module, Verbindungen und Assembly-Objekte**

#### <span id="page-21-0"></span>**Hinweis!**

i

Nachfolgend sind die möglichen Profile für die Ethernet-IO-Modul mit konfigurierbaren Ein- /Ausgängen aufgeführt.

Zuerst für das Modul ICE1-16DIO-G60L-V1D und danach für das Modul ICE1-16DIO-G60L-C1-V1D mit DCU-Funktion.

#### **ICE1-16DIO-G60L-V1D**

ICE1-16DIO-G60L-V1D: Ethernet-IO-Modul mit 16 digitalen Ein-/Ausgängen (16DIO), frei konfigurierbar

#### **16-DI/DO-Profile**

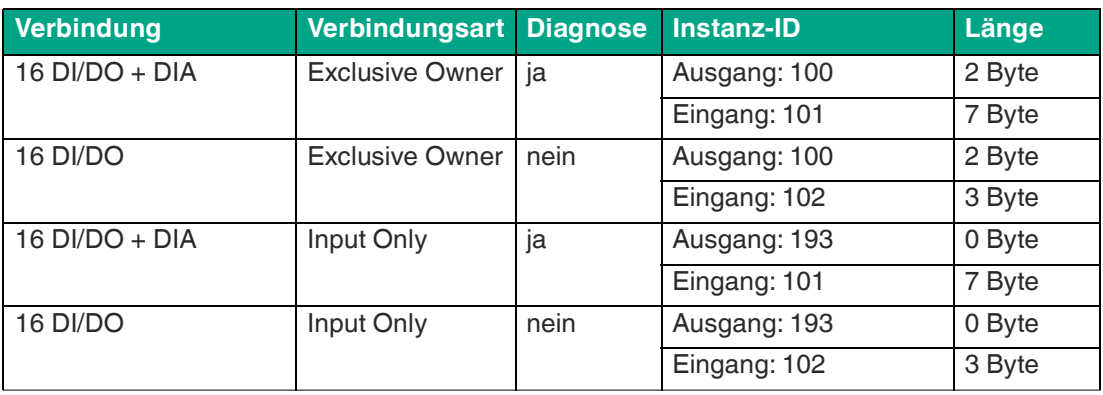

Tabelle 5.2

#### **8-DI/DO-Profile**

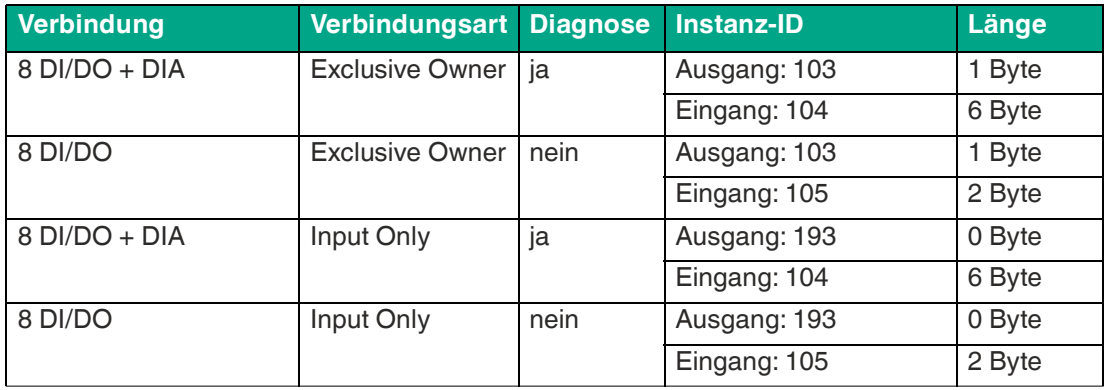

Tabelle 5.3

#### **16-DI-Profile**

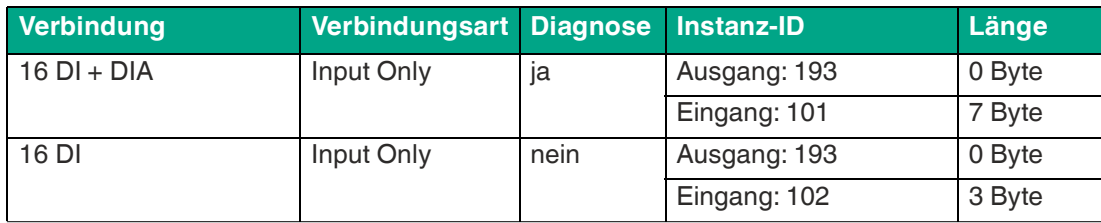

Tabelle 5.4

#### **8-DI-Profile**

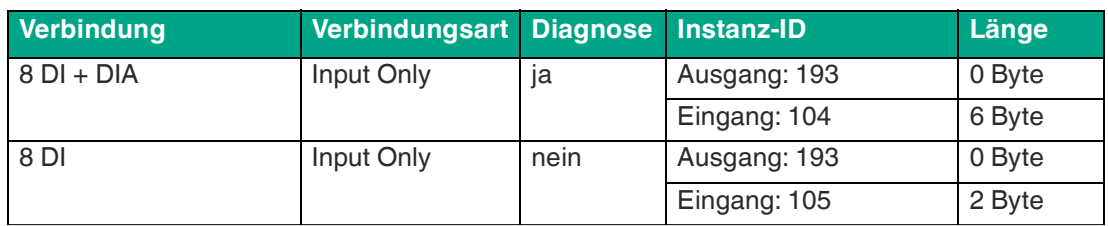

Tabelle 5.5

#### **16-DO-Profile**

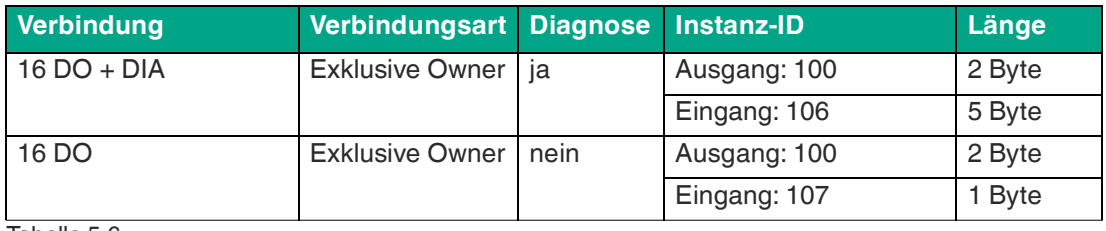

Tabelle 5.6

#### **8-DO-Profile**

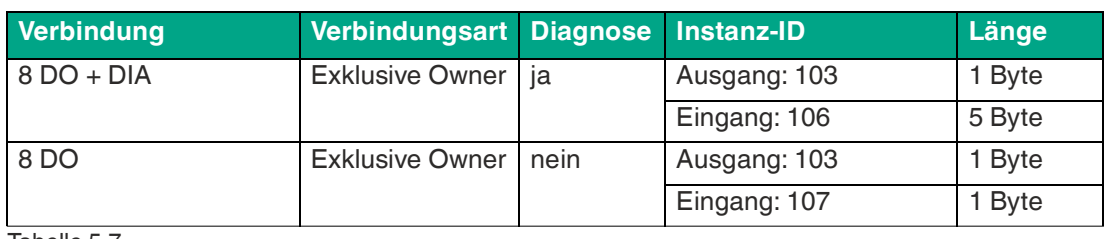

Tabelle 5.7

#### **8-DI/8-DO-Profile**

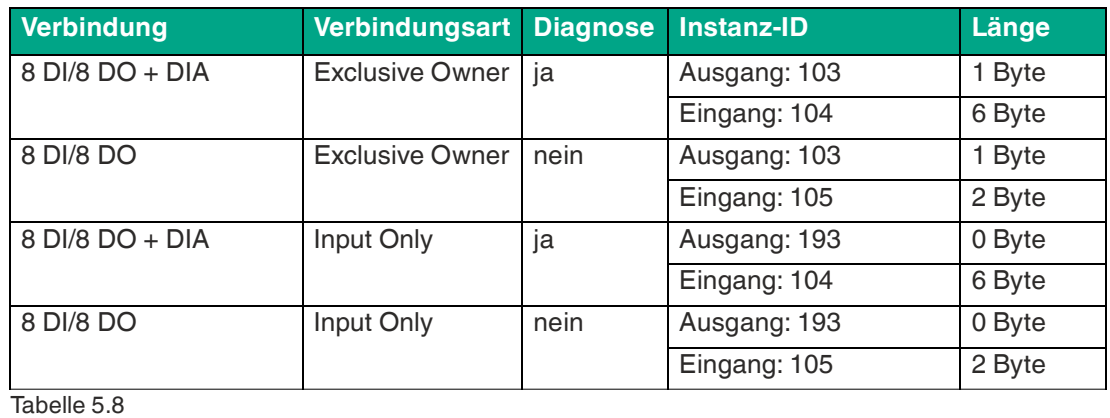

#### **Generische Profile**

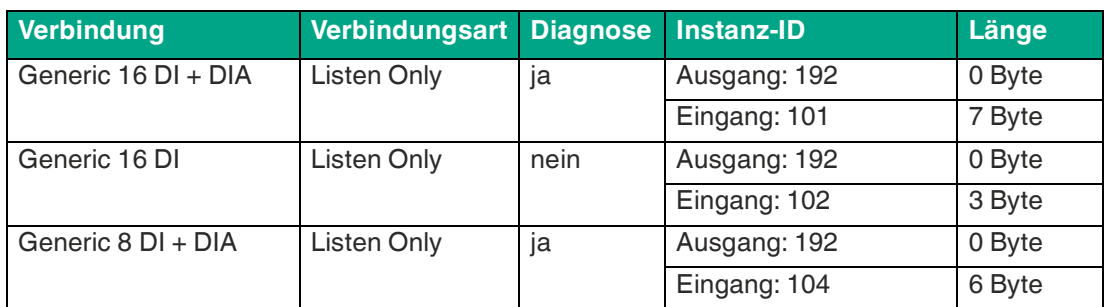

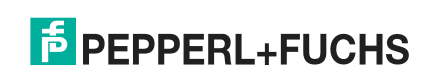

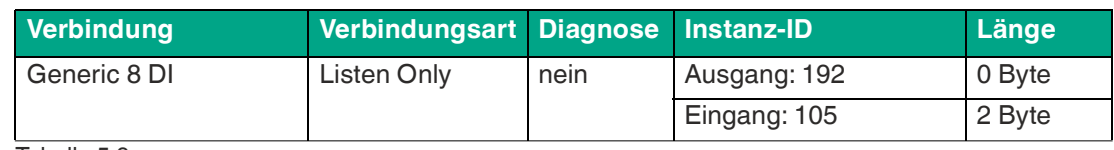

Tabelle 5.9

#### **Gerade Anzahl DI/DO-Bytes-Profile**

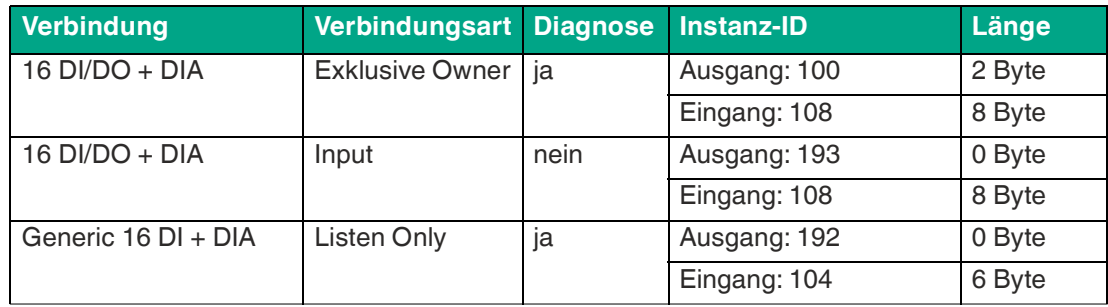

Tabelle 5.10

#### **ICE1-16DIO-G60L-C1-V1D (DCU-Funktion)**

Ethernet-IO-Modul mit 16 digitalen Ein-/Ausgängen (16DIO), frei konfigurierbar und dezentraler Logikfunktion (DCU-Funktion).

#### **16-DI/DO-DCU-Profile**

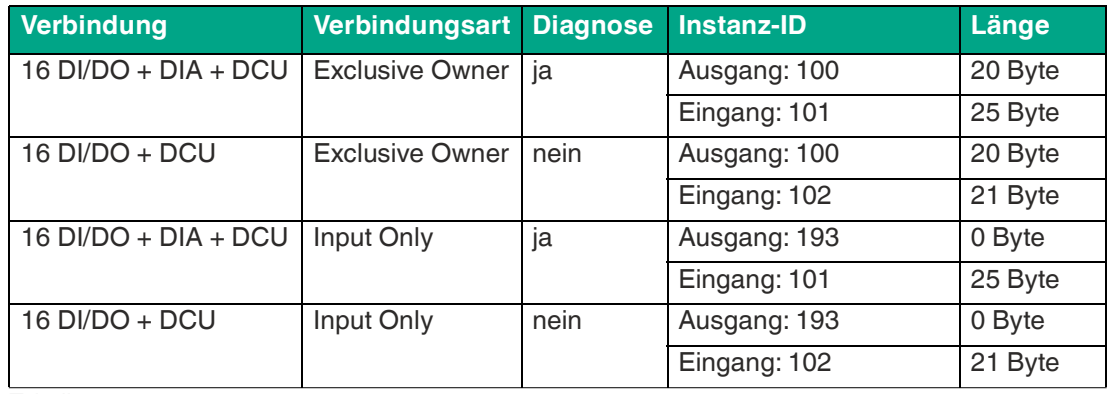

Tabelle 5.11

#### **8-DI/DO-DCU-Profile**

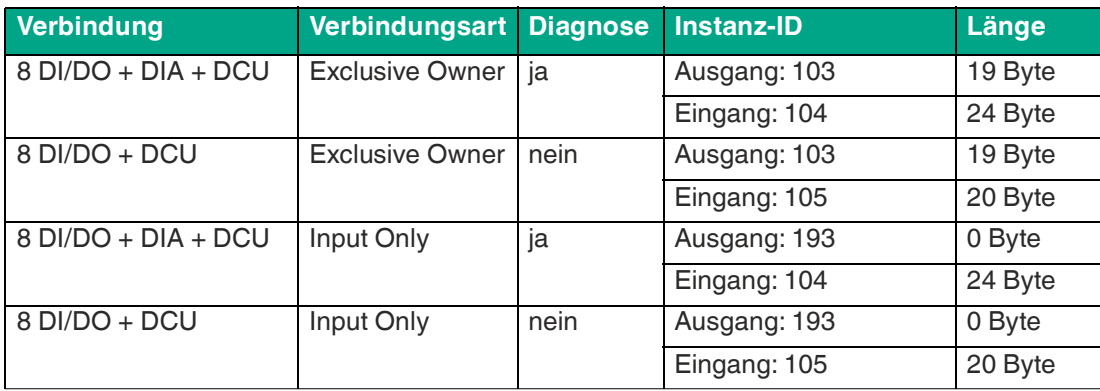

Tabelle 5.12

2019-10

## **F** PEPPERL+FUCHS

#### **16-DI-DCU-Profile**

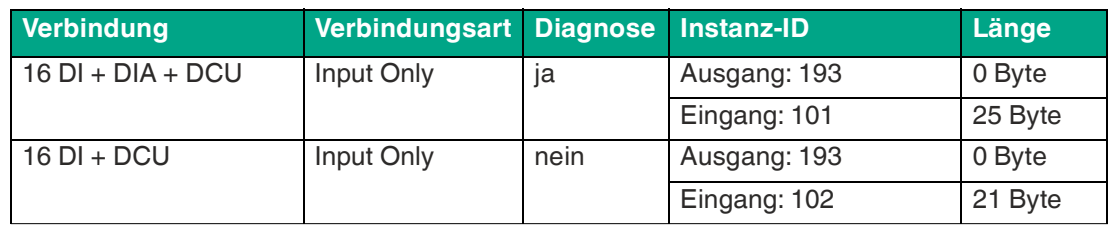

Tabelle 5.13

#### **8-DI-DCU-Profile**

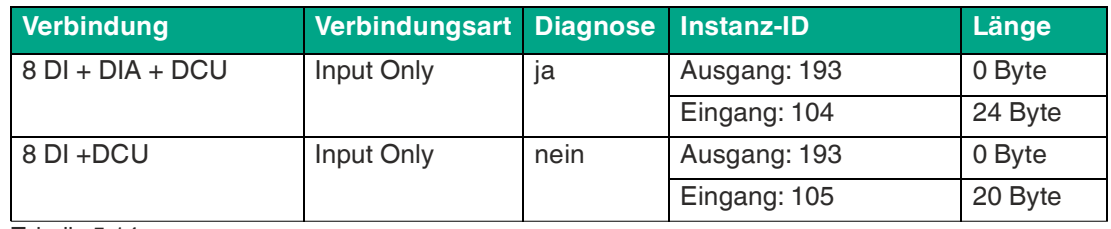

Tabelle 5.14

#### **16-DO-DCU-Profile**

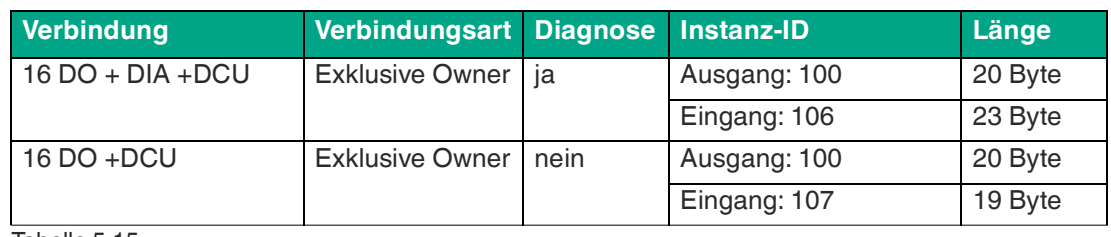

Tabelle 5.15

#### **8-DO-DCU-Profile**

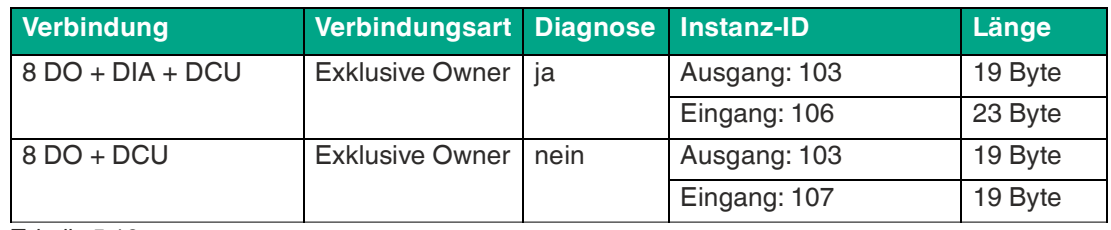

Tabelle 5.16

#### **8-DI/8-DO-DCU-Profile**

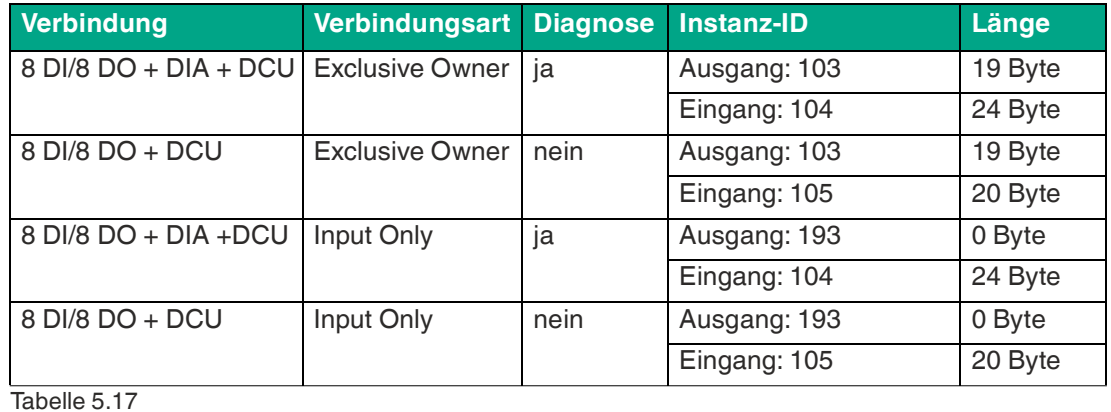

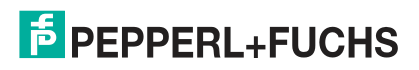

#### **Generische DCU-Profile**

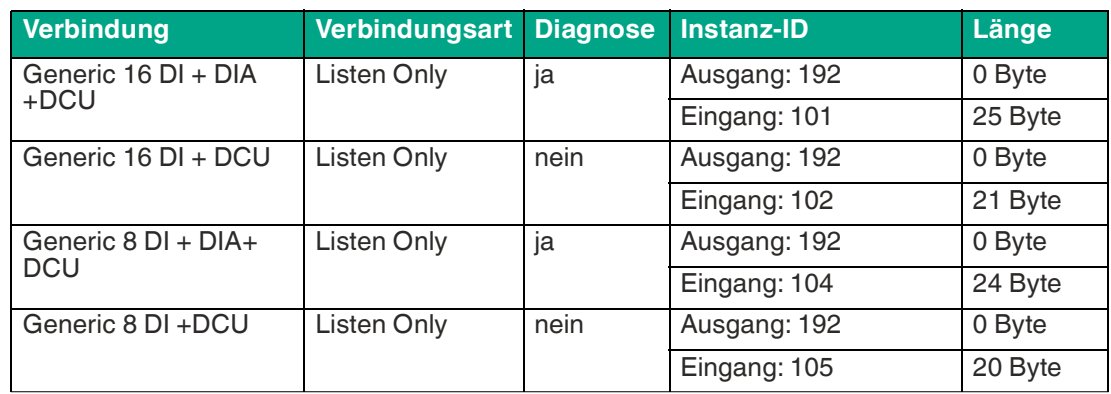

Tabelle 5.18

#### **Gerade Anzahl DI/DO-Bytes-DCU-Profile**

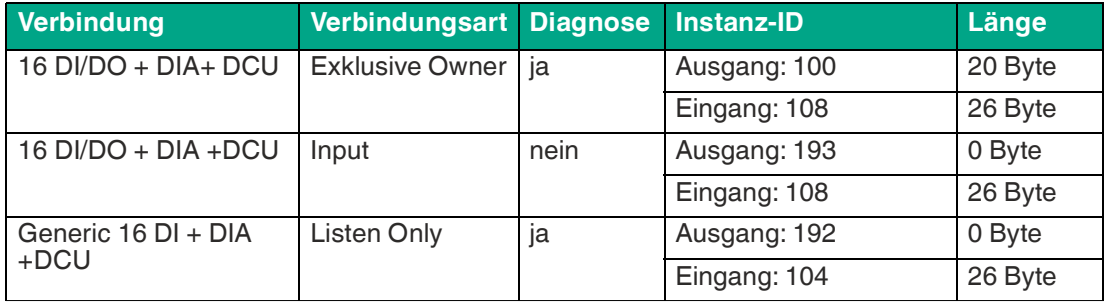

<span id="page-25-0"></span>Tabelle 5.19

## **5.2.2 16DI-Module, Verbindungen und Assembly-Objekte**

## i

#### **Hinweis!**

Nachfolgend sind die möglichen Profile für die Ethernet-IO-Modul ICE1-16DI-G60L-V1D mit 16 Eingängen aufgeführt.

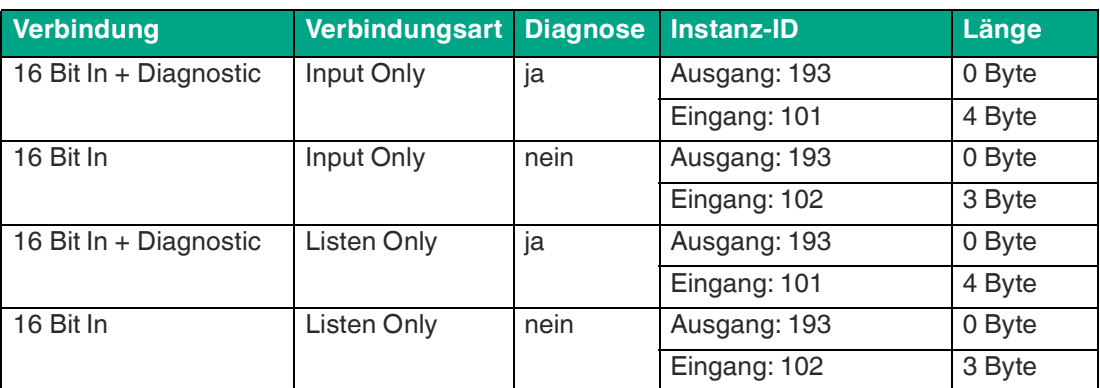

#### **ICE1-16DI-G60L-V1D**

<span id="page-25-1"></span>Tabelle 5.20

#### **5.2.3 8DI/8DO-Module, Verbindungen und Assembly-Objekte**

# $\blacksquare$

#### **Hinweis!**

Nachfolgend sind die möglichen Profile für die Ethernet-IO-Module mit 8 Eingängen und 8 Ausgängen aufgeführt.

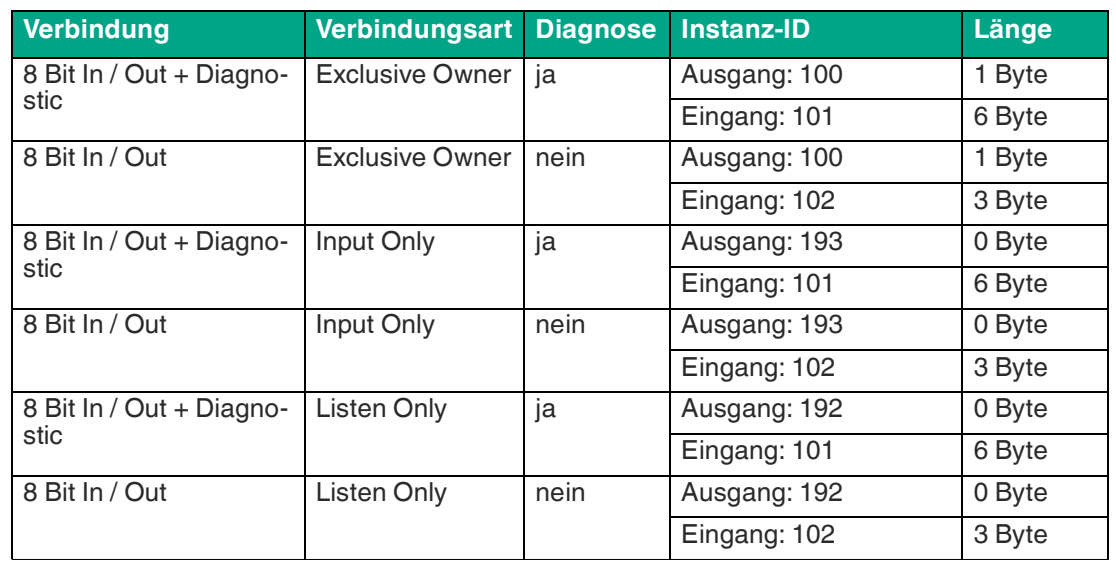

#### **ICE1-8DI8DO-G60L-V1D, ICE1-8DI8DO-G60L-C1-V1D**

<span id="page-26-0"></span>Tabelle 5.21

#### **5.2.4 Konfigurationsparameter**

Für die Übertragung der Konfigurationsparameter werden bei den Ethernet-IO-Modulen abhängig vom Modultyp unterschiedliche Assembly Objekte verwendet. Die Verbindungen und Assembly Objekte können den vorangegangenen Abschnitten entnommen werden.

Jedes Ethernet-IO-Modul verfügt über eine feste Anzahl an Konfigurationsparametern. Diese Größe wird über die jeweilige Konfigurations-Assembly-Instanz bestimmt

Länge der Konfigurationsparameter:

- 16DIO-Module: 65/33 Worte (130/66 Byte) abhängig vom gewählten Profil
- 16DI-Module: 1 Wort (2 Byte)
- 8DI/8DO-Module: 17 Worte (34 Byte)

Folgende Konfigurationsparameter stehen nur bestimmten Ethernet-IO-Modulvarianten zur Verfügung:

- 8DI8DO-Module
	- Surveillance Timeout: Verzögerung der Ausgangsüberwachungszeit eines Kanals
	- Fail Safe: Ausgangszustand eines Kanals im Fehlerfall
- 16DIO-Module
	- Surveillance Timeout: Verzögerung der Ausgangsüberwachungszeit eines Kanals
	- Fail Safe: Ausgangszustand eines Kanals im Fehlerfall
	- Process Data Direction: Prozessdatenrichtung
	- IO-Mapping: Bitzuordnung der Kanäle

#### **QuickConnect Configuration**

Der QuickConnect (QC) ermöglicht allen Ethernet-IO-Modulen einen beschleunigten Hochlaufprozess. Mit Aktvierung dieses Parameters ist die besonders schnelle Aufnahme der Netz-Kommunikation möglich.

Wenn Sie QuickConnect aktivieren, akzeptiert das Modul innerhalb von 350 ms nach dem Einschalten eine TCP-Verbindung. Anschließend baut der Controller die Verbindung auf. So erreicht das Modul eine Start-Up-Zeit von ca. 400 bis 500 ms.

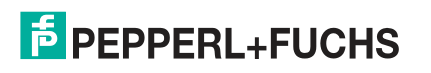

Um QC nutzen zu können, muss das Netz in einer Stern- oder Linien-Topologie vorliegen und das Modul eine statische IP-Adresse besitzen. Ringtopologien und DHCP/BOOTP werden nicht unterstützt. Bitte beachten Sie, dass keine automatische Überprüfung auf doppelt vergebene IP-Adressen im selben Netz stattfindet.

Wenn QuickConnect aktiviert ist, sind folgende Parameter für die Ethernet-Schnittstelle des Moduls fest eingestellt:

- 100 Mbit/s Übertragungsrate
- Vollduplex-Verbindung
- Auto-Negotiation und Auto-MDIX abgeschaltet

#### **Hinweis!**

Voraussetzung für die Verwendung von QuickConnect ist die Einhaltung einer strikt vorgegebenen Prozedur. Die Ethernet-IO-Module müssen vor dem Abschalten (Inhibit Instructrion) und vor dem Einschalten (Uninhibit Instruction) benachrichtigt werden.

Ein harter Verbindungsabbruch während des Betriebs ist nicht erlaubt. Details zu diesem Verfahren kann dem Dokument ENET-AT001C-ENP von Rockwell Automation entnommen werden

Für die Verwendung von QuickConnect stehen folgenden Optionen zur Verfügung:

- Disabled (0) = QuickConnect deaktiviert (Default-Wert)
- Enabled (1) = QuickConnect aktiviert

#### **General Settings Configuration**

Die Anzeige dieser allgemeinen Parameter ist abhängig vom verwendeten Ethenet-IO-Modul. Es lassen sich unterschiedliche Parameter konfigurieren. Jedes Bit in diesem Bitfeld repräsentiert den Zustand eines Parameters.

Folgenden Optionen stehen zur Verwendung jedes einzelnen Parameters zur Verfügung:

- **Disabled (0)** = Parameter deaktiviert
- **Enabled (1)** = Parameter aktiviert

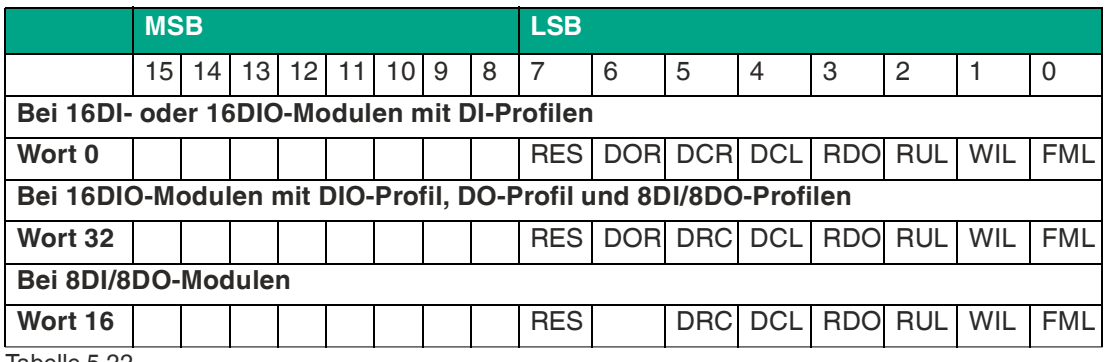

Tabelle 5.22

#### **Legende**

- **FML** (Force Mode Lock): Verwendung des Force Modes über den Webserver erlauben (0) / sperren (1), Default-Wert: erlauben (0)
- **WIL** (Web Interface Lock): Verwendung des Webservers erlauben (0) / sperren (1), Default-Wert: erlauben (0)
- **RUL** (Report U<sub>L</sub> Supply Voltage Fault): Diagnosemeldung bei fehlender Versorgung der Aktorik (U<sup>L</sup> ) deaktivieren (0) / aktivieren (1), Default-Wert: aktivieren (1)

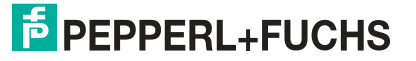

- **RDO** (Report DO Fault without U<sub>L</sub>): Diagnosemeldung bei fehlender Versorgung der Aktorik (U<sub>L</sub>) und Ansteuerung eines Ausgangs deaktivieren (0) / aktivieren (1), Default-Wert: aktivieren (1)
- **DCL** (DCU Lock) nur bei Modulen mit DCU-Funktion: Dezentrale Logikfunktion erlauben (0) / sperren (1), Default-Wert: erlauben (0)
- **DCR** (DCU Run) nur bei Modulen mit DCU-Funktion: DCU-Programm deaktivieren (0) / starten (1), Default- Wert: (0)
- **DOR** (Digital Out Restart Mode) Rücksetzen der Kanal-Diagnose beim Rücksetzen des digitalen Ausgangs (0) oder Automatischer Neustart nach Kurzschluss des digitalen Ausgangs bzw. nach Wiederkehr der Aktorikversorgung (1), Default-Wert: Automatischer Neustart (1)
- **RES** (Reserved): Reservierter Parameter, Default-Wert: 0

#### **Surveillance-Timeout**

Die Firmware der Module ermöglicht das Festlegen einer Verzögerungszeit, bevor die Überwachung der Ausgangsströme beginnt, der sogenannte Surveillance-Timeout. Sie haben die Möglichkeit, diesen für jeden einzelnen Ausgangskanal einzustellen.

Die Verzögerungszeit beginnt nach einer Zustandsänderung des Ausgangskanals, wenn dieser also aktiviert (nach einer steigenden Flanke) oder deaktiviert (nach einer abfallenden Flanke) wird. Nach Ablauf dieser Zeit beginnt die Überwachung des Ausgangs und die Diagnose meldet Fehlerzustände.

Der mögliche Wert des "Surveillance-Timeout" beträgt 0 bis 255 ms. Der Standardwert ist 80 ms. Im statischen Zustand des Ausgangskanals, wenn der Kanal also permanent ein- oder ausgeschaltet ist, beträgt der Wert 100 ms.

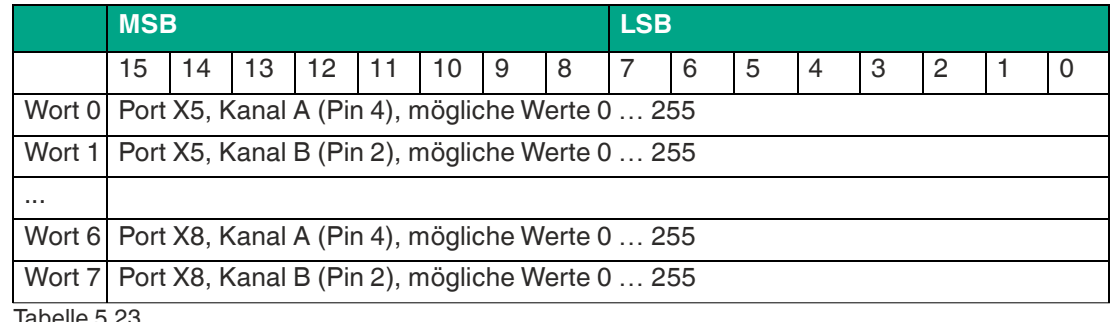

#### **Surveillance-Timeout-Werte bei 8DI/8DO-Modulen**

Tabelle 5.23

#### **Surveillance-Timeout-Werte bei 16DIO-Modulen mit DIO-, DO- und 8DI/8DO-Profilen**

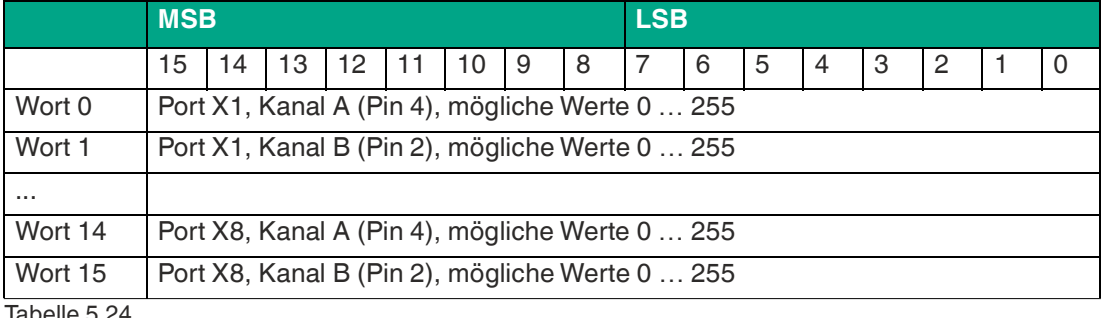

Tabelle 5.24

#### **Fail-Safe-Funktion**

Die Firmware der Module stellt eine Fail-Safe-Funktion für die Ausgänge bereit. Während der Konfiguration der Module haben Sie die Möglichkeit, den Status der Ausgänge nach einer Unterbrechung oder einem Verlust der EtherNet/IP-Kommunikation festzulegen.

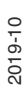

Die folgenden Optionen stehen Ihnen zur Verfügung:

- **Set low (0)** = Deaktivieren des Ausgangskanals (digitaler Wert = 0)
- **Set high (1)** = Aktivieren des Ausgangskanals (digitaler Wert = 1)
- **Hold last (2)** = Halten des letzten Ausgangszustands (digitaler Wert entspricht dem letzten Status)

#### **Fail-Safe-Werte bei 8DI/8DO-Modulen**

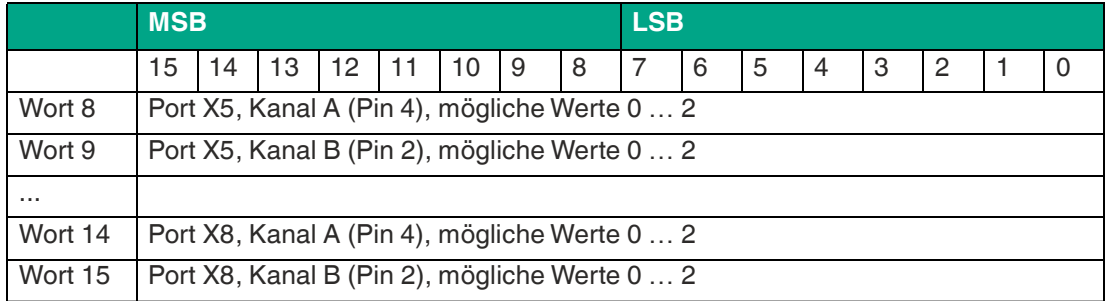

Tabelle 5.25

#### **Fail-Safe-Werte bei 16DIO-Modulen mit DIO-, DO- und 8DI/8DO-Profilen**

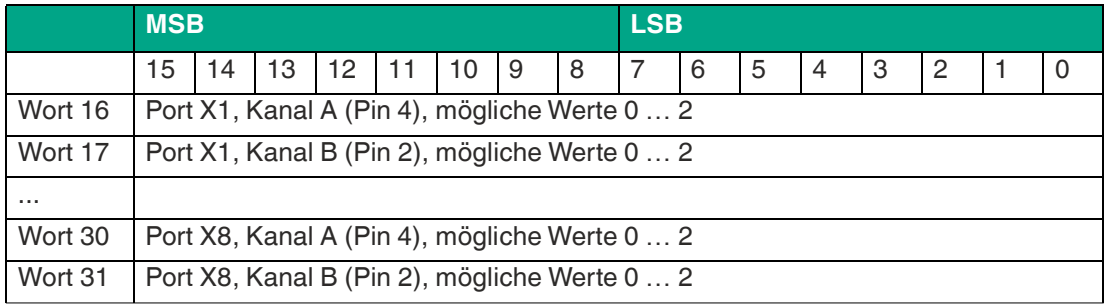

Tabelle 5.26

#### **Process Data Direction Configuration (nur bei 16DIO-Modulen)**

Diese Parameter werden nur von Etherne-IO-Modulen unterstützt, bei denen ein IO-Mapping konfiguriert werden kann, dies sind

- ICE1-16DIO-G60L-V1D
- ICE1-16DIO-G60L-C1-V1D.

Mit der "Process Data Direction" können Sie in Abhängigkeit des gewählten Profils und des IO-Mappings für jeden Kanal die Datenrichtung bestimmen.

Bei einem 16 DI/DO Profil kann z.B. jeder Kanal als Ein- und Ausgang, als reiner Eingang oder als reiner Ausgang konfiguriert werden. Dies bietet den Vorteil, dass jeder Kanal universell verwendbar ist.

Die folgenden Optionen stehen Ihnen zur Verfügung:

- **Input 5/Output (0)** = Ein- und Ausgangskanal
- **Input (1)** = Eingangskanal
- **Output (2)** = Ausgangskanal

#### **Process Data Direction bei 16DIO-Modulen mit DIO-Profil**

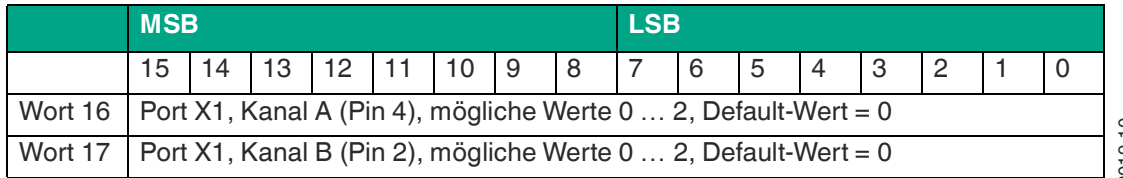

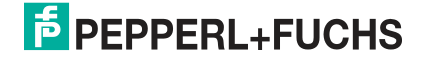

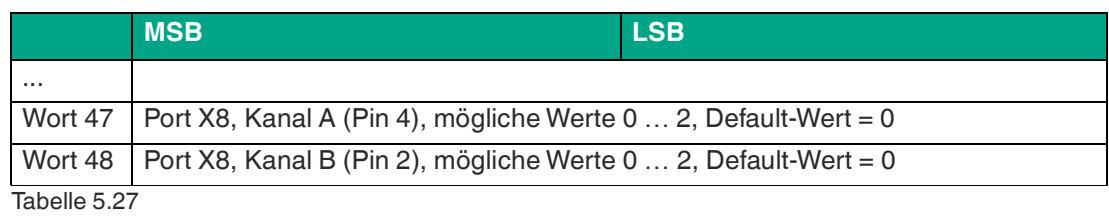

#### **Process Data Direction bei 16DIO-Modulen mit 16DI-Profil**

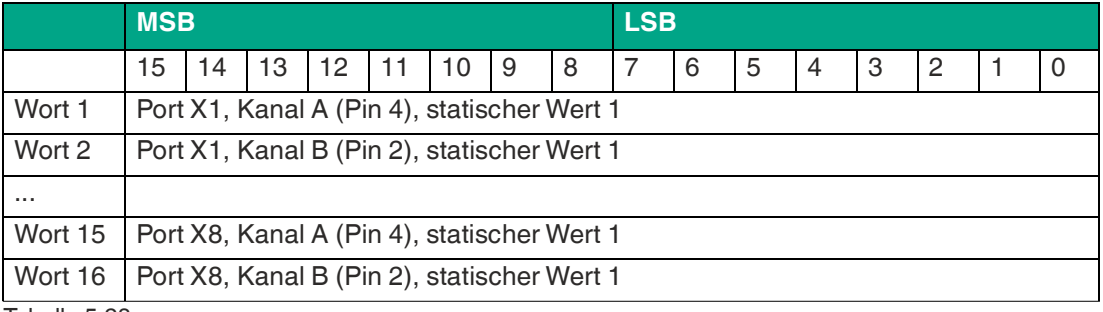

Tabelle 5.28

#### **Process Data Direction bei 16DIO-Modulen mit 16DO-Profil**

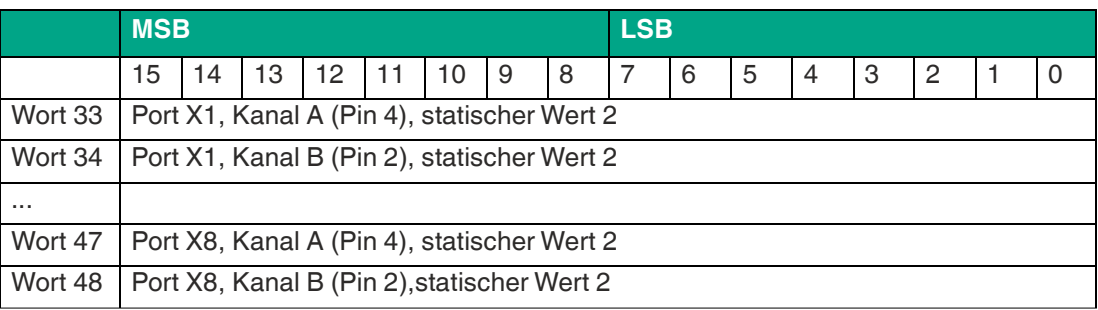

Tabelle 5.29

#### **Process Data Direction bei 16DIO-Modulen mit 8DI/8DO-Profil**

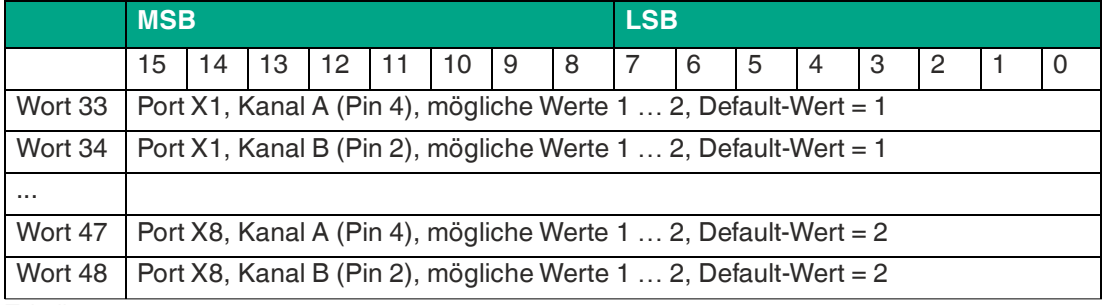

Tabelle 5.30

#### **IO-Mapping Configuration (nur bei 16DIO Modulen)**

Über die Konfiguration des IO-Mappings ist es möglich, die Datenstruktur der Eingangs-/Ausgangsdaten (E/A-Daten) zu verändern. Standardmäßig ist jeder E/A-Kanal der Reihenfolge nach in den Prozessdaten abgebildet. Bestehende SPS-Programme verwenden allerdings unter Umständen eine andere Kanalzuordnung.

Über diese Parameter können somit alle E/A-Kanäle frei einem Bit in den E/A-Daten zugeordnet werden. Hierbei ist zu beachten, dass Doppelbelegungen nicht möglich sind. Wird eine Fehlparametrierung des IO-Mappings bei Übertragung der Konfiguration erkannt, meldet das Ethernet-IO-Modul einen Fehler. Eine Fehlkonfiguration kann über die Status-Seite des Web Interfaces eingesehen werden.

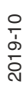

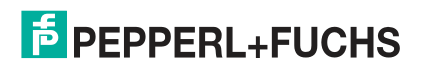

Der erlaubte Wertebereich und der Default-Wert der Parameter sind abhängig vom gewählten Profil. Ein Kanal kann zudem über den Wert 255 auch inaktiv gesetzt werden.

Wurde ein Kanal beispielsweise mit dem Wert 3 konfiguriert, wird dessen Zustandswert auf das 3. Bit der Prozessdaten übertragen. Dies gilt für beide Datenrichtungen, sofern diese über die "Process Data Direction" des Kanals konfiguriert wurden. Für weitere Informationen zu den Prozessdaten, siehe Kaptiel "Bitbelegung der Prozessdaten".

#### **IO-Mapping bei 16DIO-Modulen mit 16DI/DO- und 16DO-Profilen**

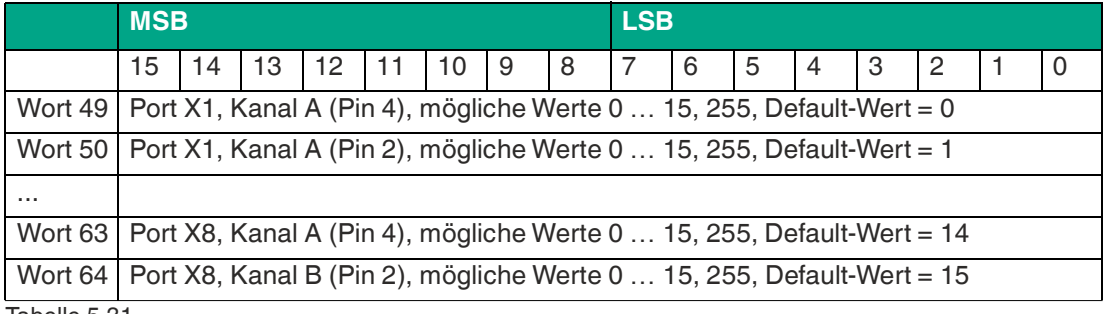

Tabelle 5.31

#### **IO-Mapping bei 16DIO-Modulen mit 8DI/DO- und 8DO-Profilen**

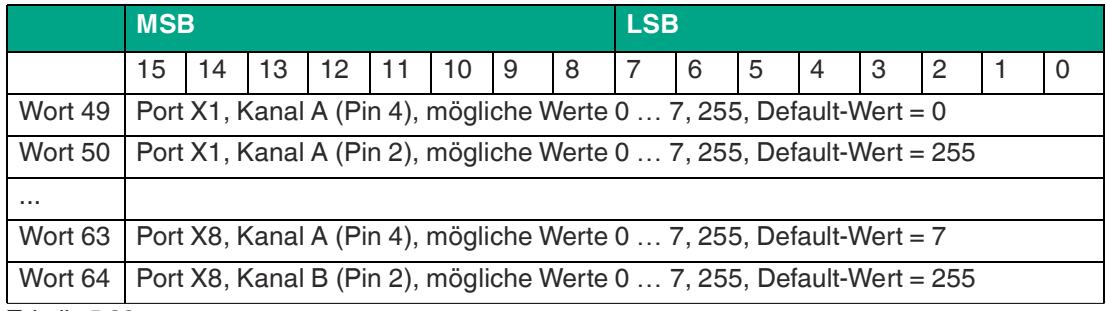

Tabelle 5.32

#### **IO-Mapping bei 16DIO-Modulen mit 16DI-Profilen**

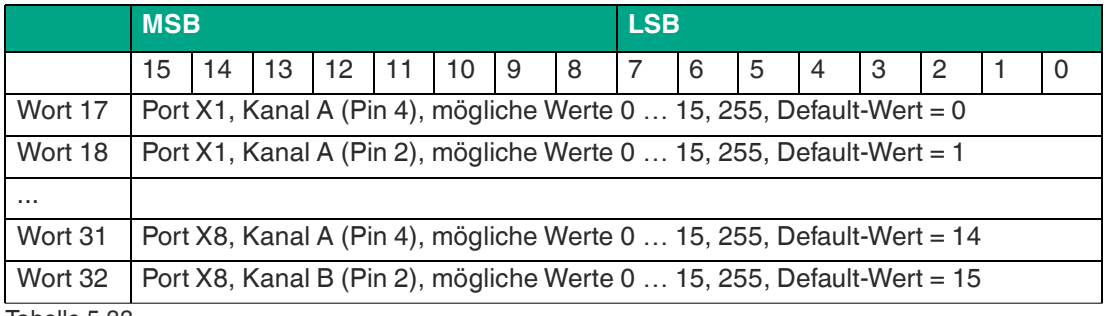

Tabelle 5.33

#### **IO-Mapping bei 16DIO-Modulen mit 8DI-Profilen**

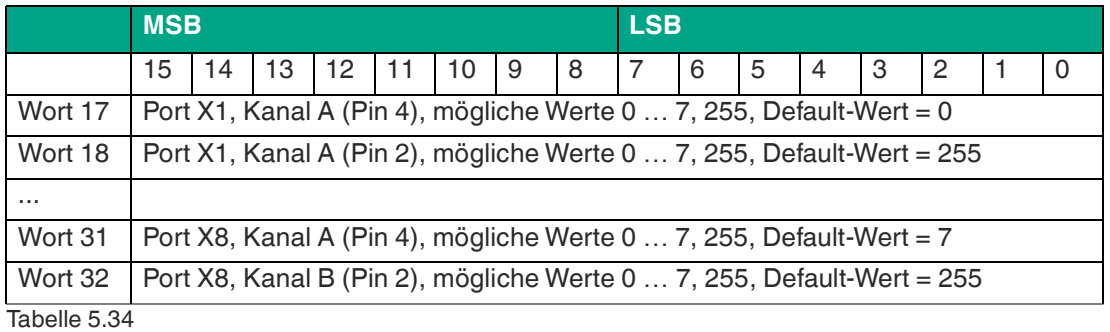

#### **IO-Mapping bei 16DIO-Modulen mit 8DI/DO-Profilen**

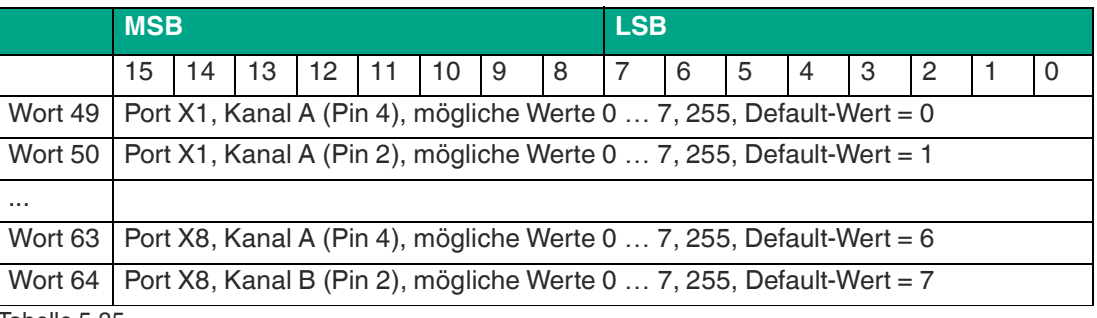

<span id="page-32-0"></span>Tabelle 5.35

#### **5.2.5 Konfigurationsbeispiel**

Die auf den folgenden Seiten beschriebene Konfiguration und Inbetriebnahme der Module bezieht sich auf die RSLogix5000-Software von Rockwell Automation. Bei Verwendung eines Steuerungssystems eines anderen Anbieters beachten Sie bitte die zugehörige Dokumentation. Die Konfiguration ist am Beispiel eines ICE1-16DIO-G60L-V1D-Modul beschrieben. Für andere Modulvarianten erfolgt die Konfiguration entsprechend mit einigen Detailunterschieden.

- **1.** Installieren Sie die EDS-Dateien der Module in "RSLogix5000" mit dem EDS-Hardware-Installation-Tool unter dem Menü "Tools".
- **2.** Wählen Sie den richtigen Controller aus.
- **3.** Fügen Sie ihrem EtherNet/IP-Kommunikationsinterface durch Rechtsklick der Maustaste, über den Befehl "New Module", das gewünschte Ethernet-IO-Modul hinzu.

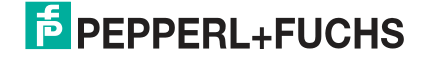

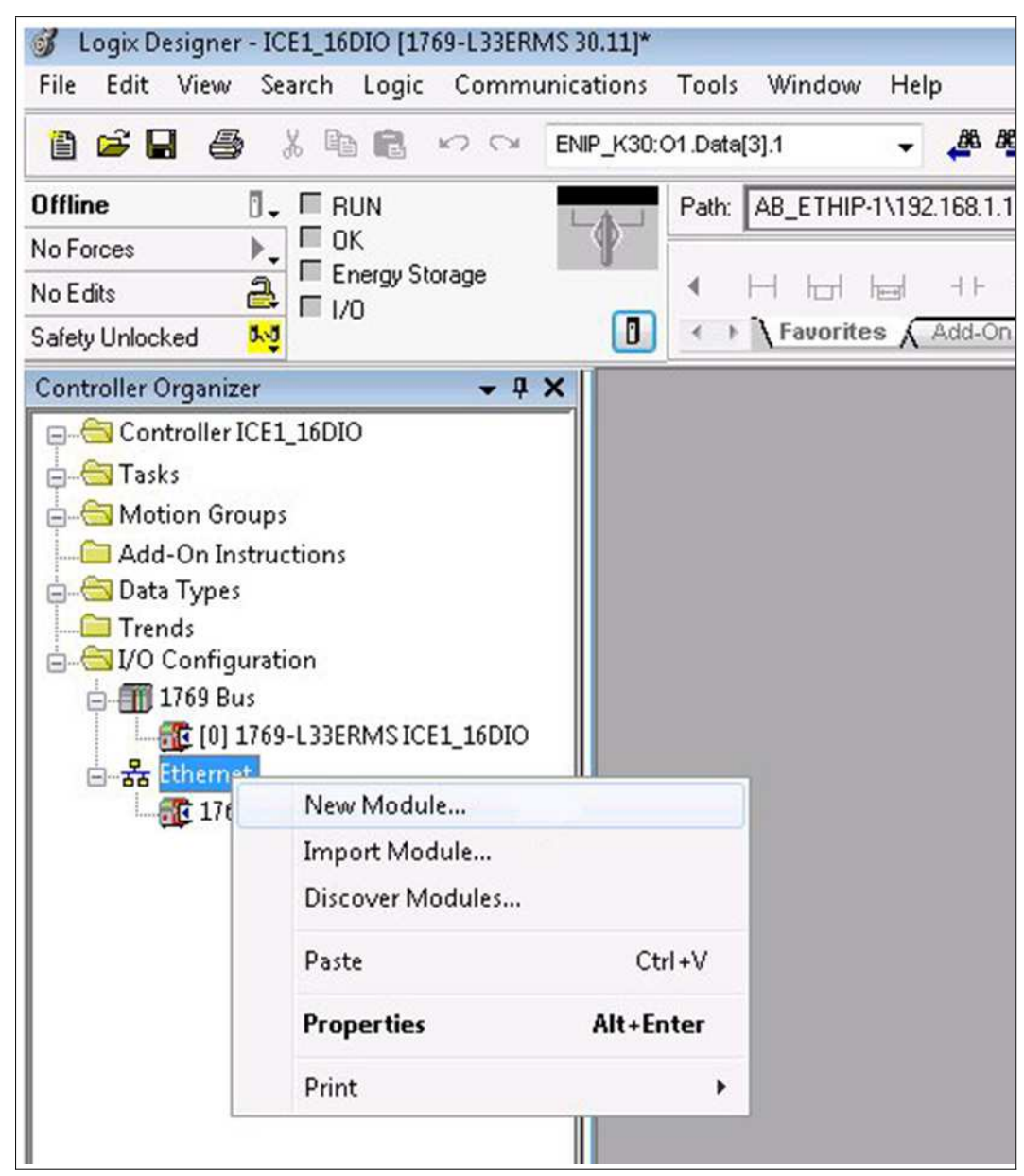

Abbildung 5.1

**4.** Wählen Sie das hinzuzufügende Ethernet-IO-Modul aus und klicken Sie die Schaltfläche "Create".

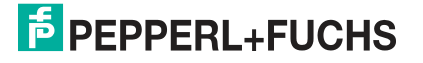

Inbetriebnahme bei EtherNet/IP

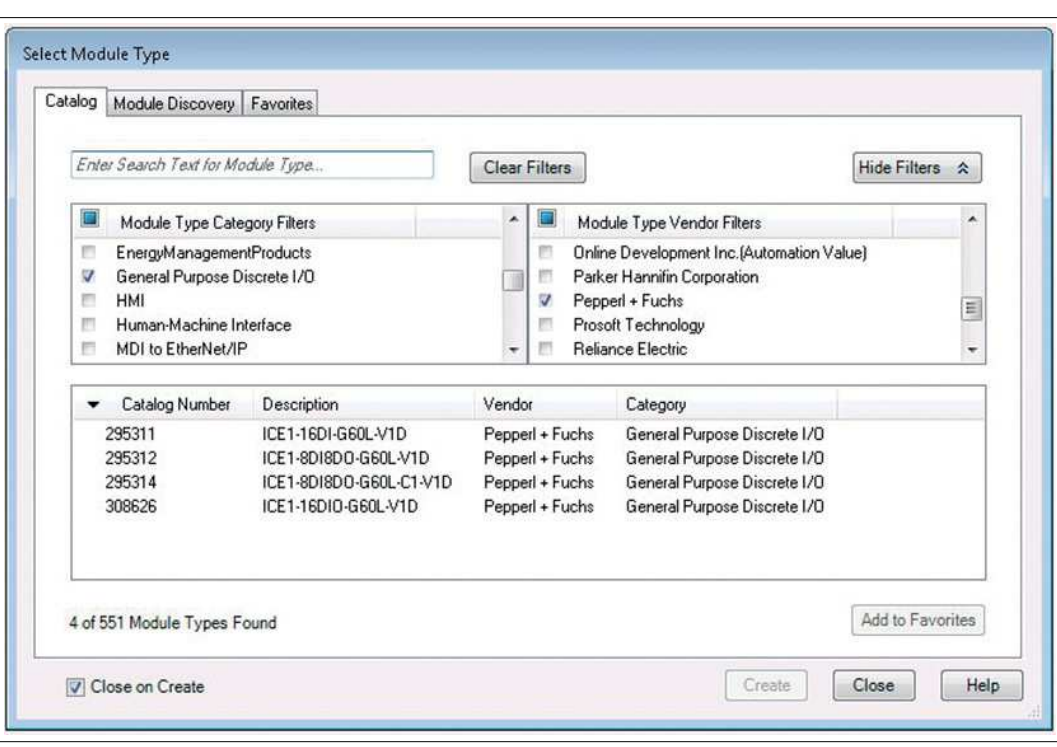

Abbildung 5.2

- **5.** Geben Sie einen Namen für das Ethernet-IO-Modul und die richtige IP-Adresse ein. In diesem Beispiel sind das der Name "Name01" und die IP-Adresse 192.168.100.10.
- **6.** Klicken Sie die Schaltfläche "Change".

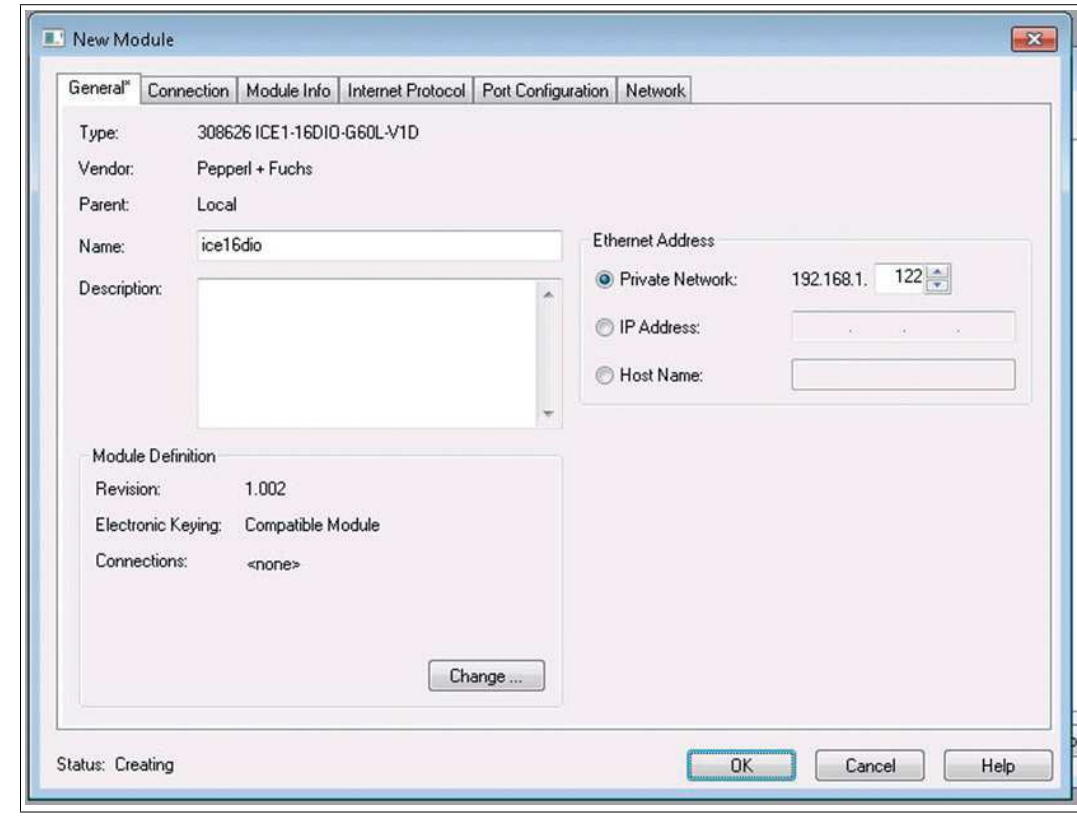

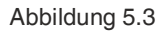

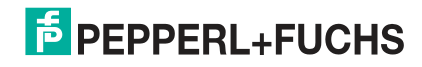

**7.** Ändern Sie die Einstellungen für die Modulrevision, Electronic-Keying und Verbindungstyp. Weiterführende Details zu Verbindungstypen finden Sie in den vorher gehenden Abschnitten zu Verbindungen und Assembly-Objekten.

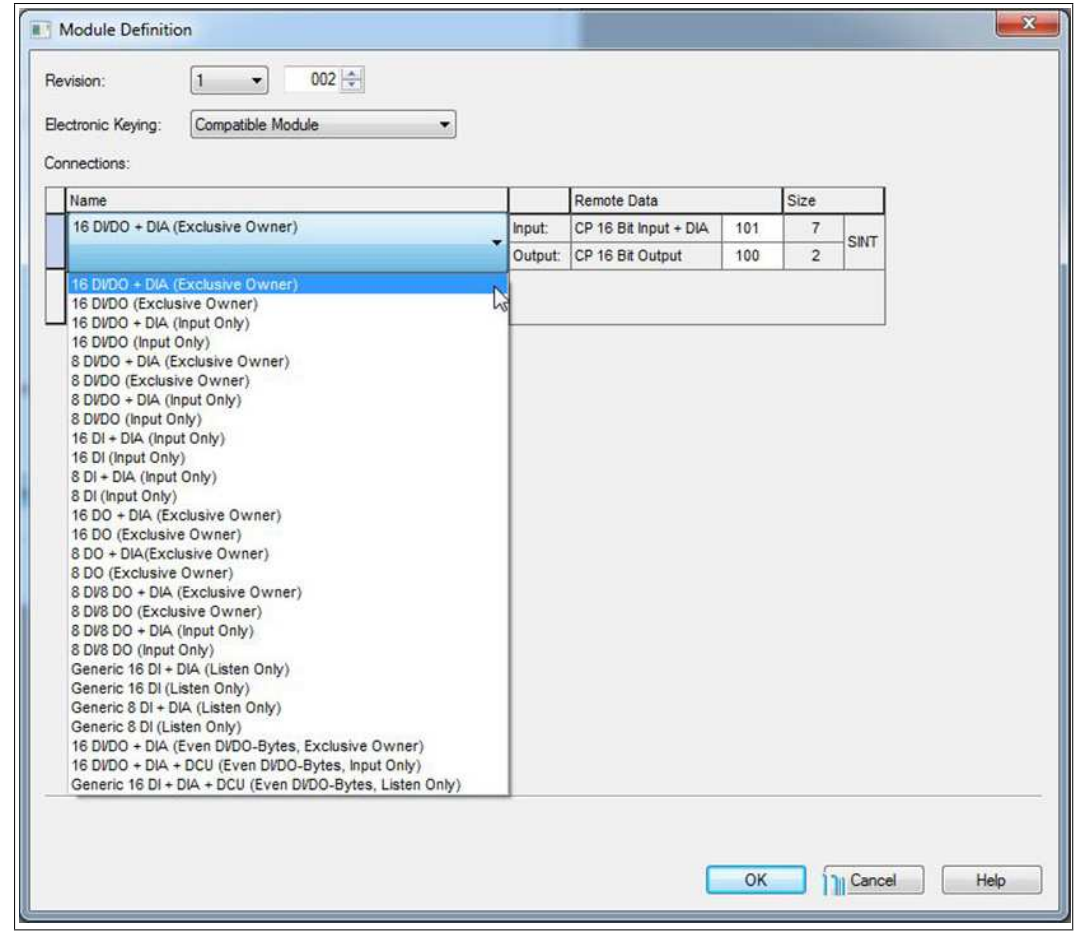

Abbildung 5.4

- **8.** Wählen Sie die Verbindungsart in "Connections" aus. Sie bestimmt, welche Prozess- und Diagnosedaten das Modul zur Verfügung stellt.
- **9.** In der Registerkarte "Connections" der Moduleigenschaflten "Properties" sehen Sie die gewählte Verbindungsart. Dieser Ordner ermöglicht auch die Einstellung des "Requested-Packet-Interval (RPI)" und des Input-Typs ("Input Type"). Ein Wert von 5 ms ist das Minimum für den Parameter RPI.

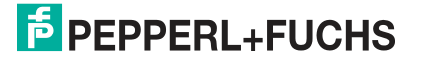
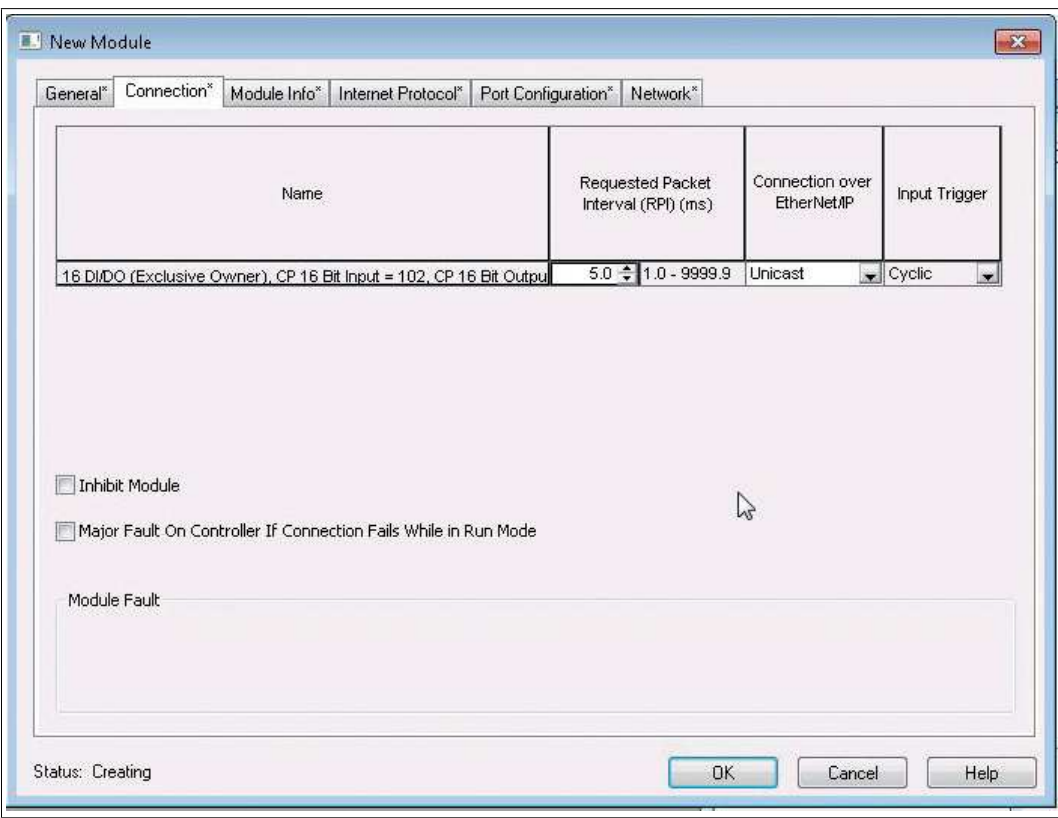

Abbildung 5.5

- **10.** Bestätigen Sie die Eingaben mit "OK".
- **11.** Wechseln Sie im "Controller Organizer" in den Abschnitt "Controller-Tags". Die Controller-Tags für die Konfigurationsparameter tragen den Namen des Moduls, gefolgt von einem : C. Das Festlegen der Parameter Surveillance-Timeout und Fail-Safe ist für jeden Ausgangskanal einzeln möglich, siehe folgendes Bild als Beispiel:

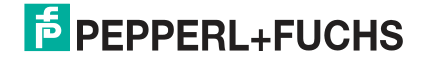

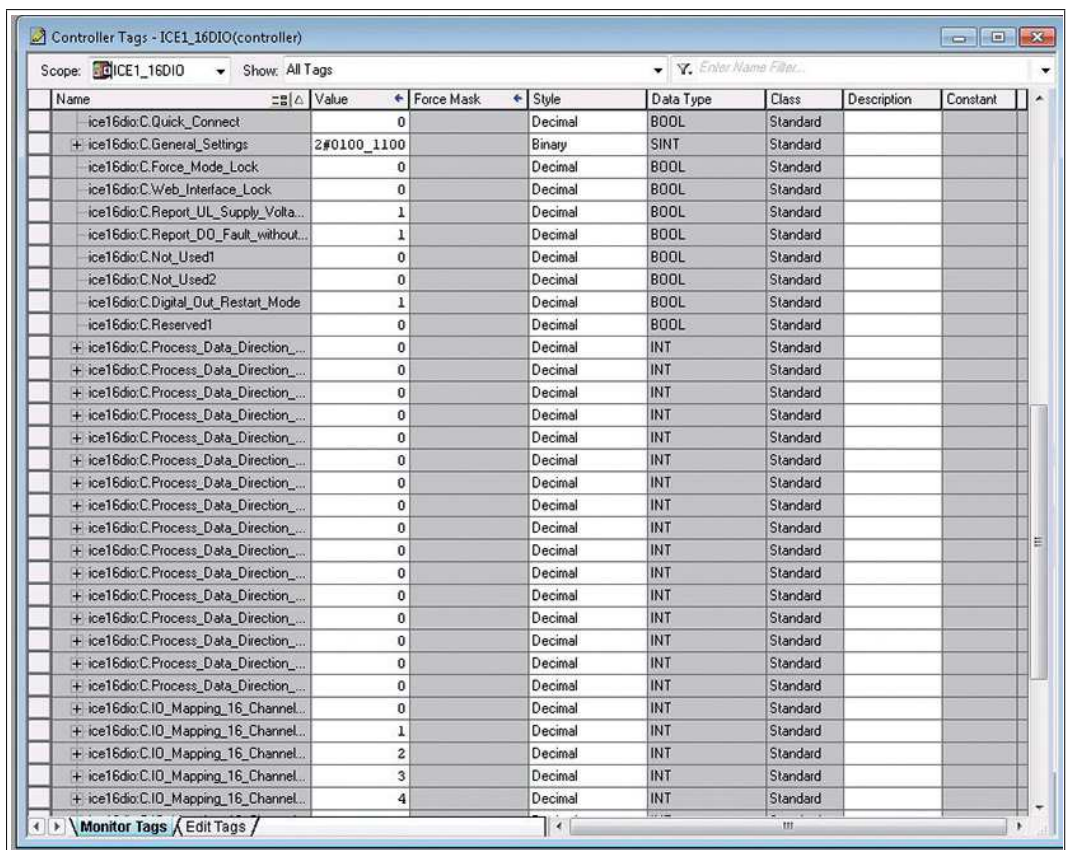

Abbildung 5.6

**12.** Konfigurieren Sie das EtherNet/IP-Modul und übertragen sie Parameter per Download an die Steuerung.

# **Anfangseinstellungen der Verbindungsparameter**

Konfigurations-Tools anderer Steuerungshersteller fordern Sie möglicherweise dazu auf, weitere Parameter für den Aufbau einer Kommunikationsverbindung zwischen Ihrem EtherNet/IP-I/O-Scanner und den Ethernet-IO-Modulen einzugeben. Für diesen Fall liefert die folgende Tabelle eine Liste nützlicher Parameter:

#### **ICE1-16DIO-G60L-V1D/ICE1-16DIO-G60L-C1-V1D mit 16DI/DO-Profil und Diagnose**

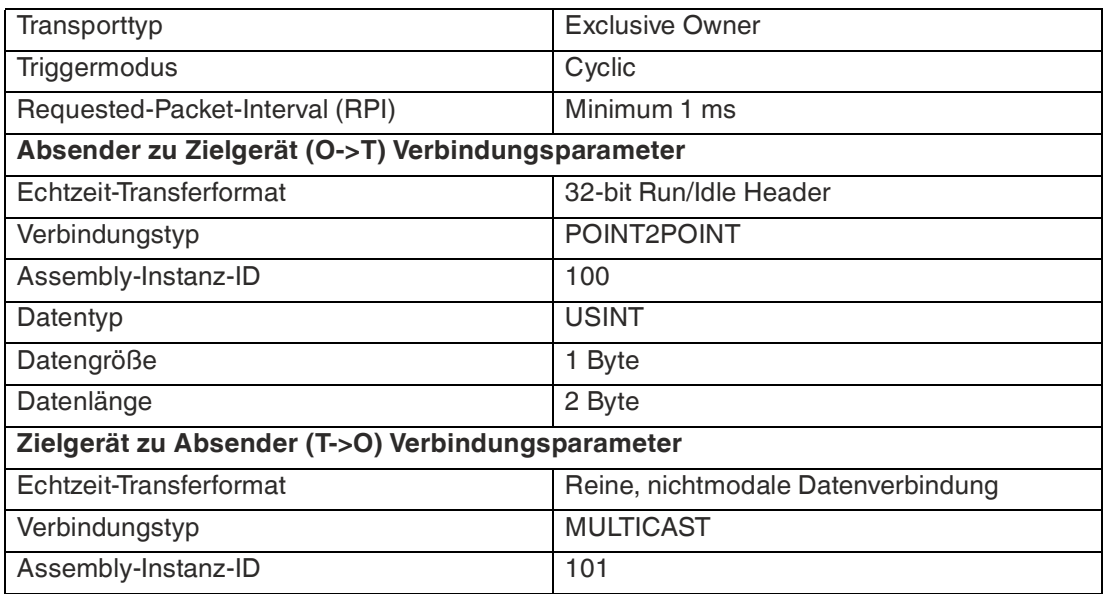

Inbetriebnahme bei EtherNet/IP

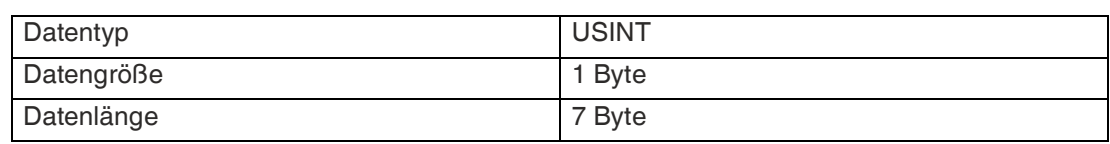

## **ICE1-16DI-G60L-V1D mit Diagnose**

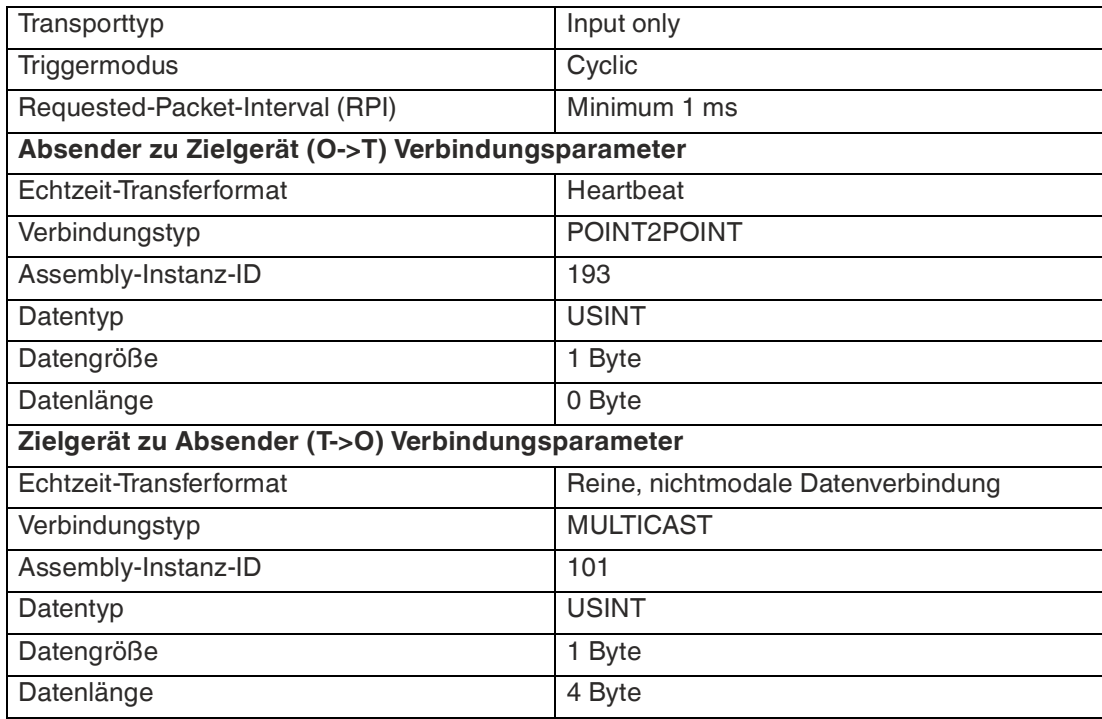

## **ICE1-8DI8DO-G60L-V1D/ICE1-8DI8DO-G60L-C1-V1D mit Diagnose**

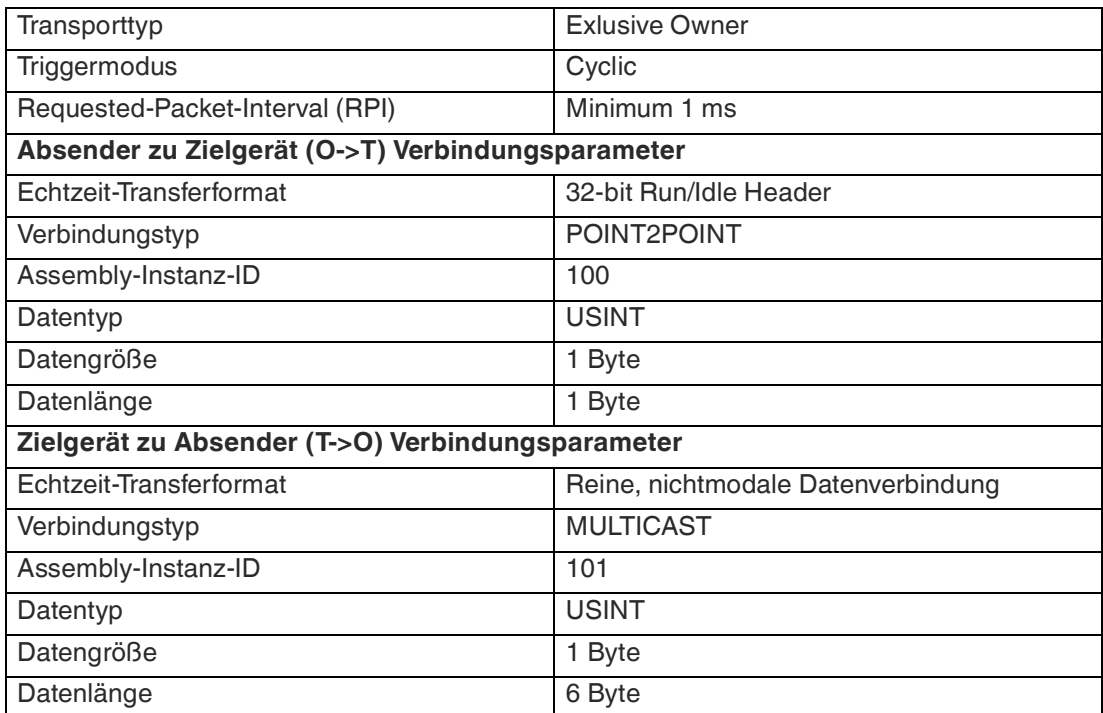

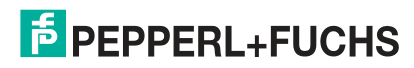

# **5.3 Bitbelegung der Prozessdaten**

# **Eingangs- und Ausgangsdaten**

Bei Eingangsdaten sind Istwerte angegeben, bei Ausgangsdaten Sollwerte. Bitte beachten Sie, dass die Anzahl der Provider-Daten (Eingabedaten) variabel ist. Sie ist abhängig von der Auswahl, ob Diagnosedaten übertragen werden. Die Module bieten ein Byte zur Steckplatzoder Kanaldiagnose, das sogenannte **Modulinformations-Byte**. Die Diagnosedaten ergänzen als zusätzliche Bytes die Standard-Prozesseingangsdaten.

# **16DIO-Module mit dezentraler Logikfunktion**

16DIO-Module mit dezentraler Logikfunktion (DCU-Funktion) haben einen erweiterten Prozessdatenbereich mit zusätzlichen 18 Bytes in beide Richtungen. Diese werden den Ausgangsdaten bzw. dem Modulinformations-Byte oder Diagnosen der Eingangsdaten angehängt. Weiterführende Details zur Verwendung der erweiterten Prozessdatenbereiche entnehmen Sie dem Kapitel "Dezentrale Logikfunktion".

# **5.3.1 16DIO-Module, Bitbelegung der Prozessdaten**

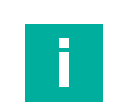

# **Hinweis!**

Die realen Ausgangszustände am Modul werden aus modulinternen Diagnosegründen zusätzlich zu den realen Eingangszuständen auf die Eingangsdaten gespiegelt (Output Mirror).

# **INPUT Bit 7 Bit 6 Bit 5 Bit 4 Bit 3 Bit 2 Bit 1 Bit 0** Byte 0 X4-B X4-A X3-B X3-A X2-B X2-A X1-B X1-A Byte 1 X8-B X8-A X7-B X7-A X6-B X6-A X5-B X5-A Tabelle 5.36

## **16 Bit Eingangsdaten mit Diagnose, Default IO-Mapping (Assembly ID 101)**

**16 Bit Ausgangsdaten, Default IO-Mapping (Assembly ID 100)**

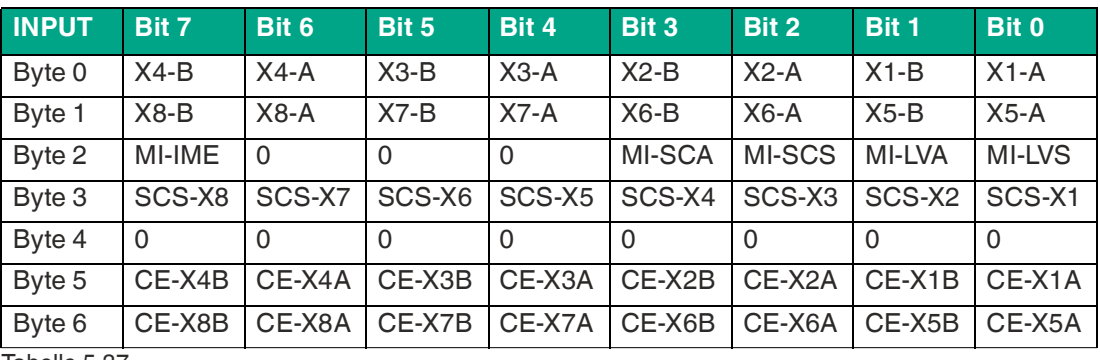

Tabelle 5.37

## **16 Bit Eingangsdaten mit Diagnose und Padding Byte, Default IO-Mapping (Assembly ID 108)**

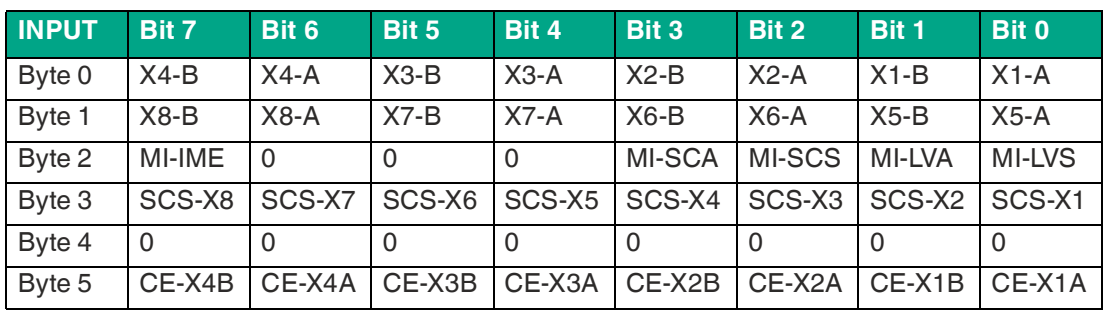

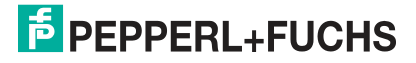

Byte 6 | CE-X8B | CE-X8A | CE-X7B | CE-X7A | CE-X6B | CE-X6A | CE-X5B | CE-X5A Byte 7 0 0 0 0 0 0 0 0 **INPUT Bit 7 Bit 6 Bit 5 Bit 4 Bit 3 Bit 2 Bit 1 Bit 0**

Tabelle 5.38

### **16 Bit Eingangsdaten ohne Diagnose, Default IO-Mapping (Assembly ID 102)**

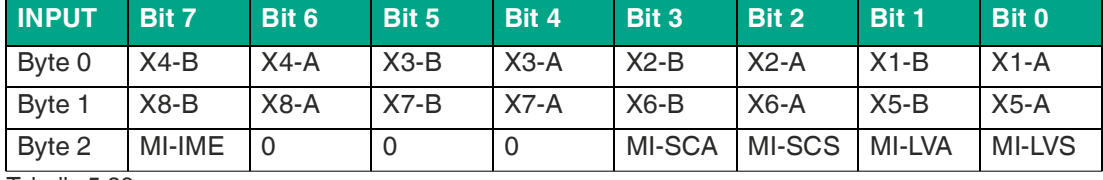

Tabelle 5.39

#### **8 Bit Ausgangsdaten, Default IO-Mapping, nicht für 8DI/8DO (Assembly ID 103)**

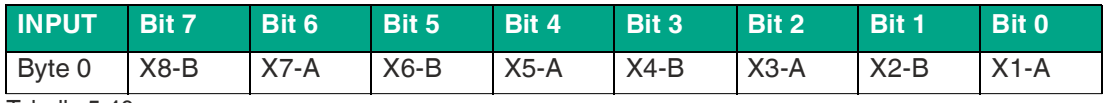

Tabelle 5.40

## **8 Bit Eingangsdaten mit Diagnose, Default IO-Mapping, nicht für 8DI/8DO (Assembly ID 104)**

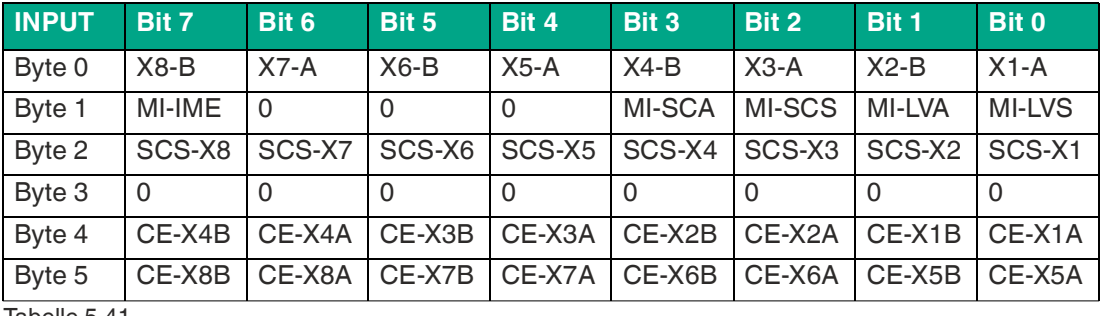

Tabelle 5.41

**8 Bit Eingangsdaten ohne Diagnose, Default IO-Mapping, nicht für 8DI/8DO (Assembly ID 105)** 

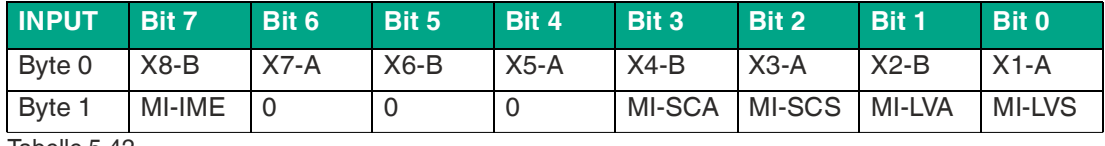

Tabelle 5.42

#### **8 Bit Ausgangsdaten, Default IO-Mapping, nur für 8DI/8DO (Assembly ID 103)**

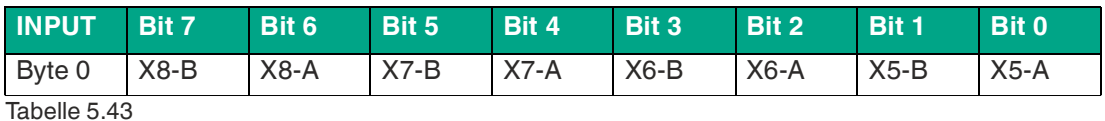

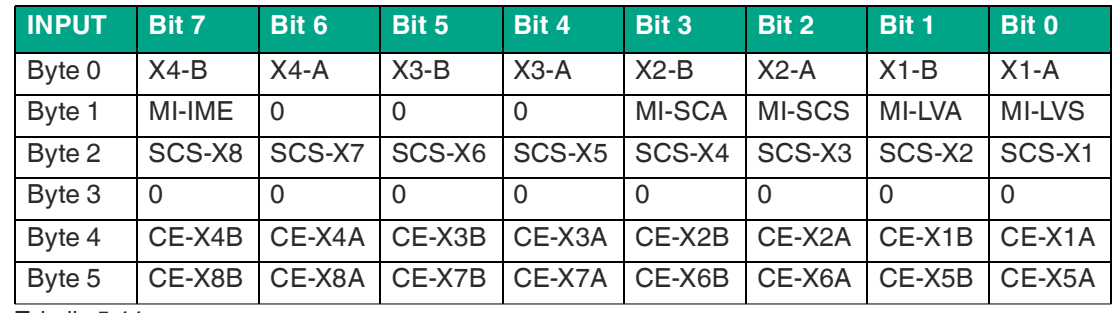

## **8 Bit Eingangsdaten mit Diagnose, Default IO-Mapping, nur für 8DI/8DO (Assembly ID 104)**

Tabelle 5.44

## **8 Bit Eingangsdaten ohne Diagnose, Default IO-Mapping, nur für 8DI/8DO (Assembly ID 105)**

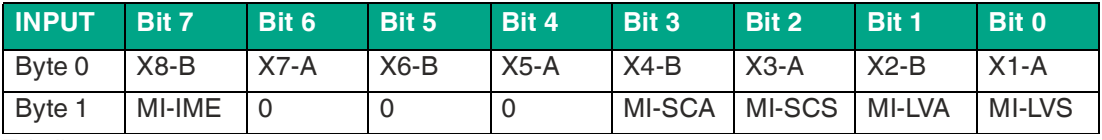

Tabelle 5.45

## **0 Bit Eingangsdaten mit Diagnose, Default IO-Mapping (Assembly ID 106)**

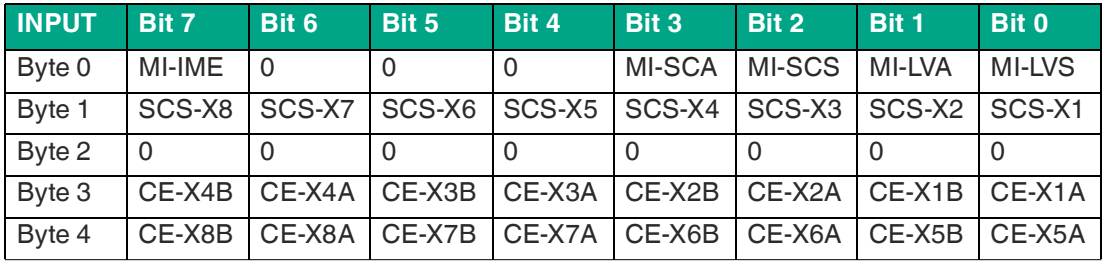

Tabelle 5.46

## **0 Bit Eingangsdaten ohne Diagnose, Default IO-Mapping (Assembly ID 107)**

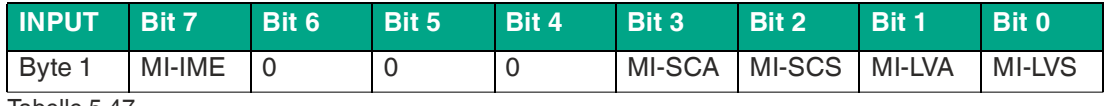

Tabelle 5.47

## **Legende**

- X1-A…X8-A: Status Kanal A (Pin 4) der Steckplätze X1 bis X8
- X1-B…X8-B: Status Kanal B (Pin 2) der Steckplätze X1 bis X8
- MI-LVS: Modulinformations-Byte Unterspannung System-/Sensorversorgung
- MI-LVA: Modulinformations-Byte Unterspannung Aktorversorgung
- MI-SCS: Modulinformations-Byte Sensorkurzschluss an einem M12-Steckplatz
- MI-SCA: Modulinformations-Byte Aktorkurzschluss an einem M12-Steckplatz
- MI-IME: Modulinformations-Byte Interner Modulfehler (Error)
- SCS-X1…SCS-X8: Sensorkurzschluss am Steckplatz X1 bis X8
- CE-X1A…CE-X8A: Kanalfehler Kanal A (Pin 4) an Steckplatz X1 bis X8
- CE-X1B…CE-X8B: Kanalfehler Kanal B (Pin 2) an Steckplatz X1 bis X8

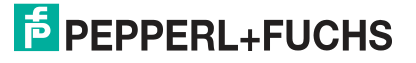

# **5.3.2 Module mit dezentraler Logikfunktion, Bitbelegung der Prozessdatenerweiterung**

Bei Ethernet-IO-Modulen mit dezentraler Logikfunktion (DCU-Funktion) ist der Prozessdatenbereich der Eingangs- und Ausgangsdaten um zusätzliche 18 Byte erweitert. Nachfolgend ist diese Prozessdatenerweiterung für folgende Ethernet-IO-Module beschrieben:

- ICE1-8DI8DO-G60L-C1-V1D
- ICE1-16DIO-G60L-C1-V1D.

## **Eingangsdaten DCU-Erweiterung**

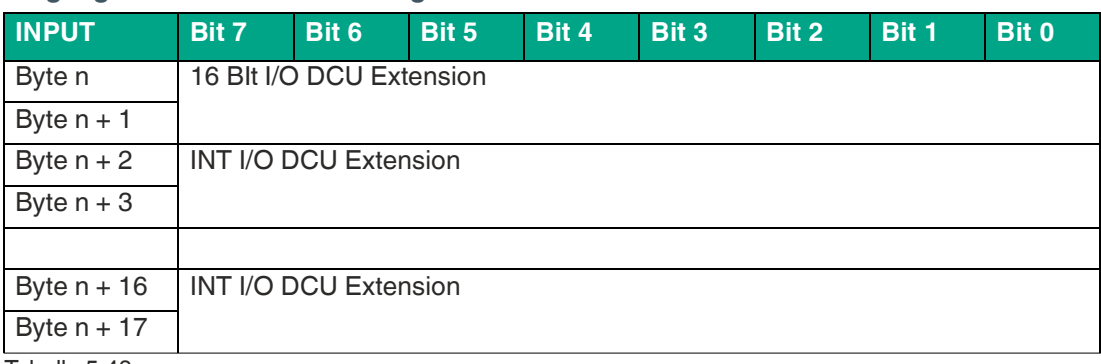

Tabelle 5.48

#### **Legende**

- 16 Bit I/O DCU Extension : Bit-Zustände als Eingangsdaten der dezentralen Logikfunktion (DCU-Funktion)
- INT I/O DCU Extension: 8 Wort-Datentypen als Eingangsdaten der der dezentralen Logikfunktion (DCU-Funktion), z. B. zur Übertragung von Programmparametern.

### **Ausgangsdaten DCU-Erweiterung**

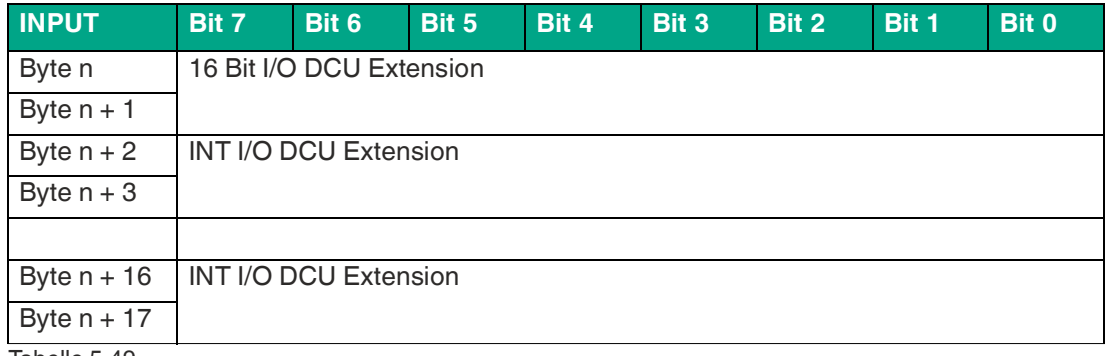

Tabelle 5.49

### **Legende**

- 16 Bit I/O DCU : Bit-Zustände als Ausgangssdaten der dezentralen Logikfunktion (DCU-Funktion)
- INT I/O DCU Extension: 8 Wort-Datentypen als Ausgangsdaten der der dezentralen Logikfunktion (DCU-Funktion), z. B. zur Übertragung von Zählerständen.

# **5.3.3 16DI-Module, Bitbelegung der Prozessdaten**

### **Eingangsdaten mit Diagnose (Assembly ID 101)**

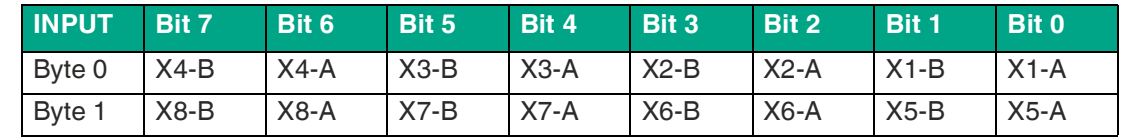

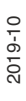

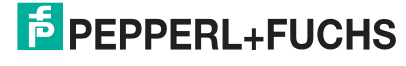

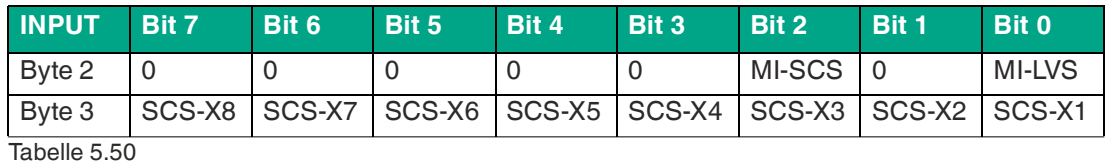

**Eingangsdaten ohne Diagnose (Assembly ID 101)**

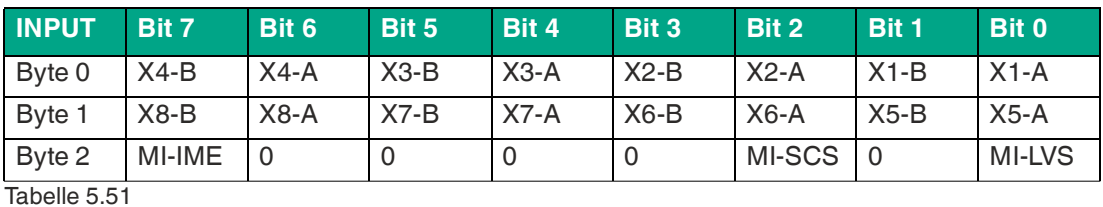

## **Legende 16DI**

- X1-A…X8-A: Eingangsstatus Kanal A (Pin 4) der Steckplätze X1 bis X8
- X1-B…X8-B: Eingangsstatus Kanal B (Pin 2) der Steckplätze X1 bis X8
- MI-LVS: Modulinformations-Byte Unterspannung System-/Sensorversorgung
- MI-SCS: Modulinformations-Byte Sensorkurzschluss an einem M12Steckplatz
- MI-IME: Modulinformations-Byte Interner Modulfehler (Error)
- SCS-X1…SCS-X8: Sensorkurzschluss am Steckplatz X1 bis X8

## **5.3.4 8DI/8DO-Module, Bitbelegung der Prozessdaten**

## **Hinweis!**

Die realen Ausgangszustände am Modul werden aus modulinternen Diagnosegründen zusätzlich zu den realen Eingangszuständen auf die Eingangsdaten gespiegelt (Output Mirror).

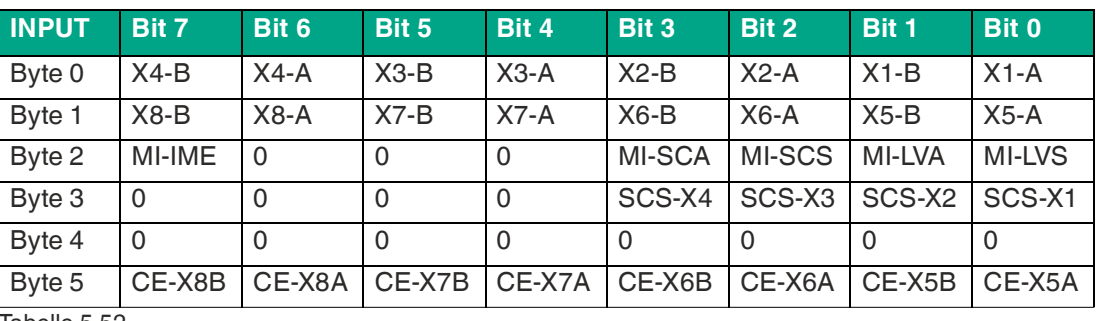

#### **Eingangsdaten mit Diagnose (Assembly ID 101)**

Tabelle 5.52

## **Eingangsdaten ohne Diagnose (Assembly ID 102)**

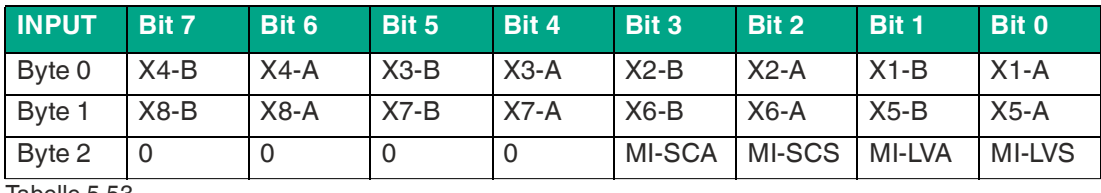

Tabelle 5.53

#### **Ausgangsdaten (Assembly ID 100)**

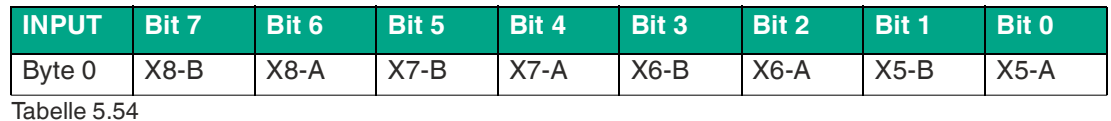

#### **Legende 8DI8DO**

- X1-A…X4-A: Eingangsstatus Kanal A (Pin 4) der Steckplätze X1 bis X4
- X1-B…X4-B: Eingangsstatus Kanal B (Pin 2) der Steckplätze X1 bis X4
- X5-A…X8-A: Ausgangsstatus Kanal A (Pin 4) der Steckplätze X5 bis X8
- X5-B…X8-B: Ausgangsstatus Kanal B (Pin 2) der Steckplätze X5 bis X8
- MI-LVS: Modulinformations-Byte Unterspannung System-/Sensorversorgung
- MI-LVA: Modulinformations-Byte Unterspannung Aktorversorgung
- MI-SCS: Modulinformations-Byte Sensorkurzschluss an einem M12-Steckplatz
- MI-SCA: Modulinformations-Byte Aktorkurzschluss an einem M12-Steckplatz
- MI-IME: Modulinformations-Byte Interner Modulfehler (Error)
- SCS-X1…SCS-X4: Sensorkurzschluss am Steckplatz X1 bis X4
- CE-X5A…CE-X8A: Kanalfehler Kanal A (Pin 4) an Steckplatz X1 bis X8
- CE-X5B…CE-X8B: Kanalfehler Kanal B (Pin 2) an Steckplatz X1 bis X8

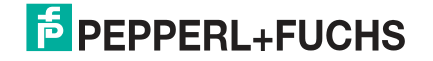

# **6 Inbetriebnahme bei PROFINET**

# **6.1 Vorbereitung**

Die auf den nachfolgenden Seiten beschriebene Konfiguration und Inbetriebnahme der Module wurde mit der SIEMENS Projektierungssoftware TIA Portal V14 durchgeführt. Bei Verwendung eines Steuerungssystems eines anderen Steuerungsanbieters beachten Sie bitte die zugehörige Dokumentation.

# **GSDML-Datei**

Zur Konfiguration der Module im Steuerungssystem benötigen Sie eine GSD-Datei im XML-Format. Sie können diese Datei von unserer Homepage https://www.pepperl-fuchs.de herunterladen.

Die Datei für die PROFINET-Module trägt den Namen GSDML-V2.3\*-Pepperl+Fuchs-ICE1 yyyymmdd.xml, **yyyymmdd** steht dabei für das Ausgabedatum der Datei.

Binden Sie die GSDML-Datei im TIA Portal mit dem GSD-Verwaltungsmanager über das Hauptmenü "Options > Manage general station description files (GSD)" ein. Die Module mit PROFINET-Schnittstelle stehen Ihnen anschließend im Hardwarekatalog zur Verfügung.

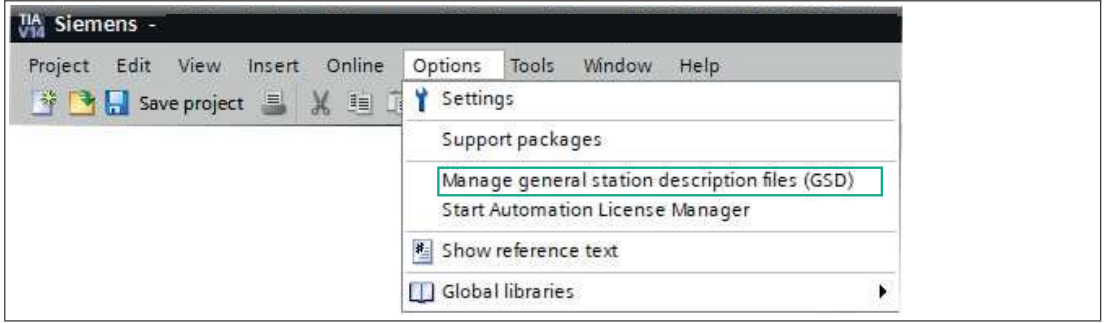

Abbildung 6.1

# **MAC-Adressen**

Die Module bekommen bei der Auslieferung drei MAC-Adressen zugewiesen. Diese sind eindeutig und können vom Anwender nicht geändert werden.

## **SNMP**

Die Module unterstützen das Ethernet-Netzwerkprotokoll SNMP (Simple Network Management Protokoll). Die Informationen des Netzwerkmanagements werden gemäß der MIB-II (Management Information Base) dargestellt, welche in der RFC 1213 definiert ist.

# **6.2 Konfiguration**

Die auf den nachfolgenden Seiten beschriebene Konfiguration und Inbetriebnahme der Module wurde mit SIEMENS Projektierungssoftware TIA Portal V 14 durchgeführt. Bei Verwendung eines Steuerungssystems eines anderen Steuerungsanbieters beachten Sie bitte die zugehörige Dokumentation.

Die Konfiguration ist am Beispiel eines ICE1-16DIO-G60L-V1D-Modul beschrieben. Für andere Modulvarianten erfolgt die Konfiguration entsprechend mit einigen Detailunterschieden.

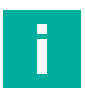

## **Hinweis!**

Für die Konfiguration eines Moduls im Steuerungssystem ist eine GSDML-Datei erforderlich

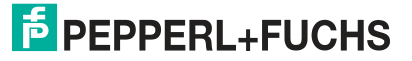

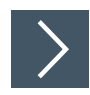

# **Einbindung des PROFINET-IO-Moduls im TIA**

Nachfolgend ist beispielhaft die Konfiguration eines Ethernet-IO-Moduls als Profinet-Typ am Beispiel des Moduls ICE1-16DIO-G60L-C1-V1D im TIA-Portal erläutert.

- **1.** Installieren Sie die GSDML-Datei für das gewünschte Modul im TIA-Portal
	- Nach der Installation der GSDML-Datei für die PROFINET-Module stehen diese im Hardwarekatalog des TIA-Portals zur Verfügung.

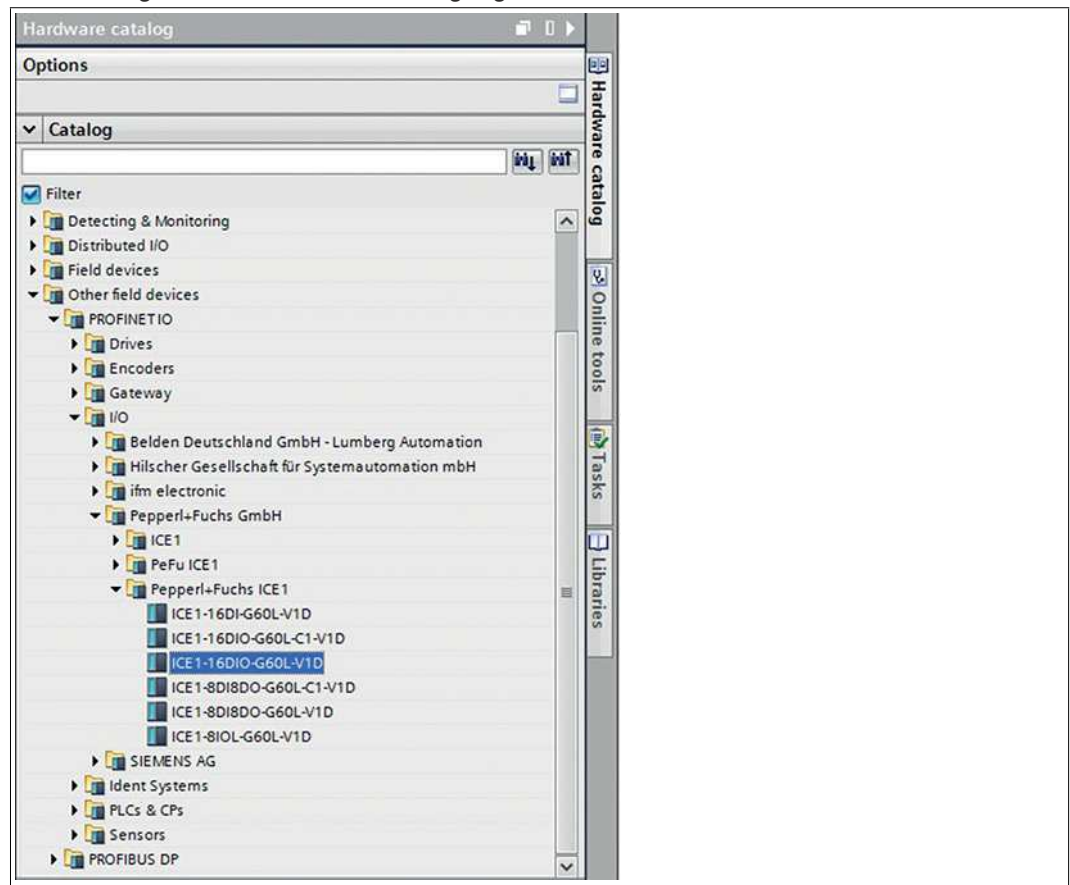

Abbildung 6.2

**2.** Führen Sie einen Doppelklick auf das gewünschte Modul durch und wählen Sie die entsprechende PROFINET-Schnittstelle aus.

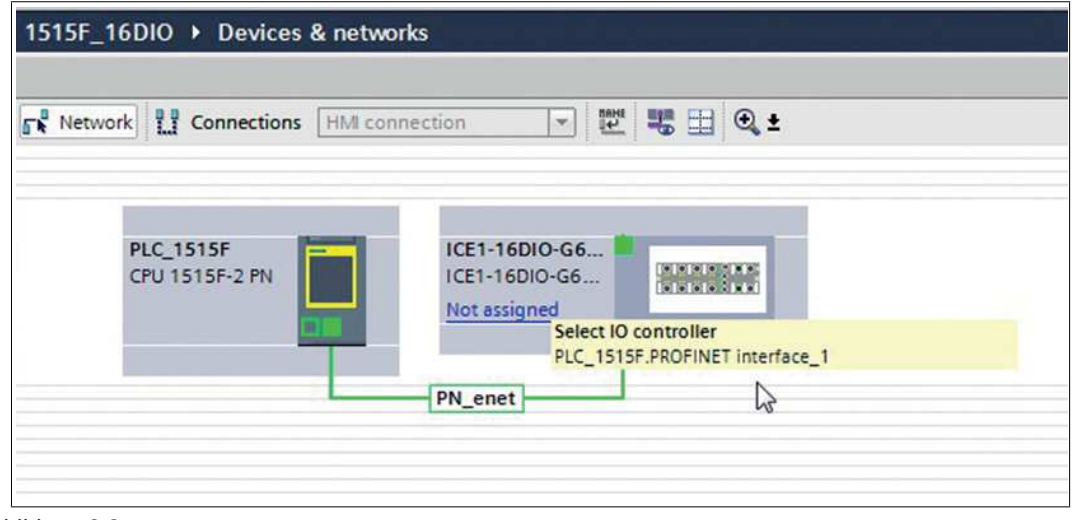

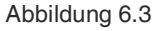

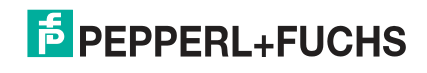

 Ein geeignetes Modul für die E/A-Funktion wird automatisch in Slot 1 des Baugruppenträgers eingesetzt.

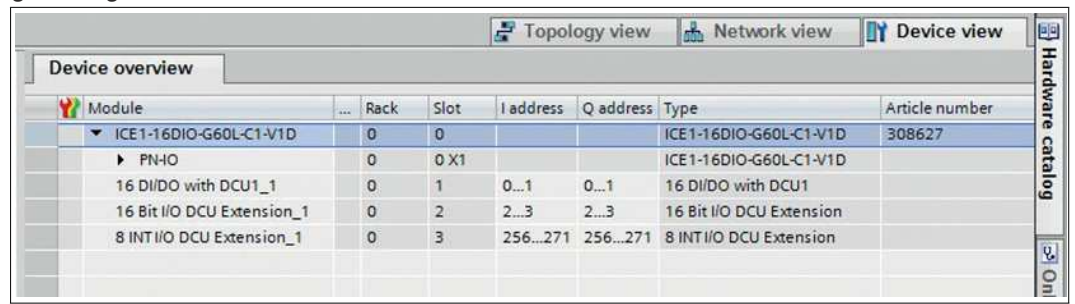

#### Abbildung 6.4

 Sie können die in der Geräteübersicht vorgegebenen Eingangs- und Ausgangsadressen ändern. Die 16DIO-Module haben einen erweiterten E/A-Funktionsumfang. Sie können bei diesen Modulen zwischen unterschiedlichen Profilen wählen (z. B. 16 DI/DO) und unterschiedliche Module in Slot 1 des Baugruppenträgers verwenden. Dies hat den Vorteil, dass sämtliche Altbestände von digitalen I/O-Modulen jeweils durch ein 16DIO-Modul ersetzt werden können. Durch die Auswahl eines geeigneten Profils und die Verwendung des IO-Mappings in den Baugruppenparametern können ohne Änderungen der E/A-Adressen im SPS-Programm diese IO-Module ersetzt werden.

Zum Wechsel eines Profils ist es erforderlich, das Modul in Slot 1 zu löschen und ein anderes dafür einzusetzen. Dies erfolgt wie beim Hinzufügen eines PROFINET Moduls über den Hardware-Katalog.

Folgende Modul-Profile stehen für die Konfiguration eines 16DIO-Moduls zur Verfügung:

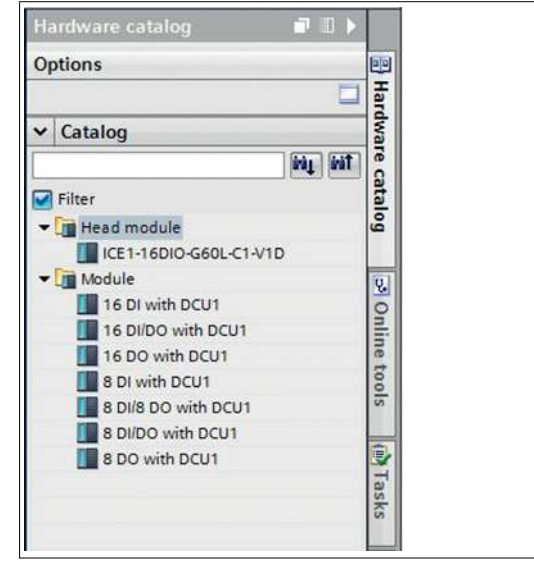

Abbildung 6.5

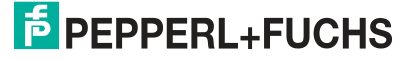

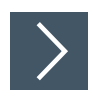

## **Vergabe eines eindeutigen Gerätenamens im Steuerungssystem**

PROFINET-IO-Geräte werden im PROFINET Netzwerk über einen eindeutigen Gerätenamen angesprochen. Dieser kann vom Anwender frei vergeben werden, darf jedoch nur einmal im Netzwerk vorkommen.

**1.** Wählen Sie in der Gerätesicht des Moduls Slot 0 aus und vergeben Sie einen geeigneten Modulnamen. Im Beispiel ist das die Produktbezeichnung "ICE-16DIO-G60L-V1D".

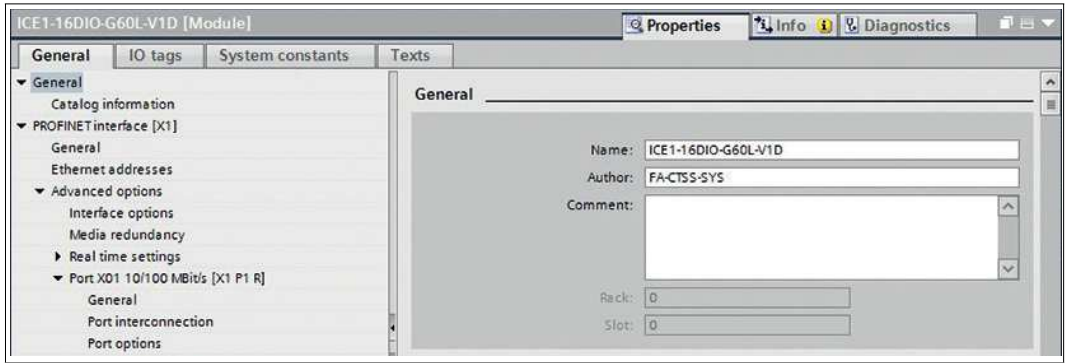

#### Abbildung 6.6

- **2.** Kontrollieren Sie in "PROFINET interface [X1] -> Ethernet addresses" die automatisch vergebene IP-Adresse.
- **3.** Prüfen Sie dabei, ob sich Steuerungssystem und Modul im gleichen Ethernet-Subsystem befinden. Ändern Sie bei Bedarf die Einstellung.

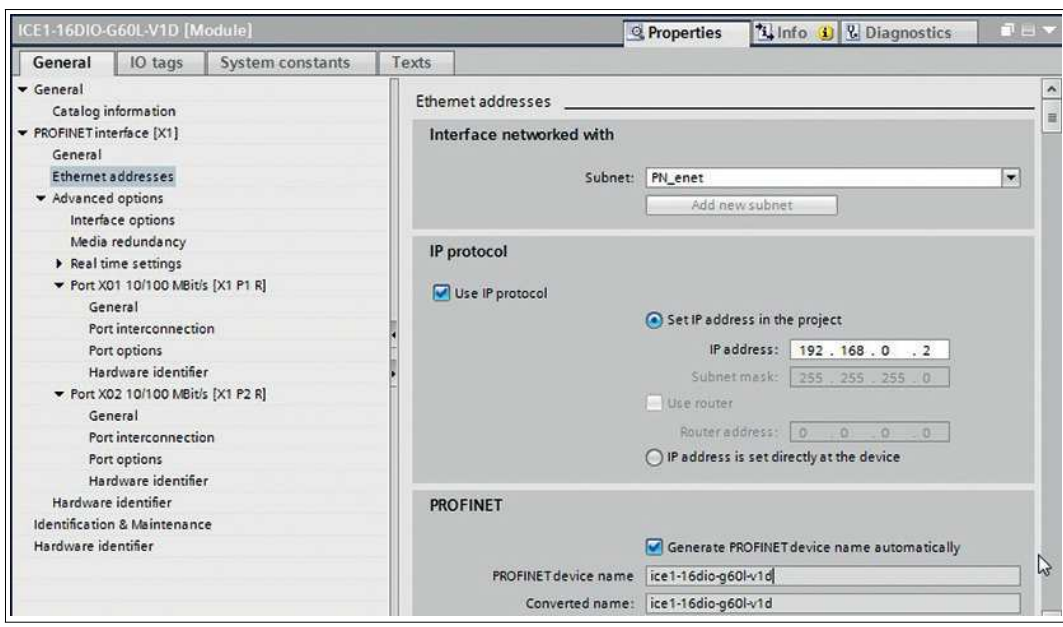

#### Abbildung 6.7

**4.** Aktivieren Sie die Auswahl "Generate PROFINET device name automatically", damit der zuvor vergebene Gerätenamen verwendet wird.

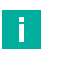

#### **Hinweis!**

Die Verwendung eines geänderten Gerätenamens ist wegen der Übersichtlichkeit nicht zu empfehlen.

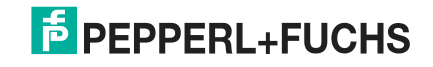

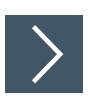

# **Zuweisen des Gerätenamens an ein PROFINET-IO-Modul**

Damit im PROFINET-Netzwerk einem Teilnehmer eine IP-Adresse zugewiesen werden kann, muss für jedes Modul ein Gerätename vergeben werden. Eine Teilnehmer-Suche ermöglicht die Anzeige der gefundenen PROFINET-Geräte. Die Ethernet-IO-Module bekommen bei der Auslieferung drei MAC-Adressen zugewiesen. Diese sind eindeutig und können vom Anwender nicht geändert werden. Die erste MAC-Adresse ist auf dem Gehäuse des Ethernet-IO-Module abgebildet. (siehe zwischen X2 und

X3). Anhand dieser kann jedes Gerät in der Liste erreichbarer Teilnehmer gefunden und jeweils ein Gerätename zugewiesen werden.

- **1.** Verbinden Sie das Modul mit dem PROFINET-Netzwerk.
- **2.** Wählen Sie in der "Device View" des Moduls "Slot 0".
- **3.** Öffnen Sie über das Hauptmenü "Online -> Accessible devices ..." den Dialog "Accessible devices".

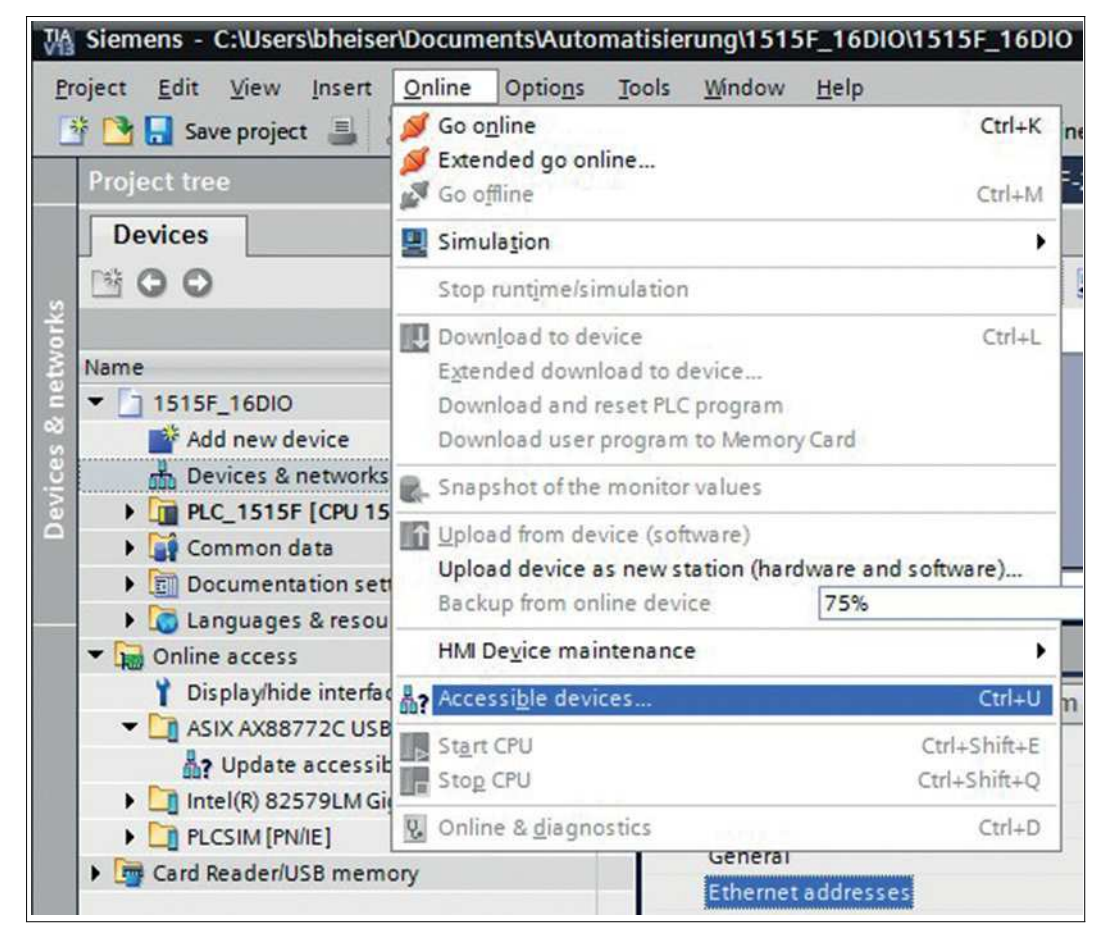

Abbildung 6.8

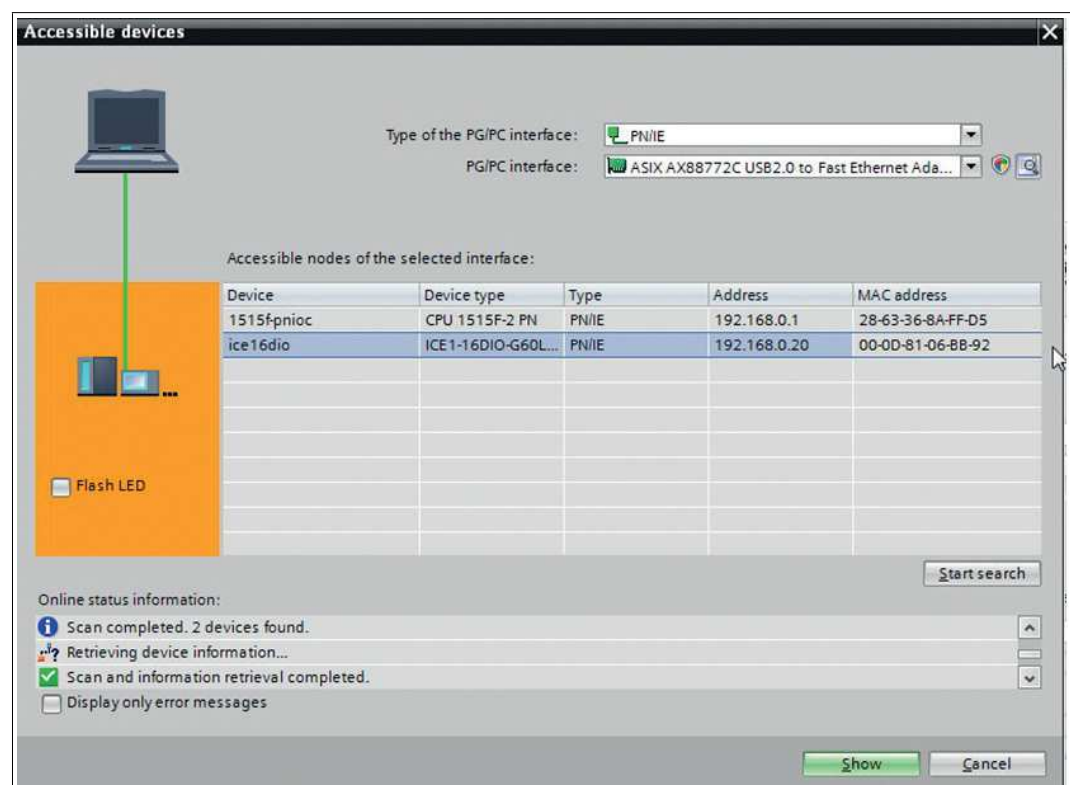

Abbildung 6.9

- **4.** Wählen Sie ein gefundenes Modul aus.
	- Wenn das gewünschte Modul nicht in der Liste erreichbarer Teilnehmer im Netzwerk angezeigt wird, können Sie den Gerätefilter ändern und die Liste aktualisieren lassen. Falls das Gerät weiterhin nicht erscheint, prüfen Sie bitte Ihre Firewall-Einstellungen.
- **5.** Weisen Sie dem Modul den gewählten PROFINET-Gerätenamen zu.

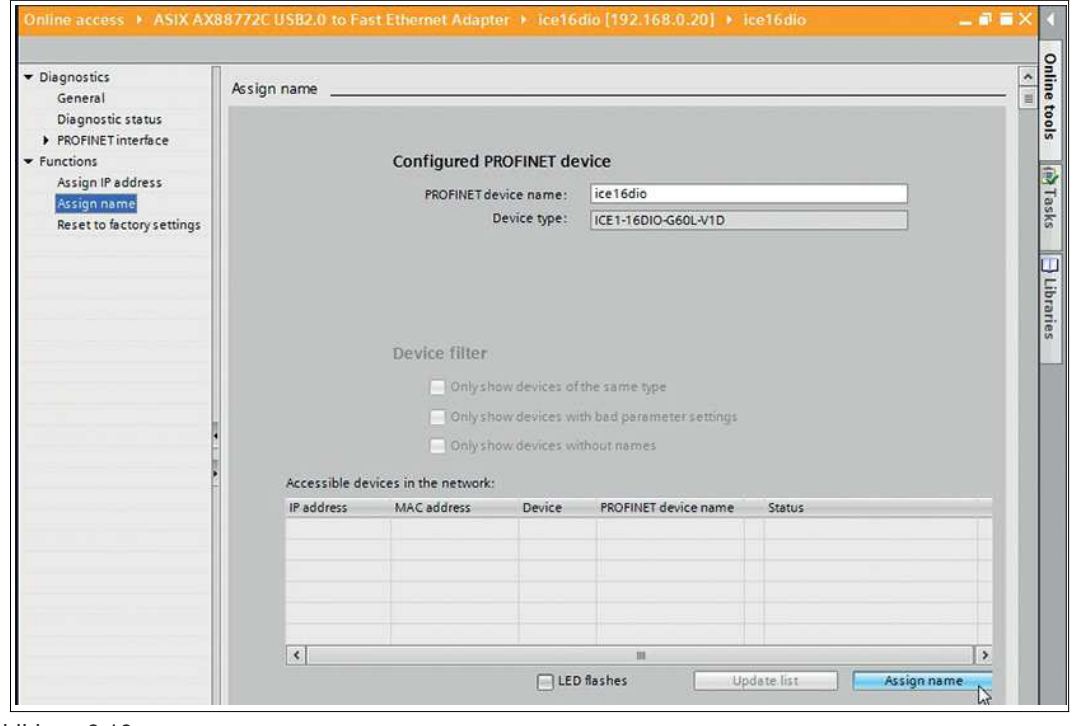

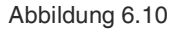

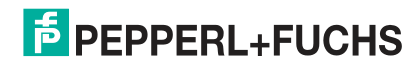

H.

Konnte der Gerätename erfolgreich gesetzt werden, wird dies über den Status mitgeteilt.

**6.** Schließen Sie den Vorgang ab, durch Betätigen der Taste "Assign name".

# **Gerätetausch ohne Wechselmedium/PG**

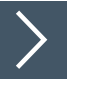

#### **Hinweis!**

Das Austauschgerät muss sich für den Austausch ohne Wechselmedium/PG im Auslieferungszustand (Werkseinstellungen) befinden. Gegebenenfalls müssen die Werkseinstellungen wiederhergestellt werden.

PROFINET IO-Geräte, die die Funktion des "Gerätetauschs ohne Wechselmedium" oder Programmiergerät unterstützen, können in einem bestehenden PROFINET-Netzwerk durch gleiche Geräte ausgetauscht werden. Der IO-Controller übernimmt in diesem Fall die Vergabe des Gerätenamens. Dabei nutzt er die projektierte Topologie und die von den IO-Devices ermittelten Nachbarschaftsbeziehungen. Die Ethernet-IO-Module unterstützen die Funktion des Gerätetauschs ohne Wechselmedium/PG.

- **1.** Klicken Sie den PLC in Slot 1 (1) an.
- **2.** Klicken Sie im Bereich "Profinet interface\_1 [Module]" den Einstellbereich "Advanced options"  $(2).$
- **3.** Wechseln Sie in die Registerkarte "Properties" (3) und klicken Sie die Option für den Gerätetausch ohne Wechselmedium (4) an.

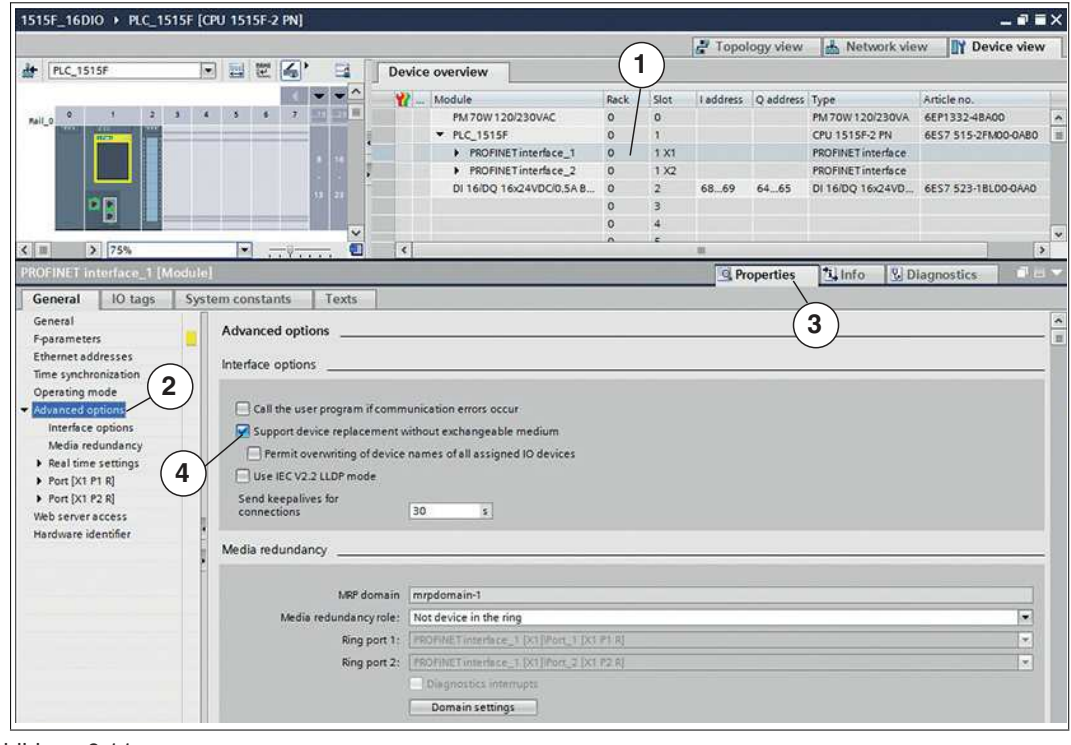

Abbildung 6.11

 $\mathbf{I}$ 

#### **Hinweis!**

Eine Netzwerktopologie wird über die Verschaltung der PROFINET-Ports der einzelnen Geräte konfiguriert. Diese erreichen Sie über Steckplatz 0 der verwendeten PROFINET-Geräte. Durch Anzeige aller nicht verknüpften Ports können Sie jeweils einen geeigneten Partnerport festlegen.

- **4.** Legen Sie die Netzwerktopologie für den Gerätetausch fest. Wählen Sie dazu "Devices & networks" (1) und die "Topologie view" (2).
- **5.** Ziehen Sie mit der Maus eine Verbindung zwischen dem Modul und dem PLC (3).

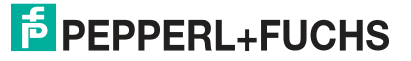

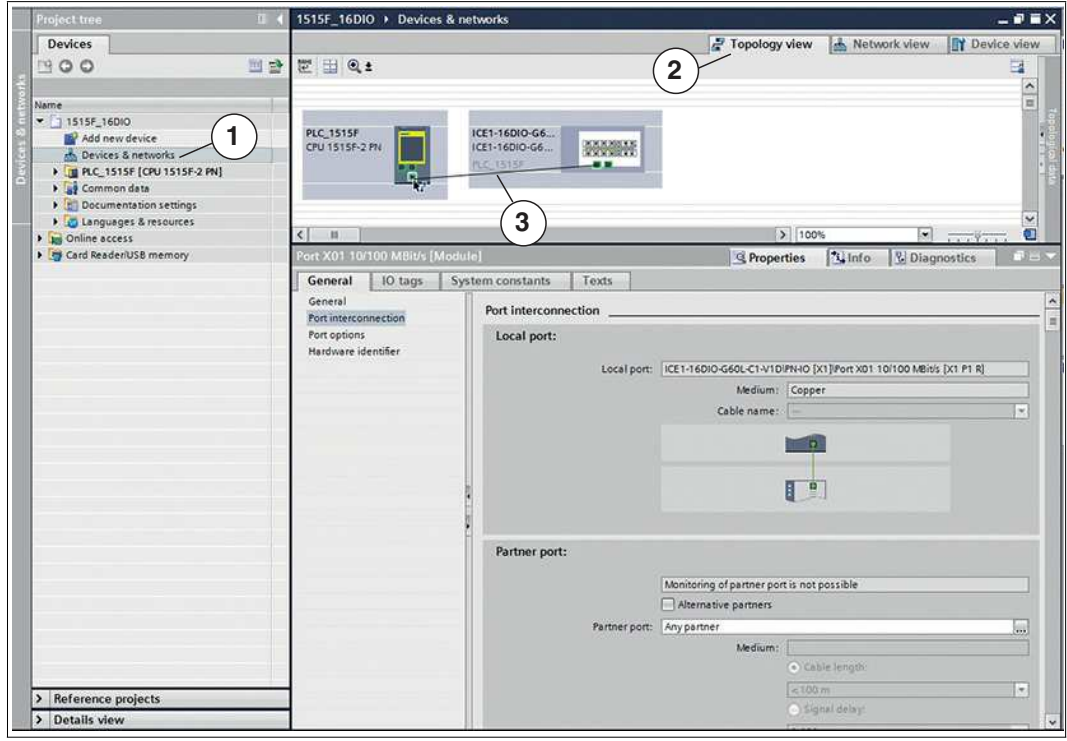

Abbildung 6.12

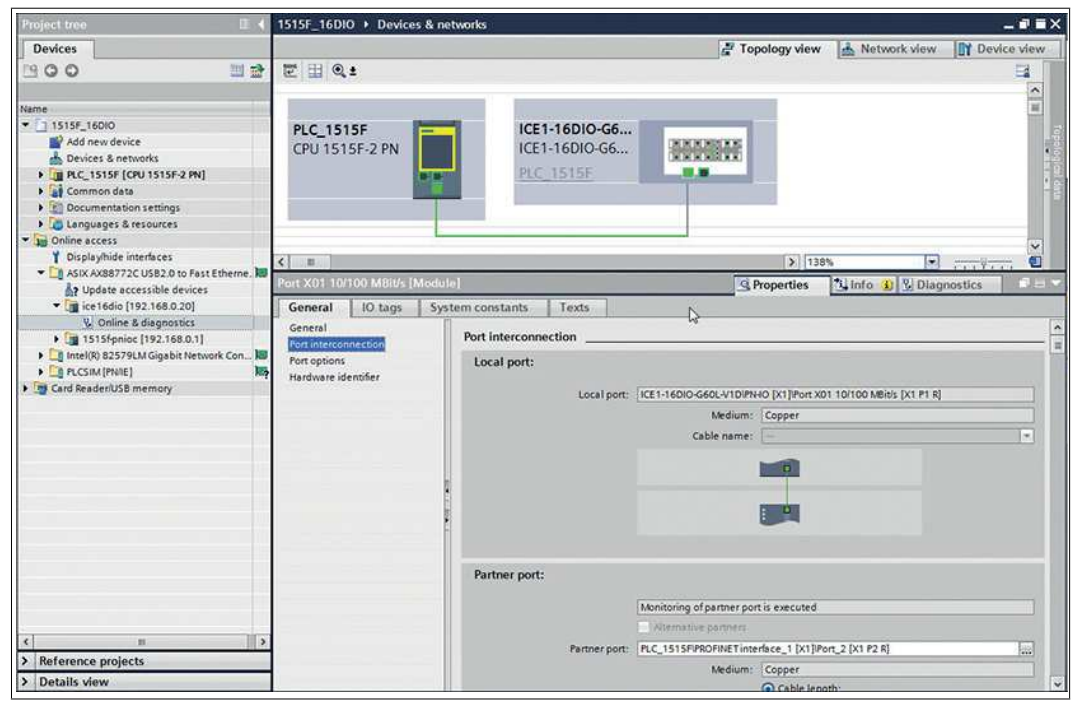

Abbildung 6.13

 Die Portverschaltung war erfolgreich, wenn die Verknüpfung in der "Topologie View" und beim "Partner Port" angezeigt wird.

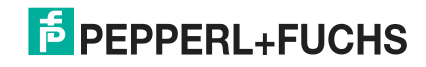

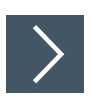

## **Die Parametereinstellungen der Module**

Die Anzeige der Parametereinstellung ist abhängig von der verwendeten Modulvariante sowie der Version der Gerätebeschreibungsdatei. Jedes Modul verfügt über einen individuellen Parametersatz.

Die Parametereinstellungen erreichen Sie über die Gerätesicht des Moduls:

- Steckplatz 0 (für die Module 16DO und 8DI/8DO) und
- Steckplatz 1 (für Modul 16DIO)
- **1.** Wählen Sie die Gerätesicht über "Device View" (1) und das gewünschte Modul (2) an (hier Steckplatz 1 für Beispiel mit 16DIO-Modul).
- **2.** Wählen Sie dann in der Registerkarte "General" den Bereich "Module parameters" (3) aus.

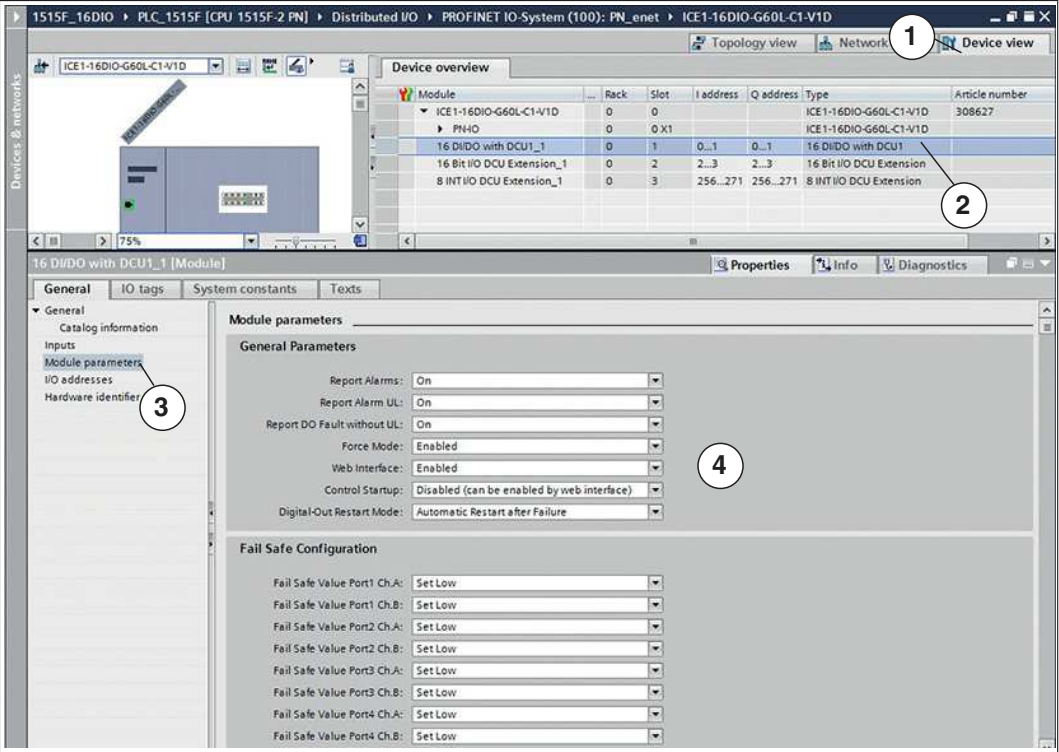

Abbildung 6.14

Sie können nun in dem Dialog (4) die gewünschten Parametereinstellungen durchführen.

## **Parameterüberblick**

Nachfolgend sind die Parametergruppen kurz erläutert.

• **Report Alarms**

Globale PROFINET Alarmmeldungen aktivieren/deaktivieren.

**Report Alarm U<sub>L</sub>** 

 ${\sf PROFINET}$  Alarmmeldung bei fehlender Versorgung der Aktorik (U<sub>L</sub>) aktivieren/deaktivieren. Wenn die globalen PROFINET Alarmmeldungen deaktiviert sind, wird dieser Alarm nicht gemeldet.

• **Report Alarm DO without U<sup>L</sup>**

PROFINET Alarmmeldung bei fehlender Versorgung der Aktorik (U<sub>L</sub>) und Ansteuerung eines Ausgangs aktivieren/deaktivieren. Wenn die globalen PROFINET Alarmmeldungen deaktiviert sind, wird dieser Alarm nicht gemeldet.

**Force Mode** 

Verwendung des Force Modes über den Webserver erlauben/sperren.

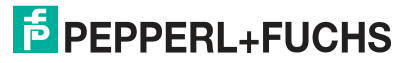

#### • **Web Interface**

Verwendung des Webservers erlauben/sperren.

• **Dezentrale Logikfunktion DCU Startup** (nur bei C1-Modulen)

Dezentrale Logikfunktion deaktivieren/sperren oder DCU-Programm starten.

• **Digital-Out Restart Mode** (unterstützt bei 16DIO-Modulen)

Automatischer Neustart nach Kurzschluss des digitalen Ausgangs oder Rücksetzen der Kanaldiagnose beim Rücksetzen des digitalen Ausgangs.

# **Fail Safe Configuration**

Diese Parameter werden von den Modultypen mit digitalen Ausgängen zur Verfügung gestellt. Während der Konfiguration der Module haben Sie die Möglichkeit, den Status der Ausgänge nach einer Unterbrechung oder einem Verlust der Kommunikation festzulegen.

Die folgenden Optionen stehen zur Verfügung:

- 1. **Set Low** Deaktivieren des Ausgangskanals (digitaler Wert = 0)
- 2. **Set High** Aktivieren des Ausgangskanals (digitaler Wert = 1)
- 3. **Hold Last** Halten des letzten Ausgangszustands (digitaler Wert entspricht dem letzten Status)

## **Der Parameter Surveillance Timeout**

Dieser Parameter wird von den Modultypen mit digitalen Ausgängen zur Verfügung gestellt.

Die Firmware der Module ermöglicht das Festlegen einer Verzögerungszeit, bevor die Überwachung der Ausgangsströme beginnt, der sogenannte Surveillance-Timeout. Sie haben die Möglichkeit, diesen für jeden einzelnen Ausgangskanal einzustellen.

Die Verzögerungszeit beginnt nach einer Zustandsänderung des Ausgangskanals, wenn dieser also aktiviert (nach einer steigenden Flanke) oder deaktiviert (nach einer abfallenden Flanke) wird. Nach Ablauf dieser Zeit beginnt die Überwachung des Ausgangs und die Diagnose meldet Fehlerzustände.

Der mögliche Wert des Surveillance-Timeout beträgt 0 bis 255 ms. Der Standardwert ist 80 ms. Im statischen Zustand des Ausgangskanals, wenn der Kanal also permanent ein- oder ausgeschaltet ist, beträgt der Wert 100 ms.

# **IO Mapping Configuration (nur bei 16DIO-Modulen)**

Über die Konfiguration des IO-Mappings ist es möglich, die Datenstruktur der E/A-Daten zu verändern. Standardmäßig ist jeder E/A-Kanal der Reihenfolge nach in den Prozessdaten abgebildet. Bestehende SPS-Programme verwenden allerdings unter Umständen eine andere Kanalzuordnung

Über diese Parameter können somit alle E/A-Kanäle frei einem Bit in den E/A-Daten zugeordnet werden. Hierbei ist zu beachten, dass Doppelbelegungen nicht möglich sind. Wird eine Fehlparametrierung des IO-Mappings bei Übertragung der Konfiguration erkannt, meldet das Modul einen Fehler.

# **Priorisierter Hochlauf /Fast Start-Up (FSU)**

Die Module unterstützen mit Fast Start-Up (FSU) einen optimierten Systemhochlauf. Dieser gewährleistet einen schnellen Wiederanlauf nach einer Wiederherstellung einer unterbrochenen der Spannungsversorgung.

- **1.** Wählen Sie die Gerätesicht über "Device View" (1) und das gewünschte Modul an (hier Steckplatz 1 für Beispiel mit 16DIO-Modul mit Profil 8DI/8DO).
- **2.** Wählen Sie dann in der Registerkarte "General" den Bereich "Advanced Options" (2) aus.
- **3.** Klicken Sie die Option "Prioritized startup" an (3), um den priorisierten Hochlauf zu aktivieren.

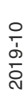

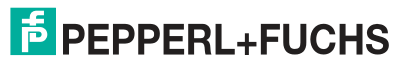

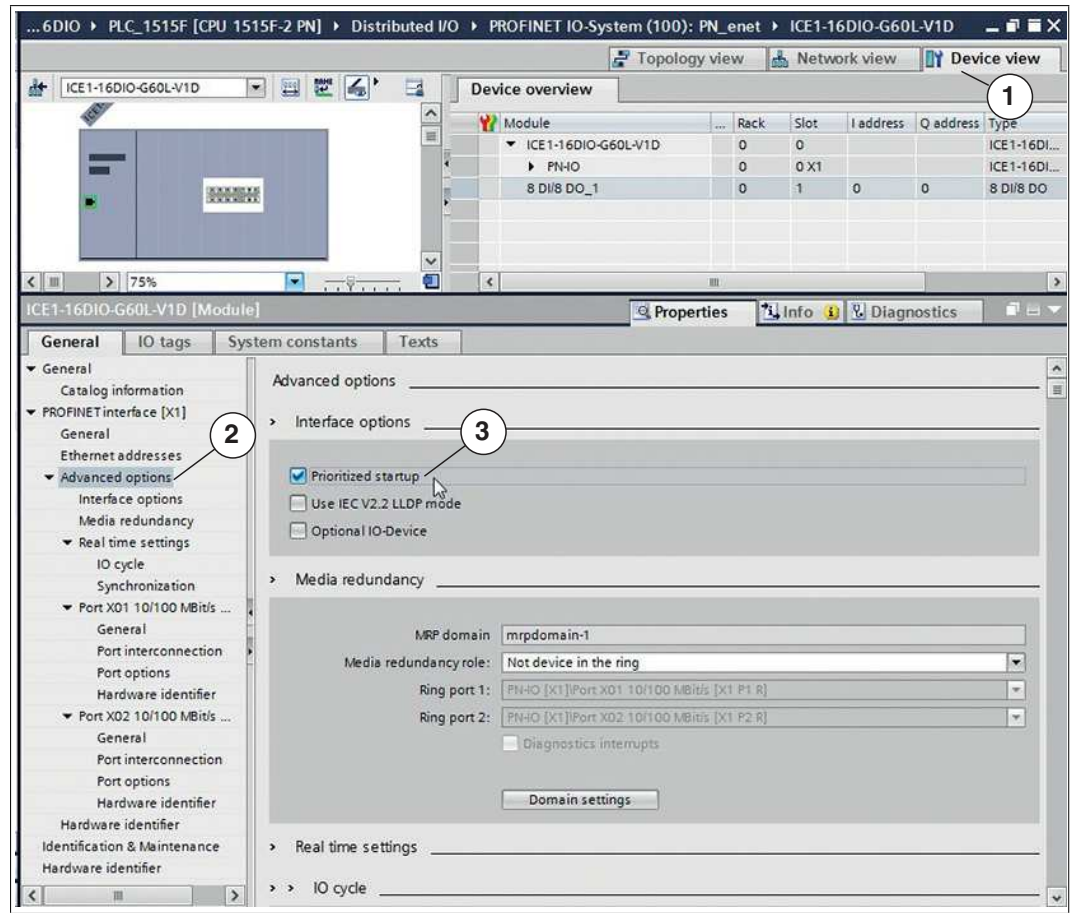

Abbildung 6.15

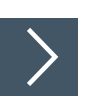

# **Rücksetzen der Module auf Werkseinstellungen**

Für das Rücksetzen der Module auf die Werkseinstellungen müssen Sie im TIA Portal nach erreichbaren PROFINET-Teilnehmern suchen.

**1.** Öffnen Sie über das Hauptmenü "Online -> Accessible devices ..." den Dialog "Accessible devices".

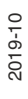

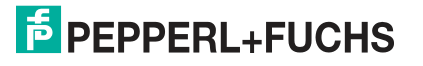

# ICE1-\*-G60L-V1D, ICE1-\*-G60L-C1-V1D Inbetriebnahme bei PROFINET

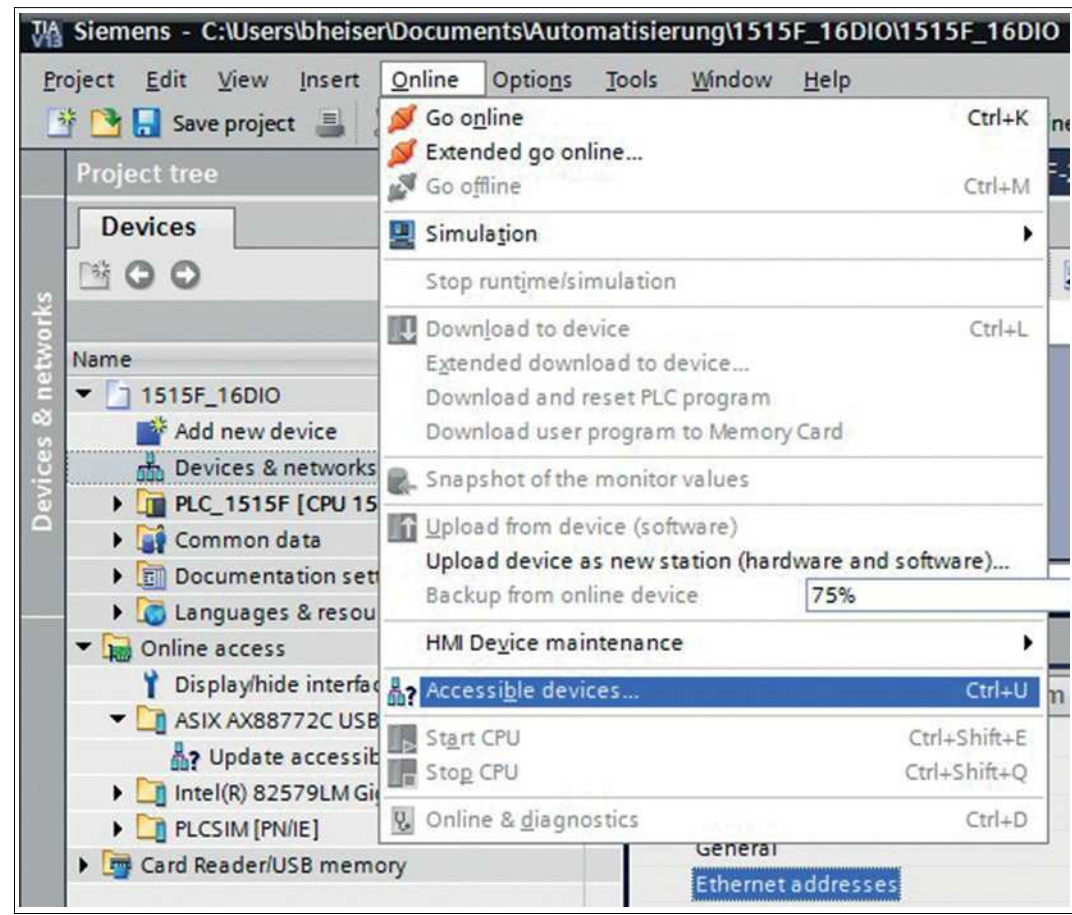

Abbildung 6.16

**2.** Wählen Sie das Modul aus, dass Sie auf die Werkseinstellung zurücksetzen möchten.

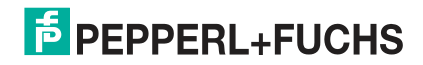

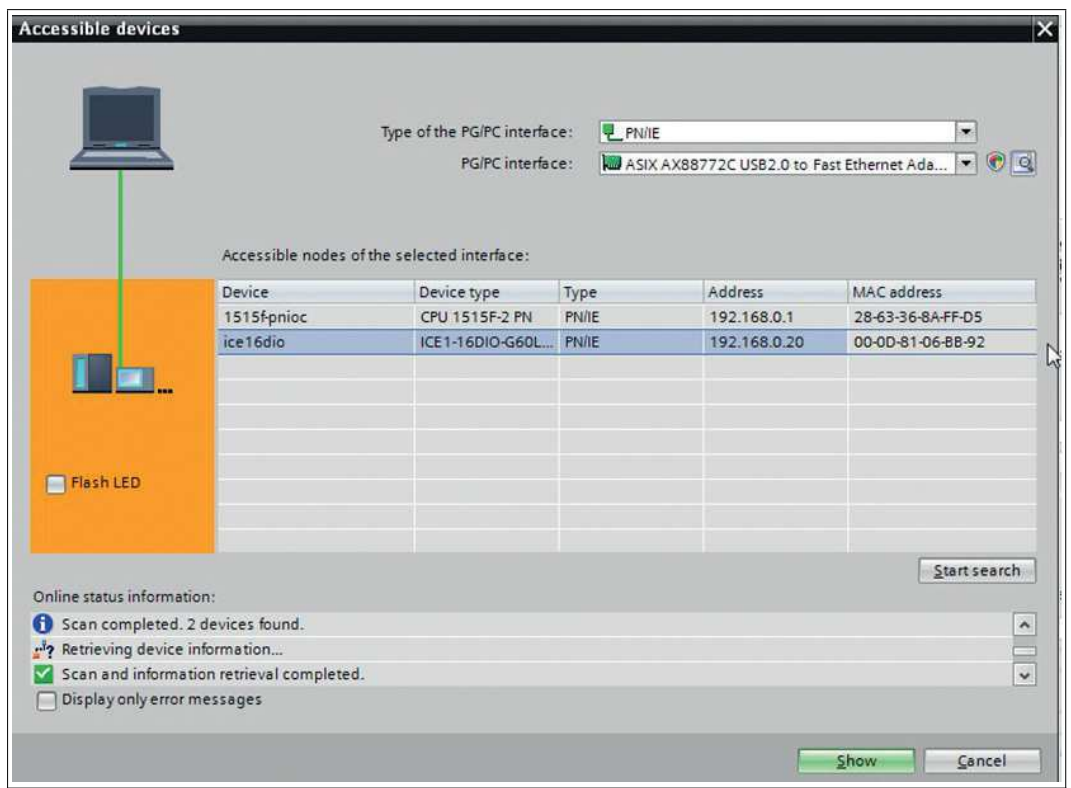

#### Abbildung 6.17

**3.** Lösen Sie das Rücksetzen durch Betätigen der Taste "Reset" und anschließender Bestätigung der Sicherheitsabfrage aus.

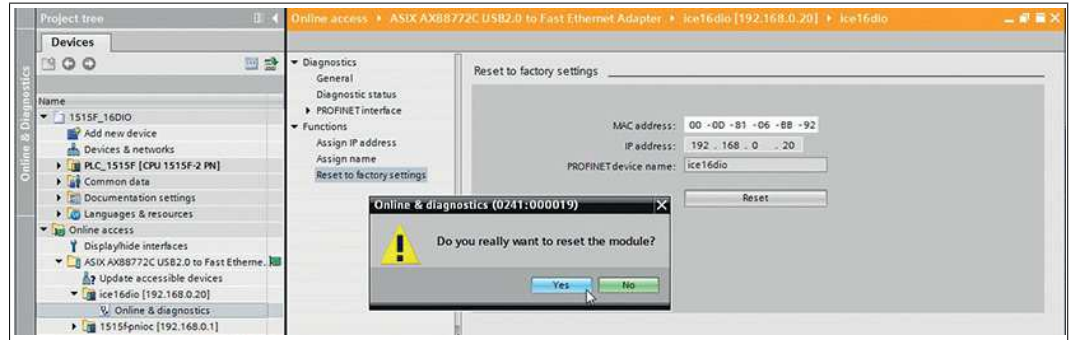

Abbildung 6.18

## **Media Redundancy Protocol (MRP)**

Mit den Modulen kann über eine Ringtopologie ohne Verwendung zusätzlicher Switches eine redundante PROFINET-Kommunikation realisiert werden. Ein MRP-Redundanz-Manager schließt dabei den Ring, erkennt Einzelausfälle und sendet im Fehlerfall die Datenpakete über den redundanten Pfad.

Für die Verwendung von MRP sind folgende Voraussetzungen zu erfüllen:

- Alle Geräte müssen MRP unterstützen.
- MRP muss bei allen Geräten aktiviert werden.
- Eine Verbindung der Geräte ist ausschließlich über die Ringports möglich. Eine vermaschte Topologie ist daher nicht zulässig.
- Es sind max. 50 Geräte im Ring zulässig.
- Alle Geräte haben die gleiche Redundanz-Domäne.
- Ein Gerät muss als Redundanz-Manager konfiguriert werden.

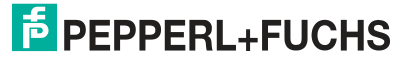

- Alle anderen Geräte müssen als Redundanz-Clients konfiguriert werden.
- Es ist kein priorisierter Hochlauf (FSU) zulässig.
- Die Ansprechüberwachungszeit aller Geräte muss jeweils größer als die Rekonfigurationszeit sein (typ. 200 ms, bei ICE1-\*-Modulen min. 90 ms).
- Es wird empfohlen, an allen Geräten die automatische Netzwerkeinstellung zu verwenden.

In den folgenden Abbildungen wird eine mögliche MRP-Ringkonfiguration dargestellt. Die SPS wird als Redundanz-Manager und alle anderen Geräte als Clients verwendet. Um einen Einzelausfall zu detektieren, empfiehlt es sich die Diagnosealarme zu aktivieren.

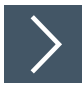

- **1.** Wählen Sie die Gerätesicht über "Device View" (1) und das gewünschte Modul an Steckplatz 0 (2) aus.
- **2.** Wählen Sie dann in der Registerkarte "General" den Bereich "Advanced Options -> Media redundancy" (3) aus. Stellen Sie die Option " Media redundancy role" auf "Client" (4) ein.

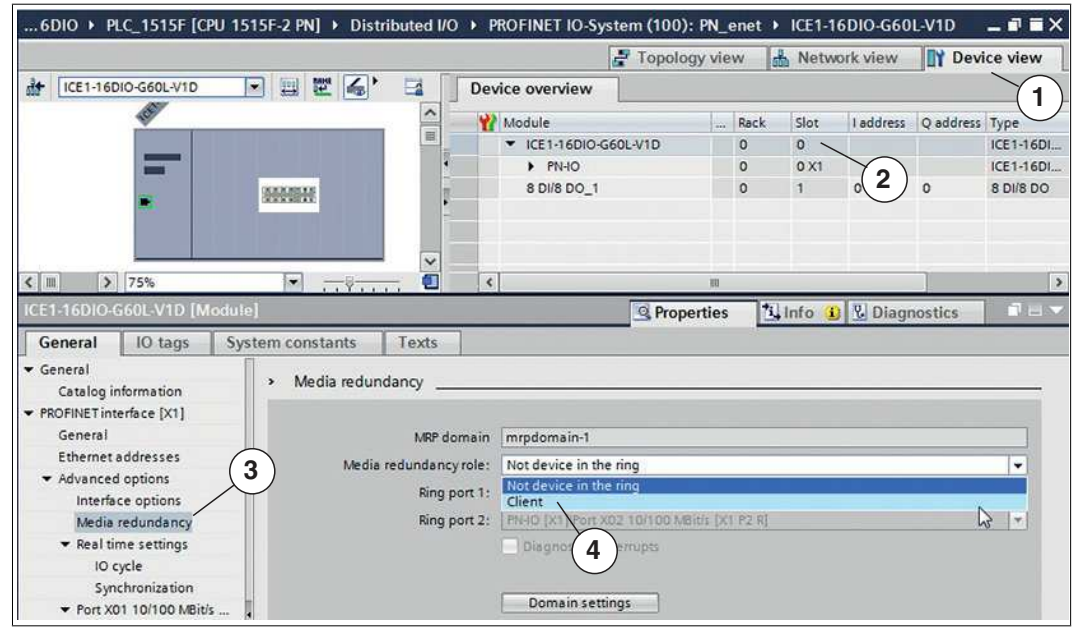

Abbildung 6.19

- **3.** Überprüfen Sie die Ansprechzeitüberwachung "Watchdog time". Wählen Sie dazu den Bereich "Real time settings" in diesem Modul aus.
- **4.** Stellen Sie die Ansprechzeitüberwachung "Watchdog time" erforderlichenfalls neu ein (mindestens auf 90 ms, typ. 200 ms).

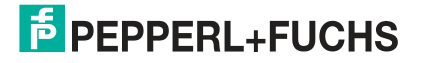

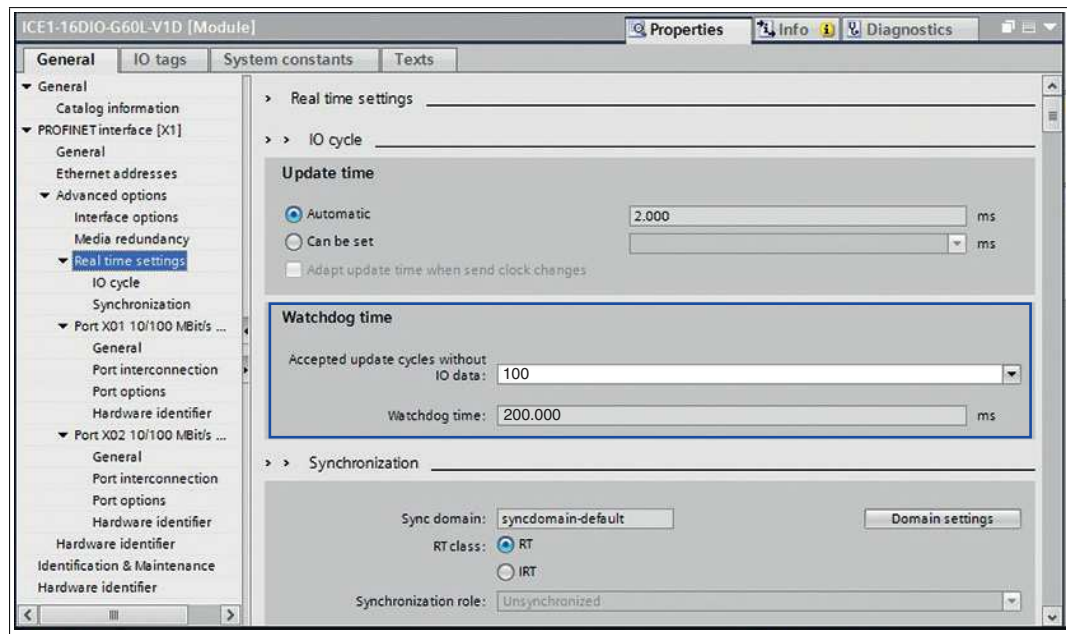

Abbildung 6.20

# **6.3 Zuordnung der Prozessdaten**

Dieses Kapitel beschreibt die Zuordnung der Prozessdaten der Steuerung zu den E/A-Kanälen in Steckplatz 1 der Module.

Zudem sind die Erweiterungen im Prozessdatenbereich bei 16DIO-Modulen mit dezentraler Logikfunktion (DCU-Funktion) beschrieben.

## **6.3.1 16DIO-Module, Bitbelegung der Prozessdaten**

Die Datenstruktur der Prozessdaten in Steckplatz 1 ist abhängig vom verwendeten IO-Mapping. Ethernet IO-Module mit dezentraler Logikfunktion (DCU-Funktion) haben einen erweiterten Prozessdatenbereich in Steckplatz 2 und 3. Dieser ist daher optional mit aufgeführt. Weiterführende Details zur Verwendung der erweiterten Prozessdatenbereiche entnehmen Sie dem Kapitel "Dezentrale Logikfunktion".

Die folgenden Darstellungen beziehen sich auf die Default-Einstellungen der jeweiligen Profile.

## **Eingangsdaten 16DI/DO-Profil (Default-Profil)**

Dieses Modul liefert zwei Byte Eingangsdaten, die den aktuellen Status der Ein- und Ausgangskanäle wiedergeben.

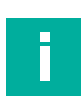

## **Hinweis!**

Die realen Ausgangszustände am Modul werden aus modulinternen Diagnosegründen zusätzlich zu den realen Eingangszuständen auf die Eingangsdaten gespiegelt (Output Mirror).

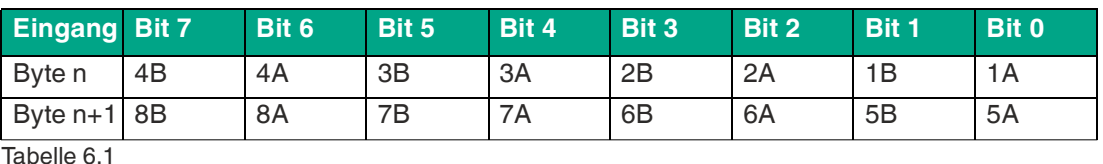

Hierbei sind:

• 1A ... 8A: Ist-Zustand des Eingangs-/Ausgangskanals A (Kontaktpin 4) der M12- Anschlüsse 1 bis 8.

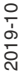

• 1B ... 8B: Ist-Zustand des Eingangs-/Ausgangskanals B (Kontaktpin 2) der M12- Anschlüsse 1 bis 8.

# **Ausgangsdaten 16DI/DO-Profil (Default-Profil)**

Dieses Modul erfordert zwei Byte Ausgangsdaten zur Steuerung der digitalen Ausgänge.

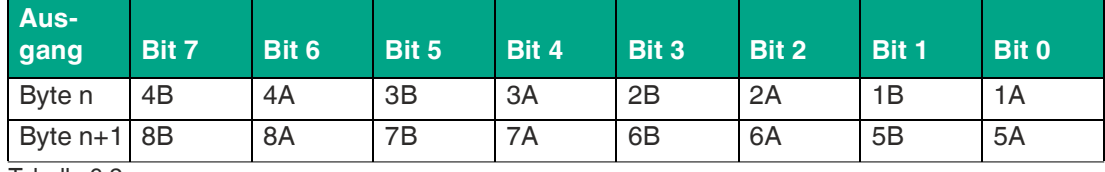

Tabelle 6.2

Hierbei sind:

- 1A ... 8A: Soll-Zustand des Ausgangskanals A (Kontaktpin 4) der M12-Anschlüsse 1 bis 8.
- 1B ... 8B: Soll-Zustand des Ausgangskanals B (Kontaktpin 2) der M12-Anschlüsse 1 bis 8.

# **Eingangsdaten 8DI/DO-Profil**

Dieses Modul liefert ein Byte Eingangsdaten, die den aktuellen Status der Ein- und Ausgangskanäle wiedergeben.

## **Hinweis!**

i

Die realen Ausgangszustände am Modul werden aus modulinternen Diagnosegründen zusätzlich zu den realen Eingangszuständen auf die Eingangsdaten gespiegelt (Output Mirror).

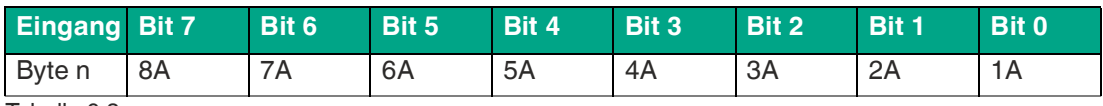

Tabelle 6.3

Hierbei sind:

• 1A ... 8A: Ist-Zustand des Eingangskanals A (Kontaktpin 4) der M12-Anschlüsse 1 bis 8.

# **Ausgangsdaten 8DI/DO-Profil**

Dieses Modul erfordert ein Byte Ausgangsdaten zur Steuerung der digitalen Ausgänge.

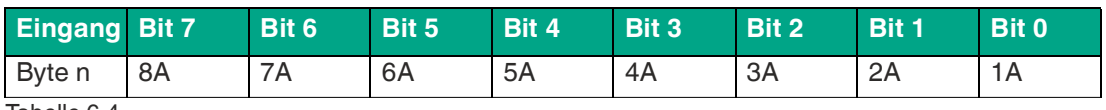

Tabelle 6.4

Hierbei sind:

• 1A ... 8A: Soll-Zustand des Ausgangskanals A (Kontaktpin 4) der M12-Anschlüsse 1 bis 8.

# **Eingangsdaten 16DI-Profil**

Dieses Modul liefert zwei Byte Eingangsdaten, die den aktuellen Status der Eingangskanäle wiedergeben.

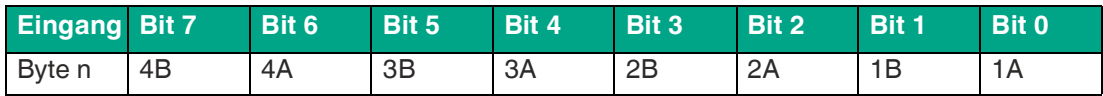

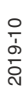

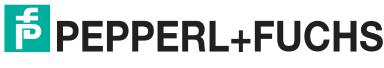

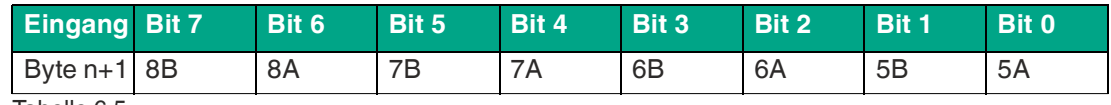

Tabelle 6.5

Hierbei sind:

- 1A ... 8A: Ist-Zustand des Eingangskanals A (Kontaktpin 4) der M12-Anschlüsse 1 bis 8.
- 1B ... 8B: Ist-Zustand des Eingangskanals B (Kontaktpin 2) der M12-Anschlüsse 1 bis 8.

## **Eingangsdaten 8DI-Profil**

Dieses Modul liefert ein Byte Eingangsdaten, die den aktuellen Status der Eingangskanäle wiedergeben.

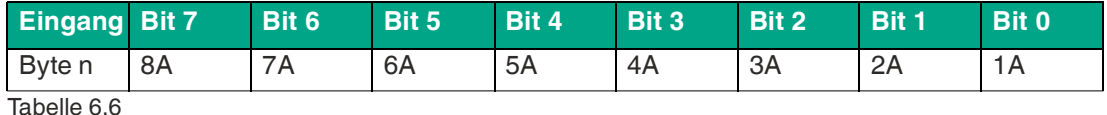

Hierbei sind:

• 1A ... 8A: Ist-Zustand des Eingangskanals A (Kontaktpin 4) der M12-Anschlüsse 1 bis 8.

### **Ausgangsdaten 16DO-Profil**

Dieses Modul erfordert zwei Byte Ausgangsdaten zur Steuerung der digitalen Ausgänge.

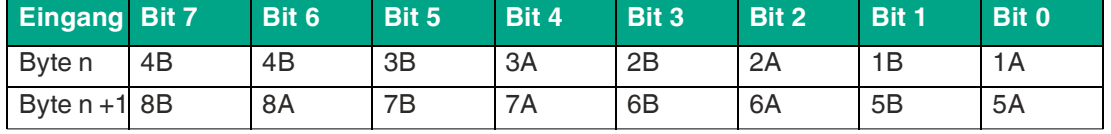

Tabelle 6.7

Hierbei sind:

- 1A ... 8A: Soll-Zustand des Ausgangskanals A (Kontaktpin 4) der M12-Anschlüsse 1 bis 8.
- 1B ... 8B: Soll-Zustand des Ausgangskanals A (Kontaktpin 2) der M12-Anschlüsse 1 bis 8.

## **Ausgangsdaten 8DO-Profil**

Dieses Modul erfordert ein Byte Ausgangsdaten zur Steuerung der digitalen Ausgänge.

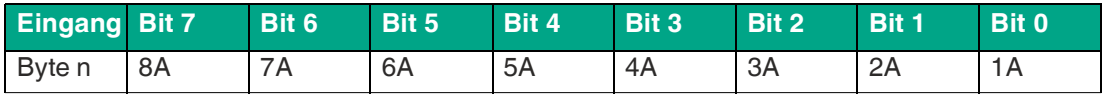

Tabelle 6.8

Hierbei sind:

• 1A ... 8A: Soll-Zustand des Ausgangskanals A (Kontaktpin 4) der M12-Anschlüsse 1 bis 8.

# **Eingangsdaten 8DI/8DO-Profil**

Dieses Modul liefert ein Byte Eingangsdaten, die den aktuellen Status der Eingangskanäle wiedergeben.

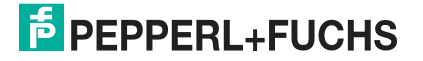

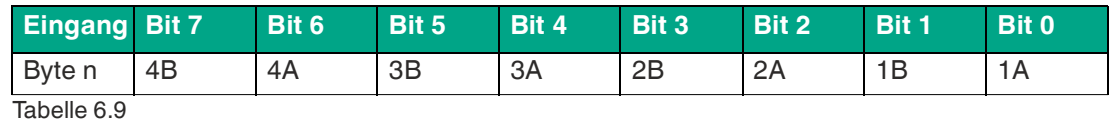

Hierbei sind:

- 1A ... 4A: Ist-Zustand des Eingangskanals A (Kontaktpin 4) der M12-Anschlüsse 1 bis 4.
- 1B ... 4B: Ist-Zustand des Eingangskanals B (Kontaktpin 2) der M12-Anschlüsse 1 bis 4.

#### **Ausgangsdaten 8DI/8DO-Profil**

Dieses Modul erfordert ein Byte Ausgangsdaten zur Steuerung der digitalen Ausgänge.

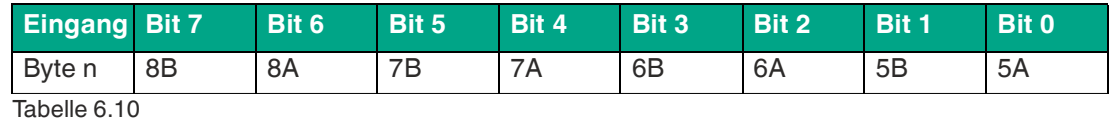

Hierbei sind:

- 5A ... 8A: Soll-Zustand des Ausgangskanals A (Kontaktpin 4) der M12-Anschlüsse 5 bis 8.
- 5B ... 8B: Soll-Zustand des Ausgangskanals B (Kontaktpin 4) der M12-Anschlüsse 5 bis 8.

## **6.3.2 Module mit dezentraler Logikfunktion, Bitbelegung der Prozessdatenerweiterung**

Bei Ethernet-IO-Modulen mit dezentraler Logikfunktion (DCU-Funktion) ist der Prozessdatenbereich der Eingangs- und Ausgangsdaten erweitert. Die Erweiterung bietet 16 Bit Ausgangsdaten in Steckplatz 2 und 8 INT Ausgangsdaten in Steckplatz 3.

Nachfolgend ist diese Prozessdatenerweiterung für folgende Ethernet-IO-Module beschrieben:

- ICE1-8DI8DO-G60L-C1-V1D
- ICE1-16DIO-G60L-C1-V1D

#### **Ausgangsdaten DCU-Erweiterung**

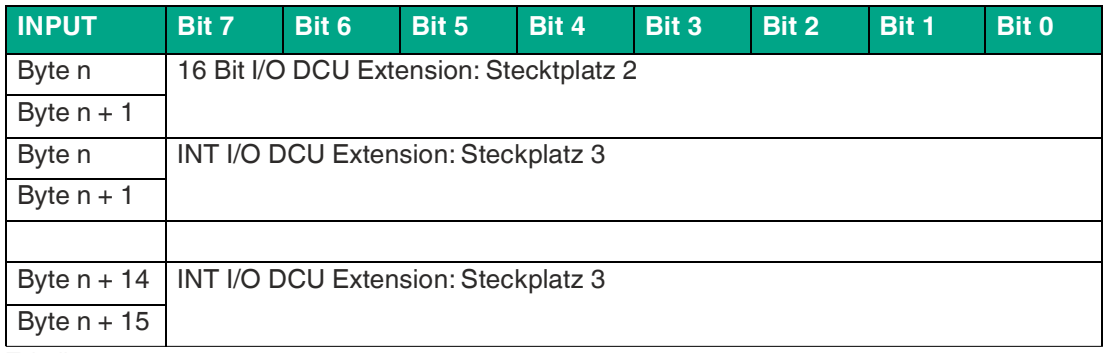

Tabelle 6.11

Hierbei sind:

- 16 Bit I/O DCU Extension: Bit-Zustände als Ausgangsdaten der dezentralen Logikfunktion (DCU-Funktion)
- INT I/O DCU Extension: 8 Wort-Datentypen als Ausgangsdaten der dezentralen Logikfunktion (DCU-Funktion), z. B. zur Übertragung von Zählerständen.

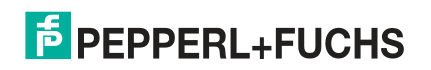

## **Eingangsdaten DCU-Erweiterung**

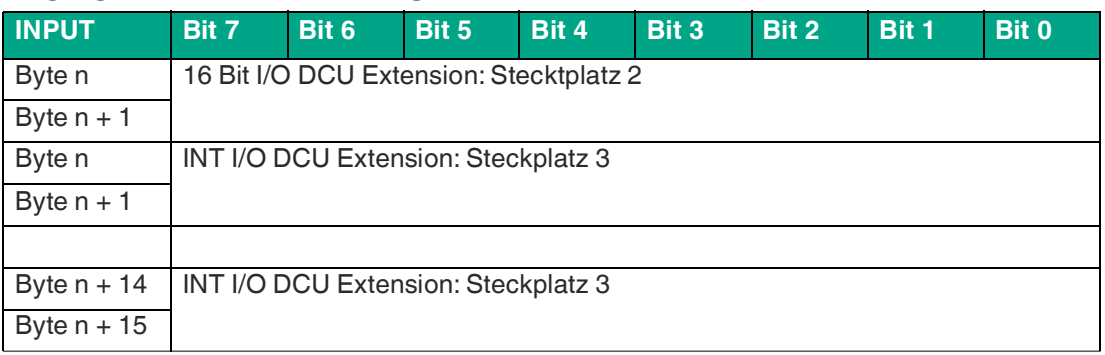

Tabelle 6.12

Hierbei sind:

- 16 Bit I/O DCU Extension: Bit-Zustände als Eingangsdaten der dezentralen Logikfunktion (DCU-Funktion)
- INT I/O DCU Extension: 8 Wort-Datentypen als Eingangsdaten der dezentralen Logikfunktion (DCU-Funktion), z. B. zur Übertragung von Programmparametern).

# **6.3.3 16DI-Module, Bitbelegung der Prozessdaten**

## **Eingangsdaten**

Das Modul liefert 2 Bytes an Statusinformationen der digitalen Eingänge. Die Bitzuordnung ist wie folgt:

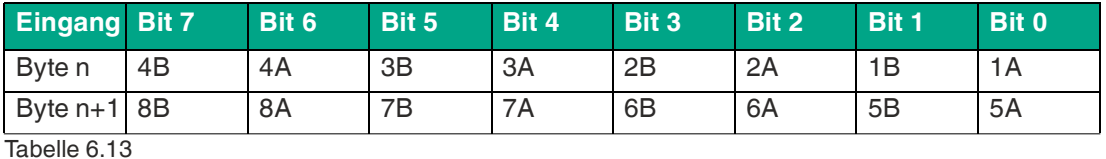

Hierbei sind:

- 1A ... 8A: Ist-Zustand des Eingangskanals A (Kontaktpin 4) der M12-Anschlüsse 1 bis 8.
- 1B ... 8B: Ist-Zustand des Eingangskanals B (Kontaktpin 2) der M12-Anschlüsse 1 bis 8.

# **6.3.4 8DI/8DO-Module, Bitbelegung der Prozessdaten**

## **Eingangsdaten**

Dieses Modul liefert 2 Bytes Eingangsdaten, die den aktuellen Status der Ein- und Ausgangskanäle wiedergeben.

**Hinweis!**

Die realen Ausgangszustände am Modul werden aus modulinternen Diagnosegründen zusätzlich zu den realen Eingangszuständen auf die Eingangsdaten gespiegelt (Output Mirror).

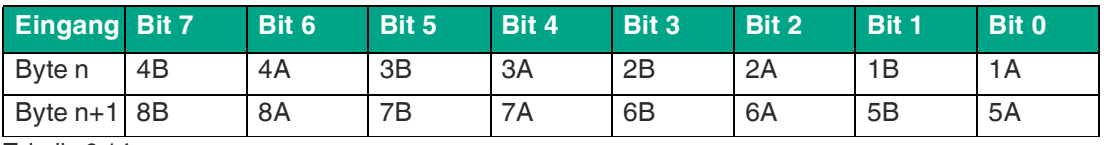

Tabelle 6.14

Hierbei sind:

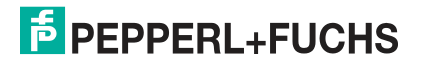

- 1A ... 4A: Ist-Zustand des Eingangskanals A (Kontaktpin 4) der M12-Anschlüsse 1 bis 4.
- 1B ... 4B: Ist-Zustand des Eingangskanals B (Kontaktpin 2) der M12-Anschlüsse 1 bis 4.
- 5A ... 8A: Ist-Zustand des Ausgangskanals A (Kontaktpin 4) der M12-Anschlüsse 5 bis 8.
- 5B ... 8B: Ist-Zustand des Ausgangskanals B (Kontaktpin 2) der M12-Anschlüsse 5 bis 8.

## **Ausgangsdaten**

Dieses Modul erfordert 2 Bytes Statusinformationen zur Steuerung der digitalen Ausgänge.

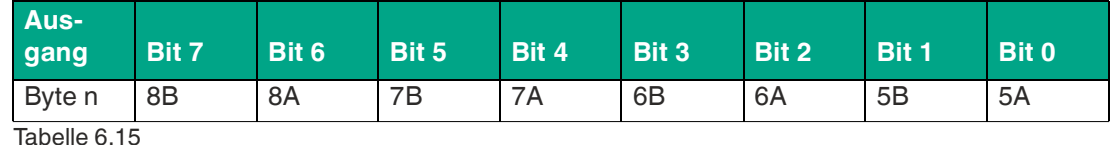

Hierbei sind:

- 5A ... 8A: Soll-Zustand des Ausgangskanals A (Kontaktpin 4) der M12-Anschlüsse 5 bis 8.
- 5B ... 8B: Soll-Zustand des Ausgangskanals B (Kontaktpin 2) der M12-Anschlüsse 5 bis 8.

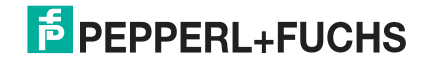

# **7 Inbetriebnahme bei EtherCAT**

# **7.1 Vorbereitung**

# **Herunterladen und Installieren der ESI-Datei**

Eine ESI-Datei (EtherCAT Slave Information File) wird für die Konfiguration eines Moduls in der Steuerung benötigt. Die ESI-Datei unterstützt alle Modulvarianten.

Sie finden die passende ESI-Datei auf der Produktdetailseite des Geräts im Bereich **Inbetriebnahme**[. Um auf die Produktdetailseite des Geräts zu gelangen, rufen Sie http://www.pepperl](http://www.pepperl-fuchs.com)[fuchs.com auf und geben Sie z. B. die Produktbezeichnung oder Artikelnummer in die Such](http://www.pepperl-fuchs.com)funktion ein.

Installieren Sie die ESI-Datei für die verwendete Modulvariante mit Hilfe der Hardware oder Netzwerkkonfigurationstool Ihres Controllerherstellers. Für TwinCat® muss die ESI-Datei normalerweise in den Installationsordner kopiert werden, zum Beispiel: C: \TwinCAT\3.1\Config\Io\EtherCAT. Nach der Installation stehen die Module In den Hardwarekatalogen zur Verfügung.

# **Lesen der MAC-Adressen**

Jedes Modul hat eine eindeutige MAC-Adresse, die vom Hersteller zugewiesen ist. Die MAC-Adresse kann vom Benutzer nicht geändert werden. Die zugewiesene MAC-Adresse ist auf der Vorderseite des Moduls aufgedruckt.

Für EtherCAT hat diese MAC-Adresse keine Funktion. Für EoE (Ethernet over EtherCAT) wird dem I/O-Modul eine virtuelle MAC-Adresse zugewiesen.

# **7.2 Konfiguration**

# **PDO-Zuordnungen**

Das Modul unterstützt unterschiedliche PDO-Zuordnungen für Ein- und Ausgabedaten. Es gibt Zuordnungen für Bit- oder Byte-Zugriff mit oder ohne Diagnosedaten, die mit den Eingangsdaten verknüpft sind (TxPDO, E/A-Modul zu EtherCAT®-Steuerung).

Durch Auswahl des entsprechenden PDO bestimmen Sie den Dateninhalt.

Die Module bieten folgende PDO-Zuordnungen:

# **7.2.1 16DIO-Module, PDO-Zuordnung**

Die Ethernet-IO-Module der Varianten 16DIO sind universell einsetzbar und bieten Ihnen unterschiedliche Profile als Basiskonfiguration an. Mit diesen können Sie ein 16DIO-Modul unter anderem als 16DI-, 16DO- oder 8DI/8DO-Modul vorkonfigurieren und z. B. im Austauschfall ersetzen. Jeder E/A-Kanal kann als Eingang oder Ausgang für das 16DI/DO-Profil verwendet werden. Soll ein E/A-Kanal als Eingang verwendet werden, sollte der SPS-Programmierer das entsprechende Ausgangs-Bit nicht setzen.

Bei Nutzung der vorkonfigurierten alternativen Profile lässt sich das Risiko einer Fehlkonfiguration durch die Verwendung der Profile 16DI, 16DO oder 8DI/8DO reduzieren. In diesen Profilen sind die E/A-Kanäle auf "Eingang" oder "Ausgang" konfiguriert.

Ethernet-IO-Module vom Typ ICE1-8DI8DO-G60L-C1-V1D ICE1-16DIO-G60L-C1-V1D besitzen die DCU-Funktion. Bei diesen werden die Prozessdaten in beide Datenrichtungen um zusätzlich 4 Byte erweitert.

Aus diesem Grund unterstützt jedes der Profile flexibles E/A-Bit-Mapping. Informationen zur Verwendung des flexiblen E/A-Bit-Mappings finden im noch folgenden Kapitel "Geräteparameter" mit den Abschnitten "Konfiguration der E/A-Richtung (für 16DIO-Module mit/ohne DCU)" und "E/A-Mapping Konfiguration (für 16DIO-Module mit/ohne DCU)"

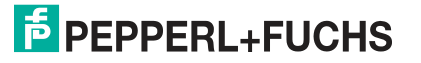

# **Übersicht der 16DIO-Profile im Byte-Format**

Die folgende Tabelle bietet eine Übersicht über die verfügbaren E/A-Profile und die zugehörigen PDOs im Byte-Format

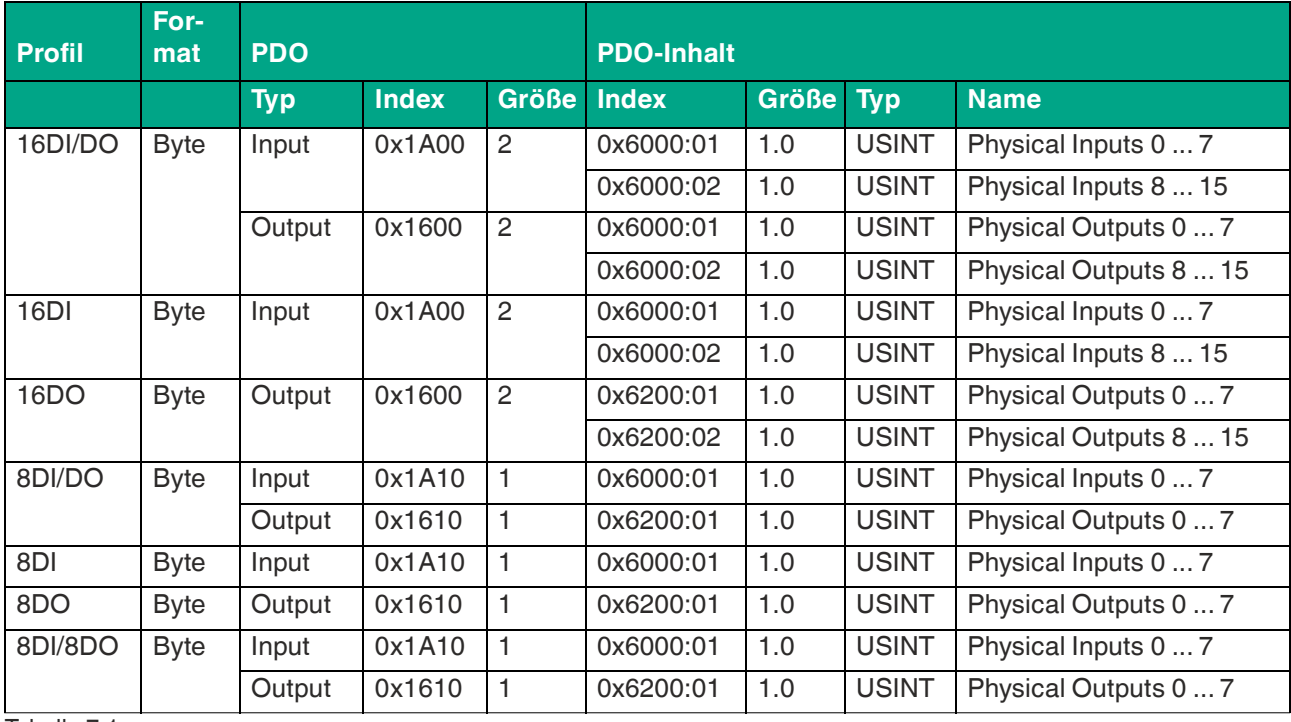

Tabelle 7.1

# **Übersicht der 16DIO-Profile im Bit-Format**

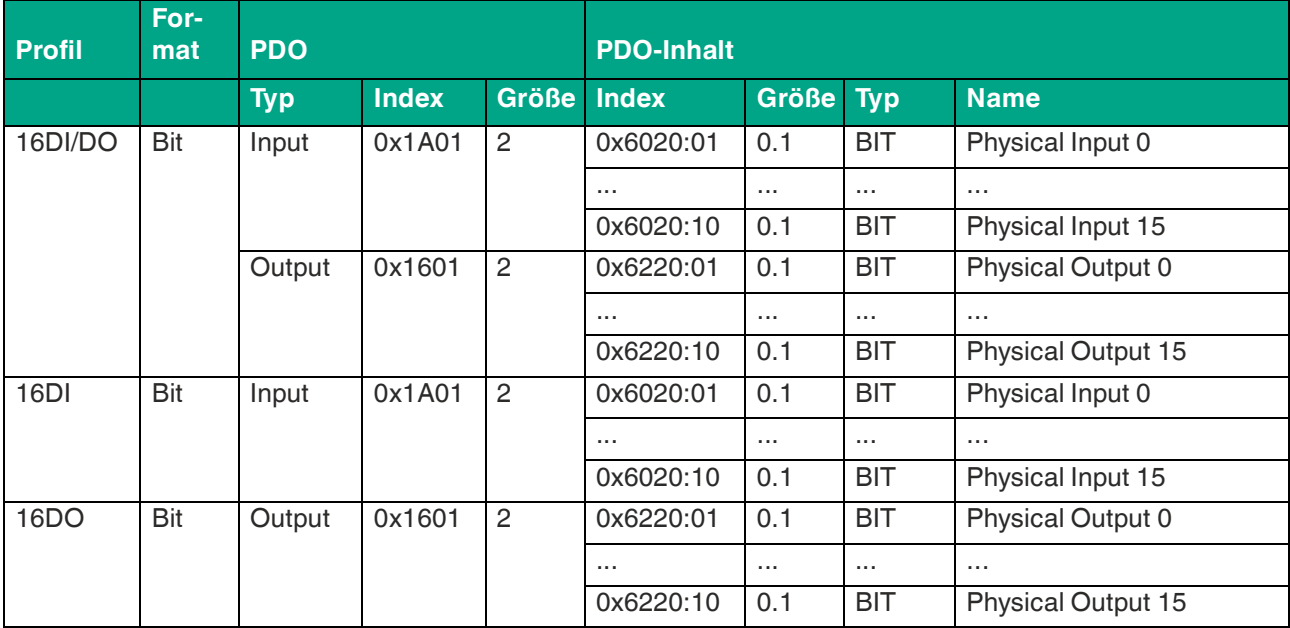

# ICE1-\*-G60L-V1D, ICE1-\*-G60L-C1-V1D Inbetriebnahme bei EtherCAT

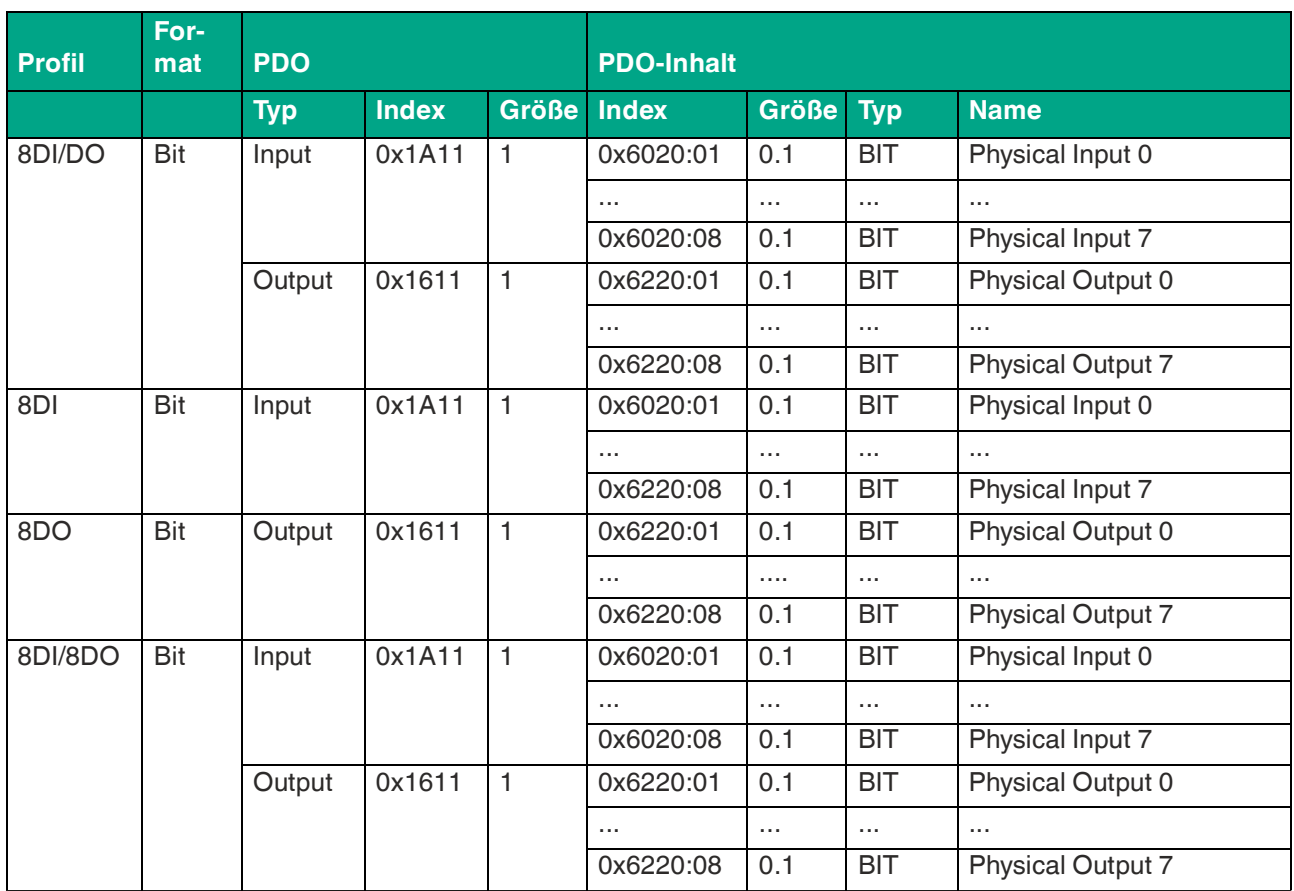

Tabelle 7.2

Die folgenden Tabellen zeigen das Prozessdaten-Mapping für jedes Profil mit der Standard-E/A-Richtung und den voreingestellten Mapping-Parametern.

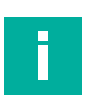

# **Hinweis!**

Die folgenden Tabellen zeigen die Prozessdaten für jedes Profil an, bei den voreingestellten Mapping-Parametern für die Ethernet-IO-Module ICE1-16DIO-G60L-V1D und ICE1-16DIO-G60L-C1-V1D mit DCU-Funktion

- X1A ... X8A: Daten von Kanal A (Pin 4) von Steckplatz X1 bis X8
- X1B ... X8B: Daten von Kanal B (Pin 2) von Steckplatz X1 bis X8

# **PDOs 0x1A00/0x1600, 16DI/DO-Profil mit Daten im Byte-Format**

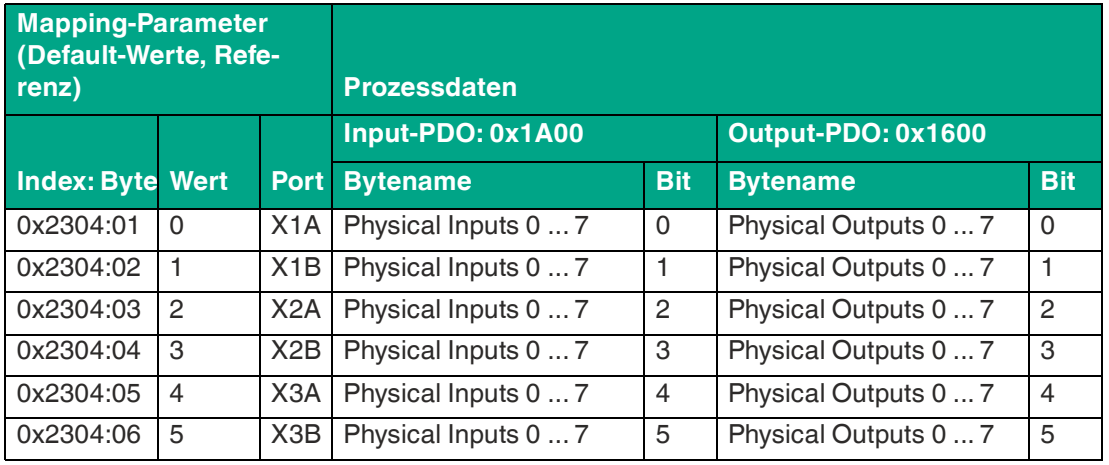

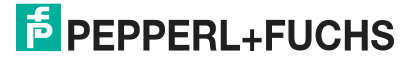

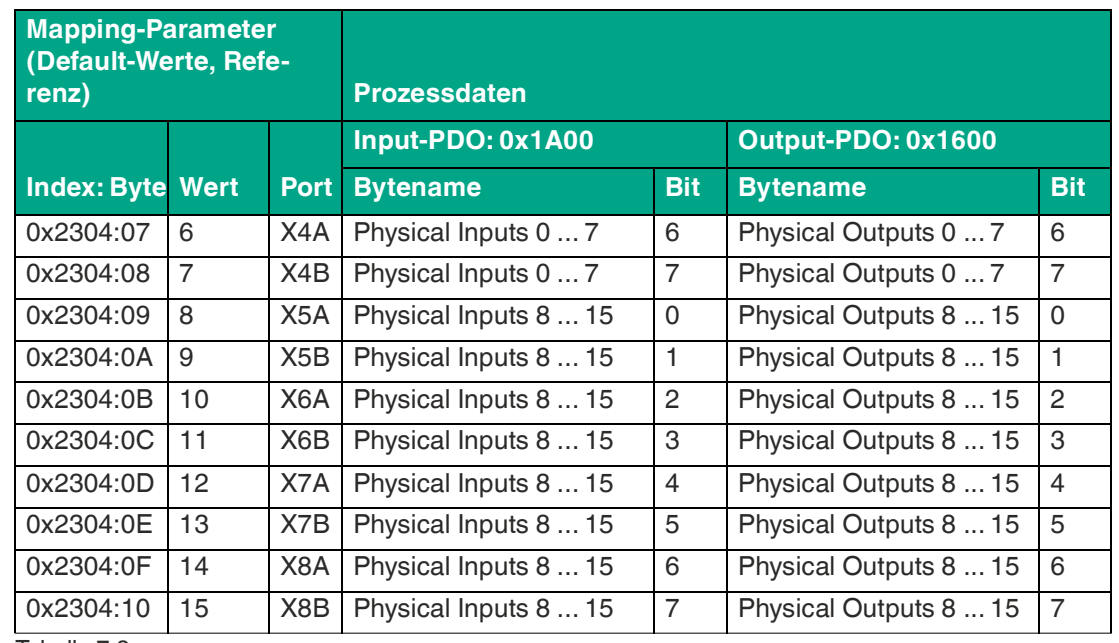

Tabelle 7.3

# **PDO 0x1A0, 16DI-Profil mit Daten im Byte-Format**

Prozessdaten für jeden E/A-Port: **Eingang**.

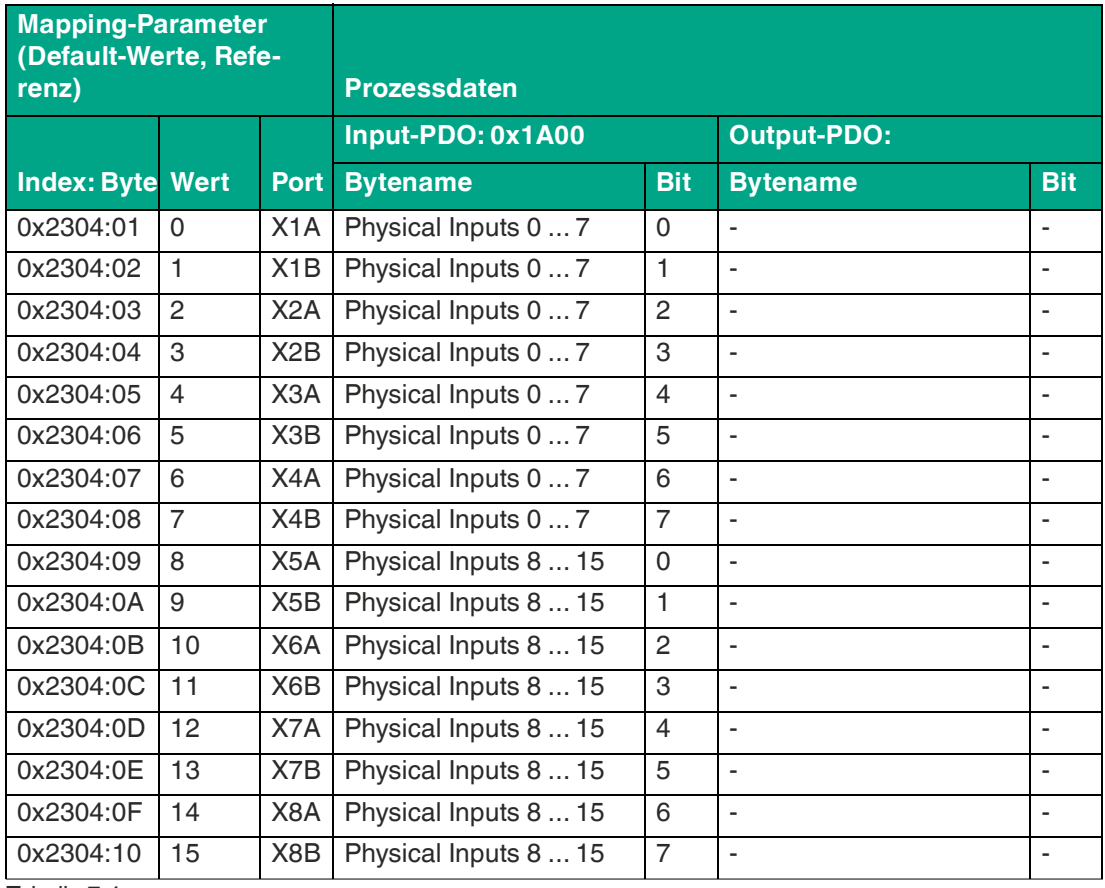

Tabelle 7.4

# **PDO 0x1600, 16DO-Profil mit Daten im Byte-Format**

Prozessdaten für jeden E/A-Port: **Ausgang**.

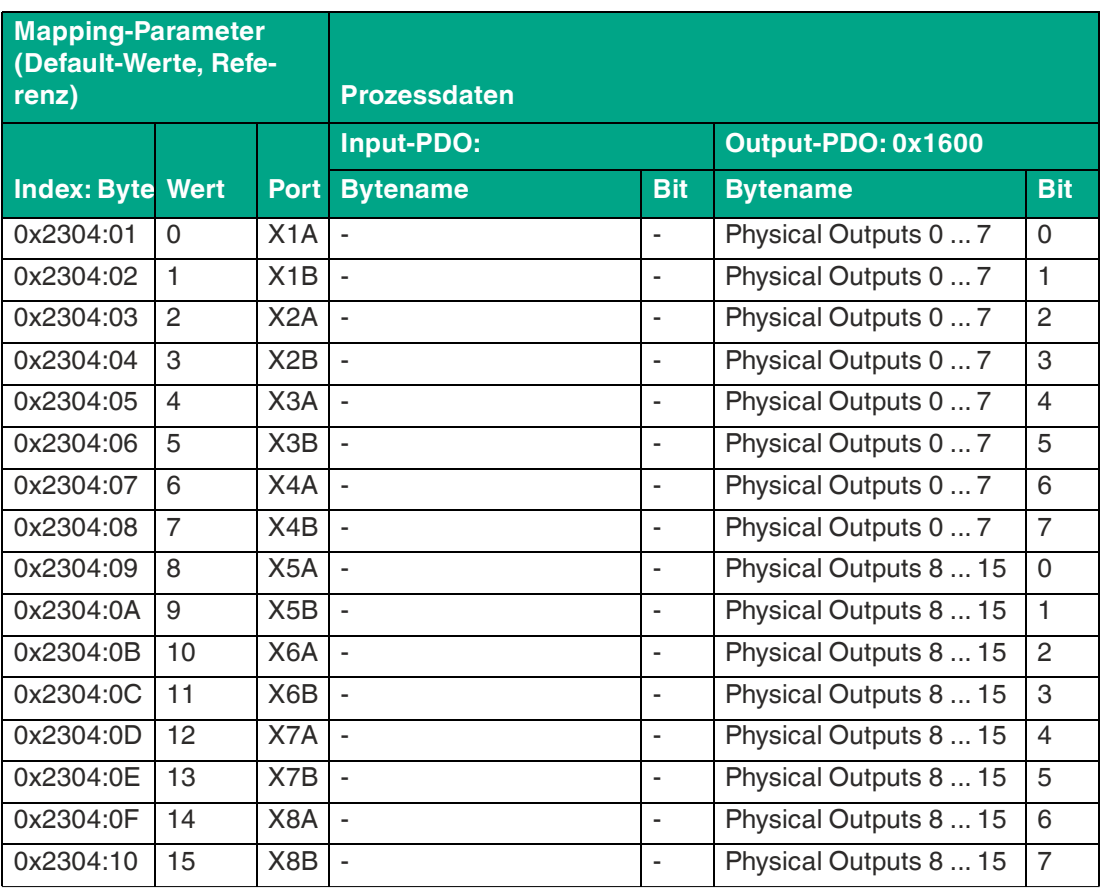

Tabelle 7.5

# **PDOs 0x1A10/0x1610, 8DI/DO-Profil mit Daten im Byte-Format**

Prozessdaten für jeden E/A-Port: **Eingang/ Ausgang**.

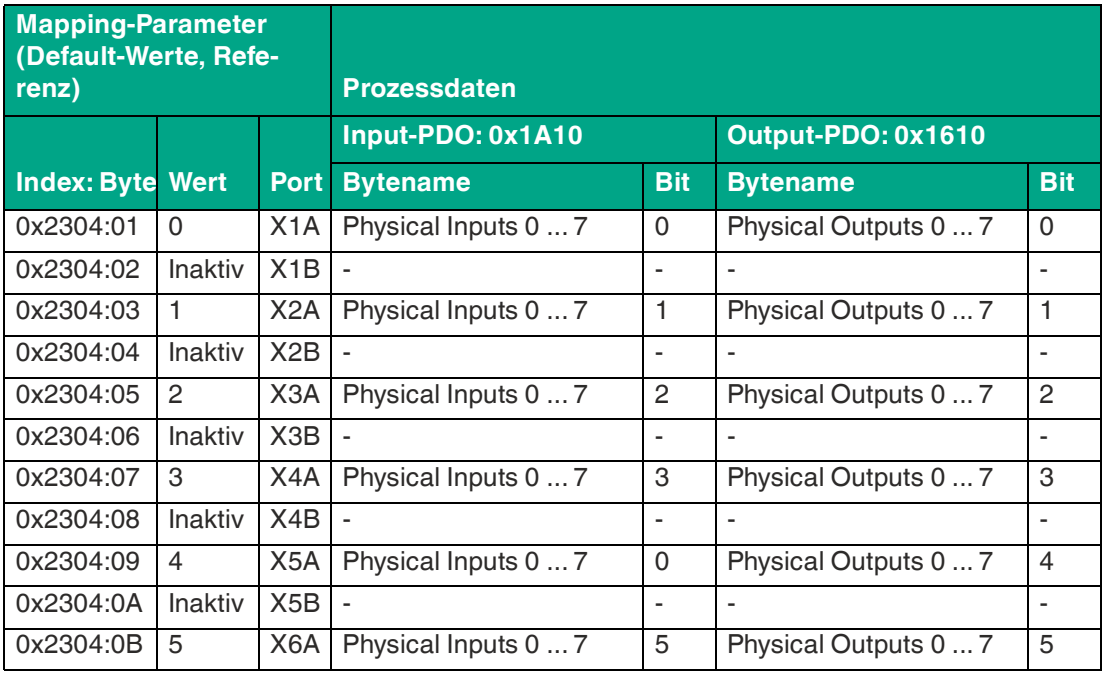

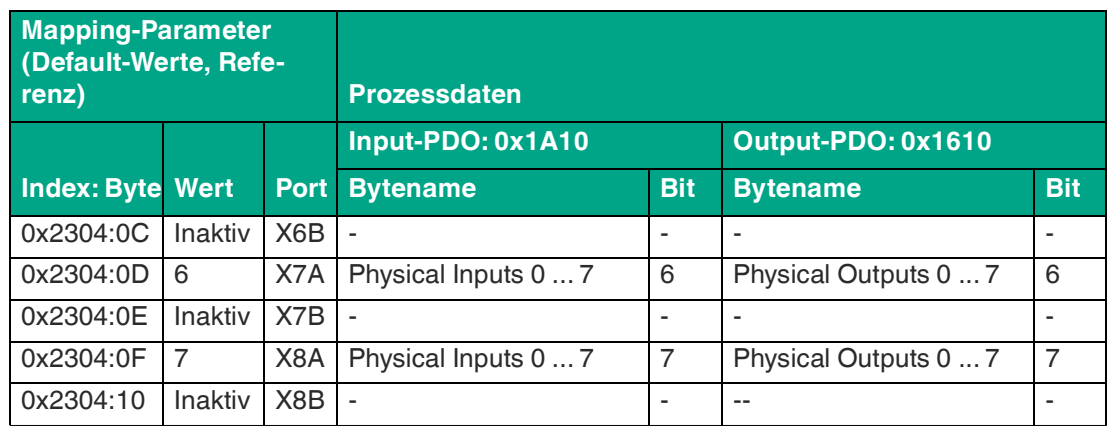

Tabelle 7.6

# **PDO 0x1A10, 8DI-Profil mit Daten im Byte-Format**

Prozessdaten für jeden E/A-Port: **Eingang**.

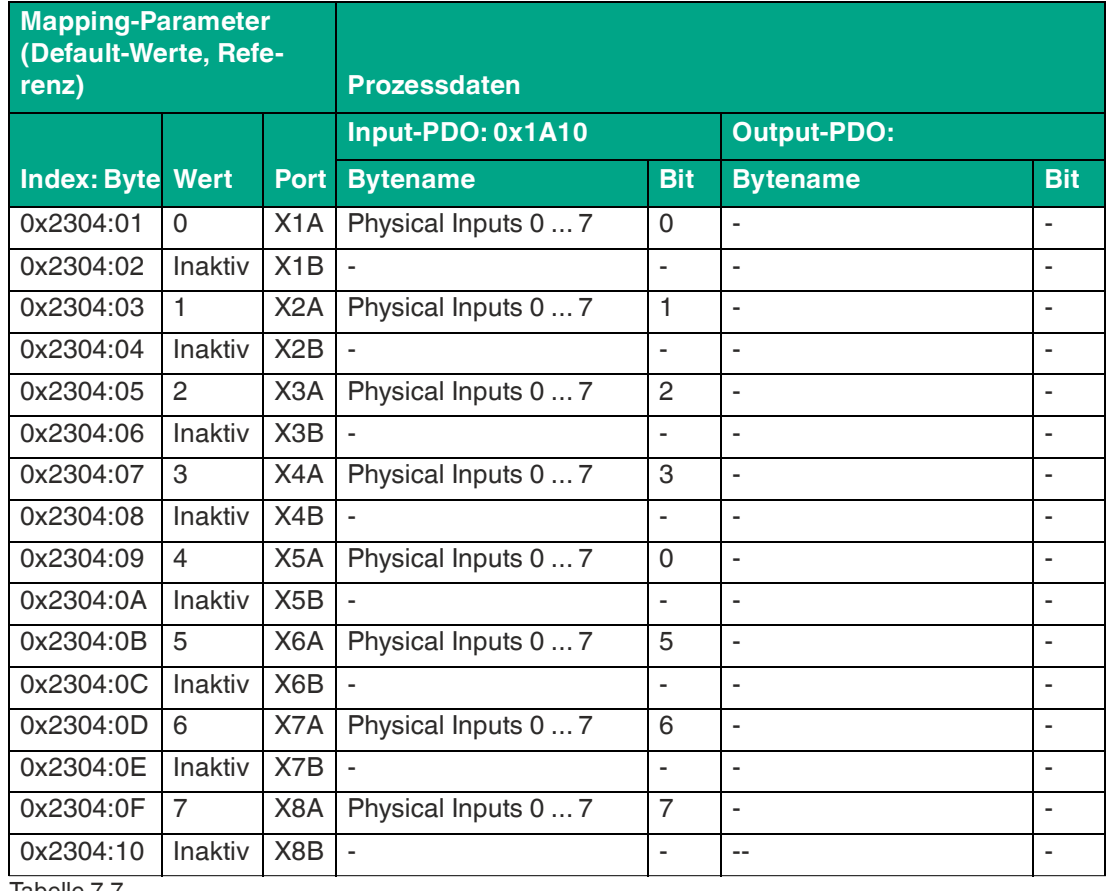

Tabelle 7.7

# **PDO 0x1610, 8DO-Profil mit Daten im Byte-Format**

Prozessdaten für jeden E/A-Port: **Ausgang**.

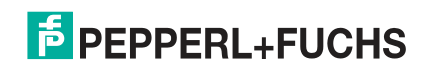

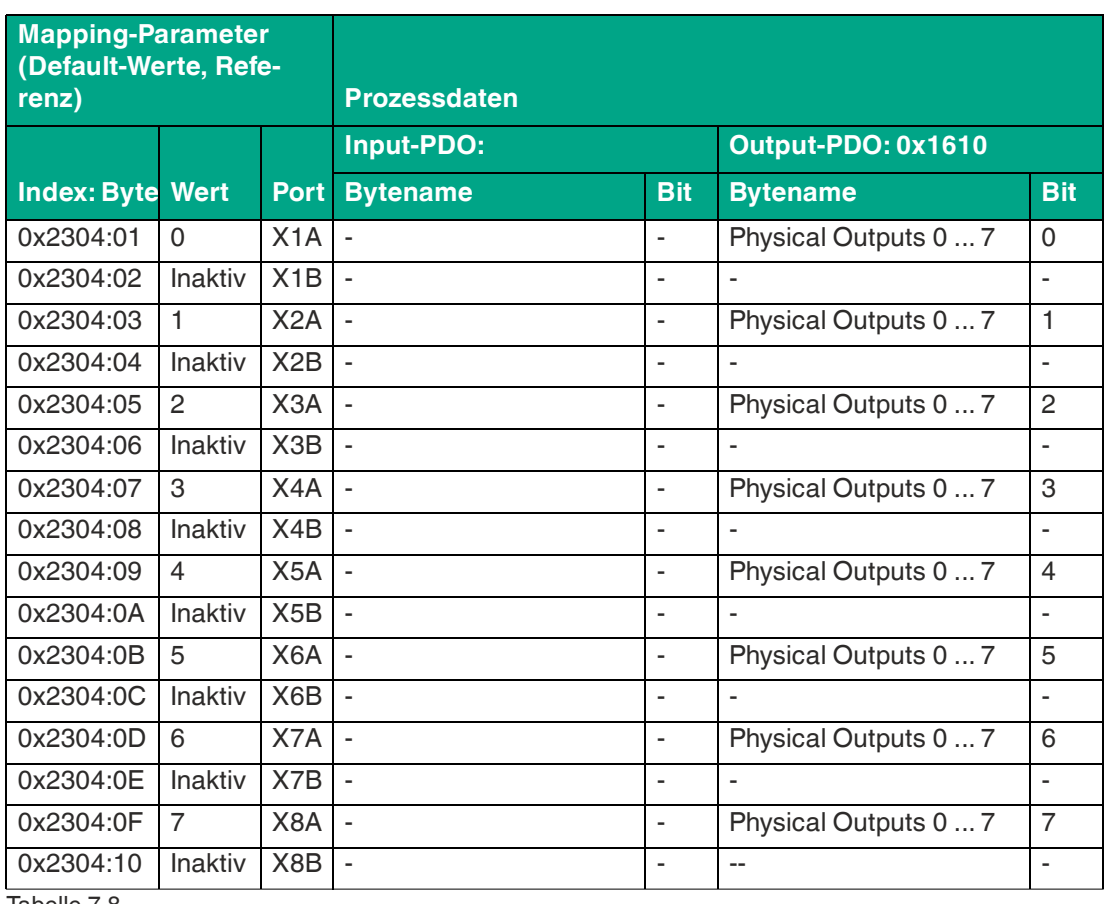

Tabelle 7.8

# **PDOs 0x1A10/0x1610, 8DI/8DO-Profil mit Daten im Byte-Format**

Prozessdaten für jeden E/A-Port: **Eingang/ Ausgang**.

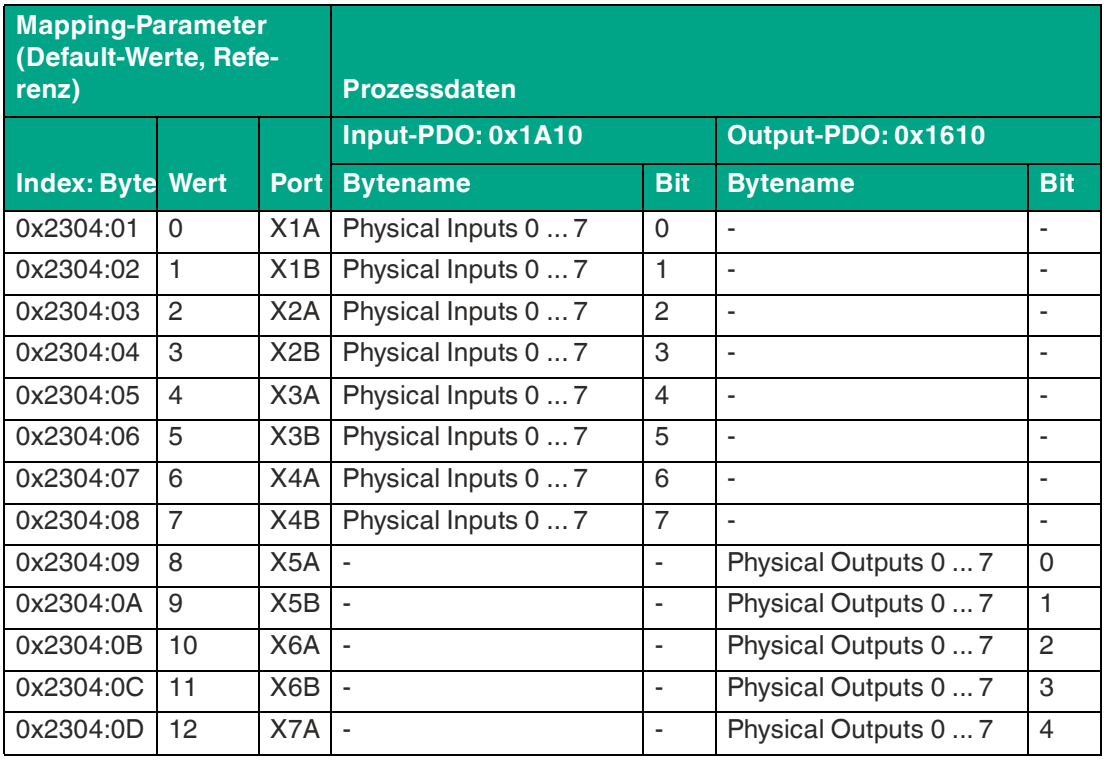
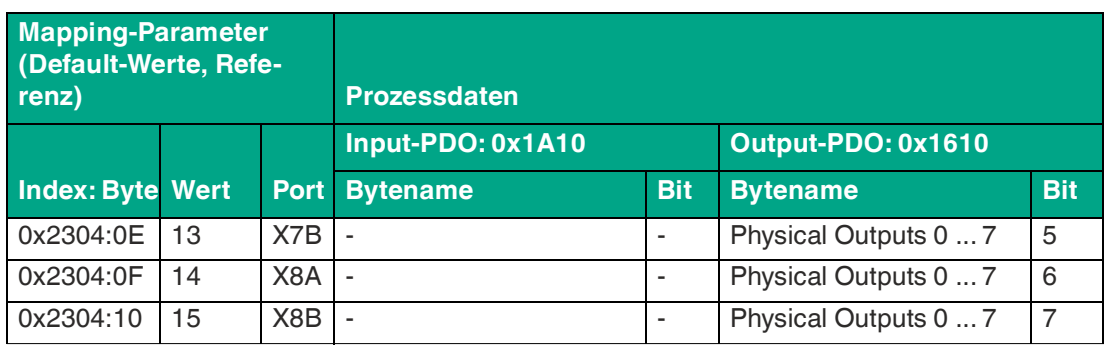

Tabelle 7.9

# **PDOs 0x1A01/0x1601, 16DI/DO-Profil mit Daten im Bit-Format**

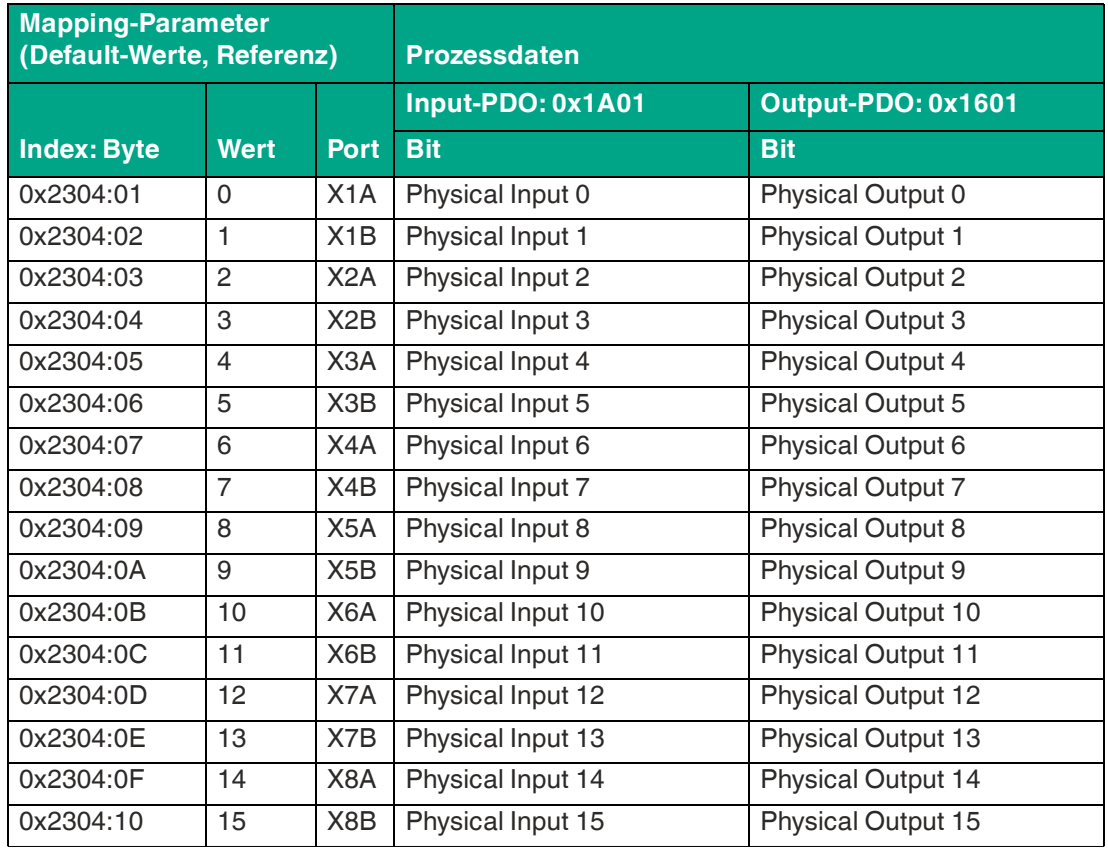

Prozessdaten für jeden E/A-Port: **Eingang/ Ausgang**.

Tabelle 7.10

# **PDO 0x1A01, 16DI-Profil mit Daten im Bit-Format**

Prozessdaten für jeden E/A-Port: **Eingang**.

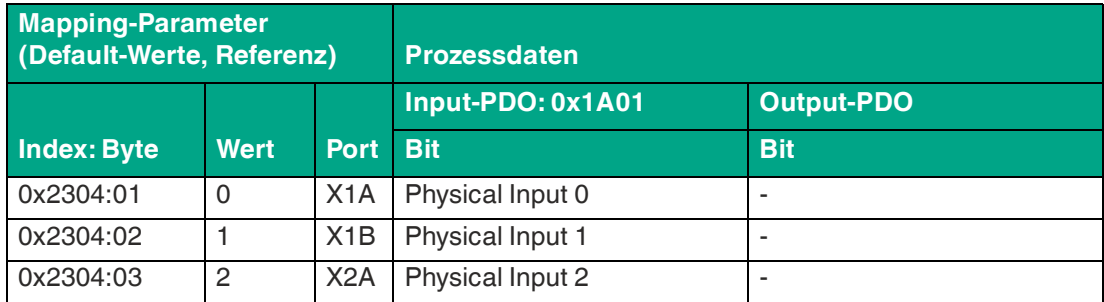

2019-10

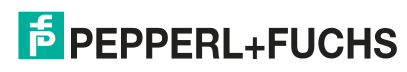

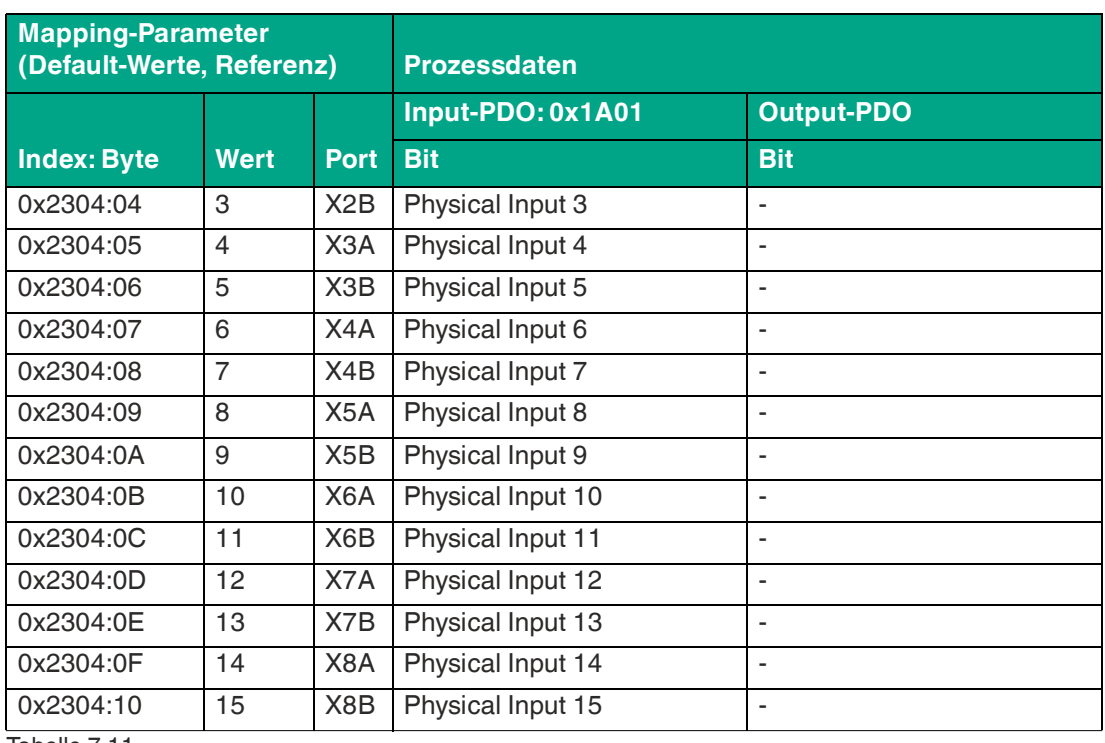

Tabelle 7.11

# **PDO 0x1601, 16DO-Profil mit Daten im Bit-Format**

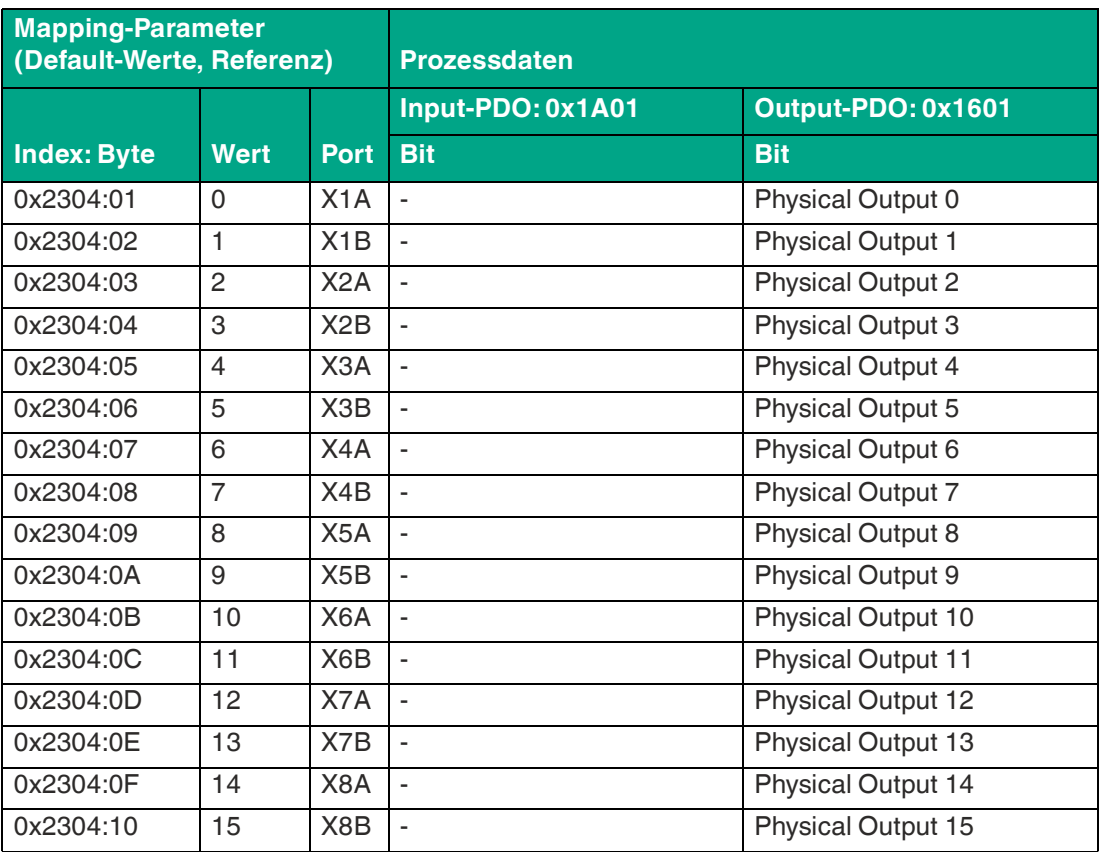

Prozessdaten für jeden E/A-Port: **Ausgang**.

Tabelle 7.12

2019-10

# **PDOs 0x1A11/0x1611, 8DI/DO-Profil mit Daten im Bit-Format**

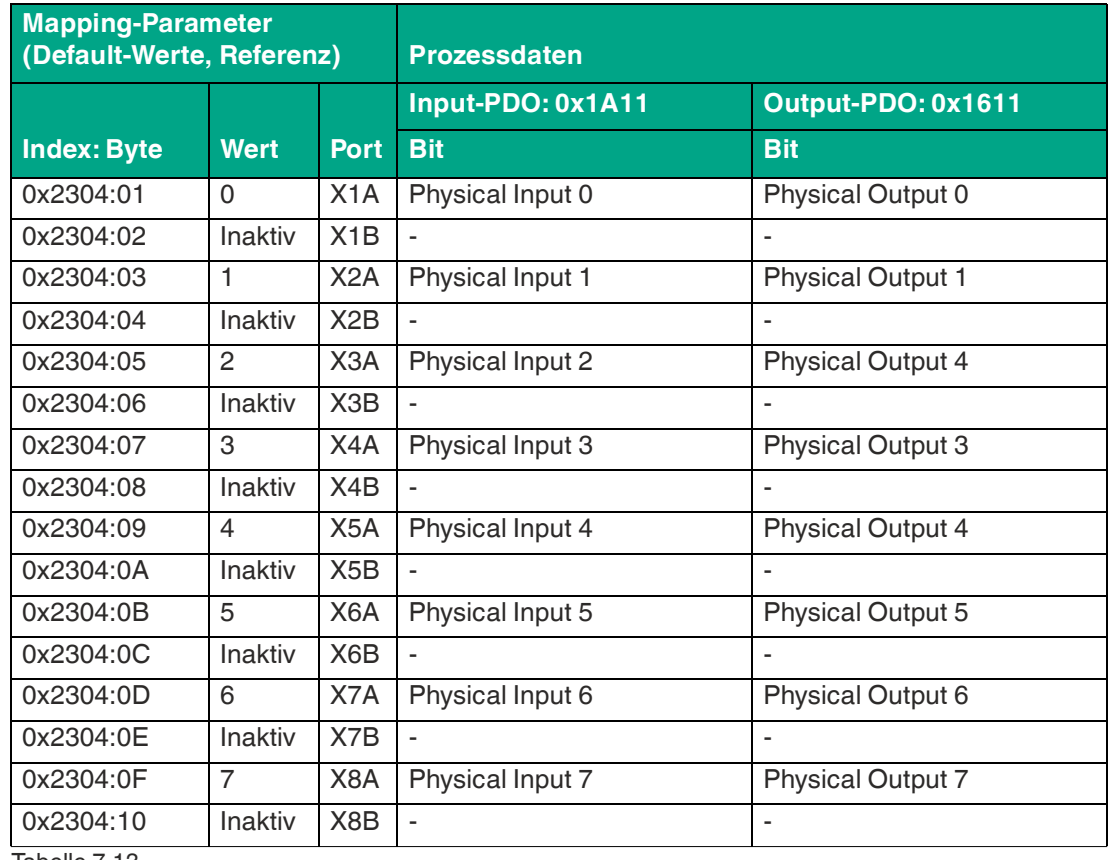

Prozessdaten für jeden E/A-Port: **Eingang/ Ausgang**.

Tabelle 7.13

# **PDO 0x1A11, 8DI-Profil mit Daten im Bit-Format**

Prozessdaten für jeden E/A-Port: **Eingang**.

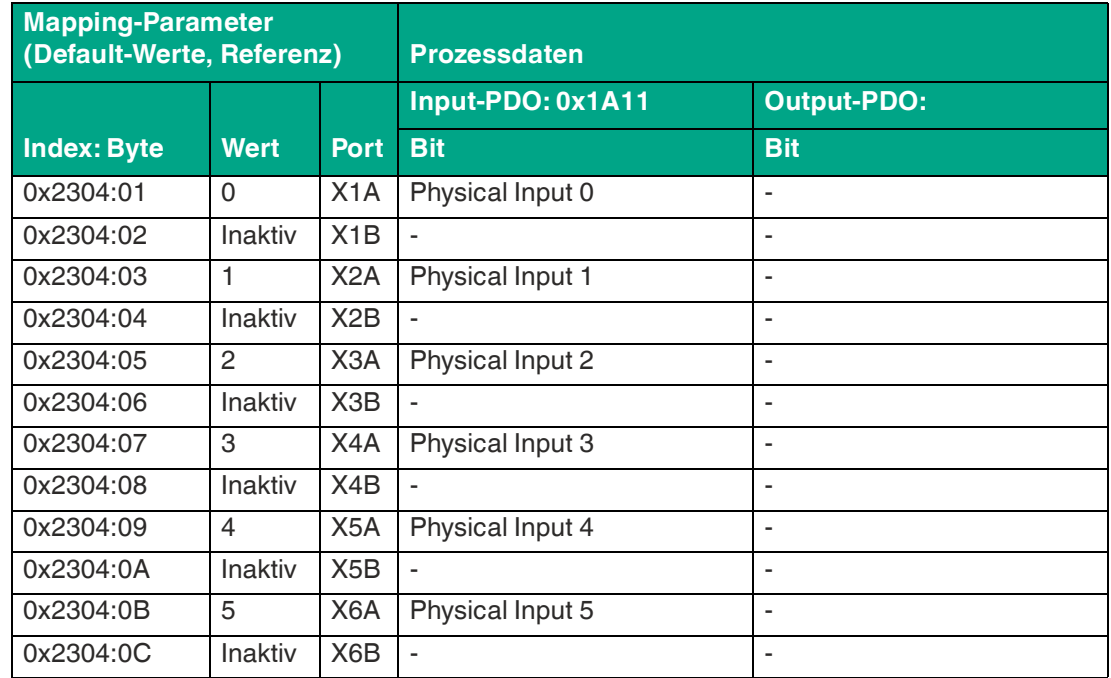

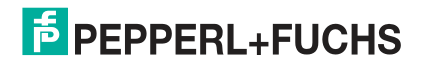

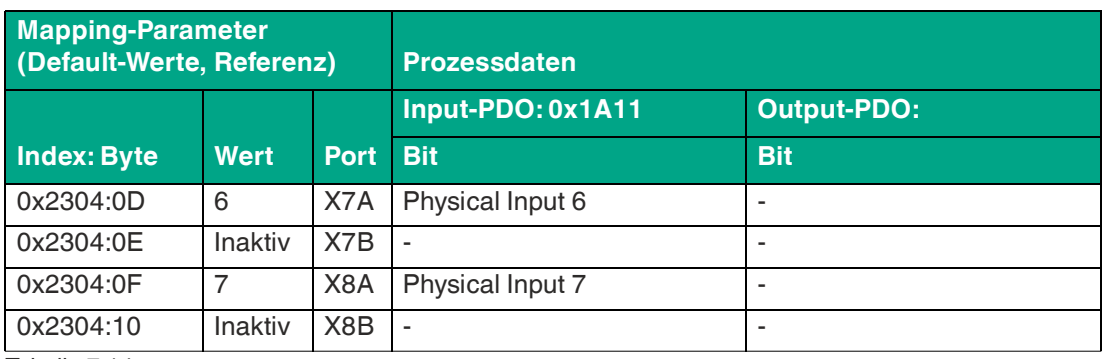

Tabelle 7.14

# **PDO 0x1611, 8DO-Profil mit Daten im Bit-Format**

Prozessdaten für jeden E/A-Port: **Ausgang**.

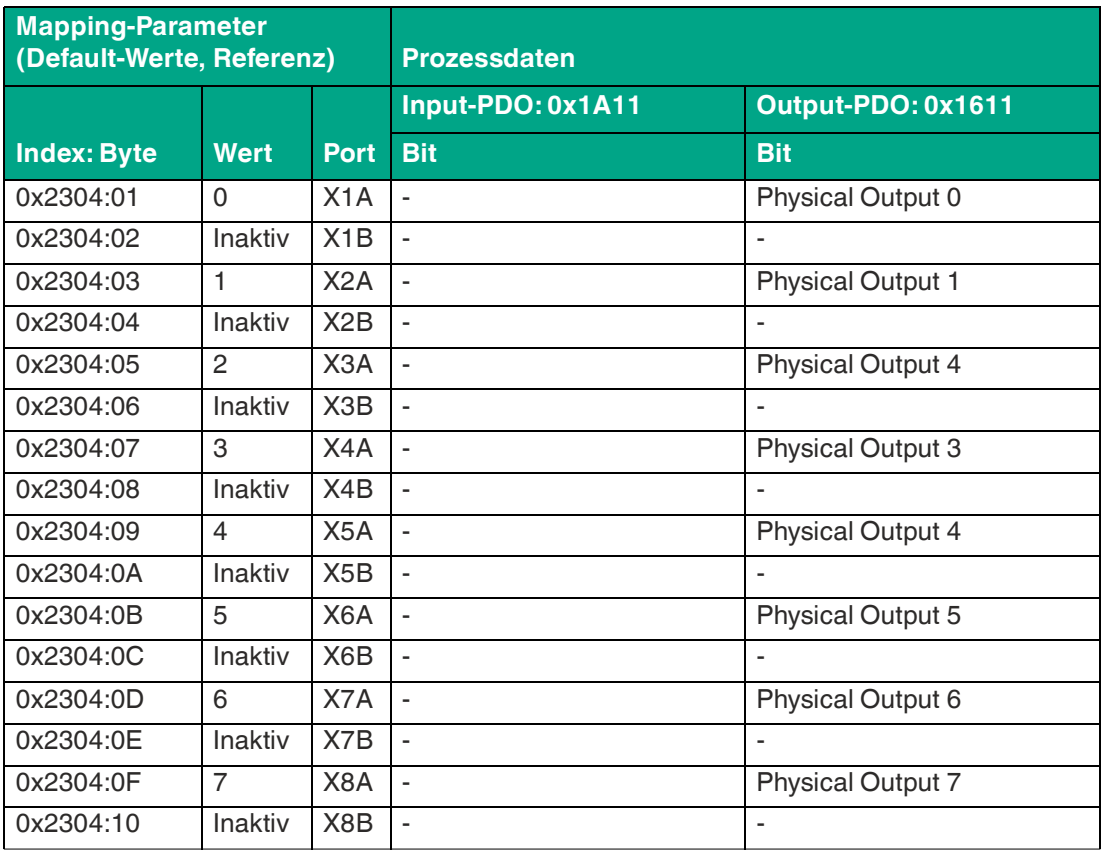

Tabelle 7.15

# **PDOs 0x1A11/0x1611, 8DI/8DO-Profil mit Daten im Bit-Format**

Prozessdaten für jeden E/A-Port: **Eingang/ Ausgang**.

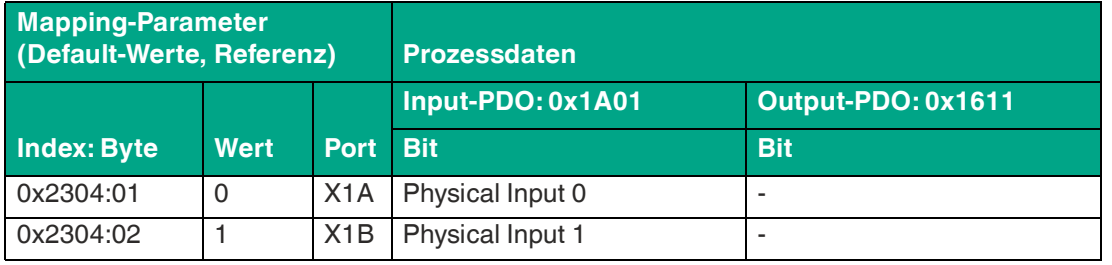

2019-10

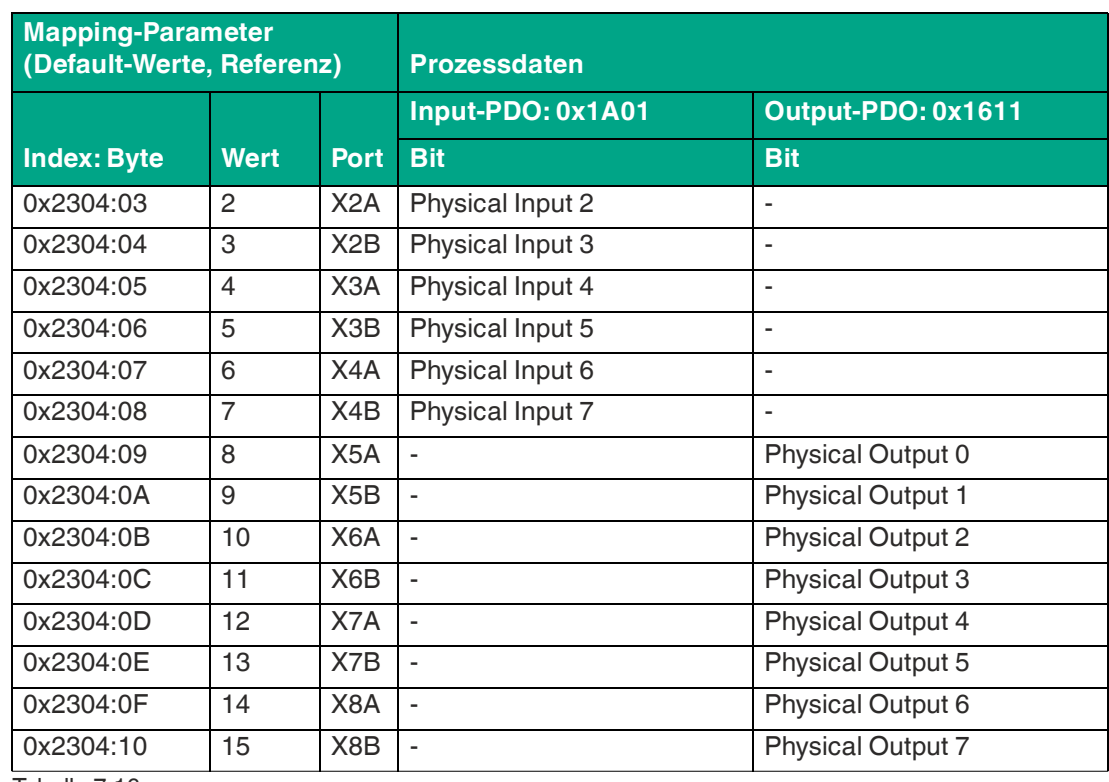

Tabelle 7.16

# **PDO 0x1A04, Fehlerregister**

Die PDOs 0x1A00, 0x1A01, 0x1A10 oder 0x1A11 können flexibel mit den PDOs 0x1A04 (Fehlerregister) und/oder 0x1A05 (Diagnoseregister) kombiniert werden.

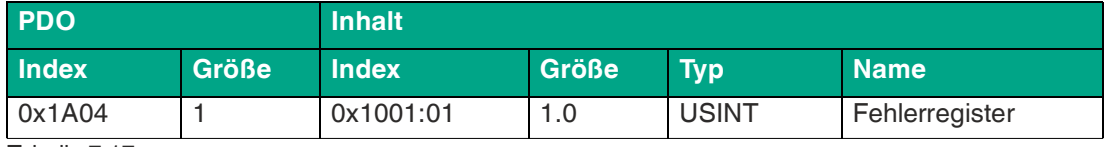

Tabelle 7.17

## **Inhalt des Fehlerregisters**

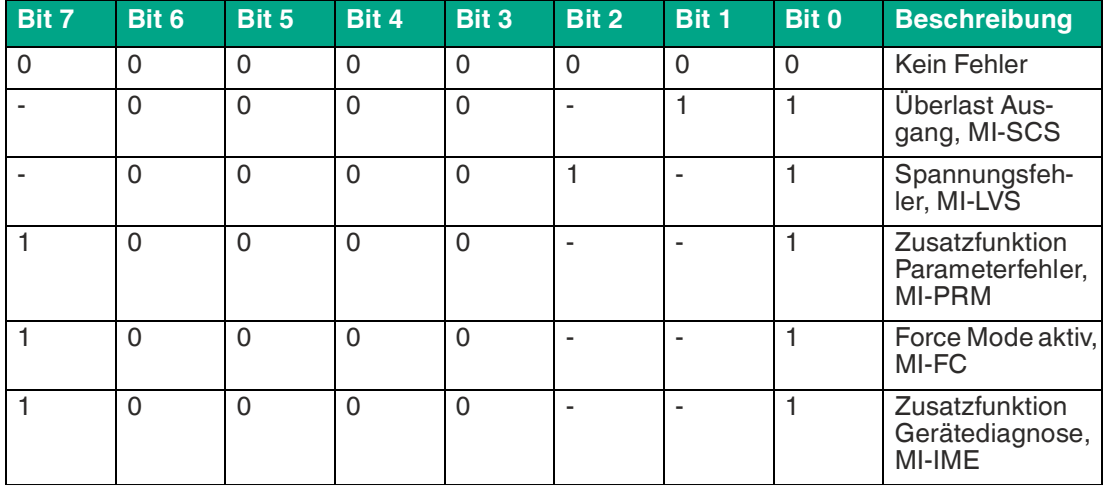

Tabelle 7.18

Das Symbol "-" kann "0" oder "1" sein, wenn jeweils mehr als 1 Fehler aktiv ist.

# **PDO 0x1A05, Diagnoseregister**

Die PDOs 0x1A00, 0x1A01, 0x1A10 oder 0x1A11 können flexibel mit den PDOs 0x1A04 (Fehlerregister) und/oder 0x1A05 (Diagnoseregister) kombiniert werden.

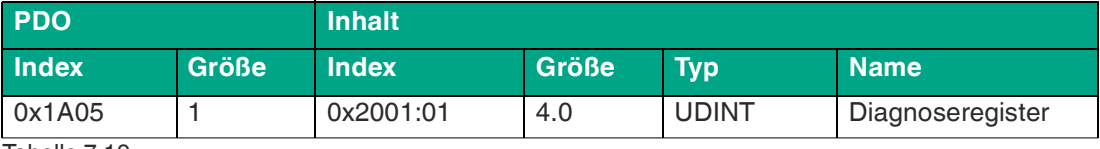

Tabelle 7.19

### **Inhalt des Diagnoseregisters**

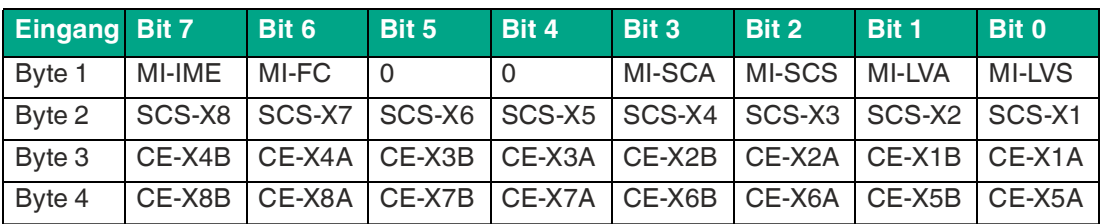

Tabelle 7.20

TwinCAT-Darstellung als UDINT: 0x Byte 4 - Byte 3 - Byte 2 - Byte 1

### **Legende**

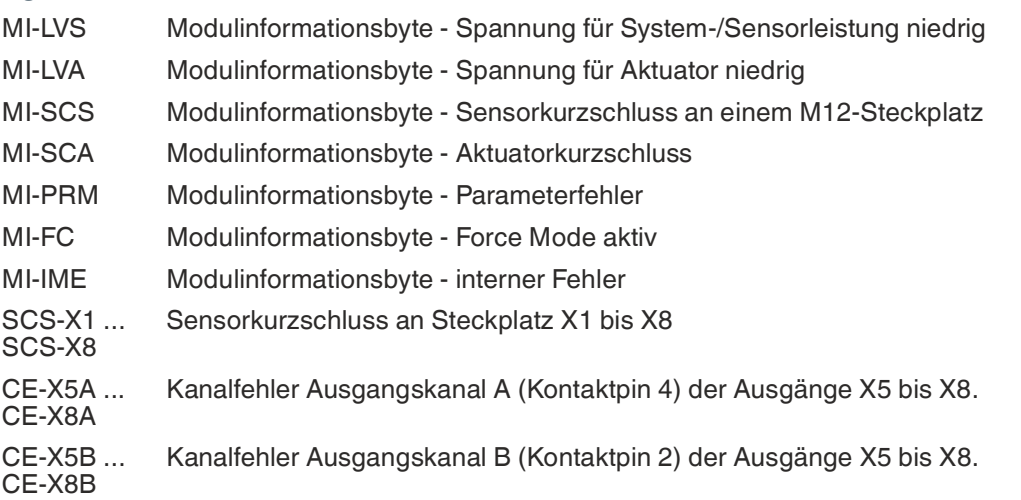

## **7.2.2 Module mit dezentraler Logikfunktion, Bitbelegung der Prozessdatenerweiterung**

Ethernet-IO-Modulen mit dezentraler Logikfunktion (DCU-Funktion) verfügen über zusätzliche spezifische Prozessdatenobjekte. Sie erweitern den Prozessdatenbereich die Eingangs- und Ausgangsdaten jeweils um 2 Byte.

Nachfolgend ist diese Prozessdatenerweiterung für folgende Ethernet-IO-Module beschrieben:

- ICE1-8DI8DO-G60L-C1-V1D
- ICE1-16DIO-G60L-C1-V1D

# **PDO 0x1A06, DCU-Eingänge (2 Byte)**

Diese 2 Byte können für die dezentrale Logikfunktion (DCU-Funktion) als zusätzliche Eingangsdaten verwendet werden (TxPDO, EtherCAT®-Slave an Steuerung). Die Übertragung der Dateien können Sie in der Prozessdaten-PDO-Zuordnung des Engineering Tool deaktivieren.

2019-10

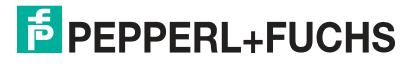

Inbetriebnahme bei EtherCAT

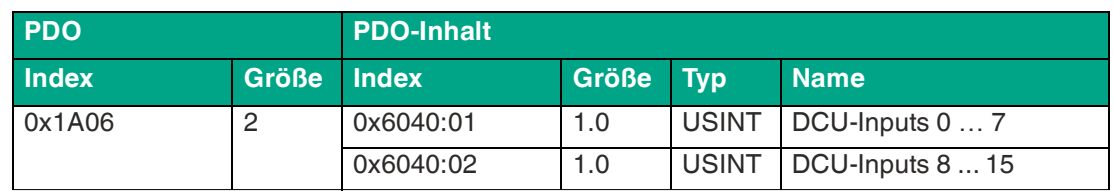

Tabelle 7.21

# **PDO 0x1602, DCU-Ausgänge (2 Byte)**

Diese 2 Byte können für die dezentrale Logikfunktion (DCU-Funktion) als zusätzliche Ausgangsdaten verwendet werden (RxPDO, EtherCAT®-Steuerung an Slave). Die Übertragung der Dateien können Sie in der Prozessdaten-PDO-Zuordnung des Engineering Tool deaktivieren.

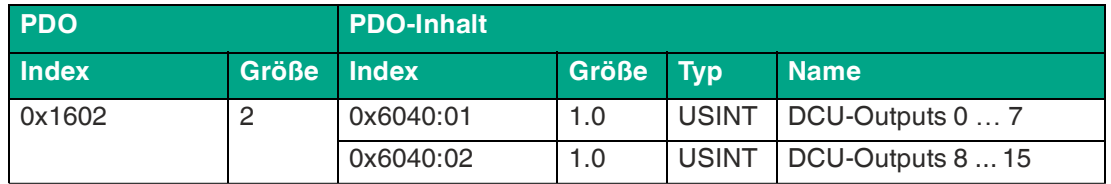

Tabelle 7.22

## **PDO 0x1A08, zusätzliche DCU-Eingänge, (8 Signed Integer)**

Diese 8 Integer-Werte (Ganzzahl) mit Vorzeichen können die dezentrale Logikfunktion (z. B. für Zähler) als zusätzliche Eingangsdaten verwendet werden (TxPDO, EtherCAT®-Slave an Steuerung). Die Übertragung der Dateien kann in der Prozessdaten-PDO-Zuordnung des Engineering Tool deaktiviert werden.

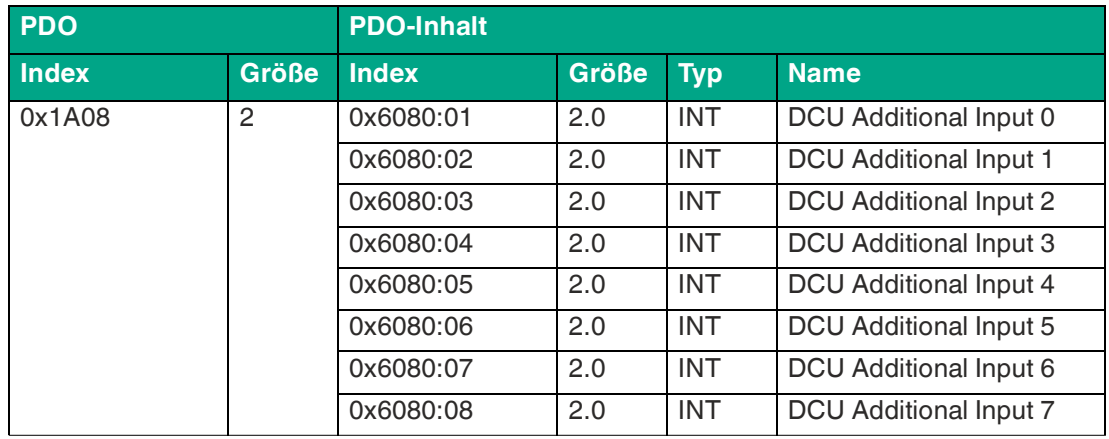

Tabelle 7.23

# **PDO 0x1604, zusätzliche DCU-Ausgänge (8 Signed Integer)**

Diese 8 Integer-Werte (Ganzzahl) mit Vorzeichen können für die dezentrale Logikfunktion (DCU-Funktion) als zusätzliche Ausgangsdaten verwendet werden (RxPDO, EtherCAT®- Steuerung an Slave). Die Übertragung der Dateien können Sie in der Prozessdaten-PDO-Zuordnung des Engineering Tool deaktivieren.

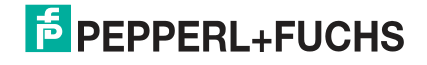

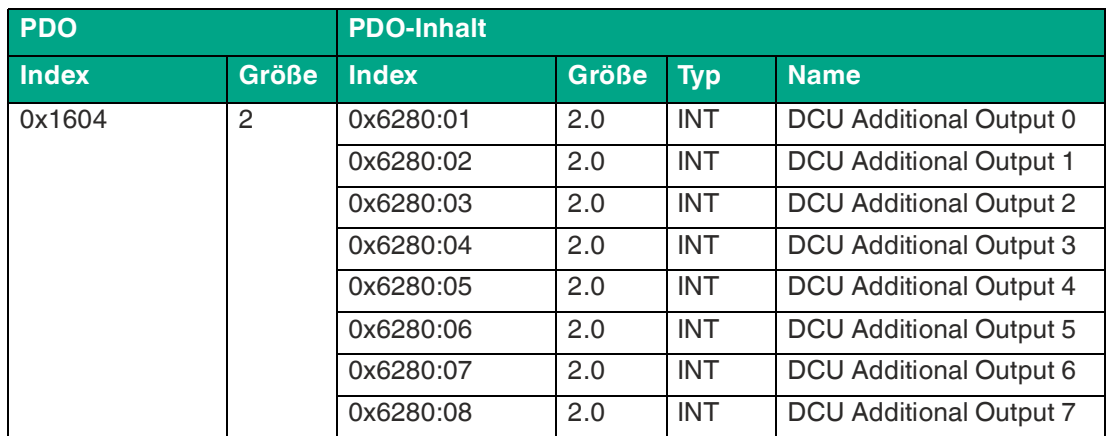

Tabelle 7.24

# **7.2.3 16DI-Module, PDO-Zuordnung**

## **PDO für das ICE1-16DI-G60L-V1D**

Die PDOs 0x1A00 oder 0x1A01 steuern die Eingangsdaten des Moduls

#### **PDO 0x1A00, Eingangsdaten im Byte-Format**

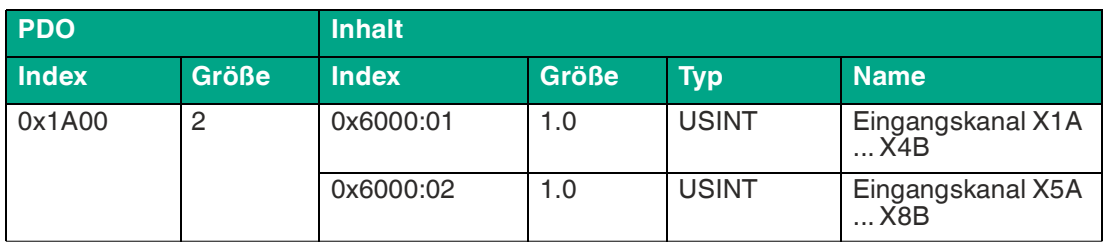

Tabelle 7.25

### **Inhalt von Eingangskanal X1A..X4B und Eingangskanal X5A..X8B**

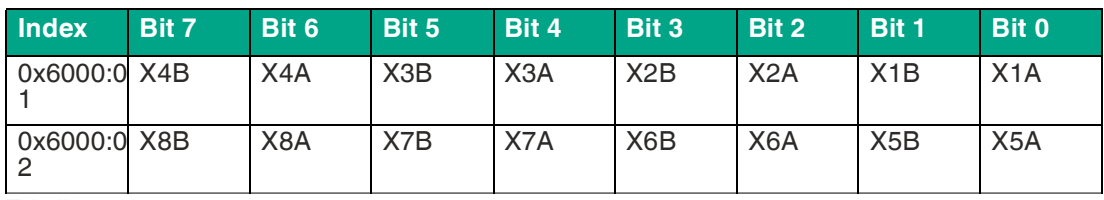

Tabelle 7.26

Hierbei sind:

- X1A ... X8A: Ist-Zustand des Eingangskanals A (Kontaktpin 4) der Eingänge X1 bis X8.
- X1B ... X8B: Ist-Zustand des Eingangskanals B (Kontaktpin 2) der Eingänge X1 bis X8.

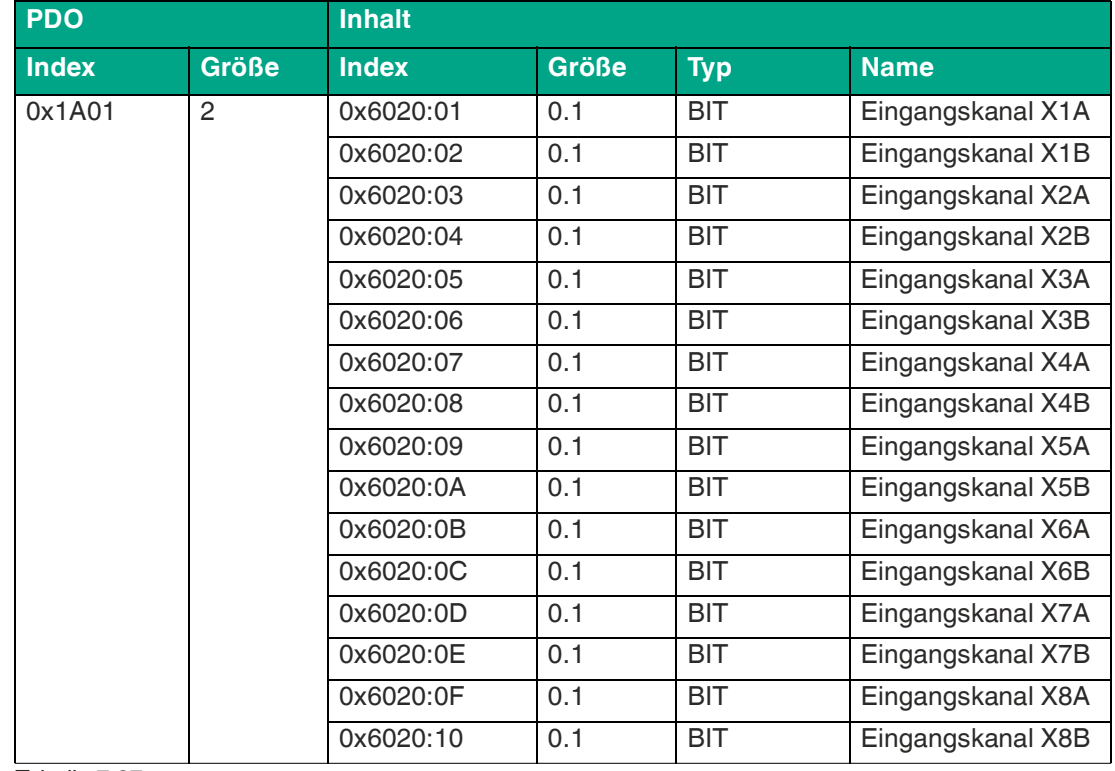

## **PDO 0x1A01, Eingangsdaten im Bit-Format**

Tabelle 7.27

Die PDOs 0x1A00 und 0x1A01 können mit dem PDO 0x1A04 (Fehlerregister) und/oder dem PDO 0x1A05 (Diagnoseregister) kombiniert werden.

#### **PDO 0x1A04, Fehlerregister**

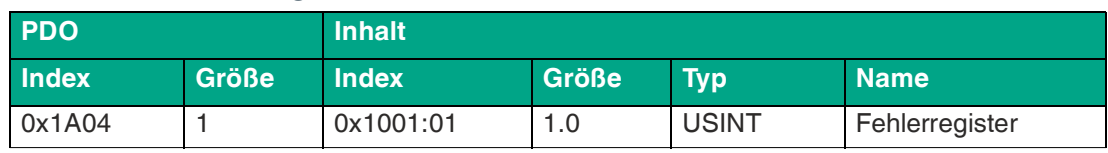

Tabelle 7.28

### **Inhalt des Fehlerregisters**

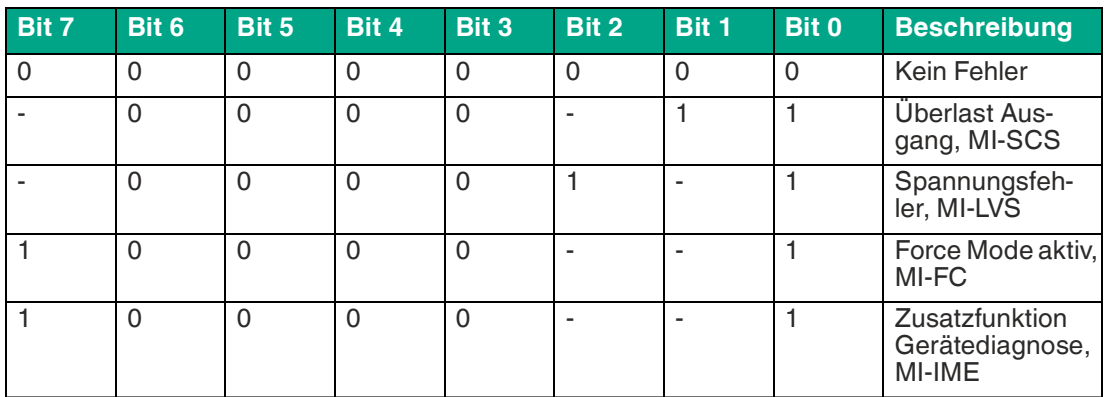

Tabelle 7.29

Das Symbol "-" kann "0" oder "1" sein, wenn jeweils mehr als 1 Fehler aktiv ist.

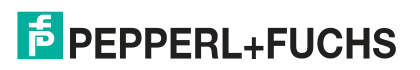

## **PDO 0x1A05, Diagnoseregister**

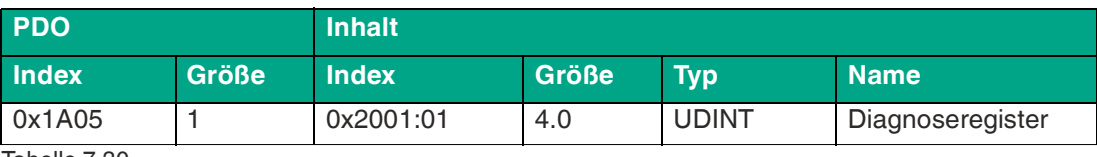

Tabelle 7.30

## **Inhalt des Diagnoseregisters**

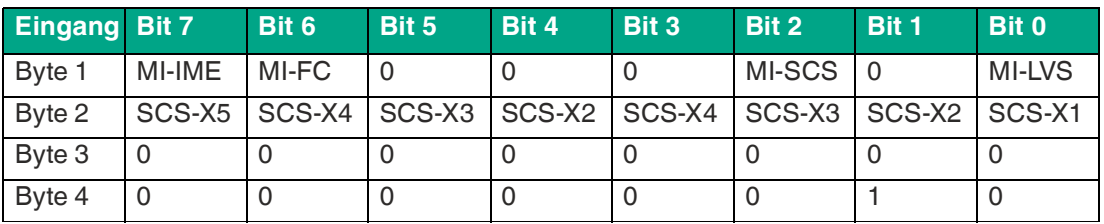

Tabelle 7.31

TwinCAT-Darstellung als UDINT: 0x Byte 4 - Byte 3 - Byte 2 - Byte 1

### **Legende**

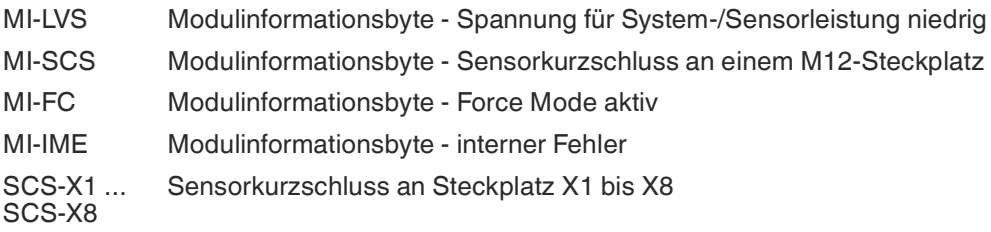

# **7.2.4 8DI8DO-Module, PDO-Zuordnung**

# **PDO für die ICE1-8DI8DO-G60L-V1D und ICE1-8DI8DO-G60L-C1-V1D**

Die PDOs 0x1A00 oder 0x1A01 steuern die Eingangsdaten der Module.

Die PDOs 0x1600 oder 0x1601 steuern die Ausgänge der Module.

## **PDO 0x1A00, Eingangsdaten im Byte-Format**

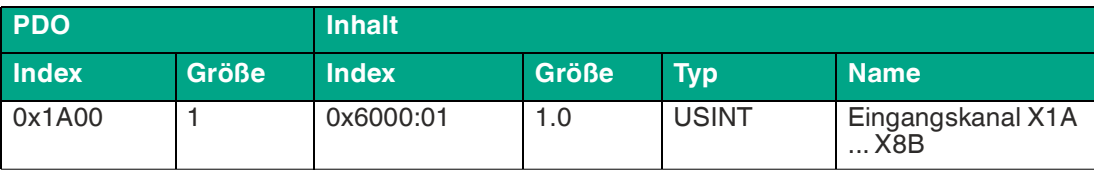

Tabelle 7.32

## **Inhalt von Port X1A...X4B und Port X5A ... X8B**

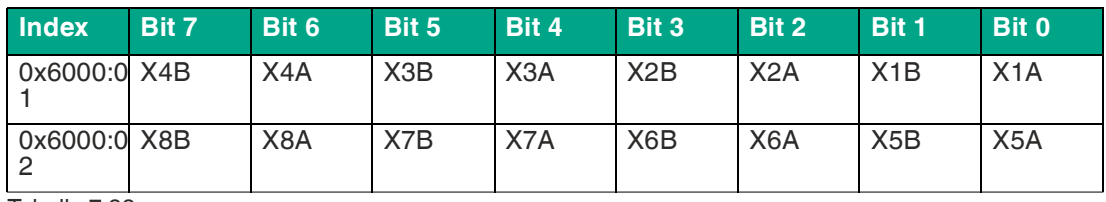

Tabelle 7.33

Hierbei sind:

• X1A ... X8A: Ist-Zustand des Eingangskanals A (Kontaktpin 4) der Eingänge X1 bis X8.

2019-10

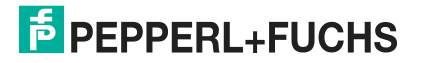

• X1B ... X8B: Ist-Zustand des Eingangskanals B (Kontaktpin 2) der Eingänge X1 bis X8.

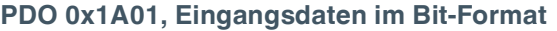

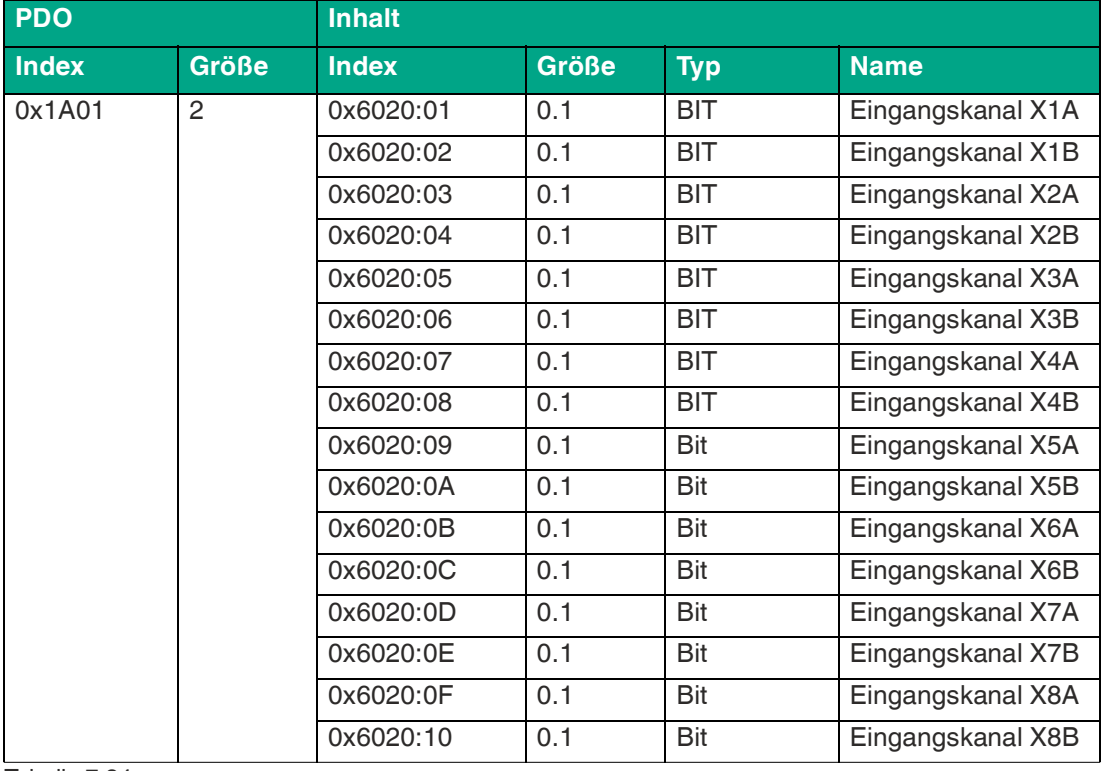

Tabelle 7.34

Für die Eingangsdaten (TxPDO des Moduls) stehen die folgenden PDOs zur Verfügung.

### **PDO 0x1A02, Ausgangsstatus im Byte-Format**

Dieses Objekt liefert optional wählbar die realen Ausgangszustände als Eingangsdaten an die Steuerung (Output Mirror):

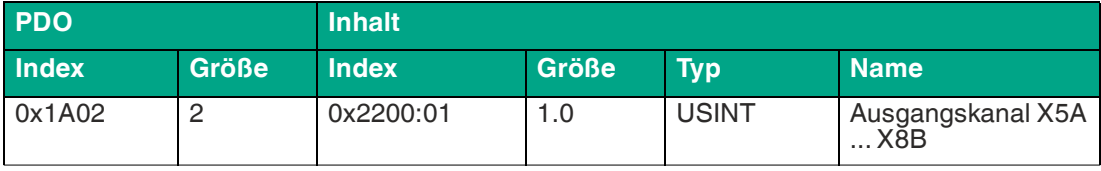

Tabelle 7.35

#### **Inhalt von Ausgangskanal X5A ... X8B**

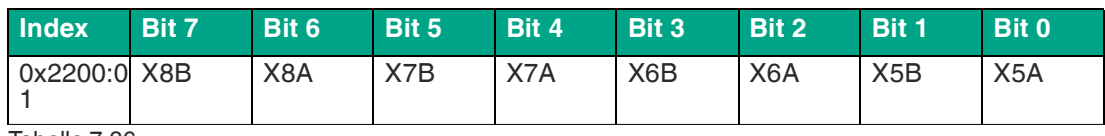

Tabelle 7.36

Hierbei sind:

- X5A ... X8A: Ist-Zustand des Ausgangskanals A (Kontaktpin 4) der Ausgänge X5 bis X8.
- X5B ... X8B: Ist-Zustand des Ausgangskanals B (Kontaktpin 2) der Ausgänge X5 bis X8.

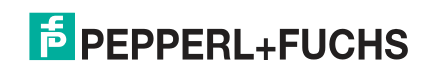

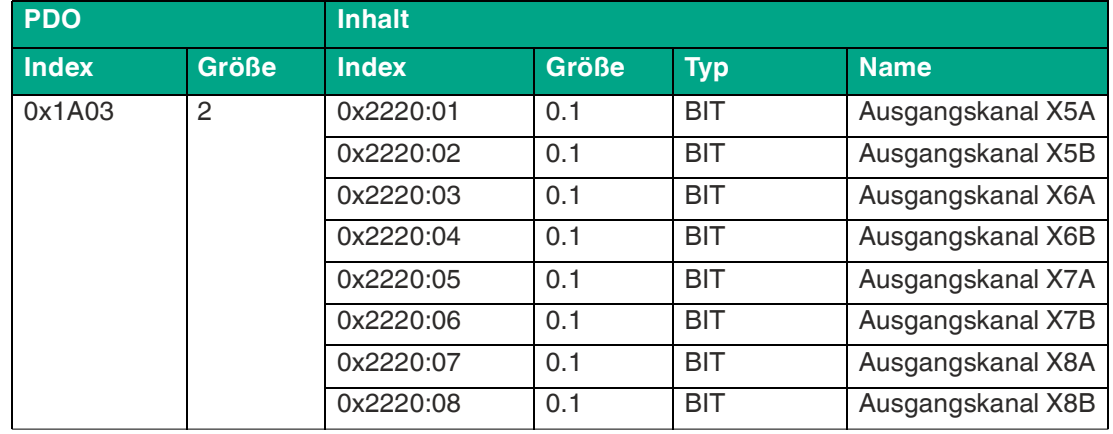

## **PDO 0x1A03, Ausgangsstatus im Bit-Format**

Tabelle 7.37

Die PDOs 0x1A01, 0x1A02 und 0x1A03 können mit dem PDO 0x1A04 (Fehlerregister) und/oder dem PDO 0x1A05 (Diagnoseregister) kombiniert werden.

#### **PDO 0x1A04, Fehlerregister**

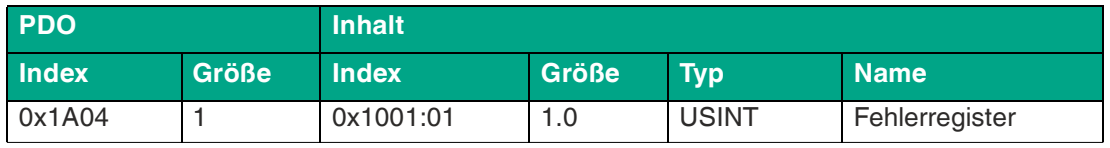

Tabelle 7.38

#### **Inhalt des Fehlerregisters**

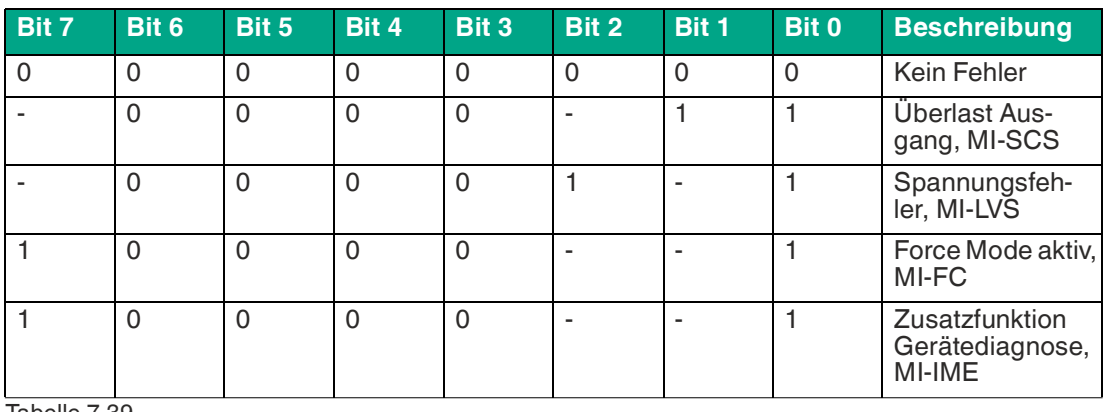

Tabelle 7.39

Das Symbol "-" kann "0" oder "1" sein, wenn jeweils mehr als 1 Fehler aktiv ist.

#### **PDO 0x1A05, Diagnoseregister**

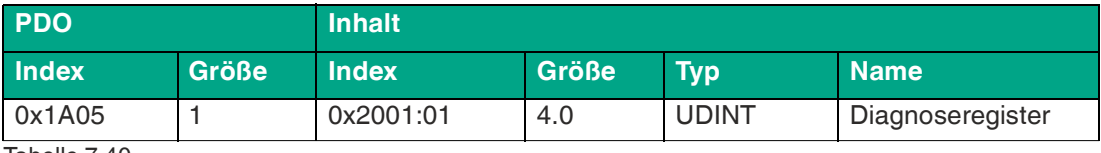

Tabelle 7.40

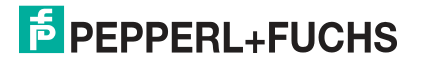

## **Inhalt des Diagnoseregisters**

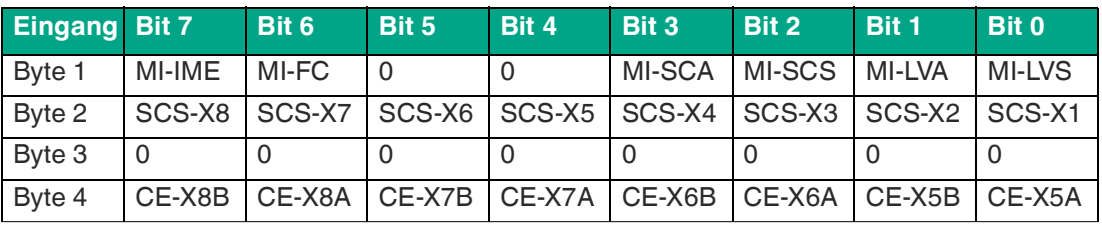

Tabelle 7.41

TwinCAT-Darstellung als UDINT: 0x Byte 4 - Byte 3 - Byte 2 - Byte 1

## **Legende**

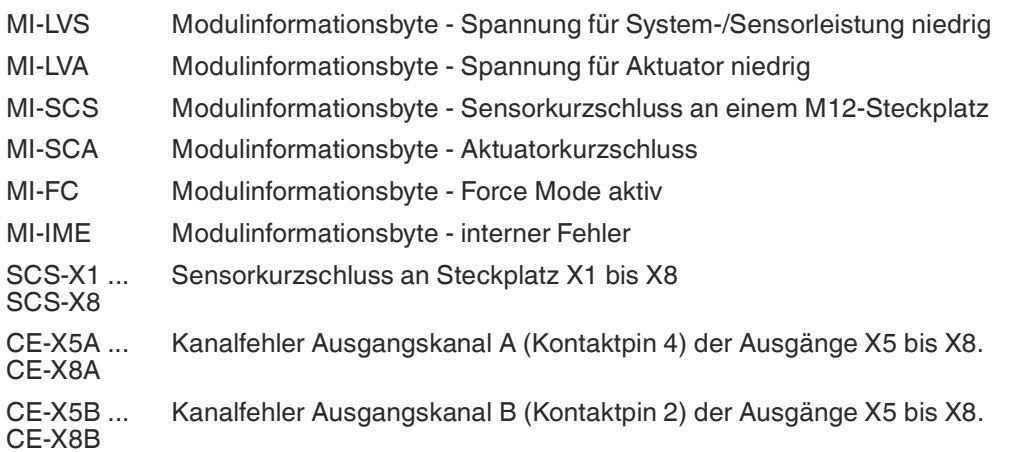

## **PDO 0x1600, Ausgangsdaten im Byte-Format**

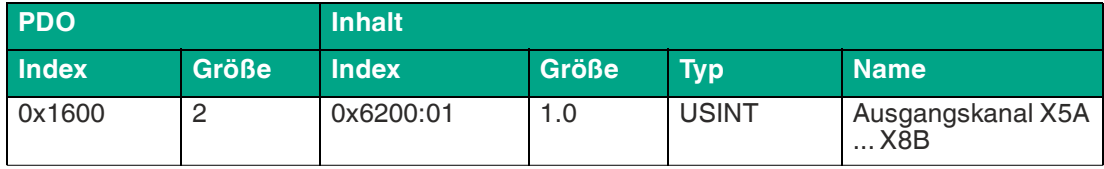

Tabelle 7.42

### **Inhalt von Ausgangskanal X5A..X8B**

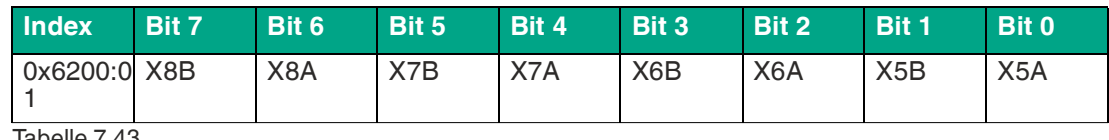

Tabelle 7.43

Hierbei sind:

- X5A ... X8A: Ausgangsdaten Kanal A (Kontaktpin 4) der Ausgänge X5 bis X8.
- X5B ... X5B: Ausgangsdaten Kanal B (Kontaktpin 2) der Ausgänge X5 bis X8.

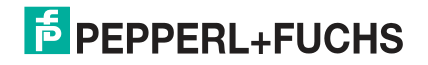

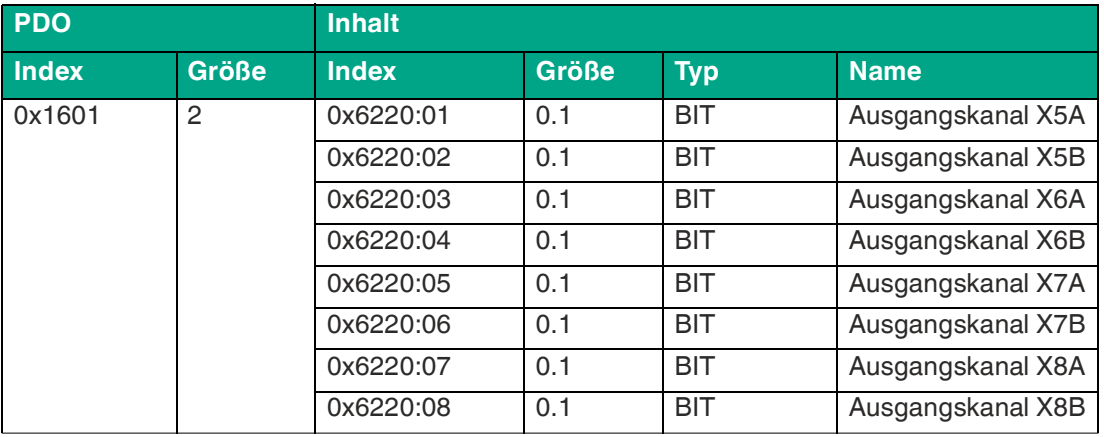

#### **PDO 0x1601, Ausgangsdaten im Bit-Format**

Tabelle 7.44

## **7.2.5 Geräteparameter**

Die Module unterstützen unterschiedliche Parameter. Die Parameter werden bei der Inbetriebnahme von der Steuerung an das Modul gesendet.

Folgende Parameter können eingestellt werden:

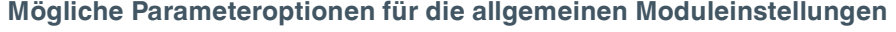

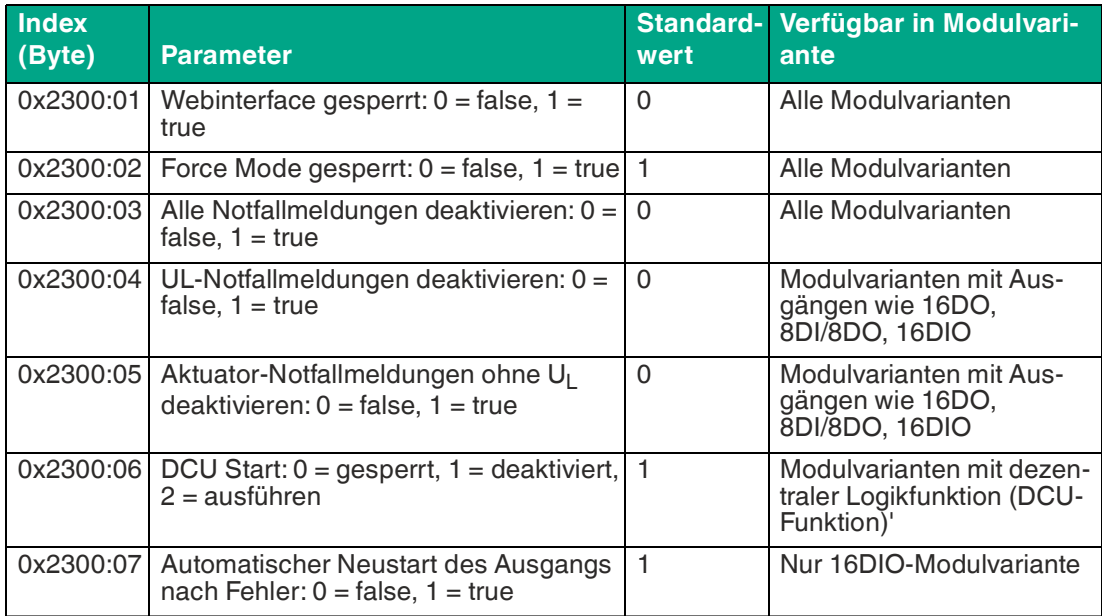

Tabelle 7.45

## **Failsafe-Funktion (für Module mit Ausgangskanälen)**

Die Firmware der Module bietet eine Failsafe-Funktion für die Ausgänge für Unterbrechungen oder Verlust der Kommunikation. Bei der Konfiguration der Module haben Sie die Möglichkeit, den Status der Ausgänge nach einer Unterbrechung oder einem Kommunikationsverlust zu definieren.

Folgende Optionen stehen zur Verfügung:

Deaktivierung des Ausgangskanals, Wert = 0

Aktivierung des Ausgangskanals, Wert = 1

Halten des letzten Ausgabestatus, Wert = 2

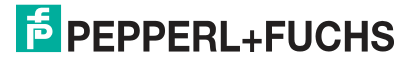

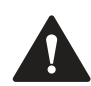

#### **Vorsicht!**

Mögliche Störungen bei Falschkonfiguration von 16DIO-Modulen

Für das 16DIO-Modul mit den Profilen 8DI/DO und 8DI/8DO ist aufgrund der flexiblen Richtungskonfiguration der E/A-Ports die Parametrierung jedes der 16 möglichen Ausgangskanäle möglich. Berücksichtigen Sie Ihre spezifische E/A-Richtungskonfiguration, wenn Sie den Parameter "Failsafe-Funktion" anpassen, um Störungen bei Ihrer Anwendung zu vermeiden.

**Mögliche Failsafe-Werte für Module 16DIO und Profile(n) mit Ausgängen**

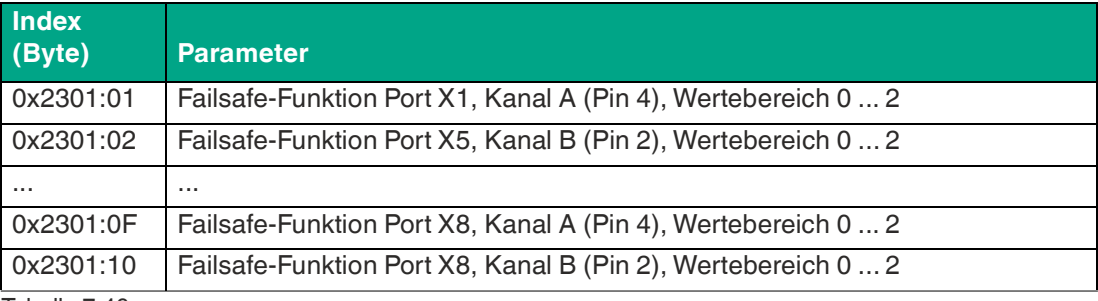

Tabelle 7.46

#### **Mögliche Failsafe-Werte für Module 8DI/8DO**

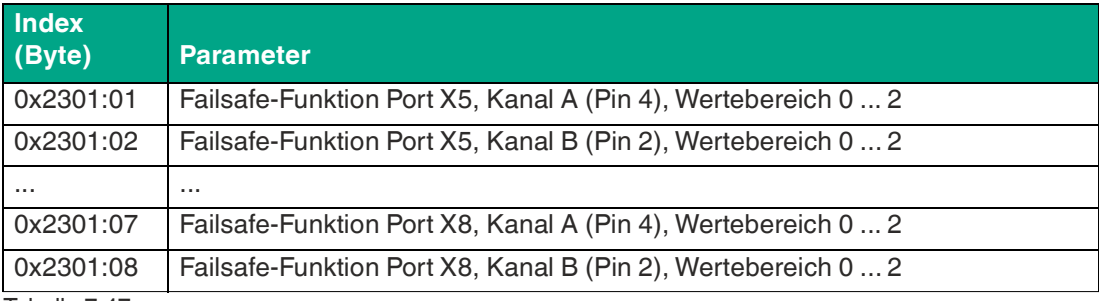

Tabelle 7.47

# **Surveillance Timeout (für Module mit Ausgangskanälen)**

Die Firmware der Module erlaubt eine Verzögerungszeit vor dem Beginn der Überwachung der Ausgangsströme einzustellen. Die Verzögerungszeit wird auch "Surveillance Timeout" (Überwachungs-Timeout) genannt. Sie können diese für jeden einzelnen Ausgangskanal definieren.

Die Verzögerungszeit beginnt, nachdem sich der Status des Ausgabekanals ändert, d.h. wenn diese nach einer ansteigenden Flanke aktiviert oder nach einer abfallenden Flanke deaktiviert wird. Nach Ablauf dieser Zeit beginnt die Überwachung des Ausgangs und die Diagnose meldet Fehlerzustände. Der Wert des Überwachungszeitlimits ist 0 bis 255 ms. Der Standardwert beträgt 80 ms. Wenn der Ausgangskanal im statischen Zustand ist, d.h. der Kanal ist dauerhaft ein- oder ausgeschaltet, beträgt der Wert 100 ms.

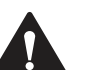

## **Vorsicht!**

Mögliche Störungen bei Falschkonfiguration von 16DIO-Modulen

Für das 16DIO-Modul mit den Profilen 8DI/DO und 8DI/8DO ist aufgrund der flexiblen Richtungskonfiguration der E/A-Ports die Parametrierung jedes der 16 möglichen Ausgangskanäle möglich. Berücksichtigen Sie Ihre spezifische E/A-Richtungskonfiguration, wenn Sie den Parameter "Surveillance Timeout" anpassen, um Störungen bei Ihrer Anwendung zu vermeiden.

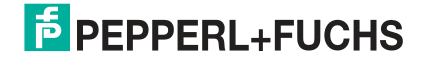

## **Mögliche Surveillance-Timeout-Werte für Module 16DIO und Profile(n) mit Ausgängen**

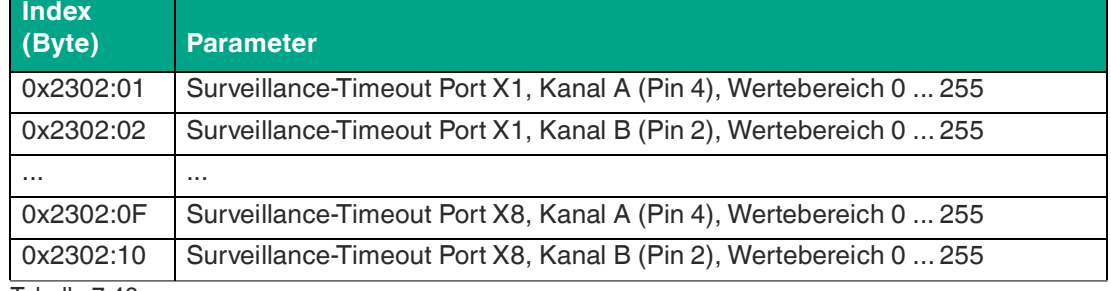

Tabelle 7.48

## **Mögliche Surveillance-Timeout-Werte für Module 8DI/8DO**

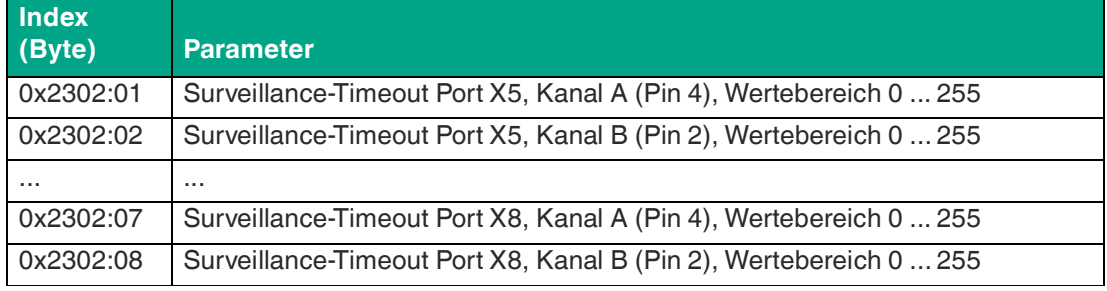

Tabelle 7.49

# **Konfiguration der E/A-Richtung (für Module 16DIO)**

Der Parameter "E/A-Richtung" ermöglicht die Konfiguration der Ein-/Ausgabekanäle (E/A-Kanäle) des Moduls.

Folgende Einstellungen sind möglich:

 $Input/Output = 0$ 

 $Input = 1$ 

Output  $= 2$ 

Durch die Konfiguration der E/A-Richtung und mit der entsprechenden E/A-Mapping-Konfiguration (siehe nächsten Abschnitt) können Sie das Modul an die gängigsten Standard-E/A-Module auf dem Markt anpassen. Für jedes Profil (16DI/DO, 16DI, 16DO, 8DI/DO, 8DI, 8DO, 8DI/8DO) sind die entsprechenden Einstellungen vorkonfiguriert. Somit sind für die meisten Anwendungen keine Anpassungen dieser Parameter notwendig.

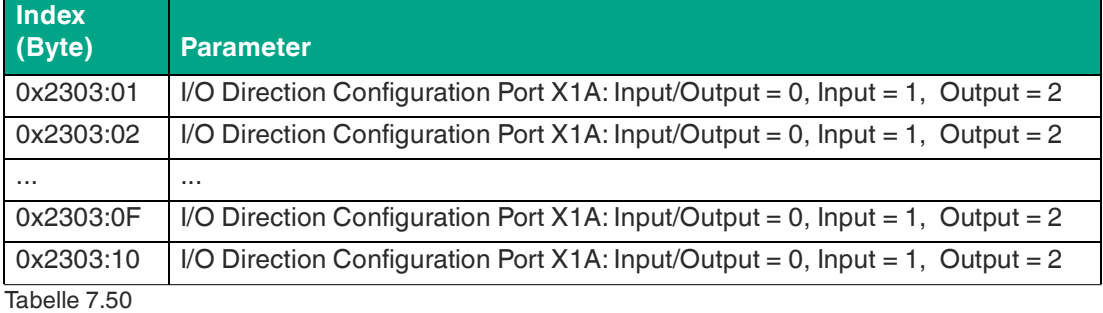

### **Mögliche Konfiguration der E/A-Richtung**

Die folgende Tabelle ist eine Übersicht der vorhandenen 16DIO-Profile mit vorkonfigurierter E/A-Richtung. Bestimmte Kanäle sind inaktiv gesetzt. Details zu diesen Einstellungen siehe Tabelle "[Standard-E/A-Mapping-Konfiguration](#page-89-0)" auf Seite [90](#page-89-0) im nachfolgenden Abschnitt.

| <b>Index</b> | <b>Port</b>      | 16DI/DO                | <b>16DI</b> | <b>16DO</b> | 8DI/DO                 | 8DI | 8DO    | <b>8DI/8DO</b> |
|--------------|------------------|------------------------|-------------|-------------|------------------------|-----|--------|----------------|
| 0x2303:01    | X <sub>1</sub> A | Input/Out Input<br>put |             | Output      | Input/Out Input<br>put |     | Output | Input          |
| 0x2303:02    | X1B              | Input/Out Input<br>put |             | Output      | Input/Out Input<br>put |     | Output | Input          |
| 0x2303:03    | X <sub>2</sub> A | Input/Out Input<br>put |             | Output      | Input/Out Input<br>put |     | Output | Input          |
| 0x2303:04    | X2B              | Input/Out Input<br>put |             | Output      | Input/Out Input<br>put |     | Output | Input          |
| 0x2303:05    | X <sub>3</sub> A | Input/Out Input<br>put |             | Output      | Input/Out Input<br>put |     | Output | Input          |
| 0x2303:06    | X <sub>3</sub> B | Input/Out Input<br>put |             | Output      | Input/Out Input<br>put |     | Output | Input          |
| 0x2303:07    | X4A              | Input/Out Input<br>put |             | Output      | Input/Out Input<br>put |     | Output | Input          |
| 0x2303:08    | X4B              | Input/Out Input<br>put |             | Output      | Input/Out Input<br>put |     | Output | Input          |
| 0x2303:09    | X <sub>5</sub> A | Input/Out Input<br>put |             | Output      | Input/Out Input<br>put |     | Output | Output         |
| 0x2303:0A    | X5B              | Input/Out Input<br>put |             | Output      | Input/Out Input<br>put |     | Output | Output         |
| 0x2303:0B    | X <sub>6</sub> A | Input/Out Input<br>put |             | Output      | Input/Out Input<br>put |     | Output | Output         |
| 0x2303:0C    | X6B              | Input/Out Input<br>put |             | Output      | Input/Out Input<br>put |     | Output | Output         |
| 0x2303:0D    | X7A              | Input/Out Input<br>put |             | Output      | Input/Out Input<br>put |     | Output | Output         |
| 0x2303:0E    | X7B              | Input/Out Input<br>put |             | Output      | Input/Out Input<br>put |     | Output | Output         |
| 0x2303:0F    | X8A              | Input/Out Input<br>put |             | Output      | Input/Out Input<br>put |     | Output | Output         |
| 0x2303:10    | X8B              | Input/Out Input<br>put |             | Output      | Input/Out Input<br>put |     | Output | Output         |

**Standardkonfiguration der E/A-Richtung der 16DIO-Profile**

Tabelle 7.51

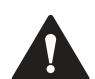

## **Vorsicht!**

Mögliche Fehlfunktionen bei Falschkonfiguration von 16DIO-Modulen

Wählen Sie sorgfältig die Einstellungen für die "Konfiguration der E/A-Richtung" und die "E/A-Mapping- Konfiguration", um Fehlfunktionen zu vermeiden.

# **E/A-Mapping Konfiguration (für Module 16DIO)**

Mit diesem Parameter können Sie die Zuordnung der E/A-Kanäle zu den zugehörigen Prozessdaten einstellen.

- Jedes Ausgangssteuerungs-Bit im Ausgangsdatentelegramm der EtherCAT®-Steuerung können Sie dem bevorzugten Ausgangskanal (X1A ... X8B) zuordnen. Die verfügbaren Einstellungen sind 0 ... 7, 0 ...15, abhängig vom E/A-Profil oder 255 für die Einstellung inaktiv.
- Jedes physische Eingangsbit, das zur EtherCAT®-Steuerung übertragen werden soll, können Sie der bevorzugten Bit-Position im Eingangsdatentelegramm zuweisen. Die verfügbaren Einstellungen sind 0 ... 7, 0 ... 15 (0 = X1A ... 15 = X8B) oder 255 für die Einstellung inaktiv.

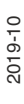

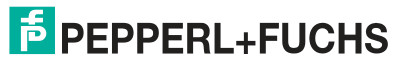

• Für E/A-Kanäle, die als "Eingang/Ausgang" konfiguriert sind, ist die Mapping-Konfiguration für die Eingangsrichtung (Erzeugen von Daten) und Ausgangsrichtung (Verbrauchen von Daten) gültig.

Für jedes Profil (16DI/DO, 16DI, 16DO, 8DI/DO, 8DI, 8DO, 8DI/8DO) sind die entsprechenden Einstellungen vorkonfiguriert. Für die meisten Anwendungen ist daher keine Anpassung dieser Parameter erforderlich.

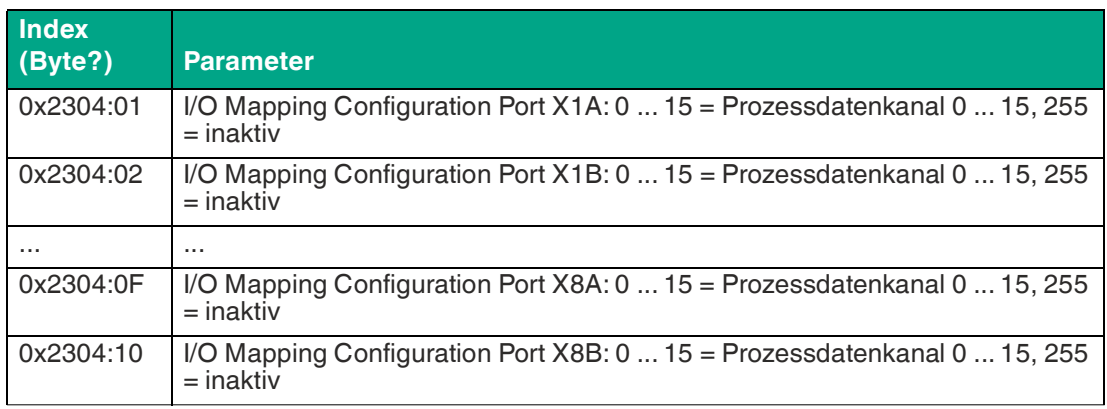

#### **Mögliche E/A-Mapping-Konfiguration**

Tabelle 7.52

Die folgende Tabelle bietet eine Übersicht über die Beziehung zwischen dem vorkonfigurierten E/A-Port-Kanal (X1A ... X8B) und dem E/A-Prozessdatenkanal (0 ... 15) für jedes Profil.

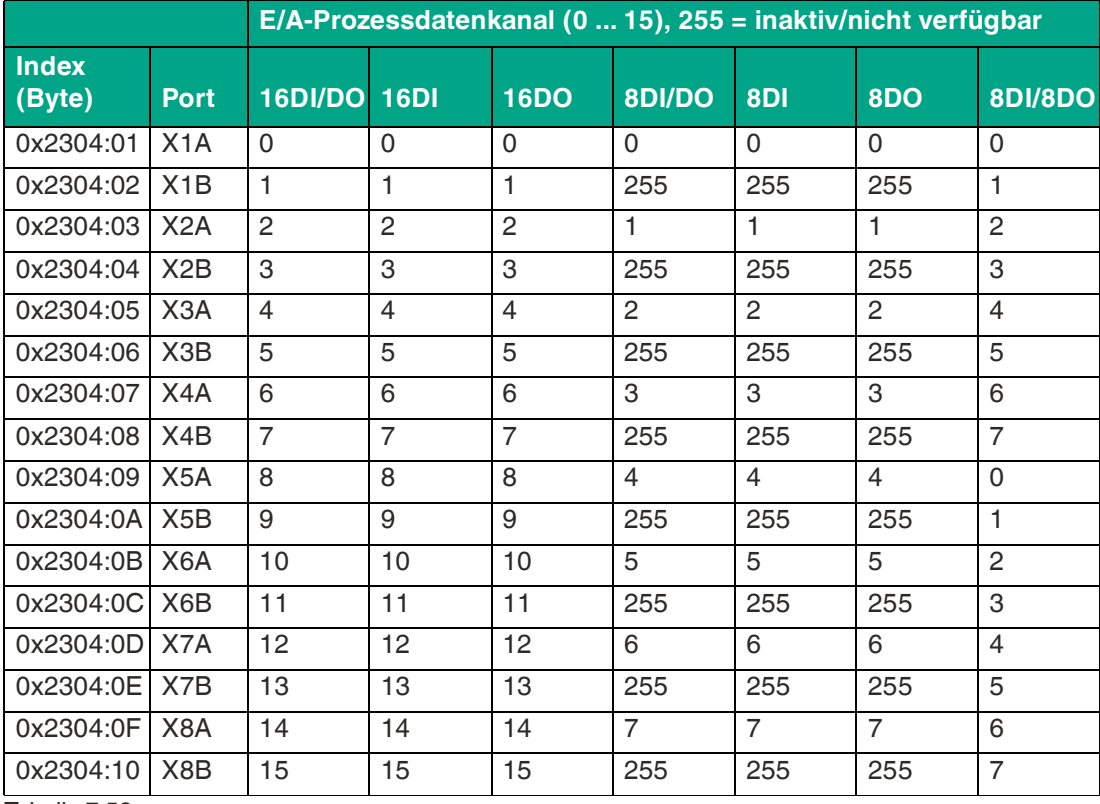

#### <span id="page-89-0"></span>**Standard-E/A-Mapping-Konfiguration**

Tabelle 7.53

Beispiel für Prozessdaten im **Byte**-Format:

• 0x2304:0B (X6A) = 10 für das Profil 16DI/DO bedeutet, dass das Eingangsbit von X6A dem Producing-Bit 10 (Byte 1/Bit 2) zugeordnet ist und das Ausgangs-Bit des Consuming-Byte 1 /Bit 2 als Ausgangssteuerungsinformationen für Port X6A verwendet wird.

Beispiel für Prozessdaten im **Bit**-Format:

• 0x2304:0B (X6A) = 10 für das Profil 16DI/DO bedeutet, dass das Eingangsbit von X6A dem Producing-Bit 10 zugeordnet ist und das Ausgangs-Bit des Cosuming-Bit 10 als Ausgangssteuerungsinformationen für Port X6A verwendet werden.

## **7.2.6 Konfigurationsbeispiel mit TwinCAT® 3**

Die Konfiguration und Inbetriebnahme der nachfolgend beschriebenen Module bezieht sich auf die Software TwinCAT® 3 der Beckhoff Automation GmbH.

Die Konfiguration ist am Beispiel eines ICE1-16DIO-G60L-V1D-Modul beschrieben. Für andere Modulvarianten erfolgt die Konfiguration entsprechend mit einigen Detailunterschieden.

Wenn Sie ein Leitsystem von einem anderen Anbieter verwenden, beachten Sie bitte die entsprechende Dokumentation des Anbieters.

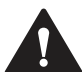

## **Vorsicht!**

Personen- und Sachschäden

Bevor Sie die Ein- oder Ausgänge des Moduls einstellen, stellen Sie sicher, dass keine Personen- oder Sachschäden auftreten können.

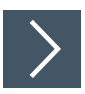

## **Einbindung der SPS**

**1.** Installieren Sie die ESI-Datei der Modulfamilie in TwinCat®. In TwinCAT® 3 wird die ESI-Datei normalerweise in den Installationsordner C:\TwinCAT\3.1\Config\Io\EtherCAT eingefügt.

Nach einem Neustart von TwinCAT® sind die Module im Hardware-Katalog verfügbar.

**2.** Starten Sie TwinCat und öffnen Sie ein neues Projekt.

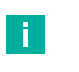

#### **Hinweis!**

Nach dem Anlegen des Projektes müssen Sie mit den nachfolgenden Schritten als erstes die Kommunikation zur SPS aufbauen.

**3.** Wählen Sie im "Solution Explorer" den Option "SYSTEM" und klicken Sie die Taste "Choose Target" an.

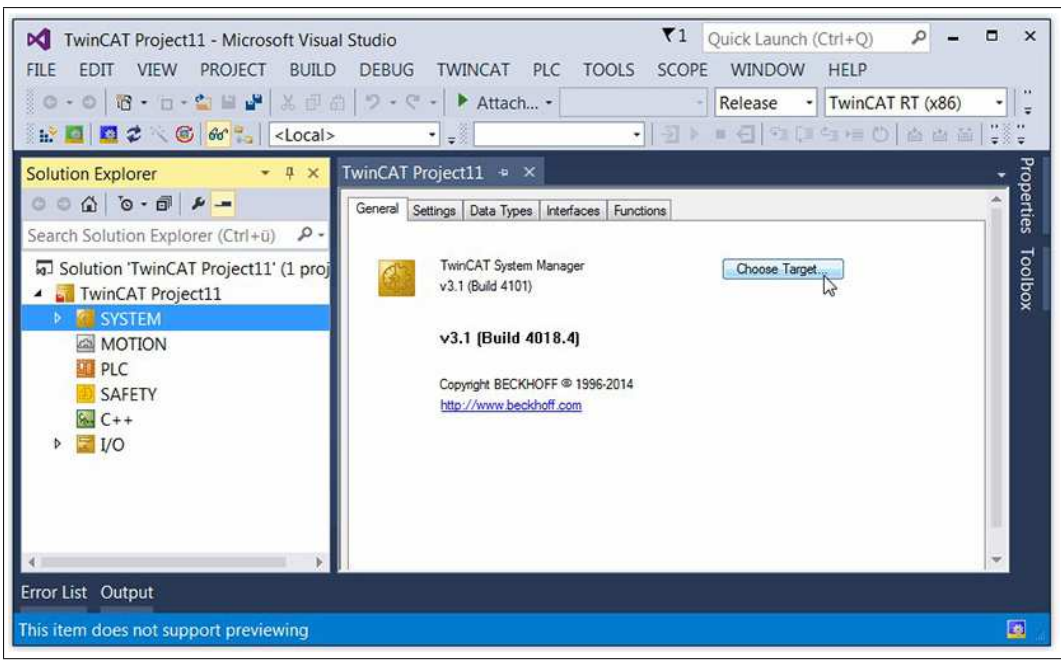

Abbildung 7.1

**4.** Klicken Sie im Menü "Choose Target System" auf die Taste "Search (Ethernet)"

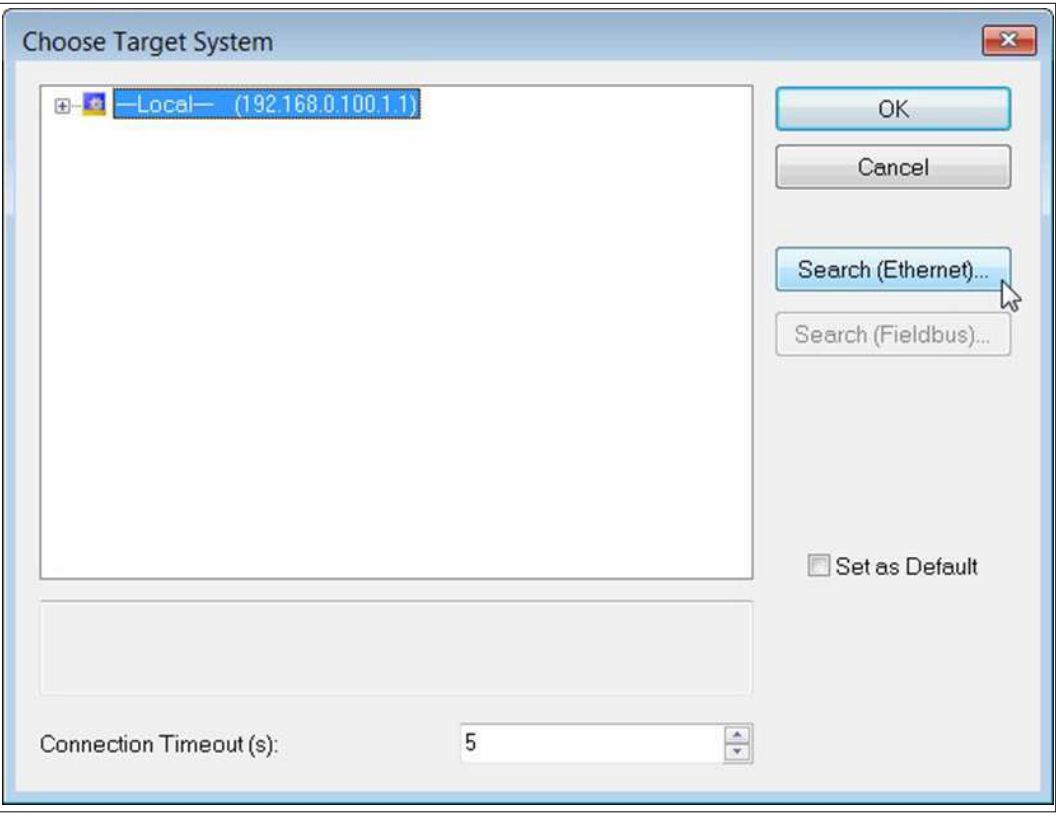

Abbildung 7.2

**5.** Klicken Sie im Menü "Add Route Dialog" auf die Taste "Broadcast Search".

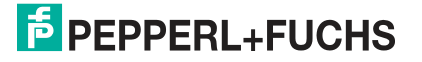

# ICE1-\*-G60L-V1D, ICE1-\*-G60L-C1-V1D

Inbetriebnahme bei EtherCAT

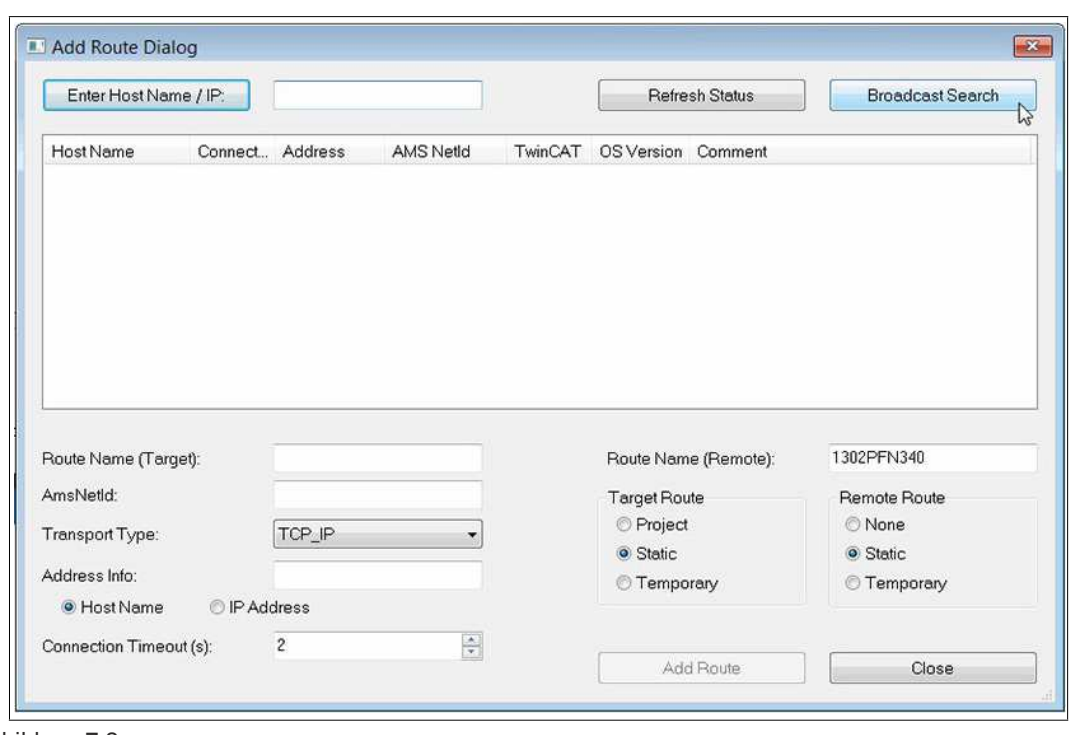

#### Abbildung 7.3

TwinCAT® listet die gefundenen Teilnehmer im Menü auf.

**6.** Klicken Sie das geüwnschte Gerät an, in diesem Beispiel hier "CX-19FDE4" für die SPS.

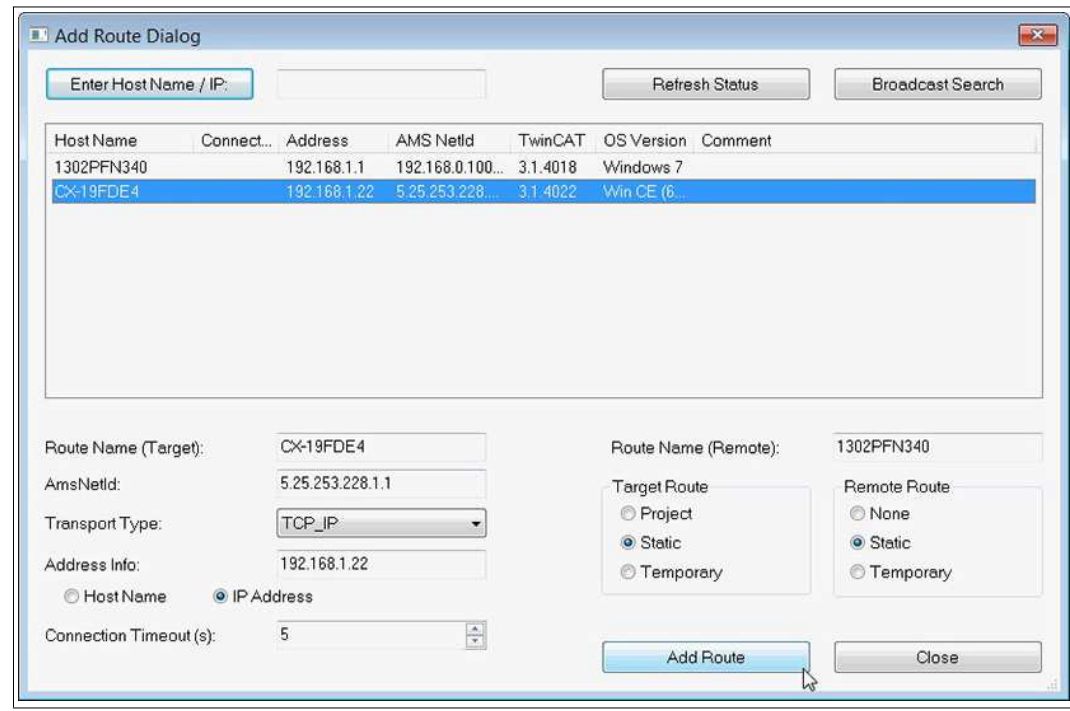

Abbildung 7.4

- **7.** Ändern Sie im Bereich "Address Info" die Einstellung auf "IP Address".
- **8.** Klicken Sie danach auf die Taste "Add Route".

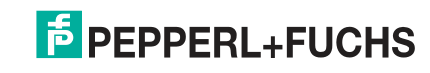

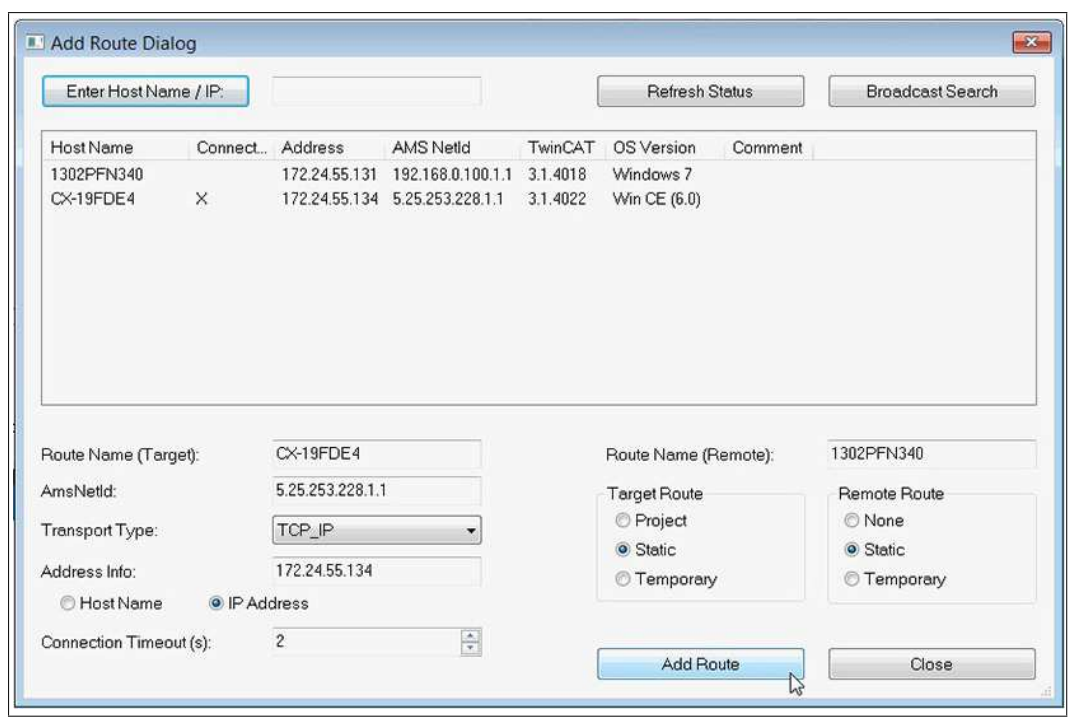

Abbildung 7.5

**9.** Es erscheint eine Aufforderung zum Erstellen eines Passwortes, die Sie aber nicht durchführen müssen. Klicken Sie auf die Taste "OK" ohne eine Eingabe von Daten.

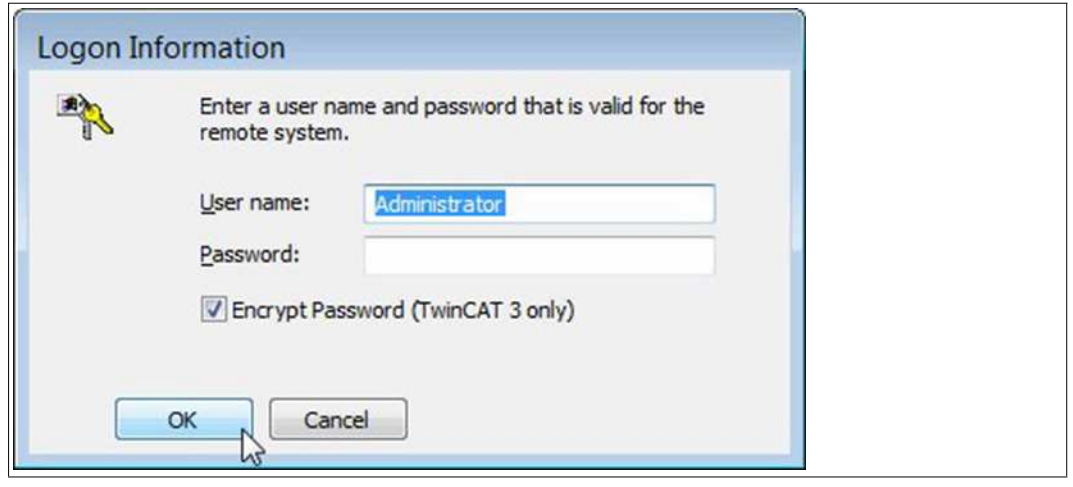

Abbildung 7.6

**10.** Klicken Sie im Menü "Add Route Dialog" auf die Taste "Close".

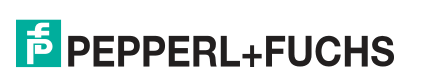

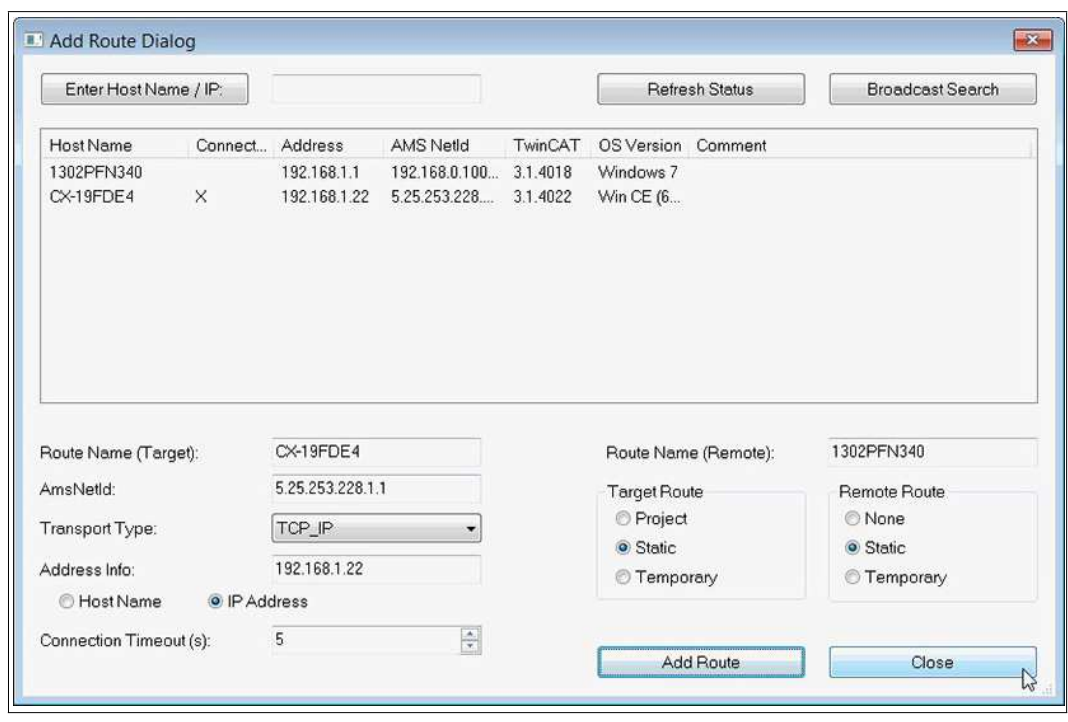

**11.** Um die Verbindung zu "CX-19FDE4" im Projekt zu speichern, müssen Sie m noch offenen Dialog "Choose Target System" nochmal "CX-19FDE4" anklicken.

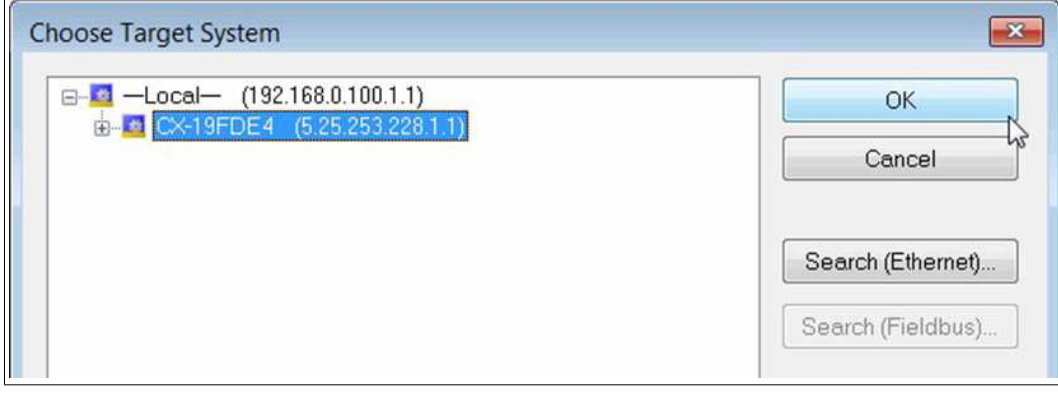

Abbildung 7.8

**12.** Bestätigen Sie die Speicherung mit der Taste "OK".

Jetzt wechselt der Status in TwinCAT von "Local" in "CX-19FDE4"

- **13.** Wechseln Sie im "Solution Explorer" im linken Arbeitsbereich auf die Option "I/O". .
- **14.** Wählen Sie mit einem rechten Mausklick auf "Devices" die Option "Add New Item ...".

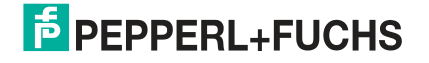

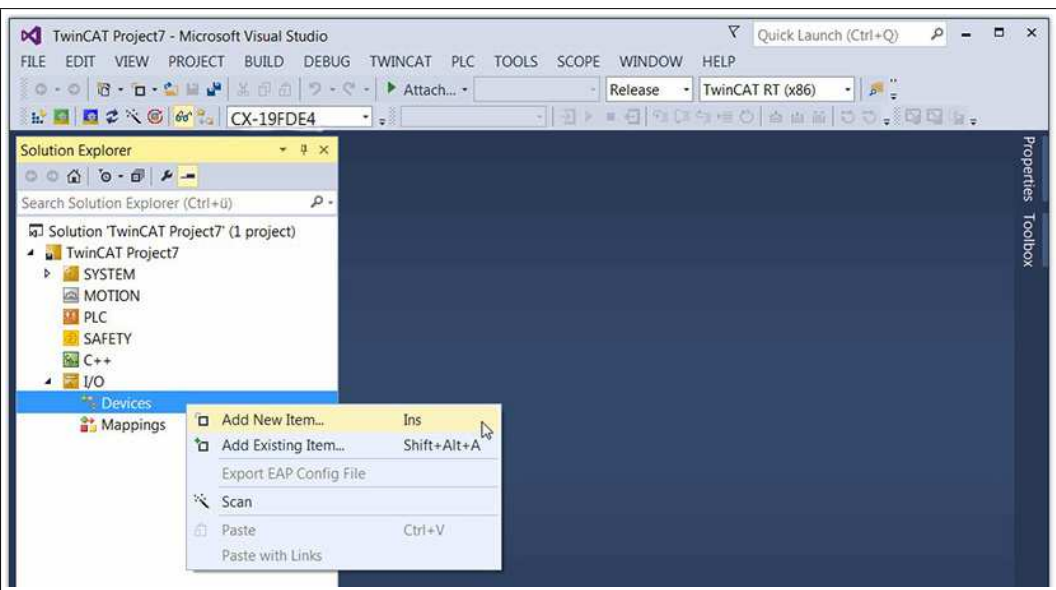

**15.** Wählen Sie dann "EtherCAT Master" aus und bestätigen Sie mit "OK".

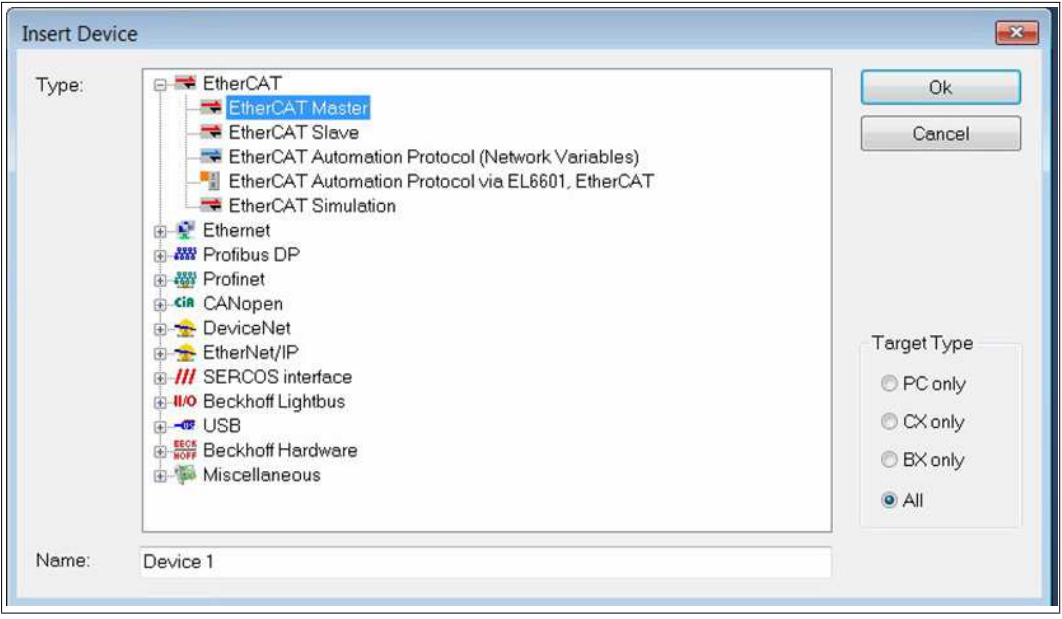

Abbildung 7.10

**16.** Wählen Sie im Dialog "Device Found At" den Port ihrer SPS aus, in diesem Beispiel ist das "PCI\TcI8254x1"

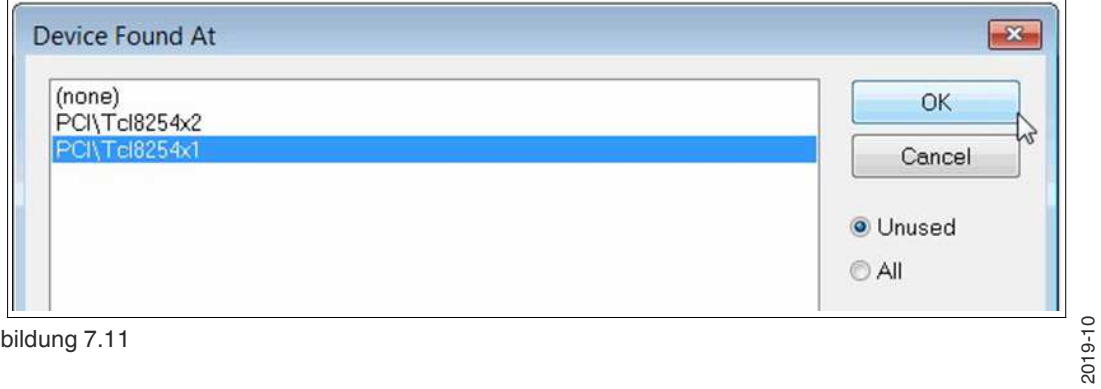

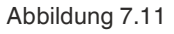

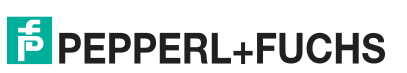

- **17.** Klicken Sie zur Bestätigung der Auswahl auf die Taste "OK". "
- **18.** Rufen Sie die Konfigurations-Registerkarten des TwinCAT-Projekts durch Doppelklick auf "Device 3" auf.

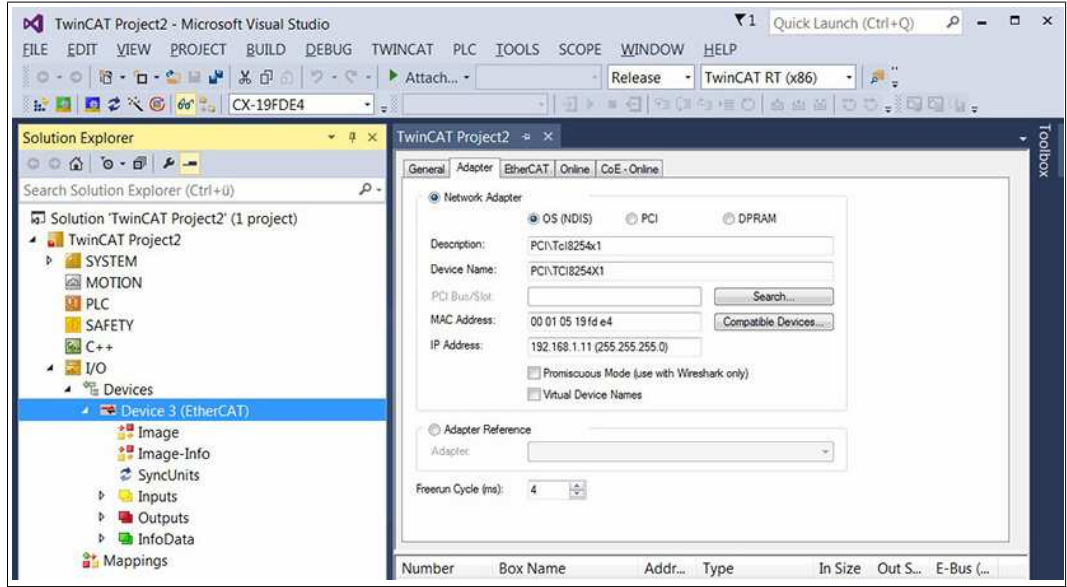

- **19.** Falls noch nicht geschehen, wählen Sie den Netzwerkadapter aus und installieren den Treiber für die EtherCAT-Echtzeitkommunikation.
- **20.** Klicken Sie auf die Registerkarte"Adapter", klicken Sie danach auf "Compatible Devices ..." für die Auswahl des Treibers und der Installation des EtherCAT-Treibers. Folgen Sie den weiteren Anweisungen der Software zur Installation des Treibers.

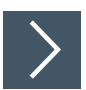

## **Einbindung des Ethernet-IO-Moduls**

**1.** Wählen Sie das Gerät aus. Navigieren Sie dazu zu "Device 1 (EtherCAT)" und wählen Sie mit einem rechten Mausklick auf "Devices" die Option "Add New Item ...".

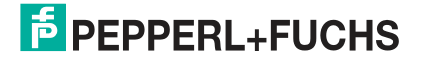

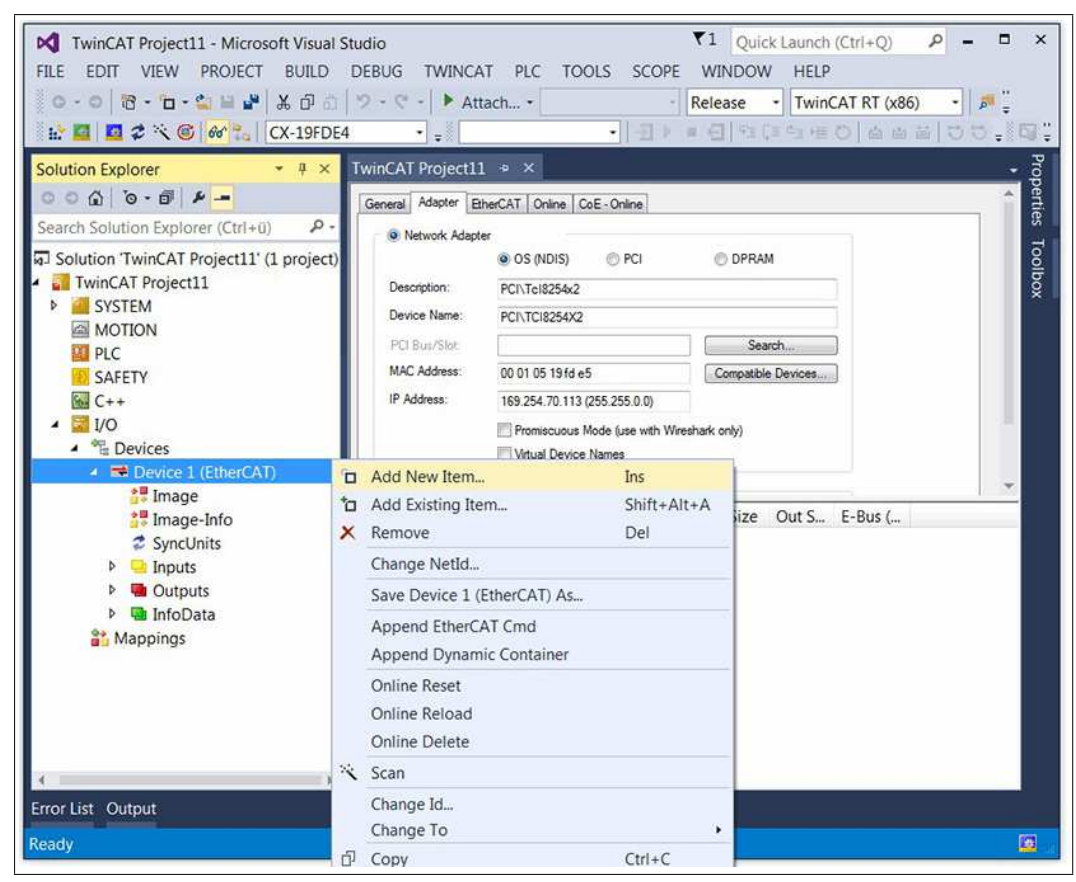

f.

**2.** Wählen Sie das gewünschte Modul aus.

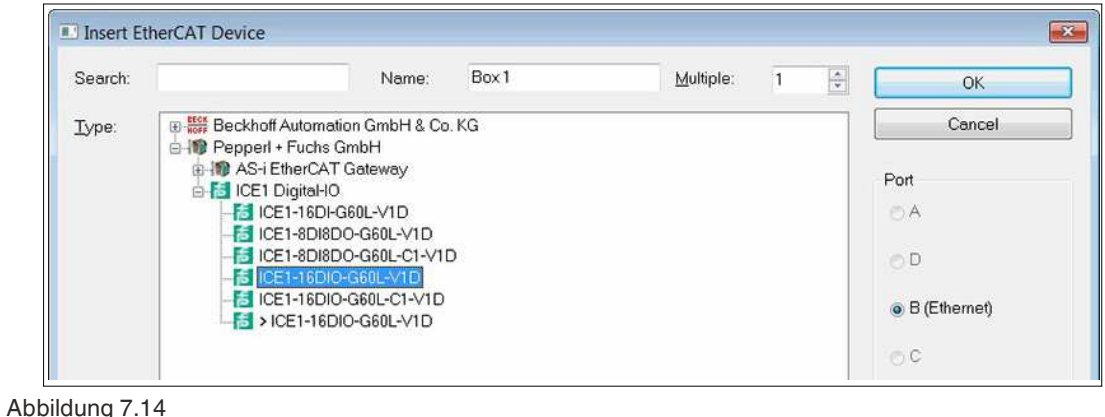

#### **Hinweis!**

Die nachfolgende Auswahl eines Profils ist nur bei den 16DIO-Modulen möglich wie ICE1-16DIO-G60L-V1D und ICE1-16DIO-G60L-C1-V1D. Bei anderen Modulvarianten entfällt der nachfolgende Arbeitsschritt.

**3.** Wählen Sie das E/A-Profil aus, falls Sie ein 16DIO-Modul verwenden.

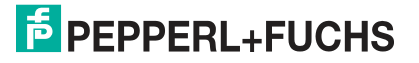

Inbetriebnahme bei EtherCAT

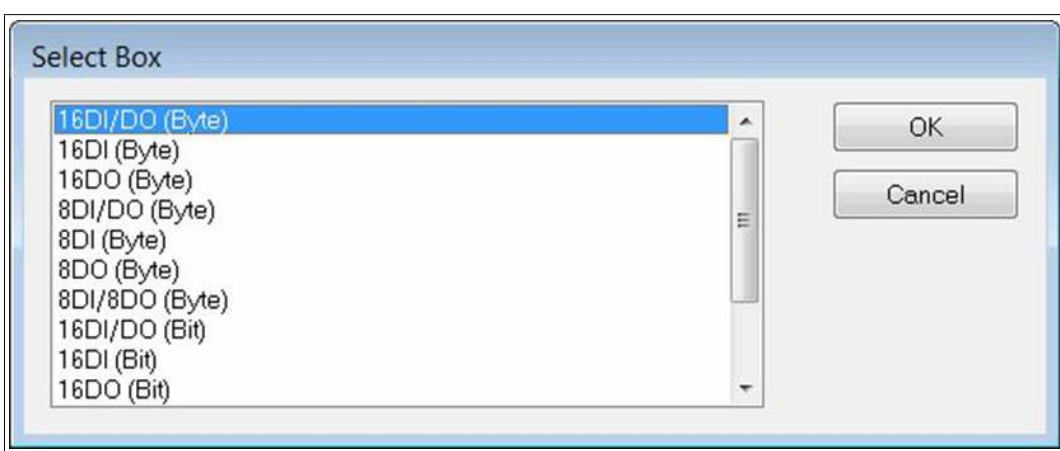

Abbildung 7.15

**4.** Klicken Sie zur Bestätigung der Auswahl auf die Taste "OK".

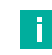

#### **Hinweis!**

Gemäß ausgewähltem Profil werden voreingestellte Standard- PDOs verwendet. Wenn Sie es für erforderlich halten, können Sie aber über die nachfolgend beschriebenen Arbeitsschritte das E/A-Profil ändern.

Wenn Sie das E/A-Profil ändern wollen oder die standardmäßige Aktivierung des Fehler- oder Diagnoseregisters entfernen wollen, können Sie dies über die Registerkarte "Slots" durchführen. Über die Registerkarte "Process Data" können Sie zudem die Einstellungen für das Fehler- und Diagnoseregister festlegen.

**5.** Konfigurieren Sie falls erforderlich die "Slots". Navigieren Sie zur Registerkarte "Slots", um die Steckplatzkonfiguration zu ändern.

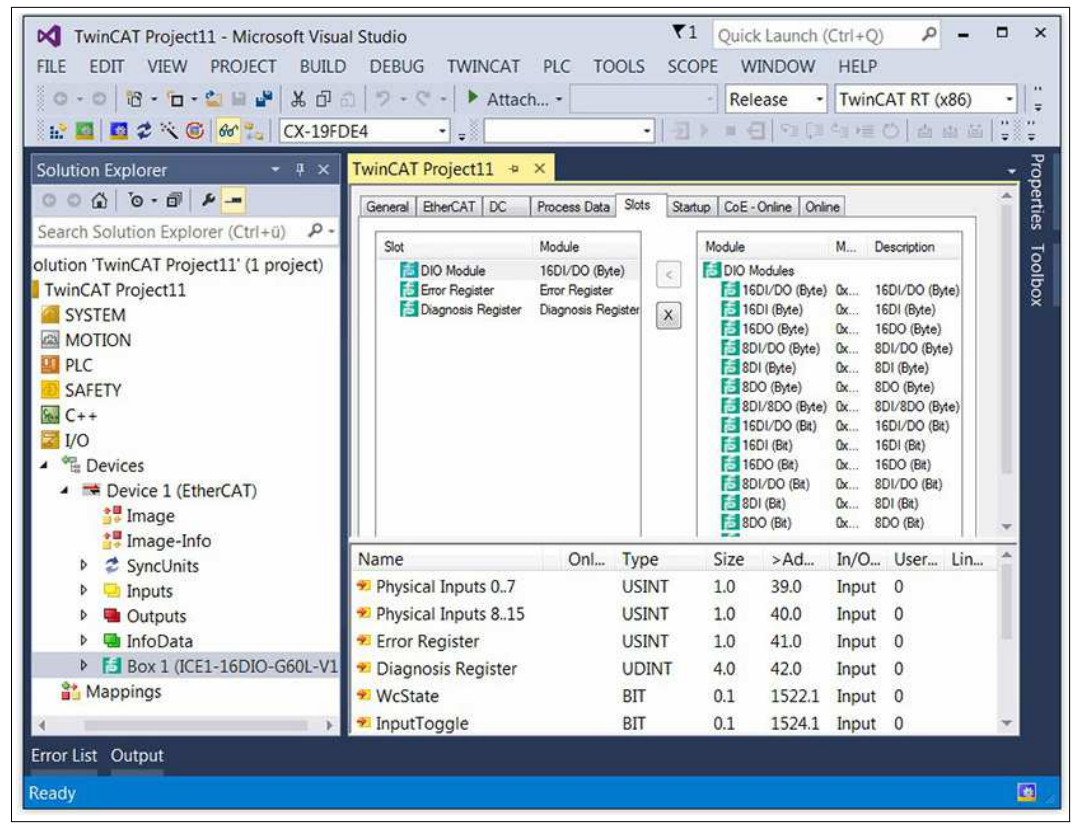

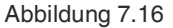

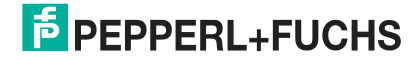

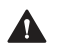

## **Vorsicht!**

Vorsicht bei Parameteränderungen

Wenn Sie das E/A-Profil nach der Änderung der Parametereinstellungen auf der Registerkarte "Startup" ändern, verbleiben alle bereits geänderten Parameter auf der Registerkarte "Startup". Löschen Sie in diesem Fall das Gerät aus der Konfiguration und fügen Sie es erneut ein. Damit werden die Default-Parametereinstellungen wiederhergestellt, und Sie vermeiden unerwünschte Parametereinstellungen.

**6.** Wechseln Sie zur Konfiguration der Prozessdaten zur Registerkarte "Process Data".

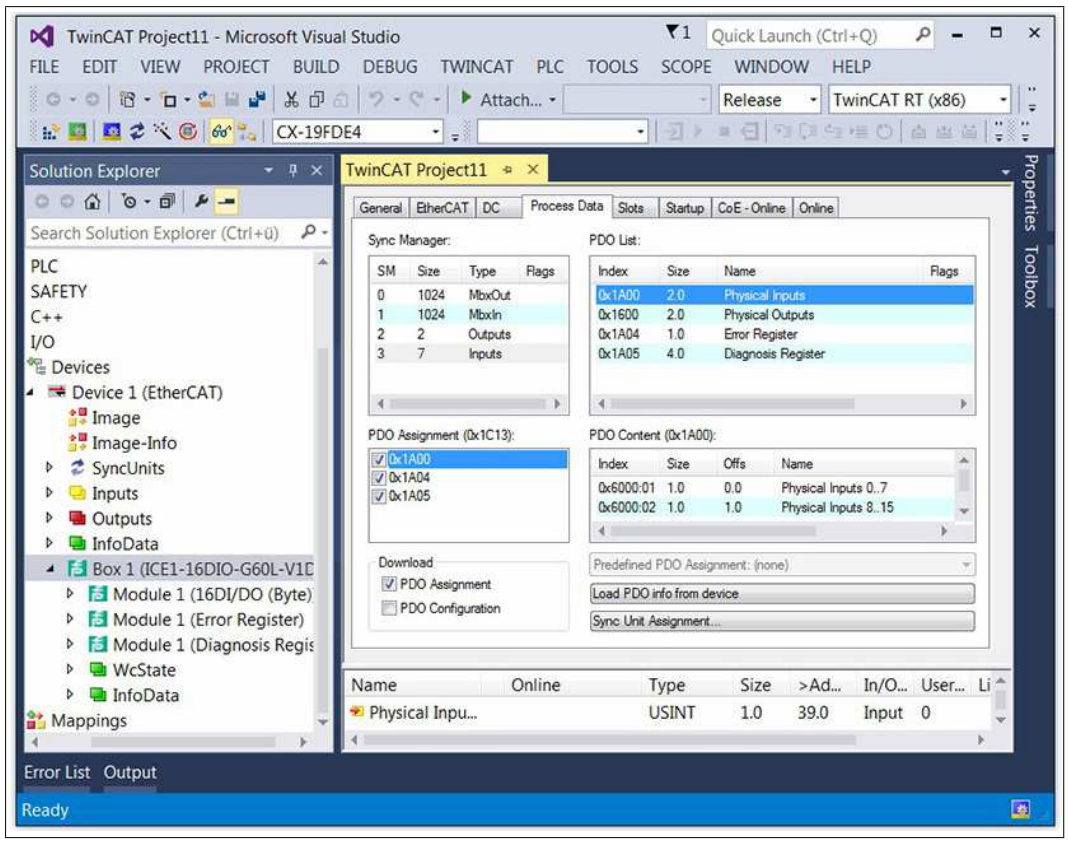

Abbildung 7.17

- **7.** Wählen Sie die Eingangs- und Ausgangs-PDOs wie in den vorangegangenen Kapiteln zur PDO-Zuordnung beschrieben.
- **8.** Klicken Sie im Bereich "Sync Manager" auf die Option "Inputs" und wählen Sie Ihre Eingangs-PDOs im Bereich "PDO Assignment".
- **9.** Deaktivieren Sie beispielsweise die Kontrollkästchen "0x1A04" und "0x1A05", wenn keine Fehler- und Diagnoseregisterdaten an die EtherCAT®-Steuerung übertragen werden sollen.
- **10.** Klicken Sie im Bereich "Sync Manager" die auf Option "Outputs" und wählen Sie die PDOs Ihrer Ausgänge im Feld "PDO Assignment", wenn Änderungen erforderlich sind.

2019-10

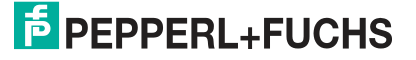

# ICE1-\*-G60L-V1D, ICE1-\*-G60L-C1-V1D

Inbetriebnahme bei EtherCAT

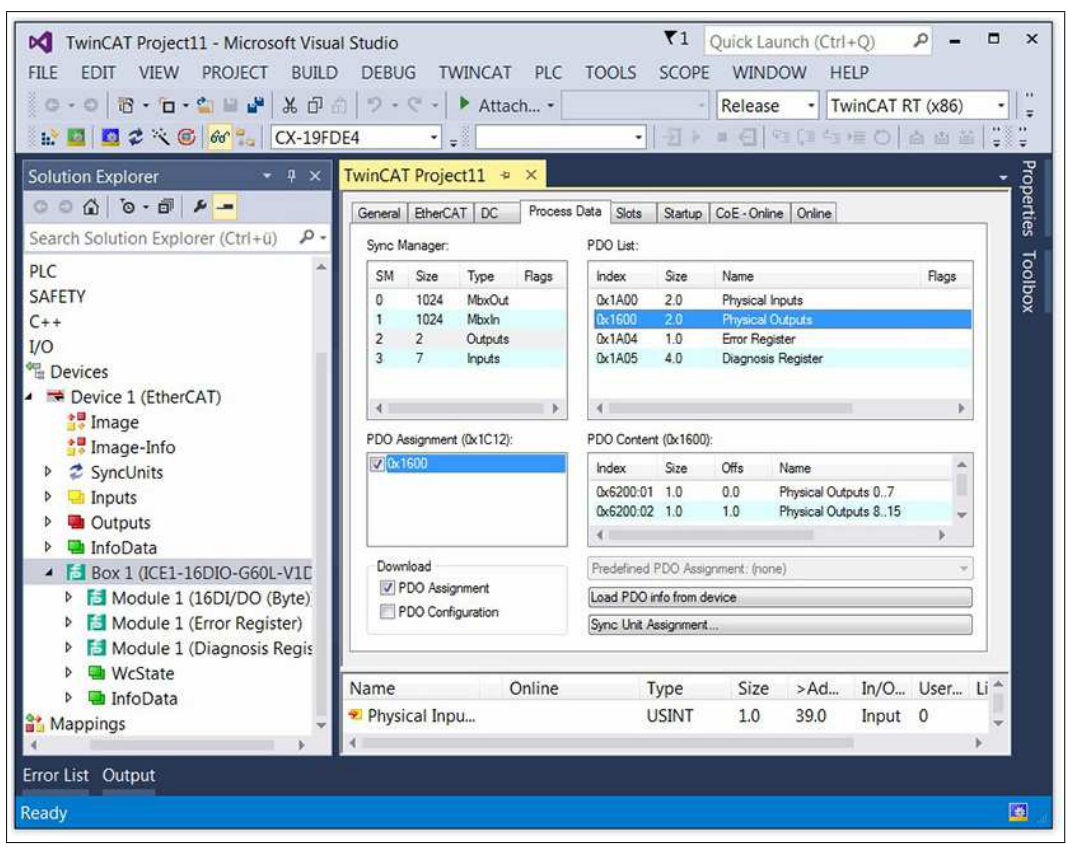

Abbildung 7.18

**11.** Navigieren Sie zur Registerkarte "Startup" und überprüfen Sie die standardmäßigen Geräteparameter-Einstellungen.

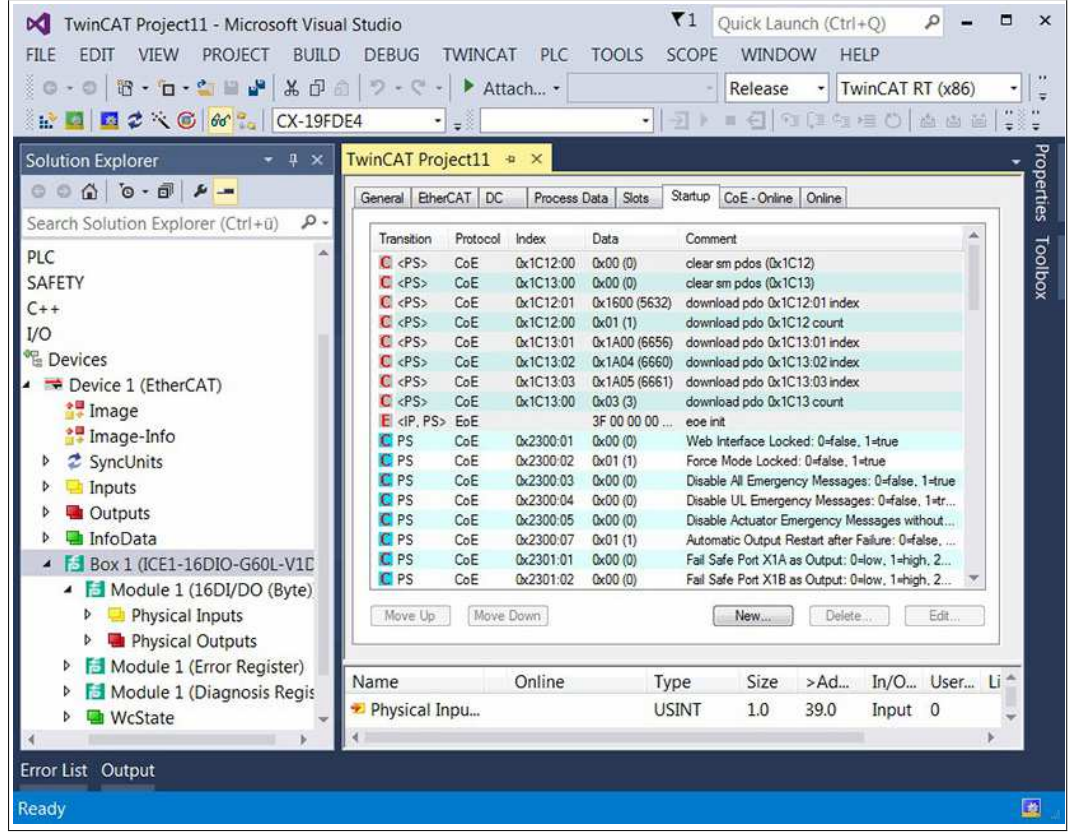

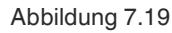

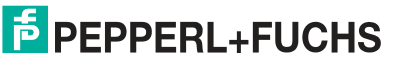

**12.** Um eine Parametereinstellung zu verändern, doppelklicken Sie auf einen Parameter, dann öffnet sich das Dialogfeld "Edit". Der neue Wert kann in die Dateneingabeleiste eingegeben werden.

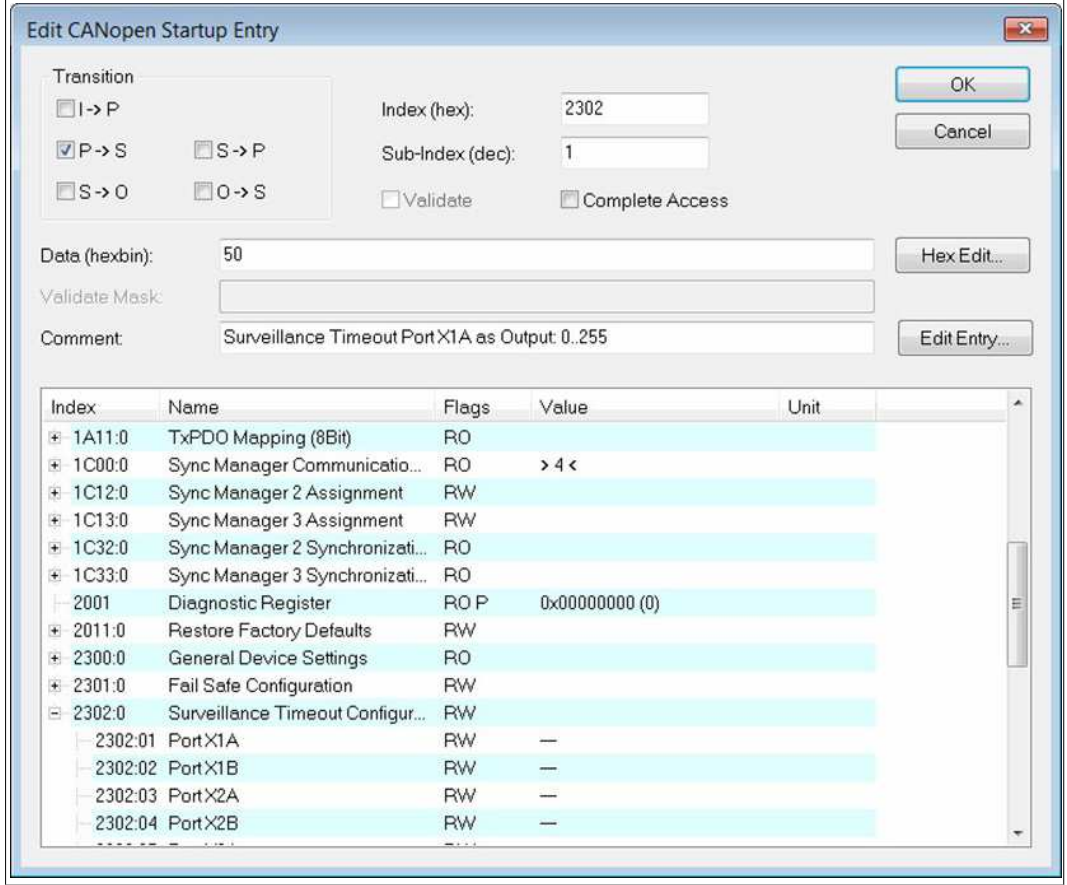

Abbildung 7.20

H.

**13.** Klicken Sie zur Bestätigung der Eingaben auf die Taste "OK".

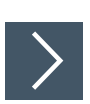

## **EoE-IP-Adresse**

**Hinweis!**

Für die spätere Nutzung des Webservers für das Modul muss die IP-Adresse festgelegt werden. Wenn keine Webserver-Dienste ermöglicht werden sollen, können Sie die Möglichkeit auch deaktivieren. Nachfolgend sind die Schritte hierzu beschrieben.

**1.** Navigieren Sie zur Registerkarte "EtherCAT".

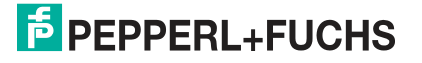

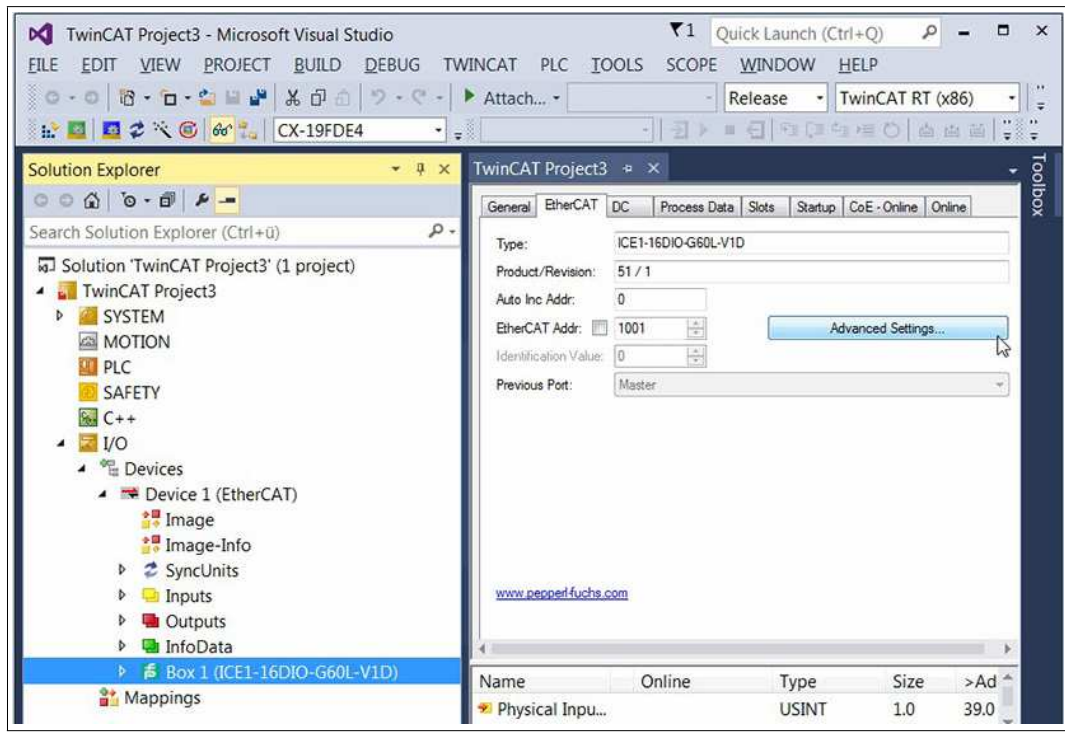

- **2.** Klicken Sie die Taste "Advanced Settings".
- **3.** Navigieren Sie zur Option "Mailbox", Eintrag "EoE".

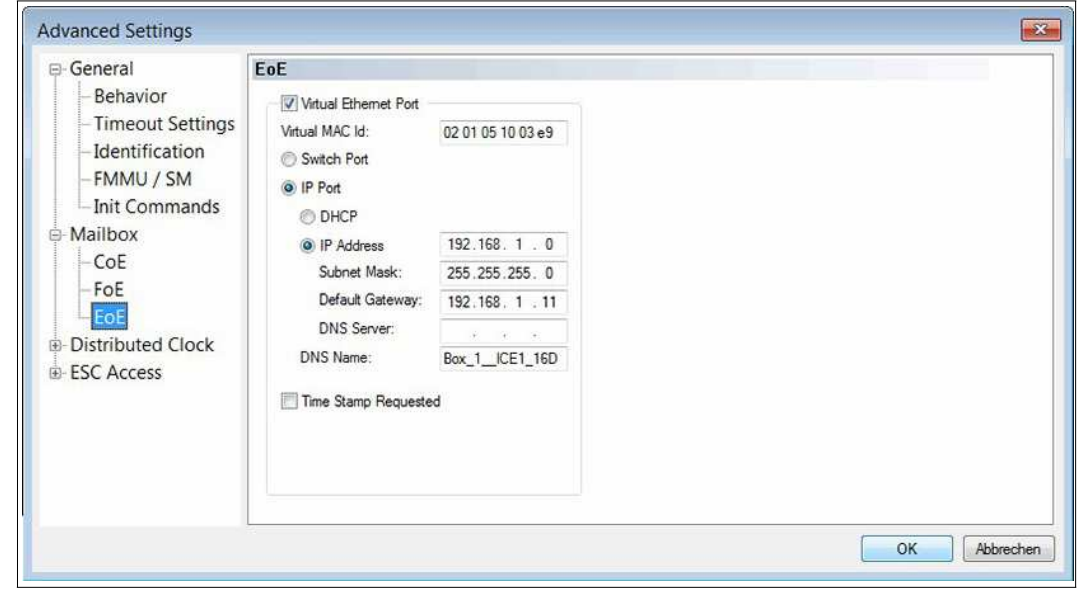

Abbildung 7.22

- **4.** Wenn keine Webserver-Dienste verwendet werden sollen, deaktivieren die Option "Virtual Ethernet Port" durch Klicken auf den Haken.
- **5.** Wenn Webserver-Dienste ermöglicht werden sollen, klicken Sie auf "IP-Port" und "IP-Address" und geben Sie die IP-Einstellungen in Abhängigkeit von den lokalen Netzadapter-Einstellungen ein.
- **6.** Klicken Sie zur Bestätigung der Änderungen auf die Taste "OK".

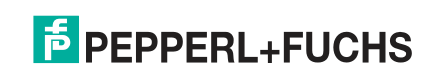

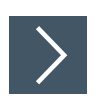

# **Konfiguration aktivieren**

**1.** Wenn das Modul mit dem EtherCAT-Netz verbunden ist, wählen Sie in der Menüleiste "TWINCAT" und anschließend "Activate Configuration".

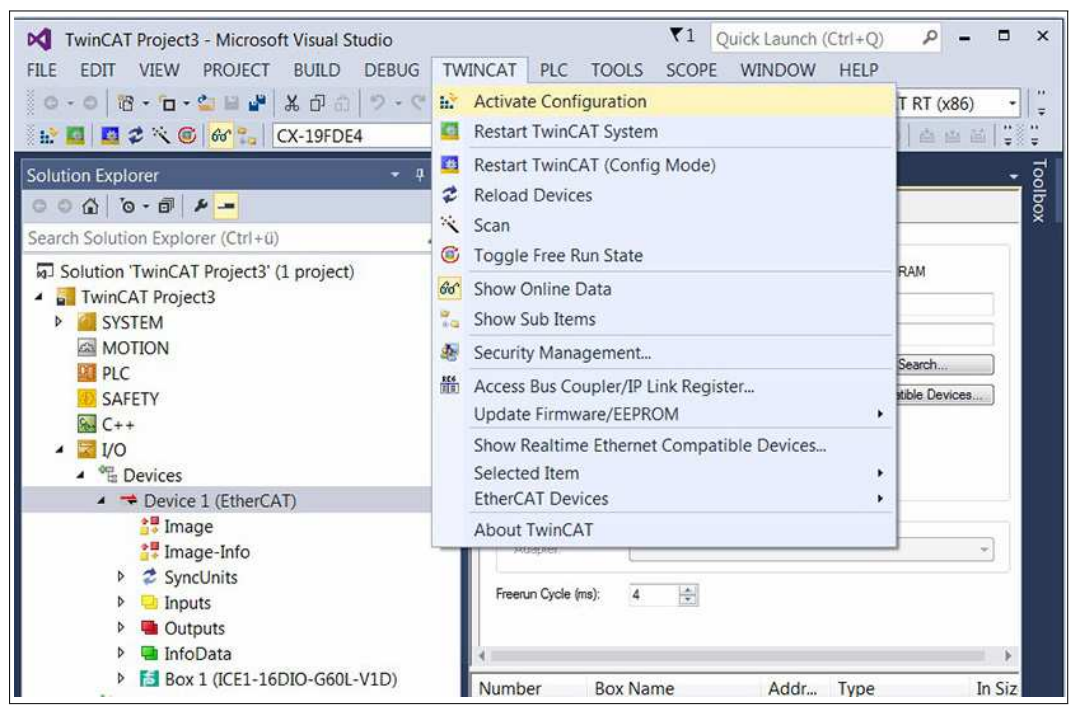

Abbildung 7.23

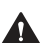

**Vorsicht!**

Personen- und Sachschäden

Bevor Sie die Ein- oder Ausgänge des Moduls einstellen, stellen Sie sicher, dass keine Personen- oder Sachschäden auftreten können.

- **2.** Wählen Sie erneut in der Menüleiste "TWINCAT" und dann "Restart TwinCAT (Config Mode)".
- **3.** Bestätigen Sie die Kontrollkästchen mit "Yes". Anschließend wechselt das Gerät in den Zustand "OP" und überträgt E/A-Daten.

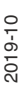

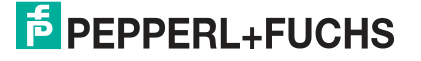

# ICE1-\*-G60L-V1D, ICE1-\*-G60L-C1-V1D Inbetriebnahme bei EtherCAT

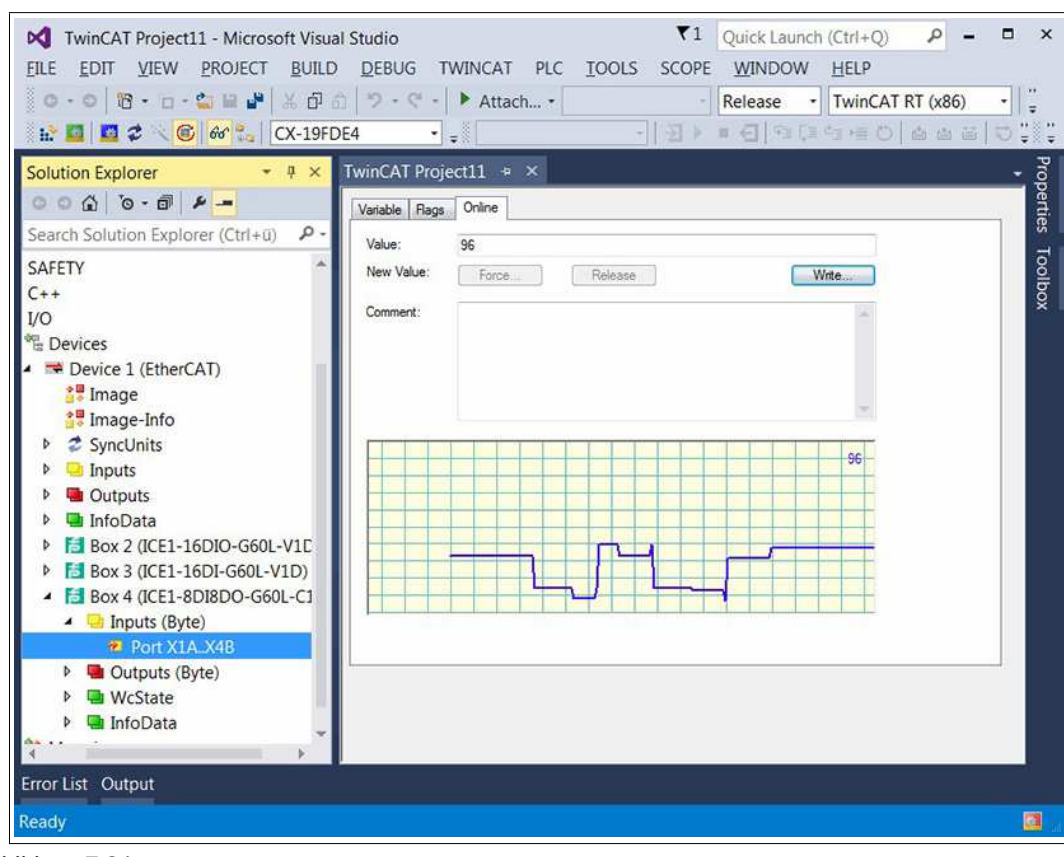

Abbildung 7.24

**4.** Klicken Sie auf die Taste "Write" zum Einstellen eines Ausgangs des Moduls.

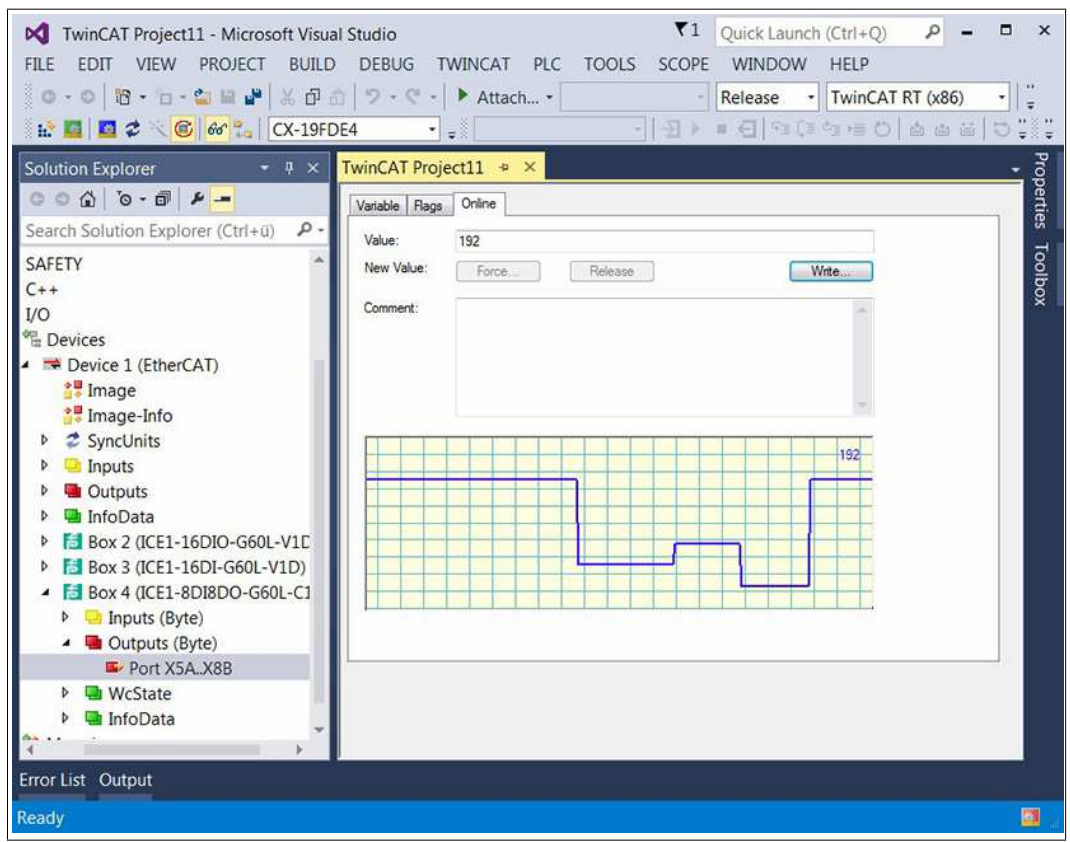

2019-10

 $\mathbf{L}$ 

## **Hinweis!**

Die Konfiguration von SPS und Modul sind nun abgeschlossen. Ab diesem Zeitpunkt können Sie ihr Anwenderprogramm erstellen.

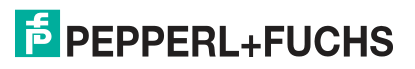

# **8 Der integrierte Webserver**

# **8.1 Überblick und Moduladressierung**

Die Module verfügen über einen integrierten Webserver, der Funktionen für die Konfiguration der Module und Status- und Diagnose-Informationen zur Verfügung stellt.

Mit Hilfe eines Standard-Webbrowsers kann über eine bestehende TCP/IPVerbindung auf die bereitgestellten Funktionen zugegriffen werden. Für die Nutzung des Webservers benötigen die Module eine eigene IP-Adresse. Abhängig von der eingestellten Protokollvariante haben die Module unterschiedlich voreingestellte IP-Adressen.

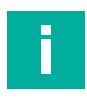

## **Hinweis!**

Sie müssen den Modulen vor Verwendung des Webservers eine von der Werkseinstellung abweichende, freie IP-Adresse zuweisen. Details, siehe Kapitel "Anzeigen und Bedienelemente", Abschnitt "Bedienelemente".

# **8.2 Menüstruktur**

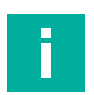

## **Hinweis!**

Die Nutzung des Webservers ist mit unterschiedlichen Webbrowser möglich. Die Webrowser "Mozilla Firefox" und "Google Chrome" sind ohne weitere Einstellungen verwendbar. Bei Verwendung des "Microsoft Internet Explorer" kann es unter Umständen erforderlich sein, bei den LAN-Einstellungen die automatische Konfiguration zu deaktivieren.

# **Startseite (Status)**

Diese Webseite zeigt den aktuellen Zustand des gesamten Moduls und jeweils den Status der einzelnen Kanäle an. Aufkommende Diagnosen werden wie bei der Steuerung gemeldet.

Diese Seite dient als Ausgangspunkt für den Zugriff auf den integrierten Webserver.

Abhängig vom eingestellten Protokoll müssen Sie unterschiedliche URLs für den Aufruf der Startseite eingeben.

• **Bei EtherNet/IP und Profinet:**

Geben Sie in der Adresszeile Ihres Webbrowsers http://, gefolgt von der IP-Adresse ein, z. B. http://192.168.1.1.

• **Bei EtherCAT:**

Geben Sie in der Adresszeile Ihres Webbrowsers http://[IP-Adresse]/status.htm ein, z. B. http://192.168.1.1/status.htm.

Falls sich die Startseite der Module nicht öffnet, überprüfen Sie Ihre Browser- und Firewalleinstellungen.

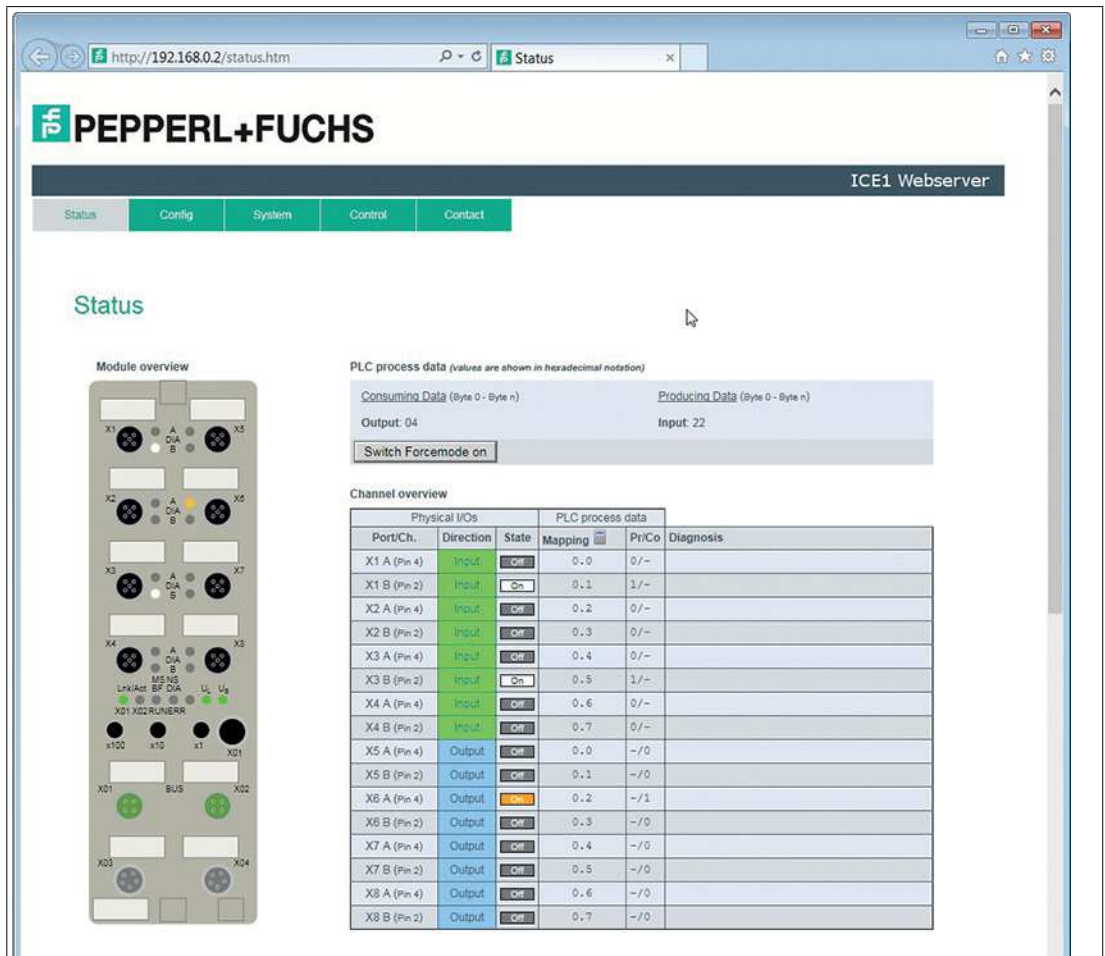

#### **PLC process data und Module Overview**

Die Prozessdaten "Consuming Data / Producing Data" inklusive der Diagnosedaten "Diagnosis" werden tabellarisch hexadezimal im Bereich "PLC process data" sowie auch grafisch im Bereich "Module overview" dargestellt.

Die Codierung der Diagnose können Sie, abhängig vom eingestellten Protokoll, den entsprechenden Kapiteln für die Bitbelegung der Prozessdaten entnehmen.

#### **Channel Overview**

Die Tabelle "Channel overview" unterteilt sich in drei unterschiedliche Bereiche. Diese zeigen den Status der physikalischen Ein- und Ausgangsdaten der Kanäle sowie die zur Steuerung gesendeten und von der Steuerung erhaltenen Prozessdaten an. Kanalfehler werden in der letzten Spalte gemeldet.

Die Tabelle zeigt für jeden Kanal die Kanalrichtung, den aktuelle Kanalstatus, das über die Steuerung konfigurierte IO-Mapping sowie die aktuell abgebildeten Prozessdaten (Pr/Co) an. Pr/Co steht für "produced" und "consumed" jeweils aus Sicht des Moduls.

Durch Betätigung des Taschenrechner-Symbols können zur Übersicht den Mapping-Werten die Ein- und Ausgangsadressen aus der Steuerung zugeordnet werden. Änderungen des IO-Mappings sind nur bei 16DIO-Modulen über die Steuerung möglich.

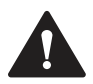

## **Vorsicht!**

Schwere Verletzungen oder Sachschäden

Die Verwendung der Funktion "Force Mode" kann bei unsachgemäßer Nutzung zu schweren Verletzungen oder Sachschäden führen. Seien Sie vorsichtig, wenn Sie die Funktion "Fore Mode" verwenden. Beachten Sie die Situation ihrer Anwendung.

2019-10

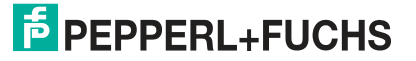
# **Force Mode**

Der Force Mode kann bei der Inbetriebnahme der Maschine oder bei der Fehlerbehebung innerhalb der Maschine hilfreich sein. Die Daten für die Eingangs- und Ausgangskanäle können überschrieben und unabhängig über den Webserver gesetzt werden. Daher ist es möglich, unabhängig von den Ausgangsprozessdaten der Steuerung oder des tatsächlichen Status des physischen Eingangs jeden Ausgang manuell festzulegen und jeden Eingang zu simulieren.

Über die Taste "Switch Forcemode on" können Sie "Force Mode" aktivieren. Die Verwendung ist generell im Offline-Betrieb möglich, ohne Verbindung zur Steuerung, oder im Online-Betrieb, mit Verbindung zur Steuerung. Wenn Sie die Statusseite bzw. den Webserver verlassen, schaltet sich der "Force Mode" automatisch aus.

Diese Funktion dient zu Testzwecken. Die Eingabe- und Ausgabedaten können von dieser Webseite aus eingestellt und die physikalischen Eingabedaten sowie die logischen Ausgabedaten der Steuerung überschrieben werden.

Wenn der "Force Mode" im Offline-Betrieb über den Webserver aktiviert ist, kann keine Verbindung zu einer Steuerung aufgenommen werden.

Für die Verwendung des "Force Mode" im Online-Betrieb ist es erforderlich, dass das Webinterface und der "Force Mode" in der Parametrierung der Steuerung aktiviert werden.

Wenn der "Force Mode" im Online-Betrieb über den Webserver aktiviert ist, wird bei Eintreten von "Failsafe" (z. B. Verbindungsunterbrechung, Steuerung auf STOP, interner Modulfehler) der "Force Mode" automatisch ausgeschaltet.

#### **Hinweis!**

Zur Verwendung des "Force Mode" ist die Eingabe einer Benutzer-Authentifizierung notwendig. Benutzer lassen sich über die Systemseite anlegen und ändern. Der Benutzer "admin" verwendet als Default-Passwort "private".

#### Klicken Sie auf die Taste "Switch Forcemode on".

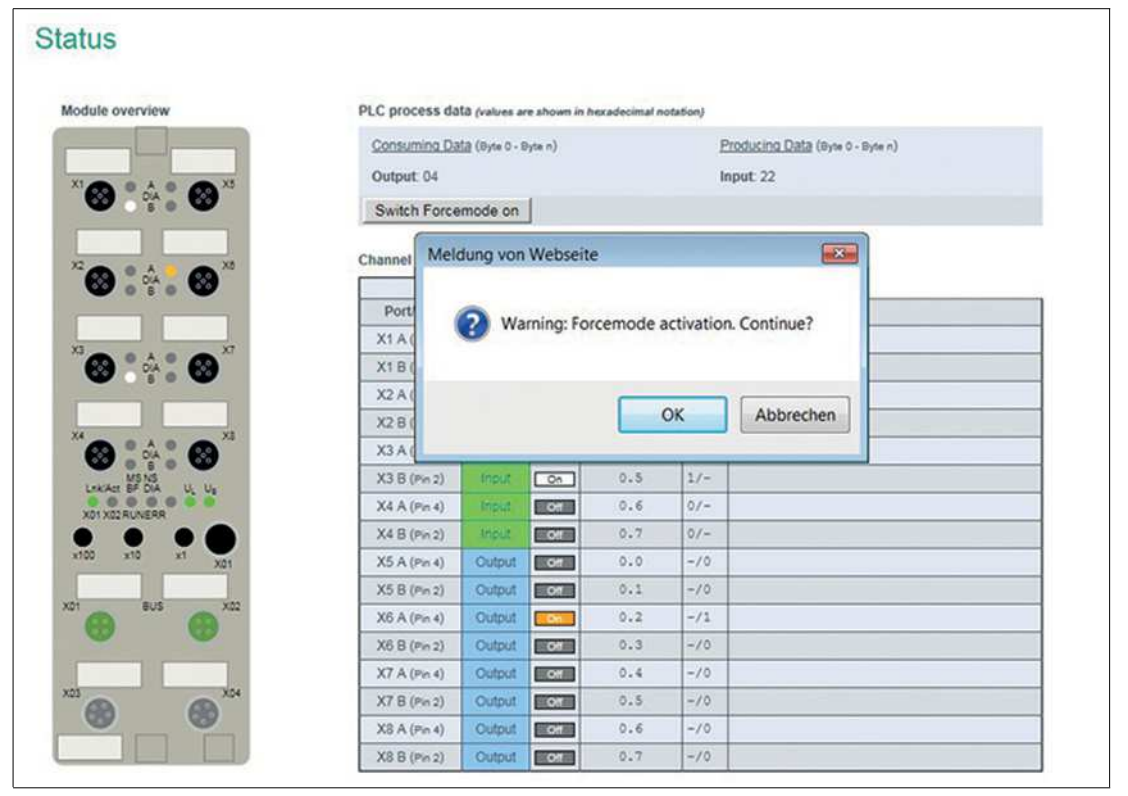

#### Abbildung 8.2

Zu einer Passworteingabe erscheint folgendes Fenster

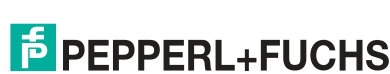

2019-10

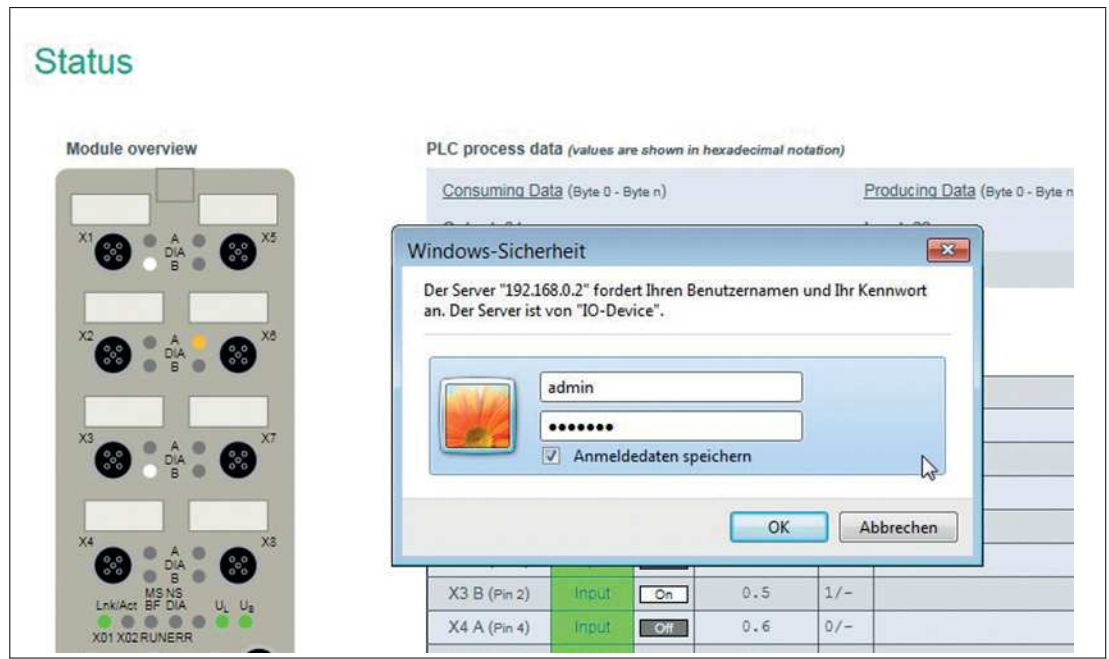

Abbildung 8.3

Der Benutzername lautet "admin". Das Passwort lautet "private".

Wenn der "Force Mode" erfolgreich aktiviert wurde, erscheint in der Anzeige der Text "Forcemode enabled".

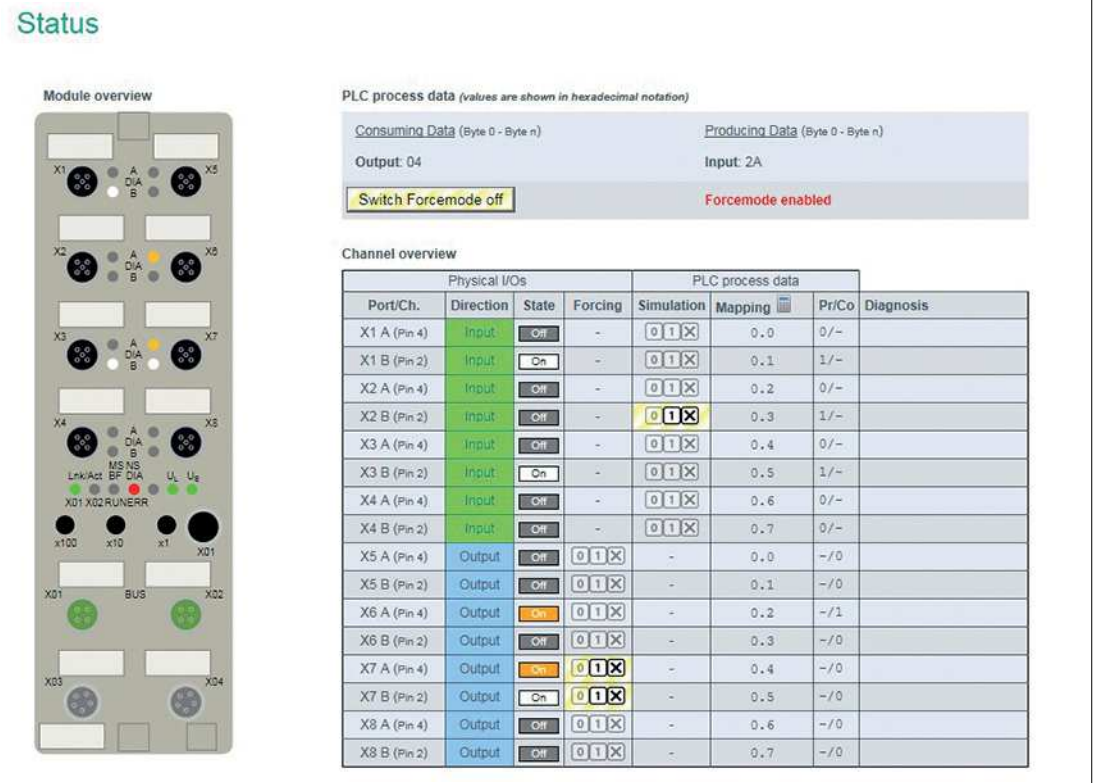

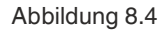

In der Spalte "Forcing" können Sie über die Tasten "0" und "1" die physikalischen Ausgangsdaten der einzelnen Kanäle setzen. Die Taste "X" hebt das Forcing für den entsprechenden Kanal wieder auf.

In gleicher Art und Weise können Sie über die Spalte "Simulation" die Eingangsdaten der einzelnen Kanäle vor dem Mapping in den Prozessdaten simulieren.

Zur Visualisierung der Force Mode-Manipulationen im Webserver wird im Bereich "Module Overview" das LED-Verhalten angezeigt.

# **Die Konfigurationsseite (Config)**

Klicken Sie die Registerkarte "Config" in der Menüzeile des Startfensters an. Auf dieser Registerkarte können Sie Netzwerkparameter wie z. B. die IP-Adresse konfigurieren, das Modul wieder auf Werkseinstellungen zurücksetzten und einen Firmware Update initiieren.

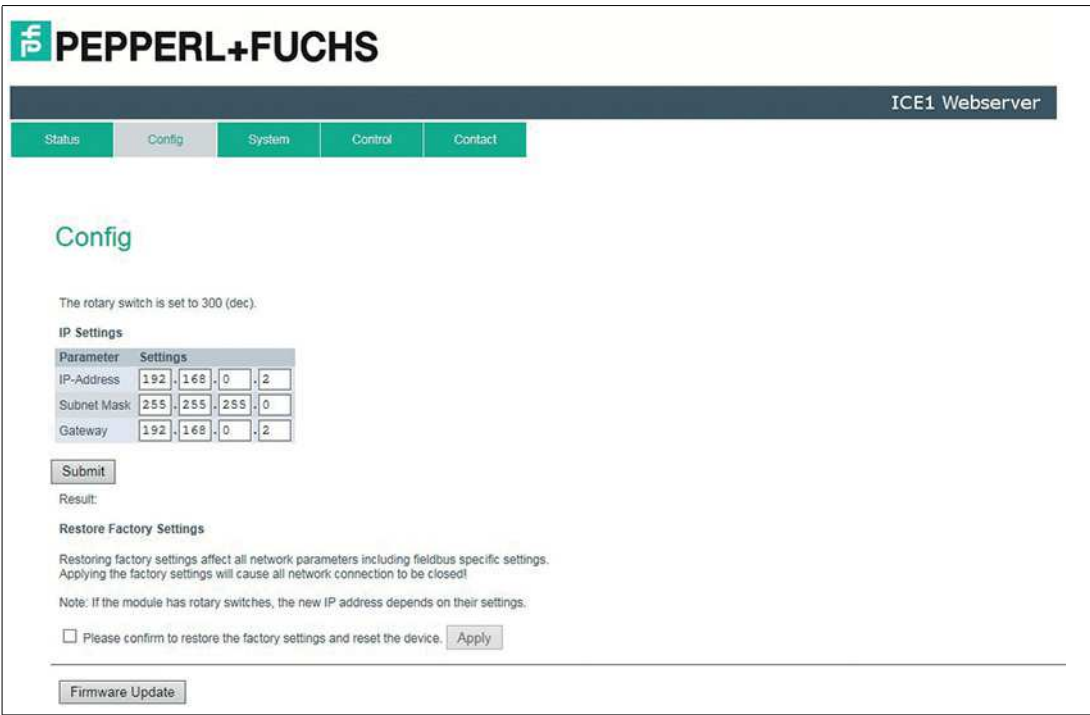

Abbildung 8.5

#### **IP-Settings**

**Hinweis!**

- IP-Adresse, les- und schreibbar
- Subnetzmaske, les- und schreibbar
- Gateway-Adresse, les- und schreibbar

Durch Anklicken der Taste "Submit" werden die neuen Parameter an das Modul übertragen. Die neuen Einstellungen übernimmt das Modul erst nach Aus- und Wiedereinschalten der Spannungsversorgung.

#### **Restore Factory Settings**

Im Bereich "Restore Factory Settings" können Sie das Modul auf die Werkseinstellungen zurücksetzen.

Bitte beachten Sie, dass durch das Rücksetzen auf die Werkseinstellungen auch der PROFINET-Name und die IP-Adresse der Module wieder auf die Grundeinstellungen eingestellt werden. Der Zugriff auf den Webserver der Module und der Datenaustausch im PROFINET Netzwerk funktionieren nach der Rückstellung unter Umständen nicht mehr.

#### **Firmware Update**

Durch Anklicken auf die Taste "Firmware Update" können Sie die vorhandene Firmware des Moduls durch eine neuere Version ersetzen.

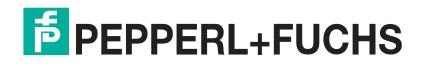

Der integrierte Webserver

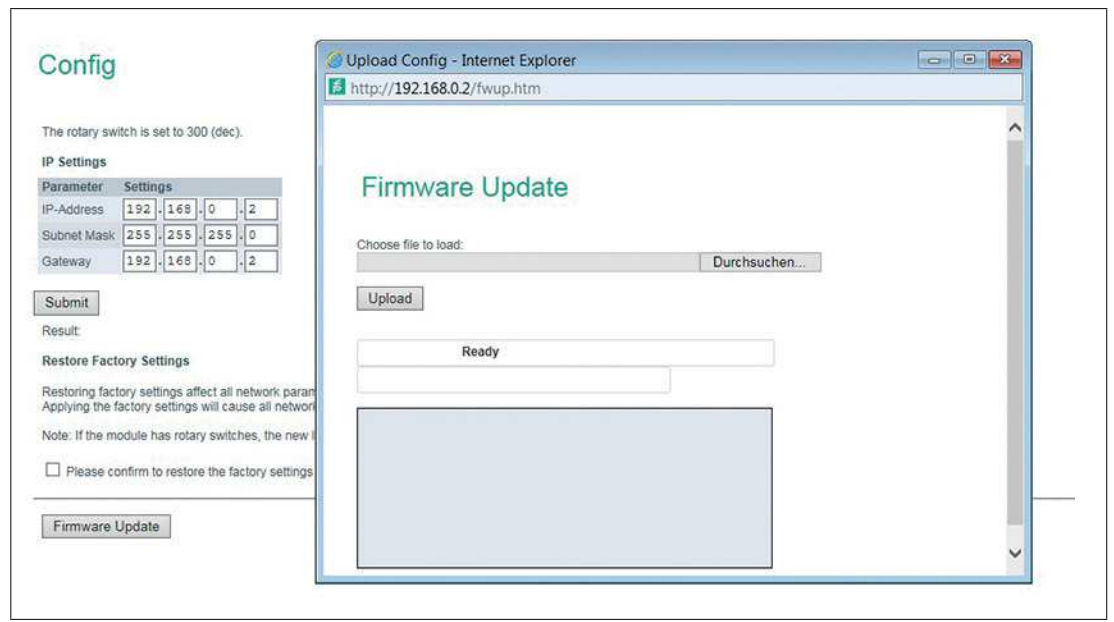

#### Abbildung 8.6

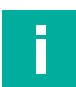

#### **Hinweis!**

Die detaillierte Vorgehensweise zum Firmware Update können Sie dem Kapitel "Firmware Update" entnehmen.

# **Systemseite (System)**

Klicken Sie die Registerkarte "System" in der Menüzeile des Startfensters an. Sie finden auf dieser Registerkarte Informationen zum Verbindungsstatus sowie systembezogene Informationen des Moduls. Zudem können Sie Benutzer berechtigen und Passwörter anlegen und ändern.

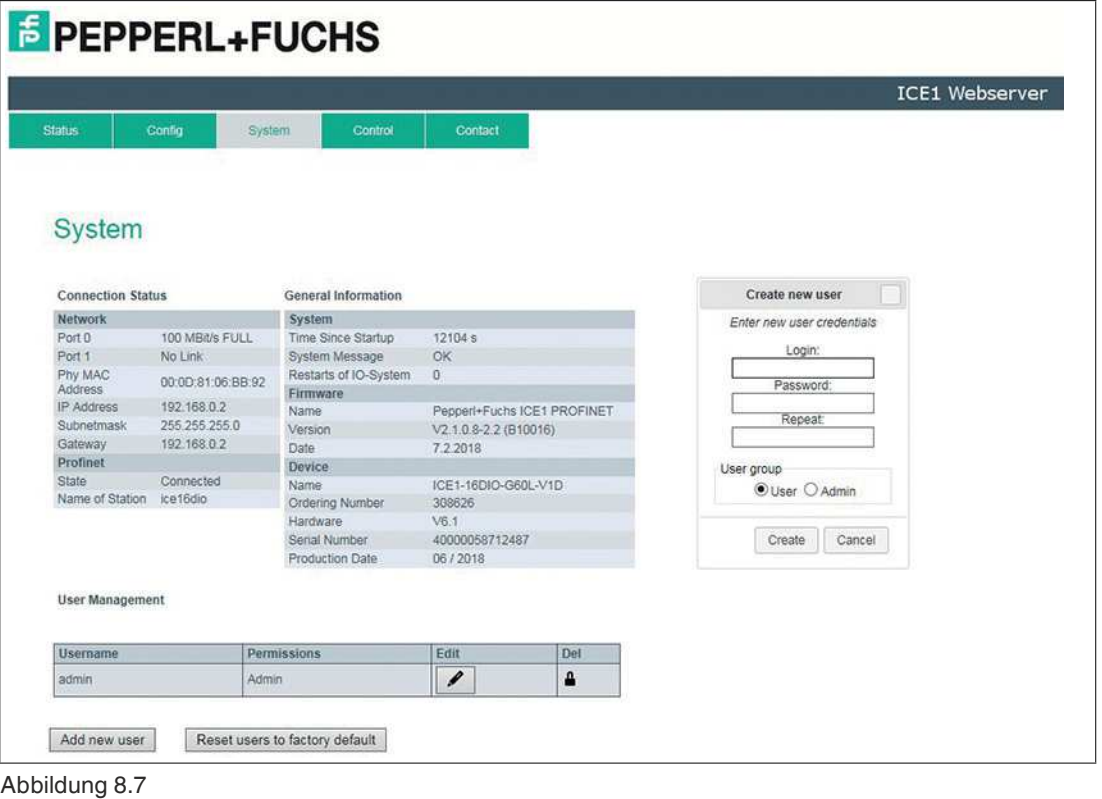

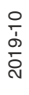

#### **Connection Status**

Im Bereich "Connection Status" werden jeweils der aktuelle Status der beiden Ethernet-Ports hinsichtlich Verbindung, Übertragungsrate und Übertragungsmodus sowie die Netzwerkparameter und der PROFINET-Status des Moduls angezeigt.

- Status der LAN-Ports:
	- Duplex-Modus (Voll-, Halbduplex)
	- Übertragungsrate (10 MBit, 100 Mbit)
- Netzwerkadresse:
	- MAC-Adresse

#### **General Information**

Im Bereich "General Information" finden Sie systembezogene Informationen zur Laufzeit, die verwendete Firmwareversion und Herstellungsangaben des Moduls.

- Größe und Datenrichtung der Assembly-Instanzen
- Status der EtherNet/IP-Verbindung:
	- Stand-by
	- Wait-for-Connection
	- Operational
- Gerätestatus:
	- **Systemlaufzeit**
	- **Systeminformation**
	- Anzahl der Neustarts des E/A-Systems
- Firmware-Version und Datum
- **Geräteinformation**
- Revision:
	- Artikelnummer
	- **Seriennummer**
	- Produktionsjahr und -woche

#### **User Management**

Im "User Management" können Sie Passwörter angelegter Benutzer über die Taste "Edit" ändern. Über den Bereich "Create User" können Sie weitere Benutzer mit den Berechtigungen "Write" oder "Admin" hinzufügen. Nur der Zugang mit der Berechtigung "Admin erlaubt" es, neue Benutzer anzulegen oder Passwörter zu ändern.

#### **Hinweis!**

Die Statusinformationen dieser Registerkarte werden erst nach erneutem Aufruf bzw. Aktualisieren im Webbrowser aktualisiert.

#### **Control-Seite (Dezentrale Logikfunktion)**

Die dezentrale Logikfunktion (DCU-Funktion) ist nur bei den ICE1-\*-G60L-**C1**-V1D- Modulen eine optionale Erweiterung . Mit dieser Funktion können Steuerungs- und Überwachungsaufgaben direkt auf dem Gerät über eine dezentrale Logikfunktion ausgeführt werden. Das betreffende Modul kann dabei Statusinformationen an eine übergeordnete SPS liefern (Online-Betrieb) oder autark ohne Buskommunikation betrieben werden (Offline-Betrieb).

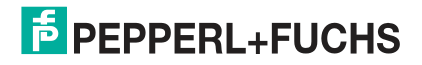

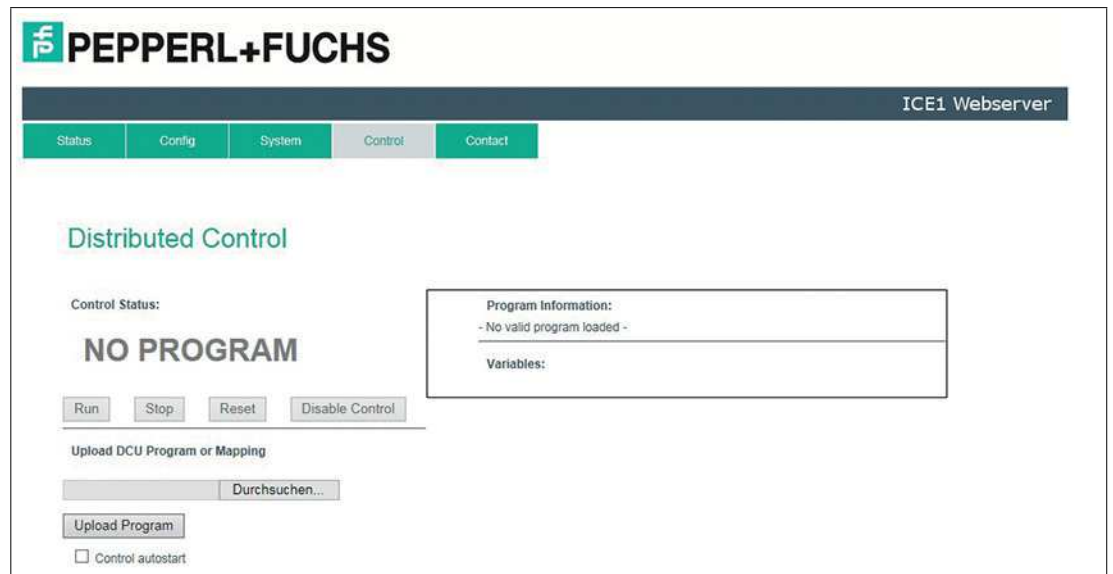

#### Abbildung 8.8

Modulen ohne dezentrale Logikfunktion (DCU-Funktion) zeigen auf dieser Webseite keine nutzbaren Informationen an.

#### **Hinweis!**

Details zur Nutzung der Funktionen der Control-Seite können Sie dem Kapitel "Dezentrale Logikfunktion", Unterkapitel "DCU Web Interface" entnehmen.

# **Kontaktseite (Contact)**

Die Registerkarte "Contact" informiert über die Kontaktdaten der Pepperl+Fuchs GmbH.

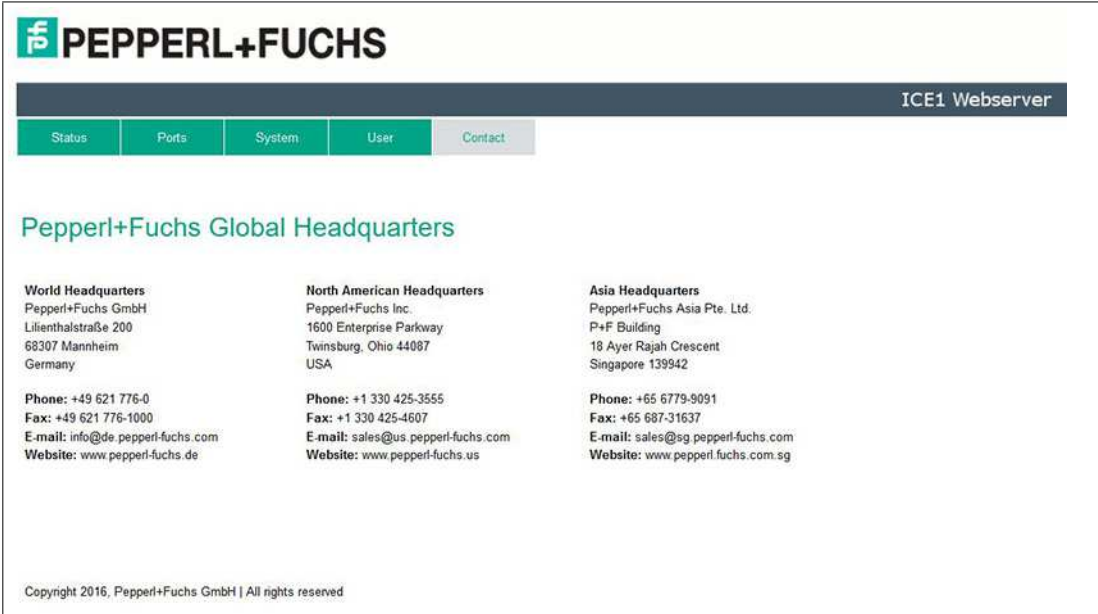

# **8.3 Auslesen der Prozess- und Diagnosedaten (JSON)**

# **JSON-Objekte**

Sie haben die Möglichkeit, die Prozess- und Diagnosedaten der Module mit Hilfe des integrierten Webservers auszulesen. Der Webserver stellt die Daten im standardisierten JSON-Format bereit. Der Zugriff auf die Daten erfolgt über einen Webbrowser.

2019-10

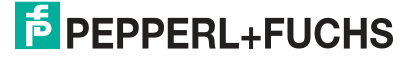

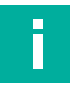

#### **Hinweis!**

Der Aufruf der JSON-Objekte ist mit verschiedenen Webbrowsern möglich. Je nach verwendetem Webbrowser unterscheidet sich die Darstellung der JSON-Objekte. Für die Darstellungen in diesem Handbuch wurde Mozilla Firefox in der Version 60.0.2 unter Windows 10 verwendet. Bei Verwendung des Internet Explorers oder Google Chrome, erhält man eine Darstellung der Informationen als Rohdaten (Siehe JSON-Response als Rohdaten S.XY). Inhaltlich unterscheiden sich die JSON-Objekte jedoch nicht.

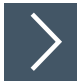

# **Aufruf des JSON-Objekts**

- **1.** Öffnen Sie zum Aufrufen des JSON-Objektes ihren Webbrowser.
- **2.** Geben Sie den folgenden Befehl in das Adressfeld ein:
- **3. [IP-Adresse]/info.json** , zum Beispiel 192.168.1.123/info.json

# **Struktur des JSON-Objektes**

Die nachfolgende Abbildung zeigt die Struktur des JSON-Objektes am Beispiel des ICE1- 16DIO-G60L-C1-V1D Moduls:

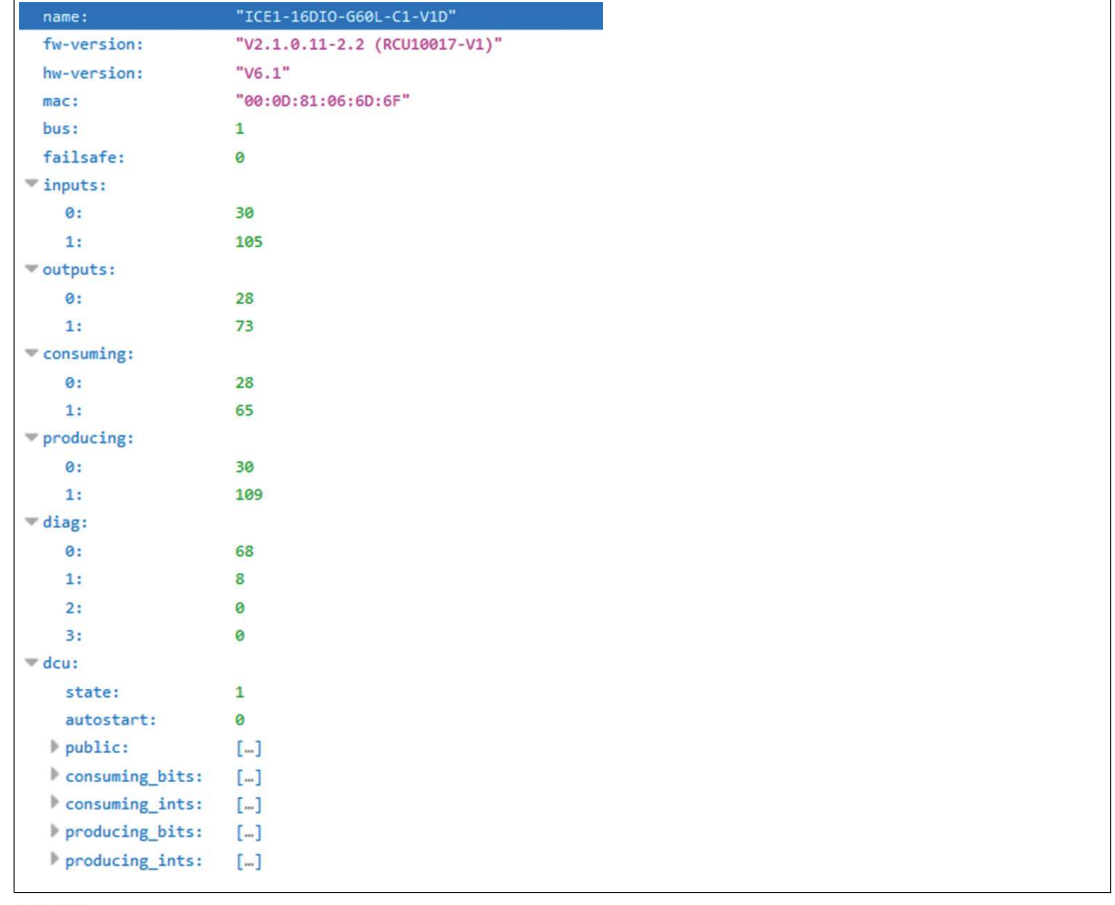

#### Abbildung 8.9

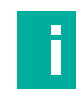

# **Hinweis!**

Bei Modulen ohne dezentrale Logikfunktion (DCU) endet das Objekt nach dem Eintrag zu "diag:".

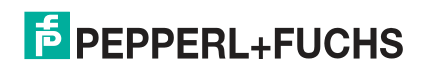

# **Beispiel JSON Response als Rohdaten**

Neben dieser strukturierten Darstellung des JSON Response können Sie auch auf eine Darstellung der Rohdaten zurückgegriffen werden.

{"name": "ICE1-16DIO-G60L-C1-V1D","fw-version": "V2.1.0.11-2.2 (RC10017-V1)","hw-version": "V6.1","mac": "00:0D:81:06:6D:6F","bus": 1,"failsafe": 0,"inputs": [30,105],"outputs": [28,73],"consuming": [28,65],"producing": [30,109],"diag": [68,8,0,0],"dcu": {"state": 1,"autostart": 0,"public": [0,0,0,0,0,0,0,0,0,0,0,0,0,0,0,0,0,0,0,0,0,0,0,0,0,0,0,0,0,0,0,0],"consuming\_ bits": [0,0],"consuming\_ints": [0,0,0,0,0,0,0,0],"producing\_bits": [0,0],"producing\_ints":  $[0,0,0,0,0,0,0,0]\}$ 

Die folgende Tabelle beschreibt die Inhalte der einzelnen Einträge. [n] = Byteanzahl:

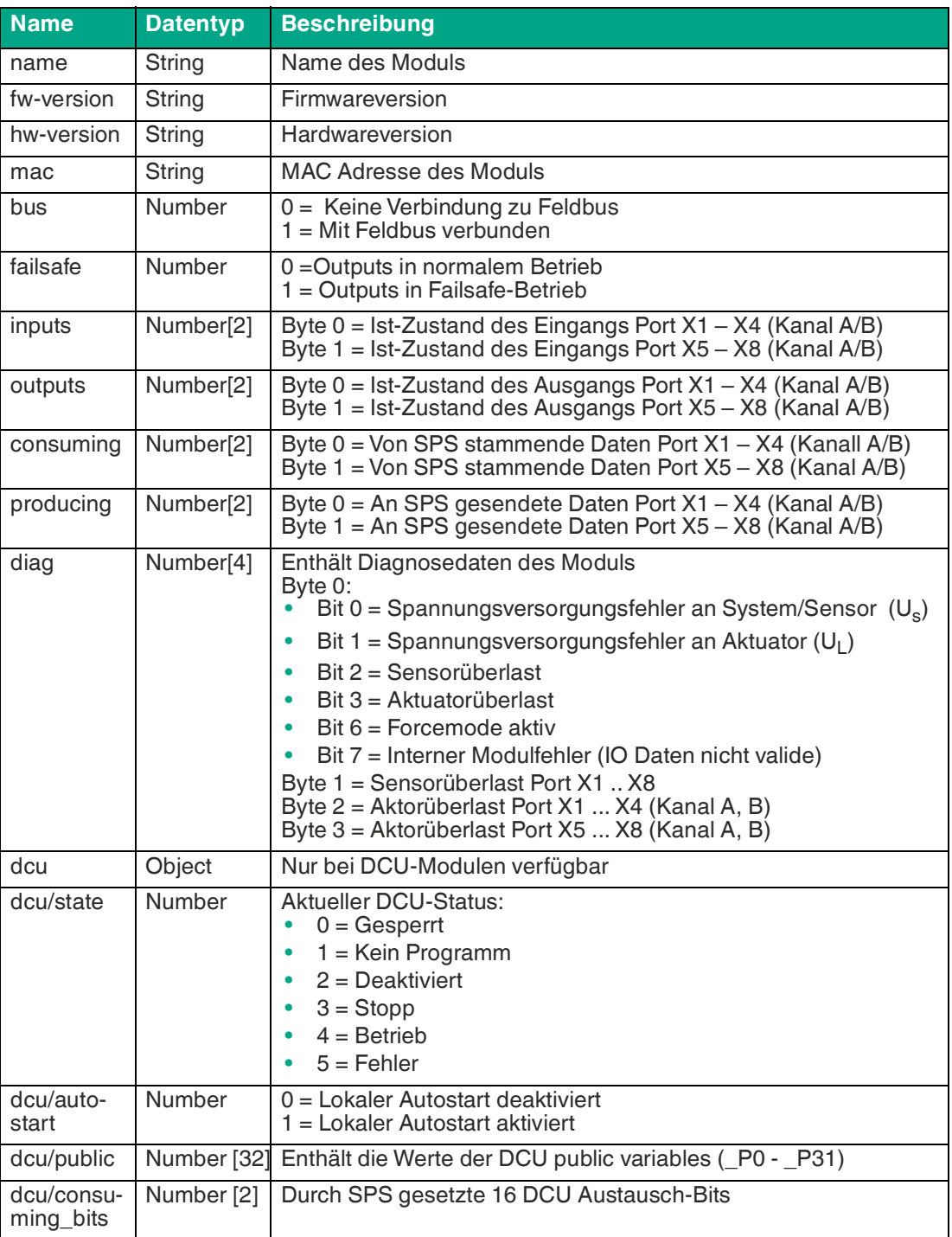

Der integrierte Webserver

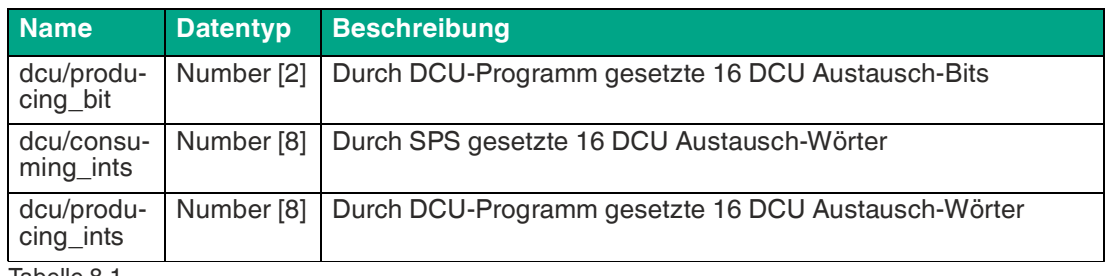

Tabelle 8.1

Die Bitzuordnung der Daten folgt dabei grundsätzlich folgender Logik:

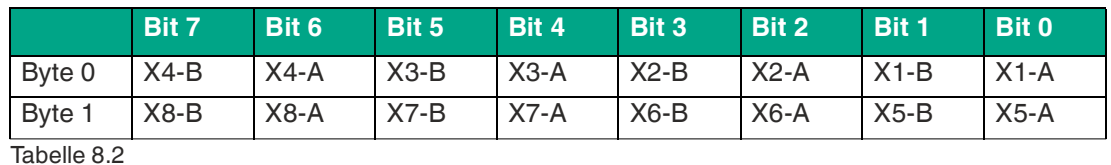

Hierbei sind:

- X1-A ... X8-A: Ist-Zustand des Eingangs-/Ausgangskanals A (Kontaktpin 4) der M12- Anschlüsse 1 bis 8.
- X1-B ... X8-B: Ist-Zustand des Eingangs-/Ausgangskanals B (Kontaktpin 2) der M12- Anschlüsse 1 bis 8.

#### **Hinweis!**

i

Die Bitzuordnung der Diagnosedaten von Byte 1 (diag – Byte 1) sind nach einer anderen Logik aufgebaut, da ein Sensorkurzschluss nur aus einer Überlast an Pin 1 resultieren kann. Die nachfolgende Tabelle zeigt die entsprechende Bitzuordnung.

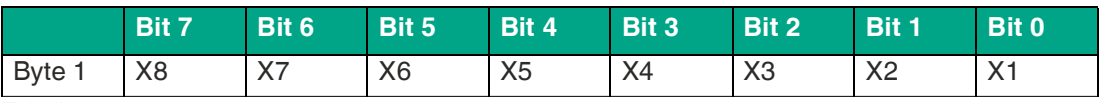

Tabelle 8.3

# **Beschreibung der angezeigten Bytewerte innerhalb des JSON-Objekts**

Die Prozessdaten des Moduls werden im JSON-Objekt in dezimaler Schreibweise dargestellt. Zur genauen Aufschlüsselung der angezeigten Werte ist die jeweilige Bitwertigkeit heranzuziehen:

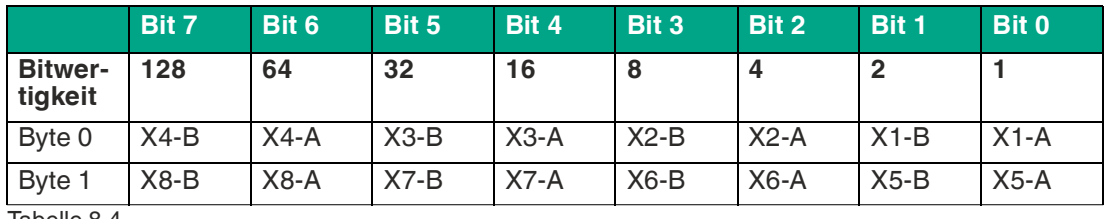

Tabelle 8.4

Für diese Prozessdaten wird der Bitzustand (0 oder 1) mit der entsprechenden Bitwertigkeit multipliziert.

Folgende Beispiele veranschaulichen diese Logik:

- aktivierter digitaler Eingang an Port X3-B: Byte 0 der Eingangsdaten zeigt in Bit 5 als Portzustand den Wert 32 an (1 (Bitzustand) x 32 (Wertigkeit))
- aktivierter digitaler Ausgang an Port X8-A: Byte 1 der Ausgangsdaten zeigt in Bit 6 als Portzustand den Wert 64 an (1 (Bitzustand) x 64 (Wertigkeit))

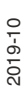

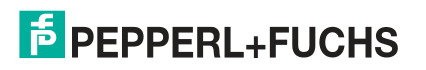

Wenn mehrere Bits gleichzeitig gesetzt sind, werden deren Werte entsprechend ihrer Bytezuordnung summiert. Das nachfolgende Beispiel veranschaulicht diese Logik für die Outputdaten und Inputsdaten.

Outputdaten Byte 0 und Byte 1:

• Port X3-A, Port X2-B und Port X2-A sind aktivierte Ausgänge, d. h. Bit 4, 3, 2 in Byte 0 sind jeweils 1 x Bitwertigkeit.

Der Gesamtwert von Byte  $0 = 16 + 8 + 4 = 28$ 

• Port X8-A, Port X6-B und Port X5-A sind aktivierte Ausgänge, d. h. Bit 6, 3, 0 in Byte 1 sind jeweils 1 x Bitwertigkeit.

Der Gesamtwert von Byte  $1 = 64 + 8 + 1 = 73$ 

#### **Hinweis!**

Die realen Ausgangszustände am Modul werden aus modulinternen Diagnosegründen zusätzlich zu den realen Eingangszuständen auf die Eingangsdaten gespiegelt (Output Mirror). Um die reinen Inputsdaten zu erhalten, müssen daher die Werte der Outputdaten von dem Gesamtwert der Inputdaten im JSON-Objekt subtrahiert werden. ().

Inputdaten Byte 0 und Byte 1:

• Inputdaten für Byte 0 = 30

Die reinen Eingangsdaten werden berechnet über Subtraktion der Ausgangsdaten von Byte 0 = 28 von den angezeigten Inputdaten.

Daraus folgt für die reinen Eingangsdaten von Byte 0 = 30 -28 = 2

Aufgrund der Bitwertigkeit für die Ports lässt sich schließen, dass Port X1-B ein aktivierter Eingang ist.

• Gesamtwert der Inputs für Byte 1 = 105

Die reinen Eingangsdaten werden berechnet über Subtraktion der Ausgangsdaten von Byte  $0 = 73$ 

Daraus folgt für die reinen Eingangsdaten von Byte 1 = 105 - 73 = 32

Aufgrund der Bitwertigkeiten für die Ports lässt sich schließen, dass Port X7-B ein aktivierter Eingang ist.

Die Daten unter den Rubriken "consuming" und "producing" beziehen sich lediglich auf die reine Kommunikation des Moduls mit einer Steuerung. Wenn sich die hierzu angezeigten Werte von den Input- und Outputdaten unterscheiden, so muss auch eine andere Quelle (z.B. Forcen über den Webserver) an der Kommunikation beteiligt sein. Welche Werte dabei aus einer anderen Quelle resultieren ist durch Subtraktion ermittelbar. Hierbei sind die Inputdaten von den Daten der Rubrik "producing" und die Outputdaten von den Daten der Rubrik "consuming" entsprechend ihrer Bytezuordnung zu subtrahieren.

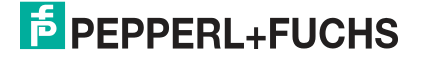

# **9 Dezentrale Logikfunktion**

# **9.1 Grundlegende Informationen**

# **Überblick**

Die Ethernet-IO-Module der Variante ICE1-\*-G60L-**C1**-V1D verfügen über eine dezentrale Logikfunktion (DCU-Funktion). Mit dieser können die Module Benutzerprogramme ausführen, die mit einem kleinen externen Tool mit dem Namen **LDMicro** erstellt wurden. Diese Benutzerprogramme werden in einer Leiterlogik erstellt und heißen "DCU-Programme". Damit kann der Anwender zusätzliche Steuerlogik hinzufügen, die direkt im Modul gespeichert und unabhängig von einer übergeordneten Steuerung sind. Dies reicht von einfachen booleschen Operationen der Ein- und Ausgänge bis hin zu autonomen Programmen. Zu einer SPS erscheint das Modul als normales Slave-Modul mit 8 Bit Ausgangsdaten und 16 Bit Eingangsdaten.

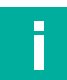

#### **Hinweis!**

Ein- oder Ausgänge, die von der DCU-Anwendung verwendet werden, sind nicht mehr direkt von der SPS steuerbar. Die Ein- oder Ausgänge können aber mit der SPS kommunizieren, da die entsprechenden zyklischen Bits vom DCU-Programm gelesen und geschrieben werden.

# **Zyklische Daten und Parameter**

#### **Consuming Data (SPS an Ethernet-IO-Modul)**

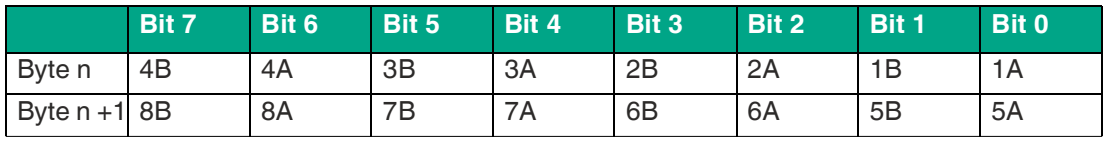

Tabelle 9.1

#### **Legende**

- 1A…8A: Ausgangsstatus Kanal A (Pin 4) der Steckplätze X1 bis X8
- 1B…8B: Ausgangsstatus Kanal B (Pin 4) der Steckplätze X1 bis X8

#### **Producing Data (Ethernet-IO-Modul an SPS)**

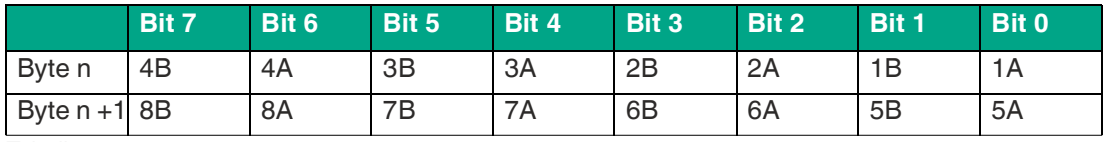

Tabelle 9.2

#### **Legende**

- 1A…8A: Aktueller Status von Kanal A (Pin 4) der Steckplätze X1 bis X8
- 1B…8B: Aktueller Status von Kanal B (Pin 4) der Steckplätze X1 bis X8

#### **Hinweis!**

Abhängig vom eingestellten Protokoll kann das Modul weitere zyklische Datenbytes enthalten. Details finden Sie in den jeweiligen Kapiteln zu den Prozessdaten für die einzelnen Protokolle.

# **Datenaustausch**

# **Hinweis!**

Nachfolgende Informationen zum Datenaustausch zwischen Ethernet-IO-Modul und SPS sind nur für die ICE1-16DIO-G60L-C1-V1D-Module gültig.

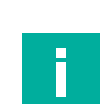

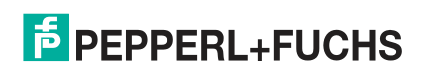

- Die Module stellen zusätzliche zyklische Daten explizit für den Datenaustausch zwischen SPS und DCU-Programm zur Verfügung. Das DCU-Programm kann Befehle und Daten von der SPS übernehmen und antwortet mit Ausführungsergebnissen.
- Die Breite der Austauschdaten beträgt 16 Bit plus 8 Datenwörter (als 16 Bit Integer mit Vorzeichen) in jede Richtung.
- Die Datenaustauschbits können mit der "YEn" Bit-Variablen in LDMircro geschrieben werden.
- Die Datenaustauschbits können mit der "XEn" Bit-Variablen in LDMircro gelesen werden.
- Die Symbole für die Integer-Variablen "EIn" und "EOn" erlauben das Lesen und Schreiben der Austauschdatenwörter.

#### **PROFINET**

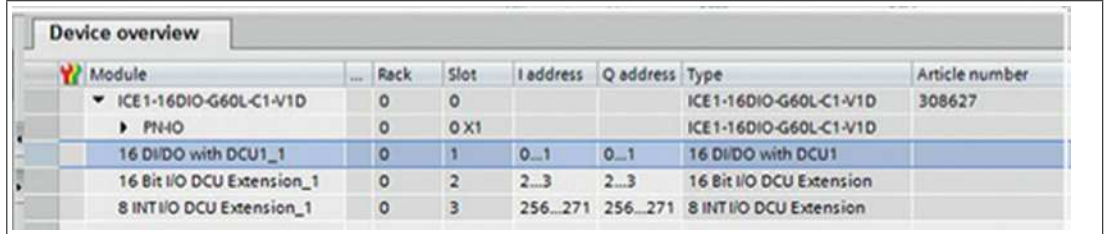

Abbildung 9.1 DCU Austauschdatenbereich im TIA Portal

Im PROFINET-Protokoll besteht der Datenaustauschbereich aus 2 zusätzlichen Slots (2 und 3). Slot 2 enthält die 16 Bit Austauschdaten und Slot 3 die 16 Byte Austauschdatenwörter.

#### **EtherNet/IP**

Die Austauschdaten werden innerhalb der zyklischen Ethernet/IP-Daten bereitgestellt. Das Format dieser Daten kann sich mit der aktuell gewählten Baugruppe (16DIO, 16DI, 8DI/8DI etc.) ändern.

Die folgenden zyklischen Daten gelten für die Standard-16DIO-Module mit DCU. Weitere Informationen entnehmen Sie bitte dem Kapitel "Inbetriebnahme bei EtherNet/IP", Unterkapitel "Module mit dezentraler Logikfunktion, Bitbelegung der Prozessdatenerweiterung".

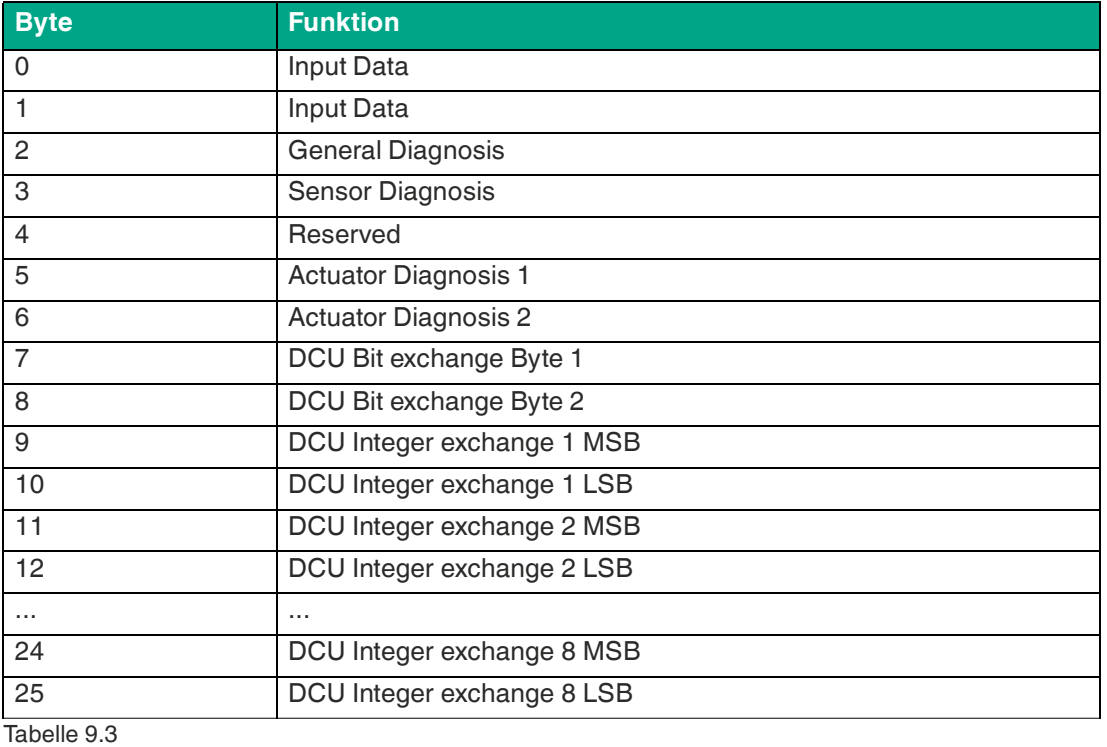

#### **Zyklische Producing Data**

2019-10

#### **Zyklische Consuming Data**

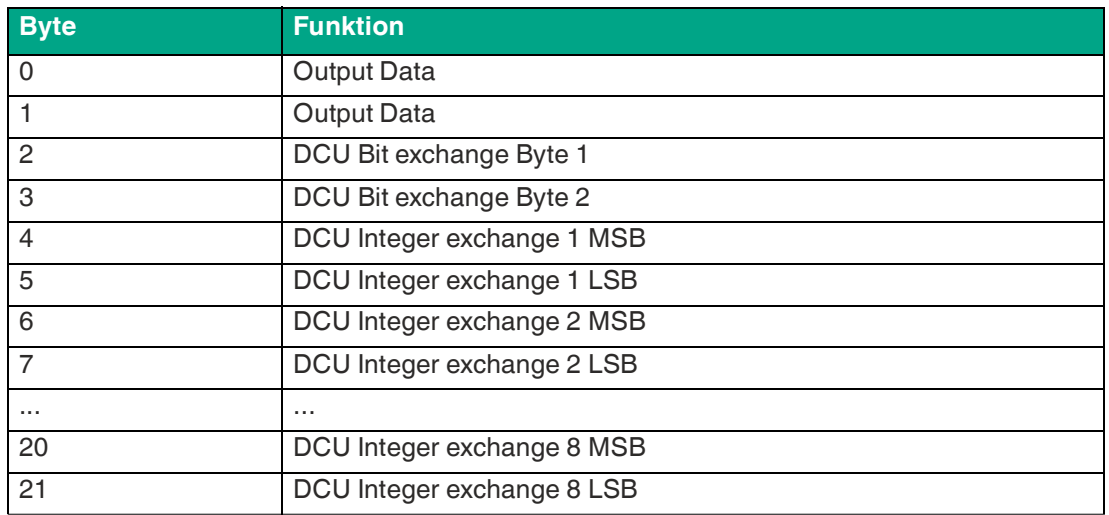

Tabelle 9.4

# **EtherCAT**

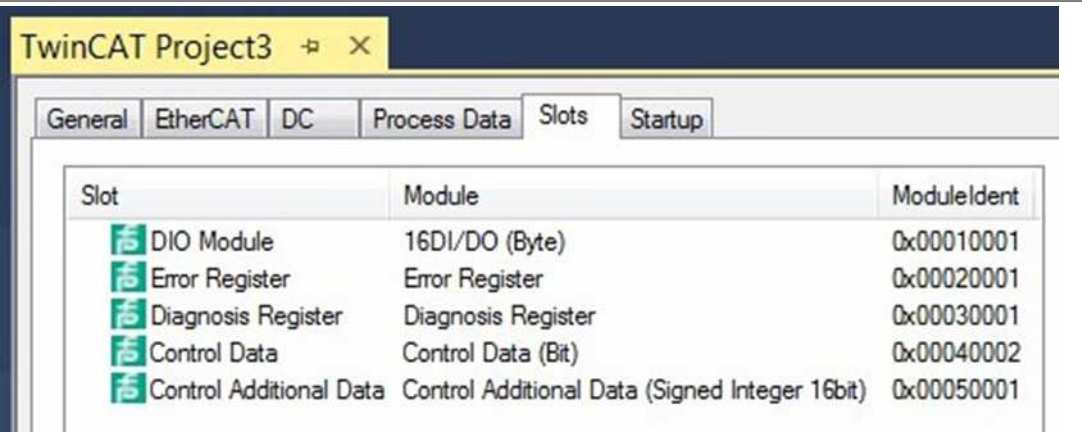

Abbildung 9.2 Control Austauschdatenbereich in TwinCAT3

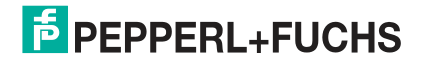

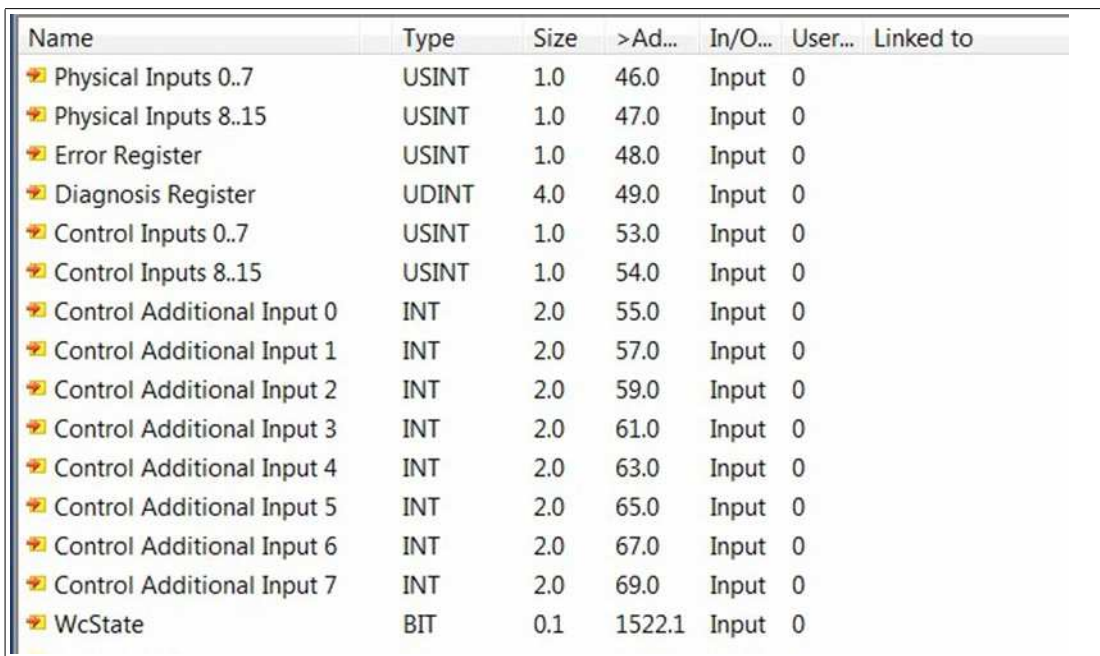

Abbildung 9.3 Control Austauschvariablen in TwinCAT3

Bei EtherCAT sind die 2 Austauschdatenbereiche als zusätzliche Slots organisiert. Die 8 vorzeichenbehafteten Integer-Werte werden direkt als Variablen vom Typ INT mit der Größe 2 angezeigt.

# **Modulparameter**

Die ICE1-\*-G60L-**C1**-V1D-Module verfügen über einen zusätzlichen SPS-Parameter, über den das Startverhalten der dezentralen Logikfunktion gesteuert wird.

#### **DCU-Startparameter**

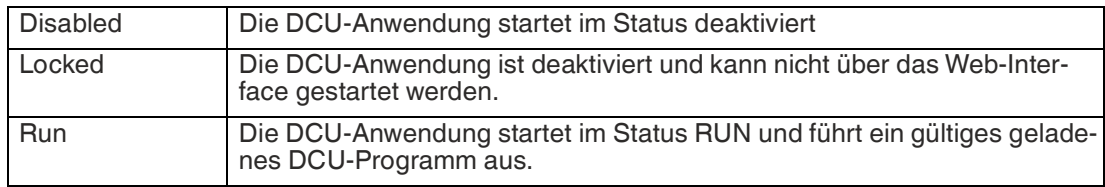

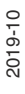

# **F** PEPPERL+FUCHS

#### **DCU-Startparameter im TIA-Portal**

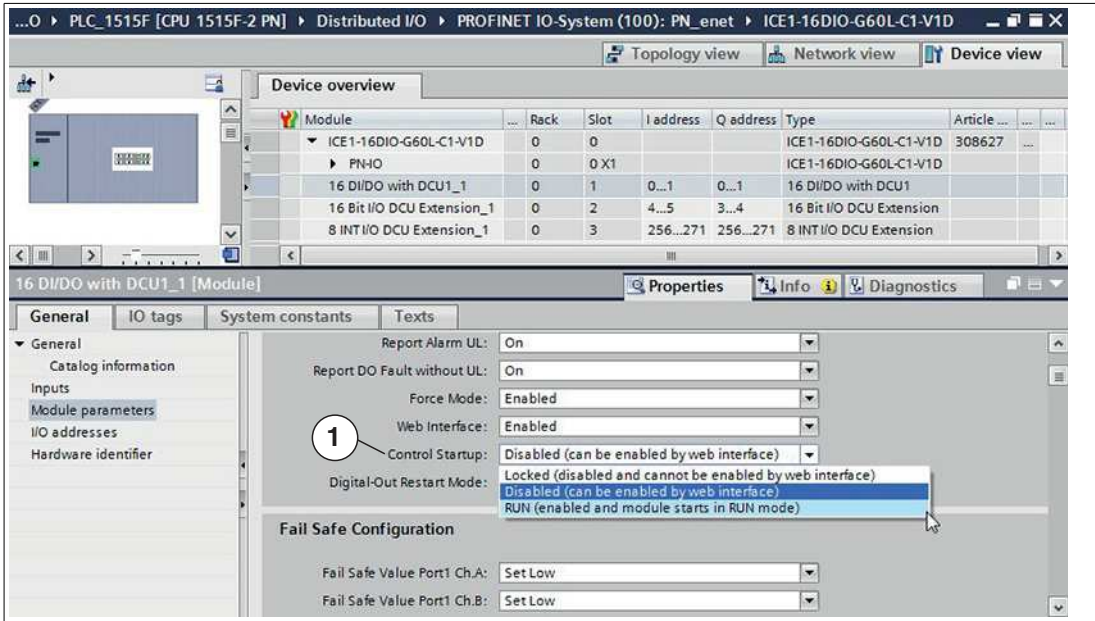

Abbildung 9.4

Die DCU-Startparameter werden bei "Control Startup" (1) aktiviert/deaktiviert.

# **DCU-Programmierung**

#### **DCU/LDMicro Rahmenbedingungen**

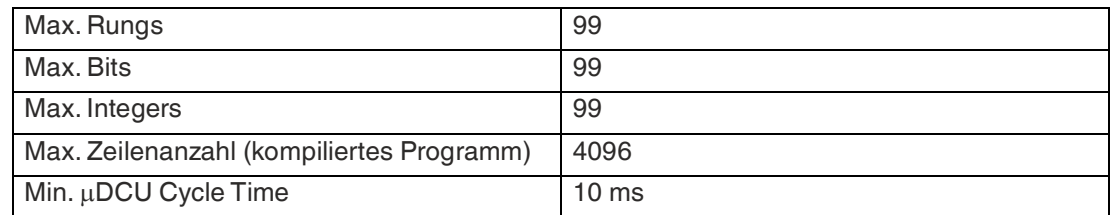

# **9.2 LDMircro Programmiertool**

# **LDMicro Benutzeroberfläche**

Open-Source Ladder-Logik-Programmierwerkzeug:

[LDMicro herunterladen unter: https://www.pepperl-fuchs.de oder](https://www.pepperl-fuchs.de) [http://cq.cx/ladder.pl#dl](http://cq.cx/ladder.pl)

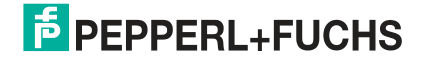

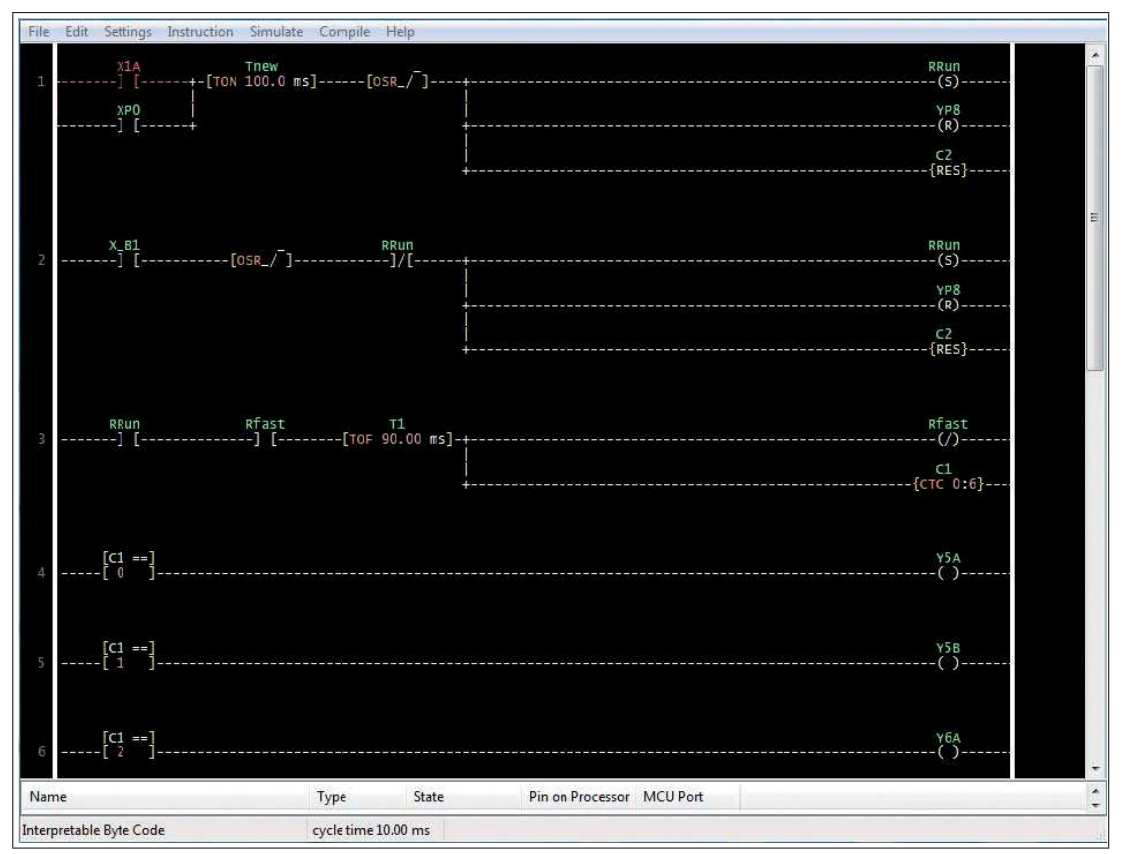

#### Abbildung 9.5

Mit LDMicro kann der Anwender Programme in einem Ladder-Diagramm-Stil nach EN 61131-3 erstellen. In einem Ladder-Diagramm-Stil sind alle Elemente des Programms auf horizontalen Linien (Rungs) angeordnet. Die Pfade werden immer von links nach rechts ohne eine festgelegte Rung-Ordnung ausgeführt. Dieses Konzept hat seinen Ursprung in festverdrahteten Relaisschaltungen.

LDMicro bietet eine Vielzahl von Anwendungen:

- Bitoperationen z. B. Kontakte, Spulen, Setzen / Rücksetzen
- Flankenerkennung
- Zeitschalter und Aktivieren/Deaktivieren von Verzögerungen
- Vor-/Rückwärtszähler/zirkulierender Zähler
- Arithmetische Operationen (16 Bit, mit Vorzeichen).

DCU-Programme, die mit LDMicro erstellt wurden, können:

- alle Ein- und Ausgänge des Moduls verwenden
- auf Diagnoseereignisse (Kurzschluss, Unterspannung etc.) reagieren
- Kommunikation mit einer angeschlossenen SPS
- Informationen über das Netzwerk freigeben

#### **Dateitypen**

Programmdateien für LDMicro sind mit .ld benannt. Diese Dateien können über die LDMicro-Applikation geladen, bearbeitet und gespeichert werden.

Um ein DCU-Programm für die DCU-Anwendung zu kompilieren, wählen Sie zuerst den richtigen Zieltyp unter "**Settings -> Mikrocontroller -> Interpretable Bytecode**.

Es ist auch möglich, die Zykluszeit einzustellen (Settings -> MCU-Parameter). Eine Zykluszeit von 10 ms oder mehr wird empfohlen.

2019-10

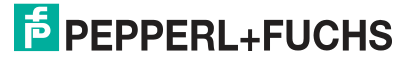

Dann wählen Sie aus dem Menü **Compile -> Compile as ...** und wählen Sie einen Ort und einen Namen aus, in dem das kompilierte Programm gespeichert werden soll. Das Ergebnis ist eine .int-Datei.

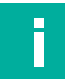

#### **Hinweis!**

Diese Datei kann nun über das Webinterface in die DCU-Anwendung hochgeladen werden.

# **Dateitypen**

LDMicro kennt folgende Datentypen:

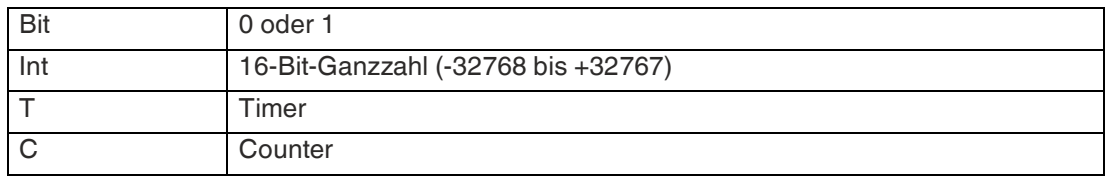

# **Konventionen zur Namensgebung**

#### **LDMicro**

Es gibt 3 Arten von Bits mit einer obligatorischen Namenskonvention:

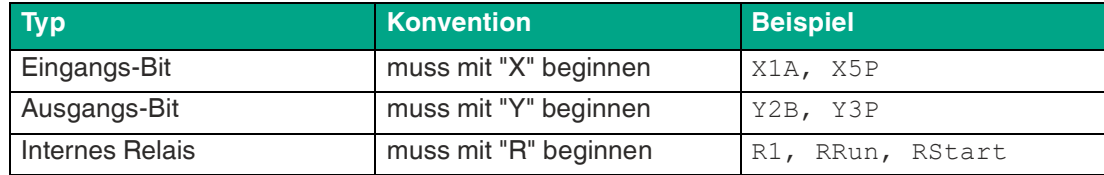

#### **µControl**

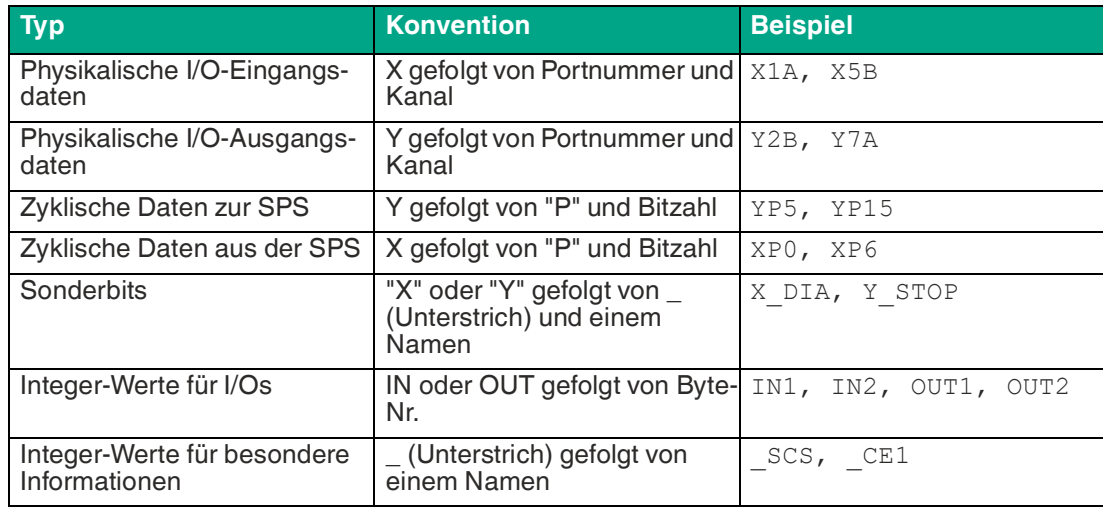

# **Verfügbare Daten**

Diese Daten sind direkt im LDMicro-Programm verfügbar. Benennen Sie einfach eine Bit- oder Integer-Variable in LDMicro gemäß der folgenden Liste.

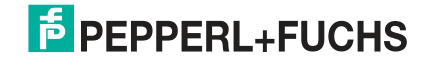

# **Grundlegende Ein-/Ausgangsdaten**

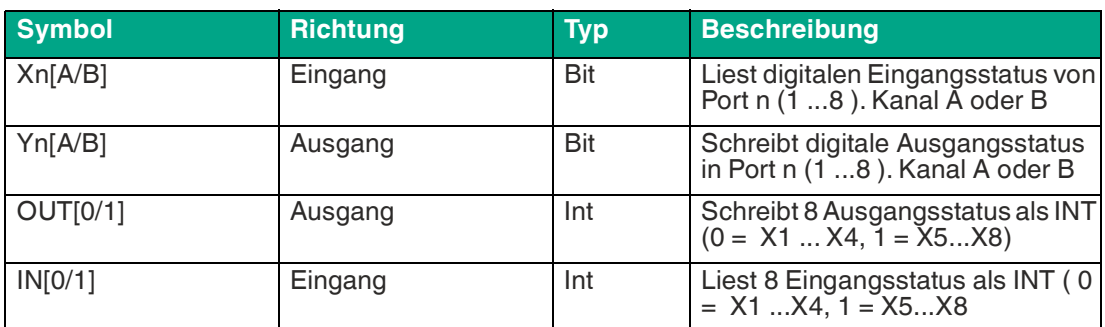

#### **Datenaustausch mit SPS**

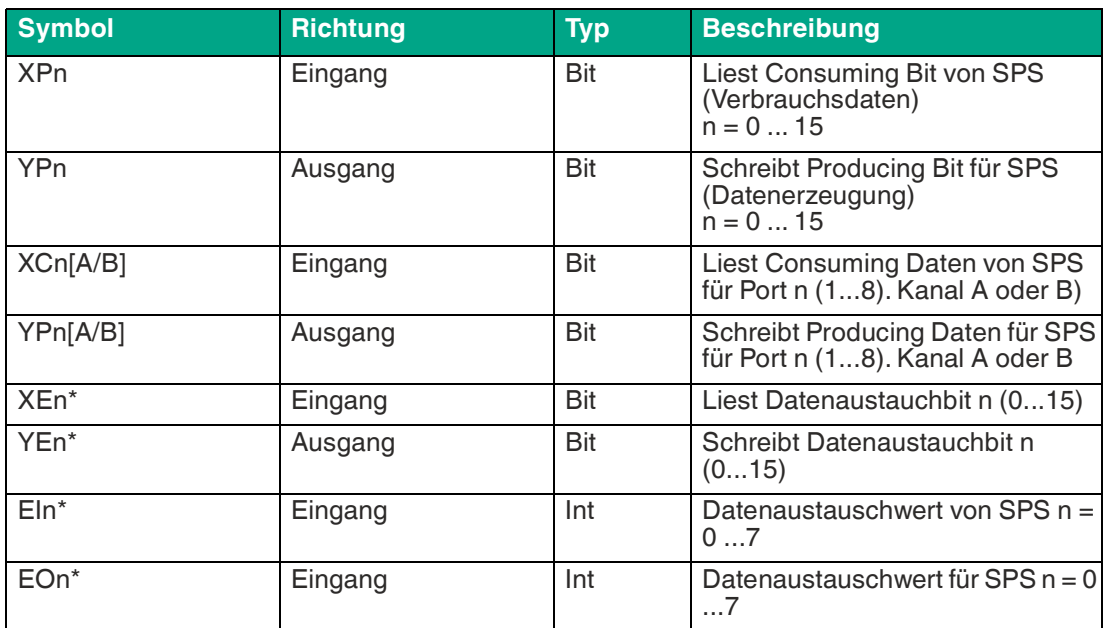

\* Nur bei 16DIO-Modul verfügbar.

# **Diagnose-Informationen**

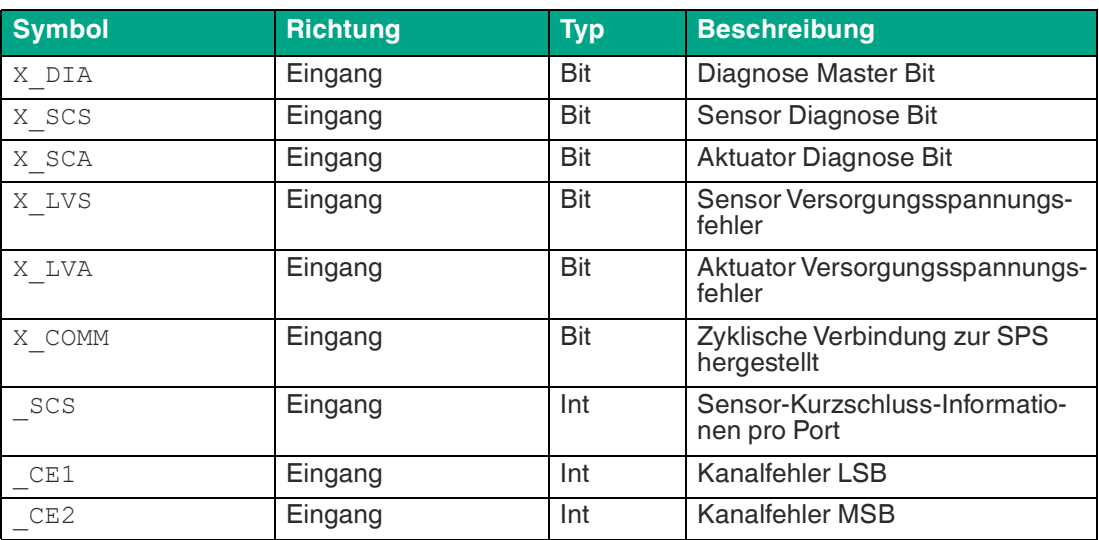

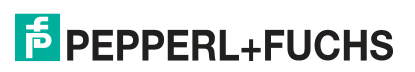

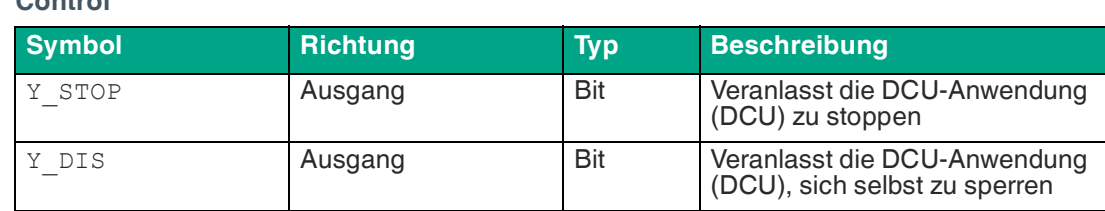

#### **Spezial**

**Control**

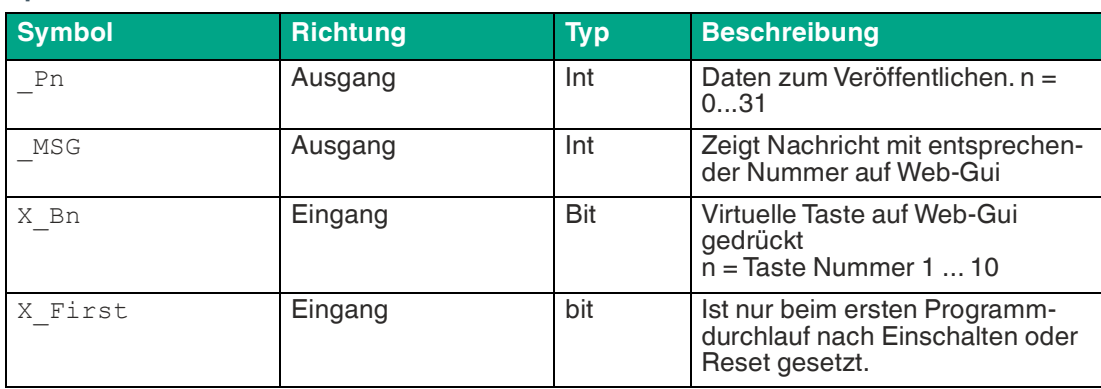

# **Physikalische Eingänge und Ausgänge**

Die Symbole XnA und XnB erlauben dem DCU-Programm, direkt den entsprechenden physikalischen Eingang zu lesen. Ein mit diesem Symbol benannter Kontakt wird als geschlossen interpretiert, wenn der entsprechende Eingangspin mit + 24  $V_{DC}$  (z. B. Pin 1) verbunden wird. Mit den Symbolen XnA und XnB können Sie direkt einen physikalischen Digitalausgang steuern. Eine mit diesem Symbol benannte Spule wird den entsprechenden Ausgangspin aktivieren, der dann + 24  $V_{DC}$  liefert.

Physische Ein- und Ausgänge, die in einem DCU-Programm verwendet werden, werden von den entsprechenden zyklischen Daten zu und von der SPS getrennt. Diese zyklischen Daten können jedoch noch vom DCU-Programm gelesen und manipuliert werden, um Informationen mit der SPS zu kommunizieren oder auszutauschen. Physische Ein- und Ausgänge, die NICHT verwendet werden, können noch direkt von einer SPS gesteuert werden

# **Direkter Zugriff auf zyklische Bits**

Das Modul liefert 16 Bit zyklische Eingangsdaten an die SPS (Producing Data), die in dem DCU-Programm durch das Symbol YPn dargestellt sind, wobei n ein Bit im Bereich von 0 bis 15 ist. Eine Spule, die so benannt ist, würde das entsprechende zyklische Bit in den Daten des Moduls steuern. Nur zyklische Bits, die von physikalischen Ein- und Ausgängen getrennt sind, weil sie in einem DCU-Programm verwendet werden, können auf diese Weise manipuliert werden.

Ebenso können die 8-Bit zyklischen Ausgabedaten aus der SPS (Consuming Data) durch ein DCU-Programm mit dem XPn-Symbol gelesen werden. n ist dabei ein Bit im Bereich von 0 bis 7. Damit kann die DCU-Anwendung auf Ereignisse reagieren, die von der SPS ausgelöst werden.

# **Kanalbezogenes Lesen und Manipulation der Consuming und Producing Data durch den Kanal**

Die Symbole XCnA und XCnB lesen das von der SPS empfangene Consuming-Zyklusbit, dass den spezifizierten Ausgangskanal steuert. Selbst wenn der Ausgangskanal durch das DCU-Programm gesteuert wird, und somit nicht direkt von der SPS, ist dieses in der Lage auf den Status des Bits zu reagieren.

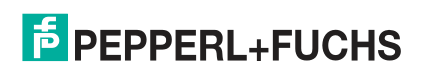

Die Symbole YPnA und YPnB manipulieren die Producing Data für den spezifizierten Kanal, die über die zyklischen Daten an die SPS gesendet werden. Damit kann ein DCU-Programm einen Eingangszustand zur SPS unabhängig vom realen Eingangszustand des Kanals simulieren (Eingangssimulation').

Hierbei wird das verwendete Mapping der Prozessdaten betrachtet.

#### **Kanäle 1 .. 4**

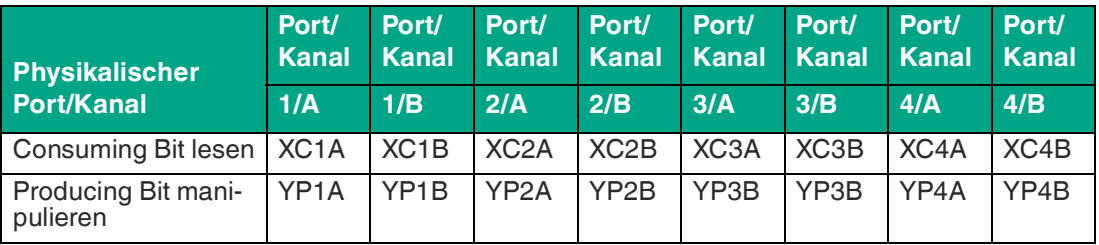

#### **Kanäle 5 .. 8**

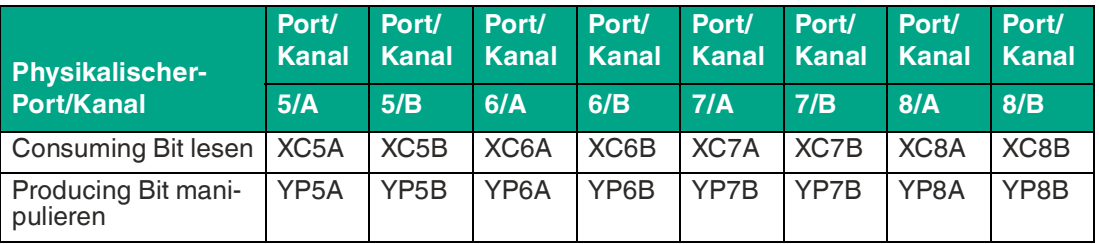

# **Datenaustausch**

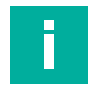

# **Hinweis!**

Nachfolgende Informationen zum Datenaustausch zwischen Ethernet-IO-Modul und SPS sind nur für die ICE1-16DIO-G60L-C1-V1D-Module gültig.

- Die Module stellen zusätzliche zyklische Daten explizit für den Datenaustausch zwischen SPS und DCU-Programm zur Verfügung. Das DCU-Programm kann Befehle und Daten von der SPS übernehmen und antwortet mit Ausführungsergebnissen.
- Die Breite der Austauschdaten beträgt 16 Bit plus 8 Datenwörter (als 16 Bit Integer mit Vorzeichen) in jede Richtung.
- Die Datenaustauschbits können mit der "YEn" Bit Variablen nach LDMircro geschrieben werden.
- Die Datenaustauschbits können mit der "XEn" Bit Variablen in LDMircro gelesen werden.
- Die Datenaustauschbits sind unabhängig vom verwendeten Mapping der Prozessdaten
- Die Symbole für die Integer-Variablen "EIn" und "EOn" erlauben das Lesen und Schreiben der Austauschdatenwörter.

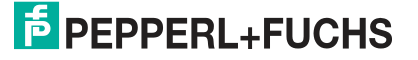

# **9.3 DCU Web Interface**

 $\overline{1}$ 

# **Distributed Control-Webschnittstelle**

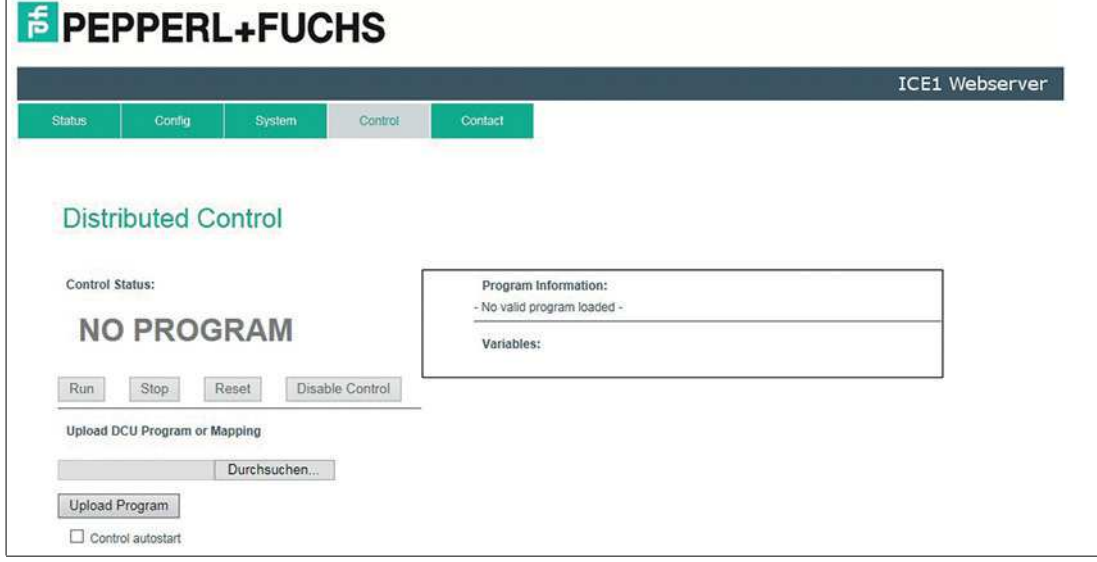

Abbildung 9.6 Control-Webschnittstelle ohne geladenes Programm

Die Control-Webschnittstelle ermöglicht es dem Benutzer, Programme auf die DCU-Anwendung hochzuladen und den Control-Status zu steuern.

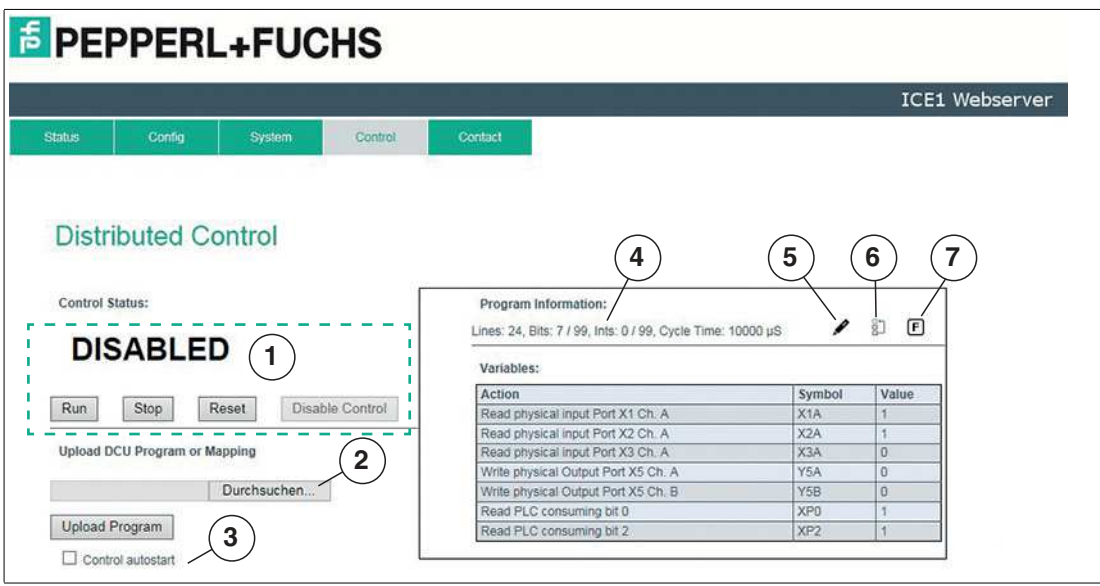

Abbildung 9.7 Control-Webschnittstelle mit geladenem Programm

- **1** Zeigt aktuellen DCU-Status an und Tasten zur Steuerung der dezentralen Logikfunktion
- **2** Hochladen eines Programms oder einer Mapping-Datei
- **3** Autostart Box für automatische Ausführung eines bereits geladenen Programms direkt nach Einschalten der Spannungsversorgung
- **4** Bereich "Programm ''Information" zeigt Basisinformationen zum Programm , eine Liste aller von der dezentralen Logikfunktion genutzten Modulfunktionen und Variablen an

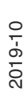

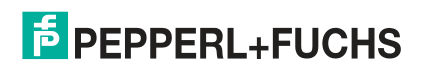

- **5** Ändert das Zahlenformat der Spalte "Value" für Integervariablen.
- **6** Öffnet den Mapping-Dialog zur Erzeugung eines spezifischen Variablen-Mappings.
- **7** Aktiviert/Deaktiviert ein Variablen Forcing

#### **Benutzername und Passwort**

Um den Control-Status zu ändern oder Programme hochzuladen, können Sie die Benutzernamen "WRITE" oder "ADMIN" verwenden.

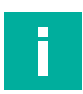

#### **Hinweis!**

Das Standardpasswort für den Benutzer "ADMIN" ist "private".

#### **Control-Status**

Es gibt die folgenden Control-Status:

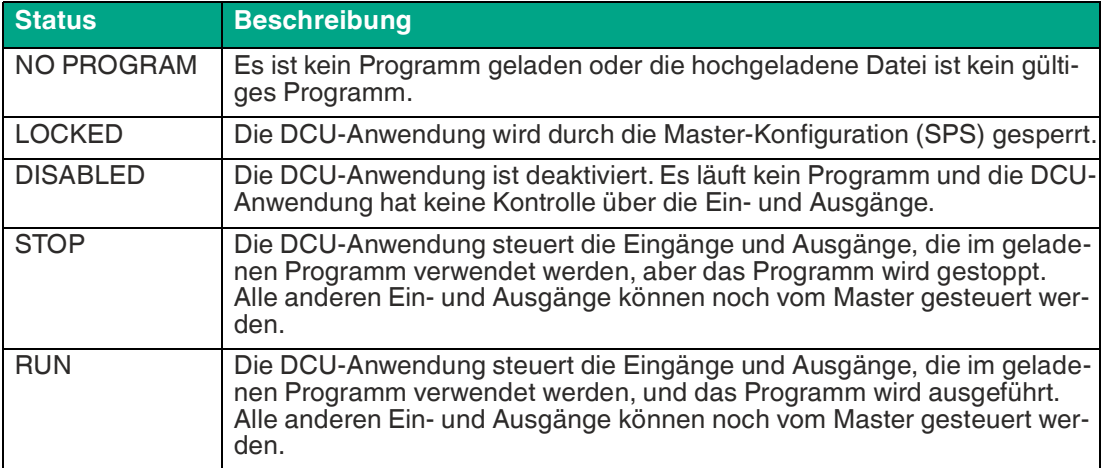

# **Hochladen eines Programms in die DCU-Anwendung**

Programme, die mit LDMicro erstellt und kompiliert werden, können direkt in die DCU-Anwendung hochgeladen werden. Wählen Sie die Programmdatei (.int) und betätigen Sie die Taste "Upload".

Der Programm-Upload ist NICHT erlaubt, wenn sich die DCU-Anwendung im RUN-Modus befindet. WRITE- oder ADMIN-Benutzerrechte sind erforderlich, um ein DCU-Programm hochzuladen.

Sie können auch eine Variablen-Mapping-Datei (.map) hochladen.

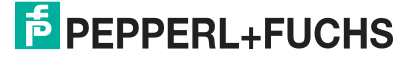

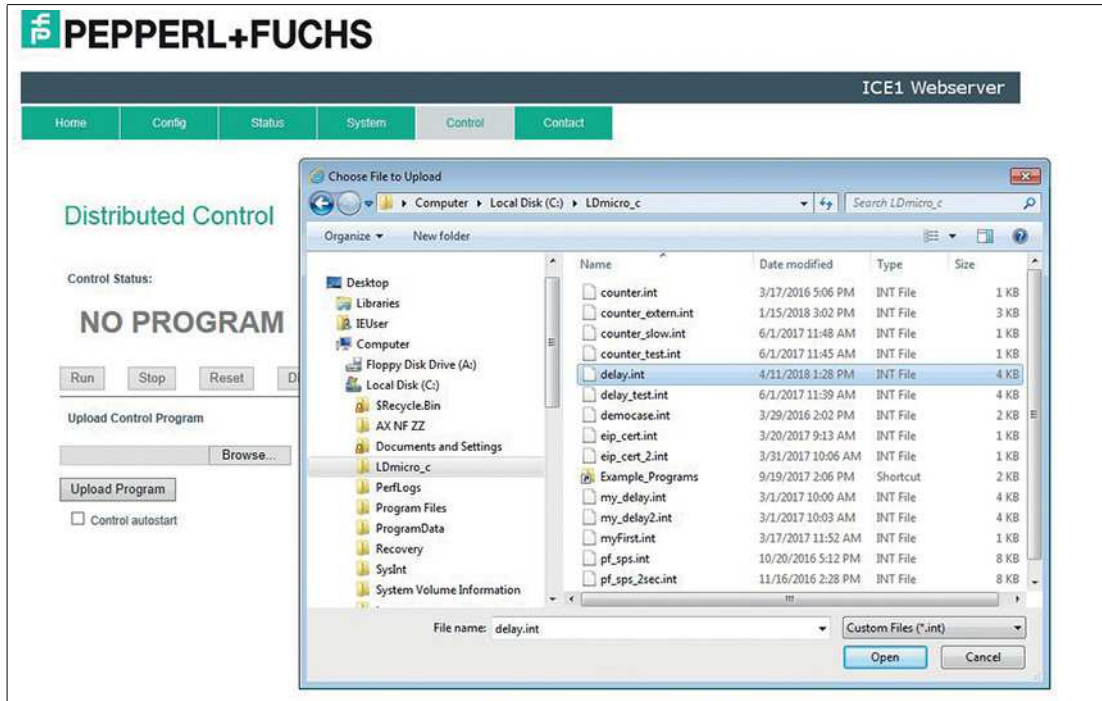

Abbildung 9.8

#### **Programm Informationen**

Die Box auf der rechten Seite zeigt einige Informationen über das aktuell geladene Programm. Die I/O-Tabelle zeigt alle physikalischen Ein- und Ausgänge, die vom SPS-Programm verwendet werden. Nur diese I/Os werden vom DCU-Programm gesteuert. Alle anderen I/Os können von einem Feldbus-Master gesteuert werden (falls vorhanden).

#### **Auto-Start**

Wenn das Kontrollkästchen Autostart aktiviert ist, startet die DCU-Anwendung automatisch im RUN-Modus, wenn das Modul eingeschaltet ist und wenn ein gültiges Programm geladen ist.

# **Hinweis!**

"Control Autostart" nur verwenden, wenn keine Verbindung zu einer SPS besteht. Anderenfalls wird die SPS das Modul nicht erkennen. Wenn man sicherstellen will, dass die Control-Funktion in Verbindung mit einer SPS ausgeführt wird, muss der entsprechende Geräte-Parameter aktiviert werden. Bei PROFINET heißt der z.B. "Control-Startup"

# **Spezifisches Mapping**

Typischerweise wird das Mapping zwischen einer Variablen und der entsprechenden Modulfunktion implizit durch den Variablennamen angenommen (gemäß Kapitel "LDMircro Programmiertool" siehe Tabelle "Grundlegende Ein-/Ausgangsdaten") im Beispiel wird eine Variable mit dem Namen Y5B automatisch verbunden auf die Modulfunktion "Setze physikalischen Ausgang Port 5 Kanal B". Wenn dieser Ansatz verwendet wird, ist kein weiteres Mapping erforderlich.

Zur besseren Lesbarkeit des DCU-Programms kann es sinnvoll sein, Variablen entsprechend ihrer Funktion in der Anwendung zu benennen. Soll beispielsweise ein Ausgang eine gelbe LED ansteuern, kann die Variable Y\_LEDyellow sein.

Ein solcher Variablenname ist dem Modul nicht bekannt und daher mit keiner Funktion verbunden. Diese Variable wird deshalb nicht in der Variablenliste angezeigt, aber die Zuordnung zwischen dieser Variable und einer physikalischen Ausgabe kann manuell über das Variablen-Mapping vorgenommen werden.

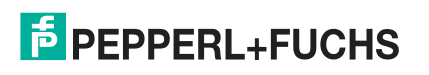

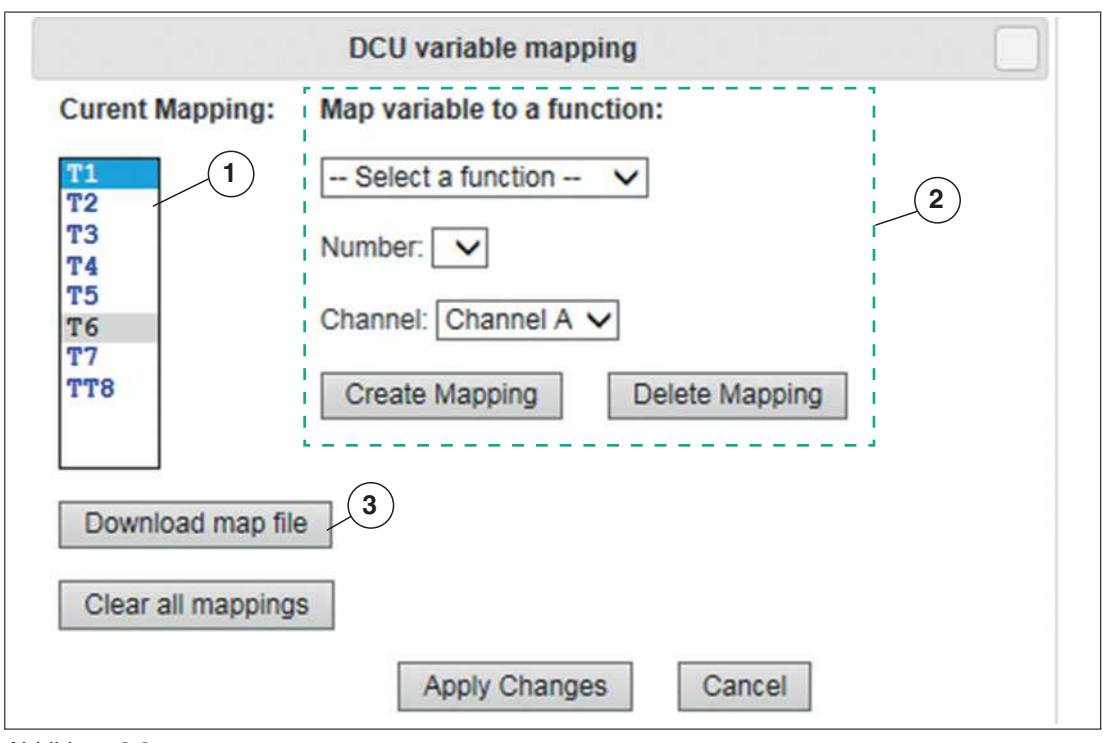

# **Erzeugen des Mapping mit dem Mapping Dialog**

Abbildung 9.9

Der Mapping-Dialog zeigt im aktuellen Programm eine Liste aller Variablen an (1), die nicht automatisch durch ihre Namen gemappt werden.

Jede dieser Variablen kann mit einer Gerätefunktion verbunden werden, indem die Variable ausgewählt wird. Danach füllt sich die Funktionsdropdown-Liste mit möglichen Funktionen für diesen Variablentyp.

Nach der Auswahl einer Funktion kann es notwendig sein, diese zu spezifizieren. Wählen Sie zum Beispiel eine Nummer oder einen Port und Kanal (2).

Durch einen Klick auf "Create Mapping" wird die Variable mit dieser Funktion verbunden.

Die Taste "Delete Mapping" hebt ein existierendes Mapping auf.

Wenn alle benötigten Variablen gemappt sind, klicken Sie auf Taste "Apply Changes", um die Ä nderungen an das Modul zu schicken.

Die Variablenliste auf der DCU-Seite zeigt nun auch die neu zugeordneten Variablen mit dem ursprünglichen Funktionsnamen in Klammern an.

Für ein Backup, eine Wiederverwendung oder externes Editieren können Sie die das aktuelle Mapping als Datei herunterladen (3).

Die Taste "Clear all mappings" löscht alle existierenden Mappings im Modul.

# **Manuelles erzeugen einer Mapping Datei**

Ein Variablen-Mapping kann auch durch einfaches Hochladen einer Mapping-Datei erstellt werden.

Die Datei ist wie folgt aufgebaut:

[CustomName];[Symbol]\r\n

**Beispiel:**

XStart;X1A

YLED;Y5B

Diese Datei muss die Endung ".map" besitzen.

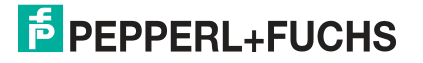

# **Variablen Forcing**

Alle Variablen eines DCU-Programms, die auf eine Modulfunktion abgebildet sind, können manipuliert werden (Forcing). Das bedeutet, dass der Wert direkt vom Webinterface aus manuell geändert werden kann.

Eingangsvariablen, d. h. Variablen, die mit Daten aus dem Modul gefüllt werden, können auf einen bestimmten Wert manipuliert werden, der dann vom DCU-Programm gelesen wird. So können Eingabedaten zu einem DCU-Programm z.B. zu Testzwecken manipuliert werden.

Ausgangsvariablen, d. h. Variablen, die von einem DCU-Programm zur Änderung des Modulzustandes geschrieben werden, können auf einen bestimmten Wert gesetzt werden. Dieser wird direkt an die Modulfunktion übergeben mit der die Variable gemappt wird. So kann diese Funktion direkt manipuliert werden. Ausgangsvariablen werden nur verarbeitet, wenn sich die dezentrale Logikfunktion (DCU) im Zustand "RUN" befindet.

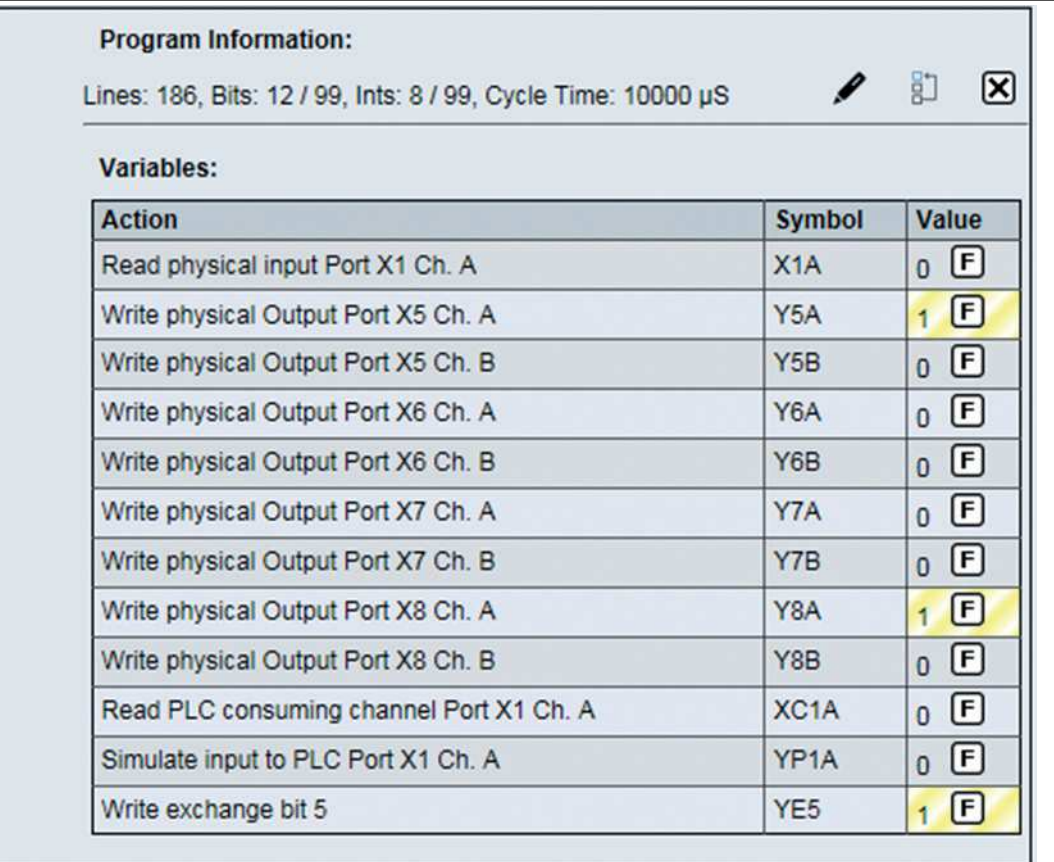

Abbildung 9.10Variablenliste mit aktivem Forcing

#### **Forcing starten/beenden und bedienen**

Um das Variablen Forcing zu starten, klickt der Benutzer auf die Taste "F" in der Programminformation. Die Tasten drehen sich auf "X". Ein erneuter Klick auf die Taste beendet das Forcing der Variablen.

Alle Variablen in der Liste erhalten eine zusätzliche Taste "F" in der Spalte "Value". Ein Klick auf diese Schaltfläche öffnet einen kleinen Dialog, in dem der Benutzer einen Forcing-Wert für diese Variable eingeben kann. Bitvariablen bieten nur eine Taste "0" und "1", da Bit Variablen nur auf 0 oder 1 gesetzt werden können.

Bei Integer Variablen kann eine Zahl eingegeben werden.

Die mit "X" gekennzeichnete Schaltfläche beendet das Forcing für diese Variable sofort. Eine erzwungene Variable in der Liste ist gelb hinterlegt.

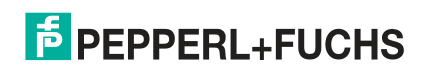

# **DCU-Programm und Mapping-Batch Hochladen**

Das DCU-Programm und die Mapping-Dateien können auch direkt über einen http-POST-Request hochgeladen werden. Ein Beispiel-Perl-Skript, das direkt für das Batch-Hochladen verwendet werden kann, ist nachfolgend beschrieben.

# **POST-Request zum Hochladen von Dateien**

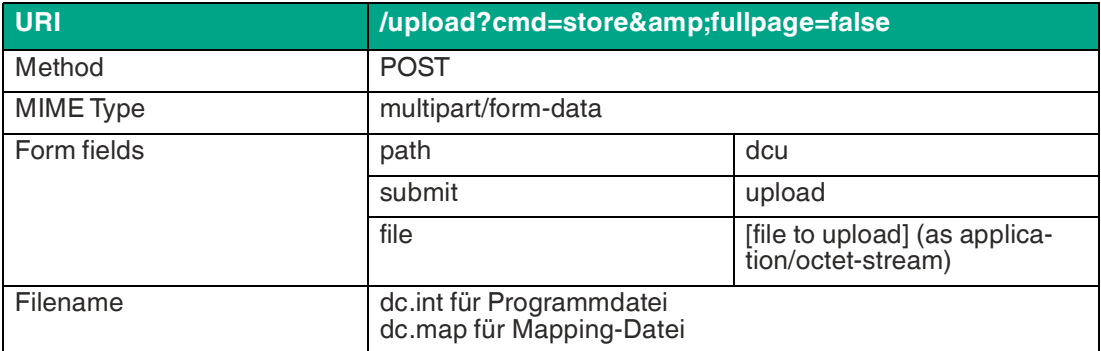

# **Verwendung des Perl Skripts**

Die nachfolgende Beispiel-Batch-Datei veranschaulicht ein Perl-Skript (transfer.pl) zum Batch-Hochladen von Dateien auf die dezentrale Logikfunktion (DCU).

Diese Zeile lädt eine DCU-Programmdatei (dc.int) auf das Modul mit der IP-Adresse 192.168.1.20:

perl -w .\transfer.pl -s dc.int -t dcu 192.168.1.20 -a IO-Device:admin:private

Die Vorgehensweise für eine Mapping-Datei ist gleich:

perl -w .\transfer.pl -s dc.map -t dcu 192.168.1.20 -a IO-Device:admin:private

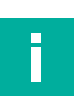

# **Hinweis!**

Die Bezeichnung "IO-Device" muss hier unverändert bleiben.

Eventuell müssen Benutzername und / oder Passwort an die reale Modulkonfiguration angepasst werden. Jeder Benutzer mit mindestens "WRITE"-Berechtigungen kann verwendet werden.

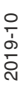

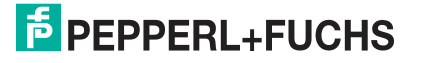

# **10 Firmware Update**

# **Übersicht**

Wenn für die Module ein Firmware Update erforderlich ist, können Sie die von Pepperl+Fuchs bereitgestellte Software im Internet, über **www.pepperl-fuchs.com**, von der Produktseite für das betreffende Modul ICE1-\*-G60L-V1D herunterladen.

Sie können ein Firmware Update bei den Modulen mithilfe des integrierten Webservers durchführen. Dazu müssen Sie zuerst die Startseite des Webservers aufrufen.

Abhängig vom eingestellten Protokoll müssen Sie unterschiedliche URLs für den Aufruf der Startseite eingeben.

Falls sich die Startseite der Module nicht öffnet, überprüfen Sie Ihre Browser- und Firewall-Einstellungen.

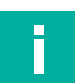

#### **Hinweis!**

 $\mathbf{L}$ 

Die Nutzung des Webservers ist mit unterschiedlichen Webbrowsern möglich. Die Webbrowser "Mozilla Firefox" und "Google Chrome" sind ohne weitere Einstellungen verwendbar. Bei Verwendung des "Microsoft® Internet Explorer" kann es unter Umständen erforderlich sein, bei den LAN-Einstellungen die automatische Konfiguration zu deaktivieren.

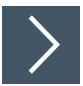

#### **Ablauf des Firmware Update**

# **Hinweis!**

Unterbrechen Sie den Update-Vorgang nicht. Ist das Firmware Update abgeschlossen, werden Sie zum Neustart des Moduls aufgefordert.

Die Firmware-Datei muss heruntergeladen und auf dem PC mit dem installierten Webserver gespeichert sein.

- **1.** Rufen Sie die Startseite des Webservers auf:
	- **Bei EtherNet/IP und Profinet:**

Geben Sie in der Adresszeile Ihres Webbrowsers http://, gefolgt von der IP-Adresse ein, z. B. http://192.168.1.1.

• **Bei EtherCAT:**

Geben Sie in der Adresszeile Ihres Webbrowsers http://[IP-Adresse]/status.htm, z. B. http://192.168.1.1/status.htm.

| ← → B http://192.168.0.2/status.htm  |                                                             | $\rho - c$ <b>B</b> Status       |                |                  |        | $\boldsymbol{\times}$            | a lots                |
|--------------------------------------|-------------------------------------------------------------|----------------------------------|----------------|------------------|--------|----------------------------------|-----------------------|
| <b>F</b> PEPPERL+FUCHS               |                                                             |                                  |                |                  |        |                                  |                       |
|                                      |                                                             |                                  |                |                  |        |                                  | <b>ICE1 Webserver</b> |
| Config<br><b>Status</b><br>System    | Control                                                     | Contact                          |                |                  |        |                                  |                       |
|                                      |                                                             |                                  |                |                  |        |                                  |                       |
|                                      |                                                             |                                  |                |                  |        |                                  |                       |
| <b>Status</b>                        |                                                             |                                  |                |                  |        | $\mathbb{Z}$                     |                       |
|                                      |                                                             |                                  |                |                  |        |                                  |                       |
| Module overview                      | PLC process data (values are shown in hexadecimal notation) |                                  |                |                  |        |                                  |                       |
|                                      |                                                             | Consuming Data (Byte 0 - Byte n) |                |                  |        | Producing Data (Byte 0 - Byte n) |                       |
|                                      | Output: 04<br>Input 22                                      |                                  |                |                  |        |                                  |                       |
| $\bullet$<br>$^{0}$ $^{40}_{8}$<br>❸ | Switch Forcemode on                                         |                                  |                |                  |        |                                  |                       |
|                                      |                                                             |                                  |                |                  |        |                                  |                       |
| .4.<br>$\mathcal{C}$<br>25.1         | Channel overview                                            |                                  |                |                  |        |                                  |                       |
|                                      | Port/Ch.                                                    | Physical I/Os                    | State          | PLC process data |        | Pr/Co Diagnosis                  |                       |
|                                      | X1A(p <sub>in</sub> 4)                                      | Direction<br>1hbut               | <b>MONTH</b>   | Mapping<br>0.0   | $0/-$  |                                  |                       |
| X3<br>$\frac{A}{B}$<br>್ಲಿ<br>38     | $X1B$ (Pin 2)                                               | Input                            | 0n             | 0.1              | $11 -$ |                                  |                       |
|                                      | $X2A$ $(Prn 4)$                                             | Trigut-                          | 認めた            | 0.2              | $0/-$  |                                  |                       |
|                                      | $X2B$ (Pin 2)                                               | <b>Induc</b>                     | <b>SOFT</b>    | 0.3              | $0/-$  |                                  |                       |
| XA<br>Xà<br>ಹಿ                       | $X3A$ (Pin 4)                                               | Incut                            | <b>LON</b>     | 0.4              | $0/-$  |                                  |                       |
| Leklast BF DIA<br>$U_{L}$ $U_{B}$    | X3 B (Pin 2)                                                | <b>Imput</b>                     | $\Box$         | 0.5              | $11 -$ |                                  |                       |
| <b>RE</b><br>X01302RUNERR            | $XAA$ (Pin 4)                                               | Instit                           | <b>Cont</b>    | 0.6              | $0/-$  |                                  |                       |
|                                      | $X4B$ (Pin 2)                                               | incut.                           | <b>Of</b>      | 0.7              | $0/-$  |                                  |                       |
| x100<br>x13<br>xt.<br>X21            | X5 A (Pin 4)                                                | Output                           | 2100           | 0.0              | $-10$  |                                  |                       |
|                                      | X5 B (Pin 2)                                                | Output                           | 三〇年間           | 0.1              | $-10$  |                                  |                       |
| XD1<br>BUS<br>$x_0$                  | $X6A$ (Pin 4).                                              | Output.                          | <b>Contact</b> | 0.2              | $-11$  |                                  |                       |
|                                      | $X6B$ (Pin 2)                                               | Output                           | <b>TOWER</b>   | 0.3              | $-10$  |                                  |                       |
|                                      | $X7A$ (Pin 4)                                               | Output                           | 0.001          | 0.4              | $-10$  |                                  |                       |
|                                      |                                                             |                                  |                |                  | $-10$  |                                  |                       |
| xità<br>$X_2$ 4                      | $X7B$ (Pm 2)                                                | Output                           | 国の作用           | 0.5              |        |                                  |                       |
|                                      | $X8A$ (Pin 4)                                               | <b>Output</b>                    | $-06$          | 0.6              | $-10$  |                                  |                       |

Abbildung 10.1

- **2.** Klicken Sie auf die Registerkarte "Config".
- **3.** Klicken Sie auf die Taste "Firmware Update".

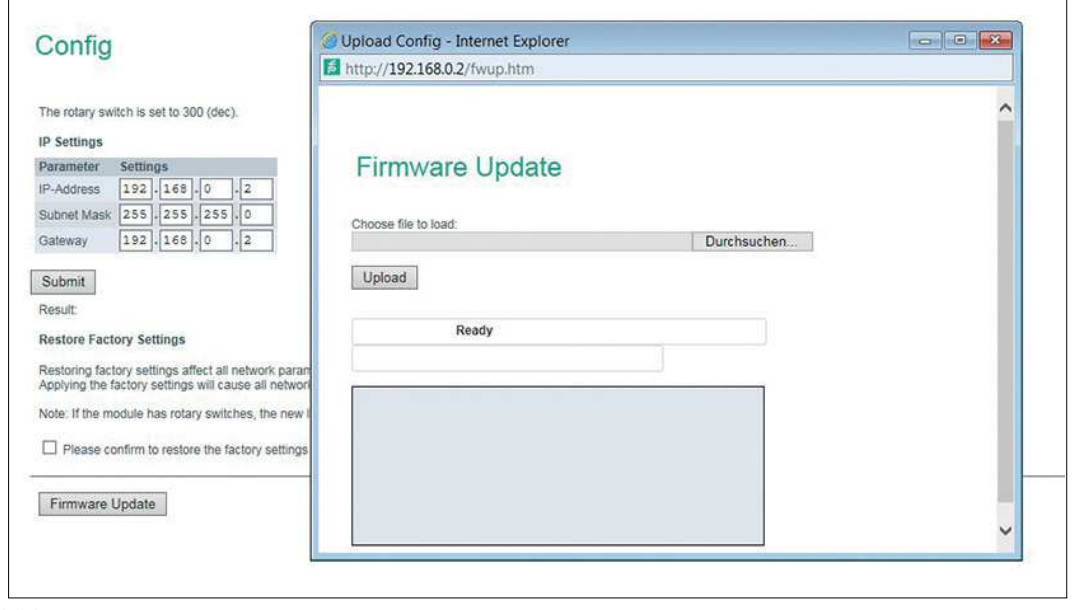

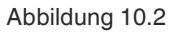

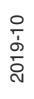

# **F** PEPPERL+FUCHS

**4.** Klicken Sie auf die Taste "Durchsuchen" und wählen Sie die entsprechende ZIP-Datei auf ihrem lokalen Verzeichnis aus und bestätigen Sie den Vorgang mit der Taste "Upload".

Die Übertragung der Firmware dauert ungefähr 30 s. Der Ablauf wird visualisiert.

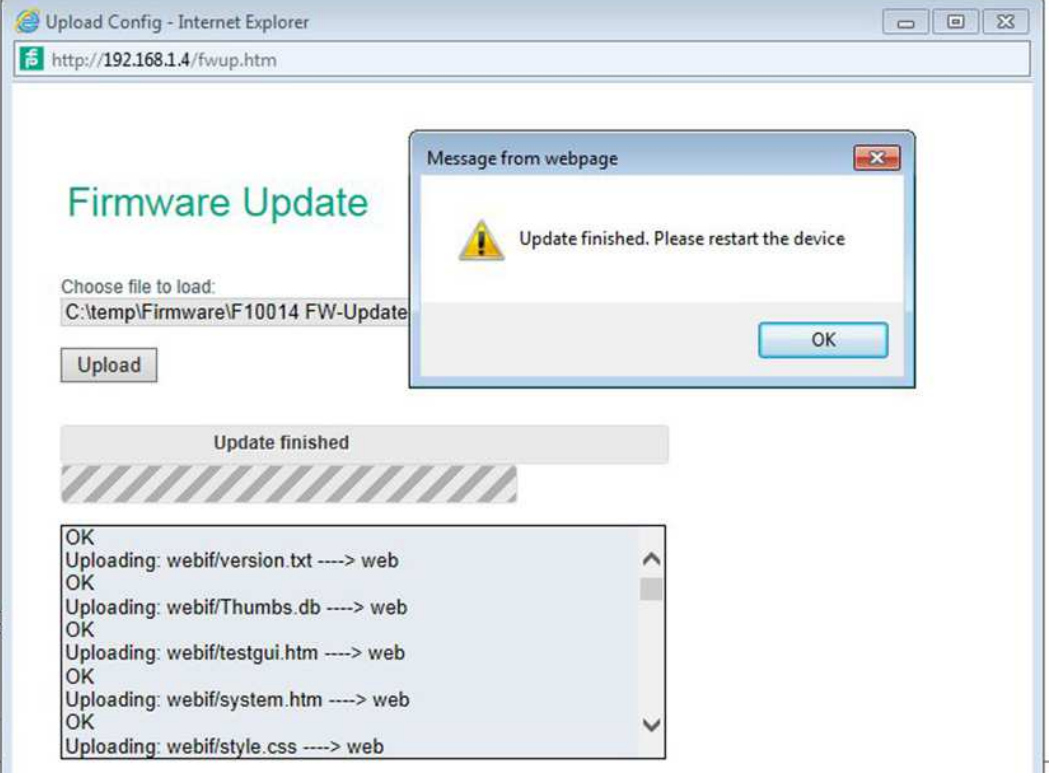

Abbildung 10.3

**5.** Führen Sie einen Neustart des Moduls durch. Schalten Sie dazu Spannungsversorgung des Moduls aus und wieder ein.

 $\rightarrow$  Das Modul hat die neue Firmwareversion geladen.

- **6.** Sie können den neuen Firmware-Versionsstand über den Webserver kontrollieren. Rufen Sie die erneut Startseite des Webservers auf.
- **7.** Klicken Sie die Registerkarte "System" in der Menüzeile des Startfensters an. Hier können Sie den aktuellen Firmware-Versionsstand kontrollieren.

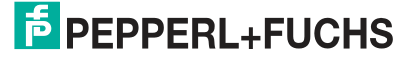

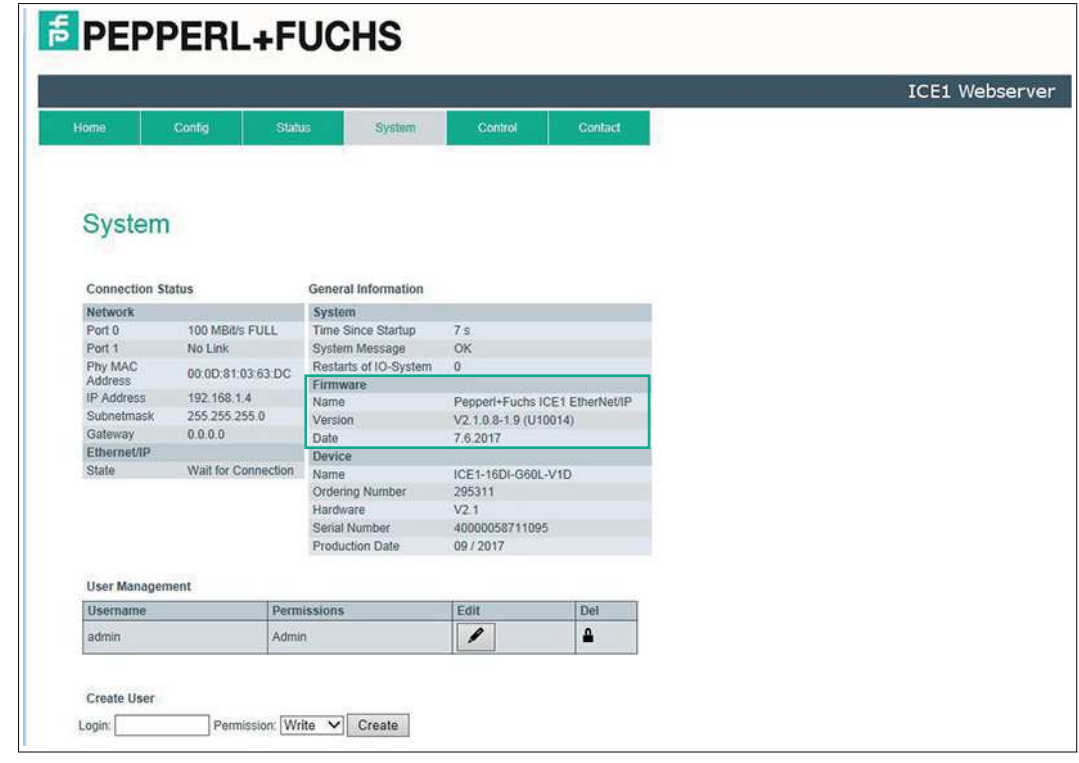

Abbildung 10.4

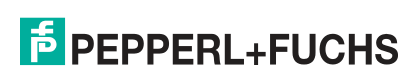

# **11 Störungsbeseitigung**

# **11.1 Allgemeine Diagnosebearbeitung**

Die Module bieten ein erweitertes Diagnoseverhalten vor allem für die Ausgangskanäle, um Fehler in der Übertragung zu ermitteln. Die Firmware der Module unterscheidet zwischen 5 verschiedenen Arten von Fehlern.

# **Kanalfehler**

Die Ermittlung eines Kanalfehlers erfolgt durch einen Vergleich zwischen dem von einer Steuerung gesetzten Sollwert und dem Istwert eines Ausgangskanals.

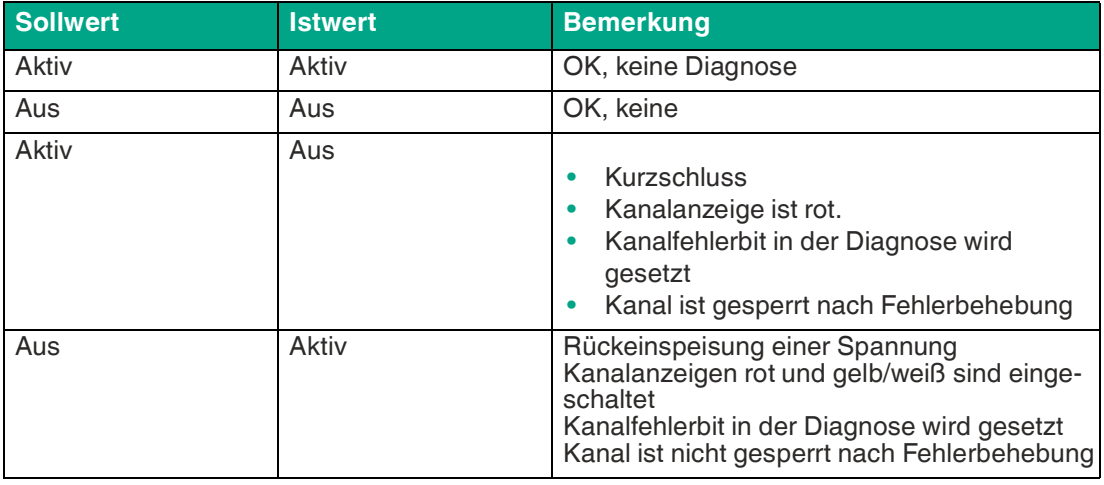

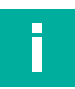

# **Hinweis!**

Sind beide Ausgangskanäle eines M12-Steckplatzes beim Auftreten eines Kanalfehlers aktiviert, sperrt die Steuerung beide Kanäle, auch wenn lediglich ein Kanal vom Fehler betroffen ist. Ist nur ein Kanal aktiviert, sperrt die Steuerung ausschließlich diesen. Gesperrte Kanäle sind deaktiviert und verbleiben im Zustand "Aus", sofern Sie diese nicht durch die Steuerung zurücksetzen.

Bei der Aktivierung eines Ausgangskanals (steigende Flanke des Kanalzustands) oder Deaktivierung (fallende Flanke) erfolgt die Filterung der Kanalfehler für die Dauer, die Sie über den Parameter "Surveillance-Timeout" bei der Konfiguration des Moduls festgelegt haben. Der Wert dieses Parameters umfasst einen Bereich von 0 bis 255 ms, die Werkseinstellung ist 80 ms.

Der Filter dient zur Vermeidung von vorzeitigen Fehlermeldungen bei Einschalten einer kapazitiven Last oder Ausschalten einer induktiven Last sowie anderer Spannungsspitzen während einer Statusänderung.

Im statischen Zustand eines Kanals, während dieser also dauerhaft ein- oder ausgeschaltet ist, verwendet die Steuerung eine fest eingestellte Dauer von 5 ms für das Filtern der Fehlermeldung.

# **Spannungsfehler an den M12-Steckplätzen**

Auf jeder M12-Eingangsbuchse der Module liefert der Pin 1 eine überwachte Sensorspannung U<sub>S</sub>. Im Falle eines Sensorkurzschlusses wird ein Spannungsfehler gemeldet. Beide Kanalanzeigen der M12-Eingangsbuchse leuchten rot und das entsprechende Fehler-Bit "Sensorkurzschluss" in den Diagnose-Bytes wird gesetzt.

Die Fehlermeldung wird durch den Parameter "Surveillance-Timeout" gefiltert.

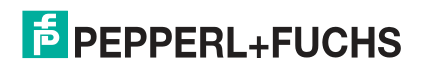

# **Überlast der Ausgangstreiber**

Die Ausgangstreiber der Module mit Ausgangsfunktionalität (Variante 16DIO, 8DI8DO) melden einen Fehler, wenn sie eine Überlast feststellen. Dieser Fehler wird durch das Setzen der entsprechenden Kanalfehler-Bits in den Diagnose-Bytes gemeldet.

Bei einer Überlast leuchtet die Statusanzeige des aktiven Ausgangskanals rot auf. Sind beide Ausgangskanäle eines M12-Steckplatzes während einer Überlast aktiv, leuchten beide Statusanzeigen rot auf.

Die Fehlermeldung wird durch den Parameter "Surveillance-Timeout" gefiltert.

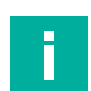

#### **Hinweis!**

Sind beide Ausgangskanäle eines M12-Steckplatzes beim Auftreten eines Kanalfehlers aktiviert, sperrt die Steuerung beide Kanäle, auch wenn lediglich ein Kanal vom Fehler betroffen ist. Ist nur ein Kanal aktiviert, sperrt die Steuerung ausschließlich diesen. Gesperrte Kanäle sind deaktiviert und verbleiben im Zustand "Aus", sofern Sie diese nicht durch die Steuerung zurücksetzen.

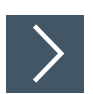

# **Reaktivierung eines gesperrten Ausgangskanals nach Beseitigung eines Fehlers**

- **1.** Setzen Sie die gesperrten Ausgänge über die Steuerung auf Null.
- **2.** Aktivieren Sie die auf Null gesetzten Ausgänge

 $\mapsto$  Die Ausgänge sind wieder aktiviert.

# **Fehler der Aktorversorgung**

An den Anschlüssen für die Spannungsversorgung der Aktorik wird die Höhe des Spannungswertes global und modulbezogen überwacht. Falls die Aktorikversorgung U<sub>L</sub> den Spannungswertebereich von 18 bis 30 V verlässt, wird ein Fehler gemeldet.

Die Anzeige U<sub>L</sub> leuchtet rot auf und im Modulinformationsbyte wird das Bit Aktorunterspannung gesetzt. Wenn Ausgangskanäle aktiviert sind, wird der Spannungsfehler zusätzlich durch Setzen der entsprechenden Fehler-Bits der M12-Steckplätze angezeigt.

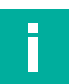

#### **Hinweis!**

Jeder Ausgangskanal wird gesperrt, sofern dieser bei gleichzeitigem Vorhandensein des Fehlers der Versorgungsspannung U<sub>L</sub> aktiviert ist. Das heißt, der Ausgangskanal muss für den korrekten Betrieb durch die Steuerung zurückgesetzt werden, wenn der Status der Versorgungsspannung U<sub>L</sub> sich wieder normalisiert. Wir empfehlen, alle Ausgangskanäle durch die Steuerung zu deaktivieren, sobald die Unterspannung erkannt wird. Andernfalls wird jeder aktive Ausgangskanal wegen seiner Verriegelung eine Diagnose melden, wenn der Spannungswert sich wieder normalisiert.

# **Fehler in der System-/Sensorversorgung**

Die Höhe des Spannungswertes der System-/Sensorversorgung wird ebenfalls global überwacht. Ein Unter- bzw. Überschreiten des Spannungsbereiches von 18 bis 30 V erzeugt eine Fehlermeldung.

Die Anzeige U<sub>S</sub> leuchtet rot auf und das Bit "Sensorunterspannung" im Modulinformations-Byte wird gesetzt.

Die Fehlermeldung hat keine Auswirkungen auf die Ausgänge und wird nicht gefiltert, sondern sofort gemeldet.

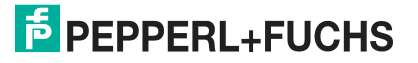

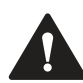

#### **Vorsicht!**

Funktionsausfall, wenn Systemspannungsversorgung zu niedrig ist.

Stellen Sie in jedem Fall sicher, dass die Versorgungsspannung gemessen an dem am weitesten entfernten Teilnehmer (Sensor/Aktor) aus Sicht der Systemversorgungsspannung 18 V DC nicht unterschreitet.

# **11.2 Diagnoseanzeige im integrierten Webserver**

Die Module zeigen den Kanal- und Modulstatus sowie die Fehlerdiagnose auf der Statusseite des integrierten Webservers in Klartext an.

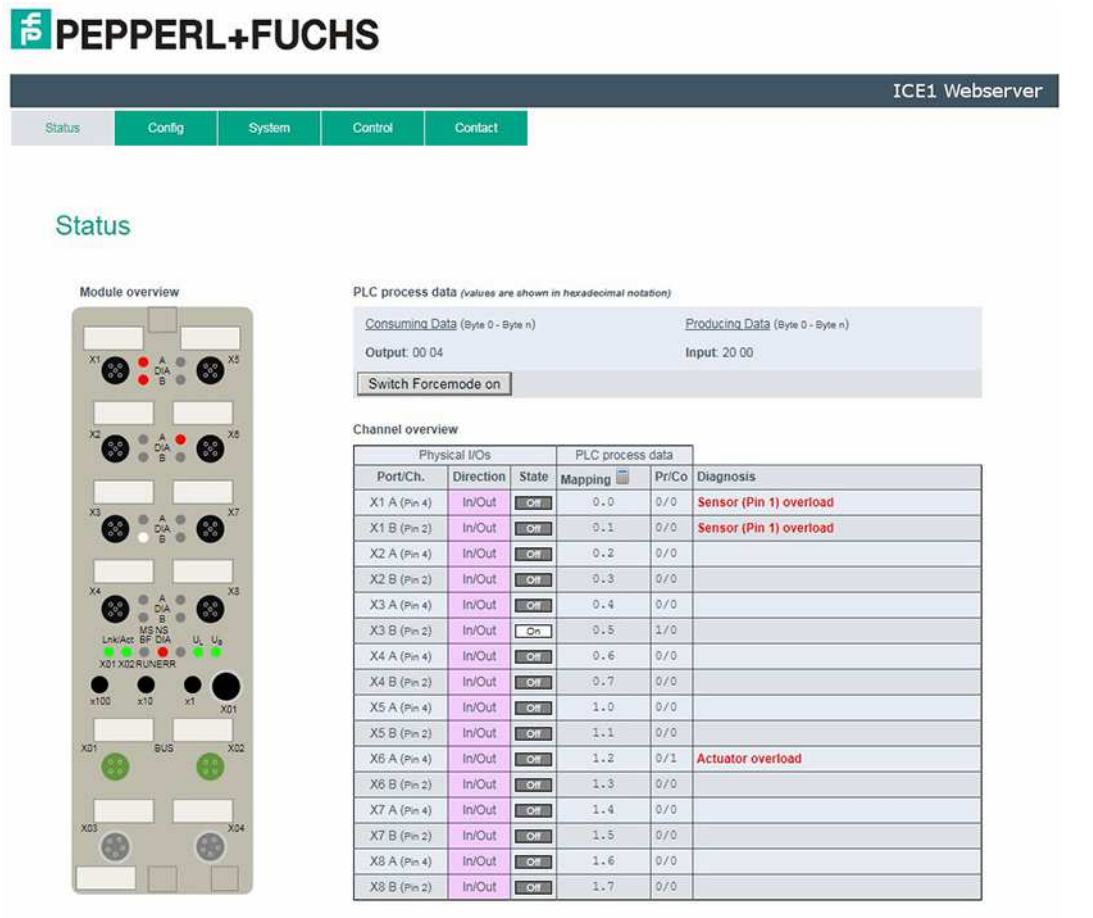

Für den Aufruf der Statusseite .

Abbildung 11.1

Im Prozessdatenbereich der Statusseite werden abhängig vom Modul bis zu 5 Bytes Diagnosedaten dargestellt. Die Diagnosebytes in der Reihenfolge von links nach rechts sind dabei folgendermaßen aufgebaut:

# **11.3 Diagnose-Informationen der Module über EtherNet/IP**

#### **Hinweis!**

Wenn beim Modul "EtherNet/IP" als Protokoll eingestellt ist, erfolgt die Diagnose-Information über die Prozessdaten, wenn die entsprechenden Assembly-Objekte verwendet werden (siehe Kapitel "Inbetriebnahme bei EtherNet/IP", Unterkapitel "Bitbelegung der Prozessdaten").

2019-10

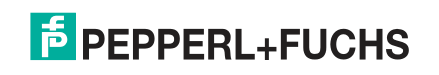

# **11.4 Alarm- und Fehlermeldungen der Module über PROFINET**

#### **Hinweis!**

i

Die Übermittlung der Alarm- und Fehlermeldungen über PROFINET wird nur ausgeführt, wenn bei der Konfiguration der Module in der Steuerung der Parameter für die Diagnose aktiviert wird.

Erkennen die Module einen Fehlerzustand, so lösen sie eine Alarmmeldung aus. Die Module unterstützen Diagnosealarme. Diagnosealarme werden ausgelöst bei Peripheriefehlern, wie zum Beispiel Überlast, Kurzschluss, Unterspannung.

Ein Alarm wird sowohl bei einem kommenden Ereignis (z. B. Sensorkurzschluss), als auch bei einem gehenden Ereignis ausgelöst.

Die Auswertung der Alarme erfolgt in Abhängigkeit des eingesetzten PROFINET-IO-Controllers.

# **Alarmauswertung im TIA Portal**

Im TIA Portal wird die Bearbeitung des Anwenderprogramms durch das Auslösen eines Diagnosealarms unterbrochen und ein Diagnosebaustein aufgerufen. Folgende Bausteine werden verwendet:

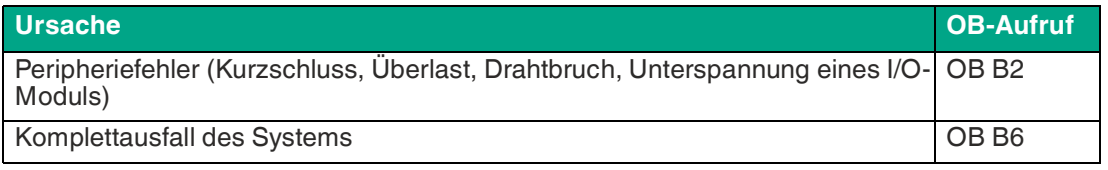

Anhand des aufgerufenen OBs und seiner Startinformation werden bereits erste Informationen über die Fehlerursache und Fehlerart geliefert. Detailliertere Informationen über das Fehlerereignis erhalten Sie im Fehler-OB durch den Aufruf des SFB 54 RALRM (Alarmzusatzinfo lesen). Der SFB 54 muss hierzu im jedem Fehler-OB aufgerufen werden.

Ist der aufgerufene Fehler-OB in der CPU nicht vorhanden, so geht diese in den Betriebszustand STOP.

Es ist auch möglich, einen Diagnosedatensatz über seine Datensatznummer mit Hilfe des Systemfunktionsbausteins SFB 52"RDREC" im OB 1 aufzurufen.

# **Struktur der Diagnosedatensätze**

Für die Darstellung der Diagnosedatensätze wird die Blockversion 0x0101 und die Formatkennung (USI, User Structure Identifier) 0x8000 genutzt.

Die Datenwerte "ChannelNumber" und "ChannelError" enthalten in Abhängigkeit des aufgetretenen Fehlers die folgenden Werte:

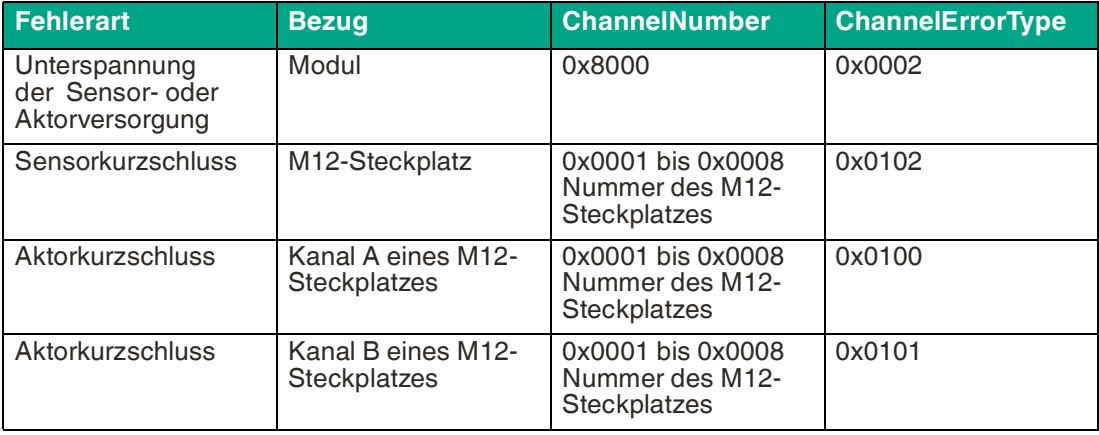

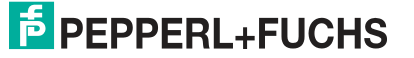

Bei einer Anhäufung von Fehlern wird der Abschnitt "Kanaldiagnose" mit den Datenwerten "ChannelNumber", "ChannelProperties" und "ChannelErrorType" für jeden Fehler im Diagnosedatensatz wiederholt.

Für die Anzeige von Diagnosen wählen Sie im TIA Portal online über die Projektnavigation in der Dezentralen Peripherie das gestörte Modul aus. Öffnen Sie durch Klicken des Wartungssymbols die Online-Diagnose von Steckplatz 1.

Wechseln Sie in den Dialog "Channel diagnostics", um die anstehenden Moduldiagnosen anzuzeigen

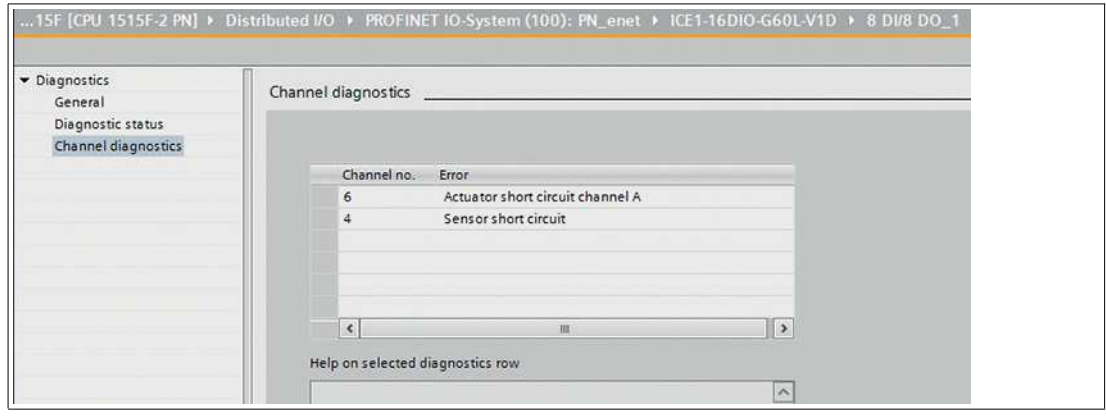

Abbildung 11.2

# **11.5 Alarm- und Fehlermeldungen der Module über EtherCAT**

Bei der Parametrierung sendet das Modul im Falle einer erkannten Störung Fehlermeldungen an den Master. Die Codierung des ersten und des zweiten Teils der Fehlermeldungen ist an die Spezifikationen CiA 301 und CiA 401 angelehnt. Der dritte Teil der Fehlermeldung ist das bekannte (herstellerdefinierte) Diagnoseregister.

Die Fehlermeldung hat ein Format von 8 Bytes und wird wie folgt kodiert:

**Inhalt einer Fehlermeldung**

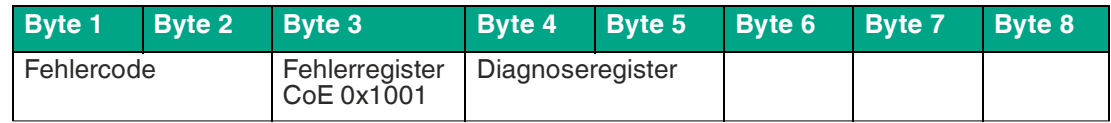

Tabelle 11.1

#### **Inhalt des Fehlerregisters (CoE-Register 0x1001):**

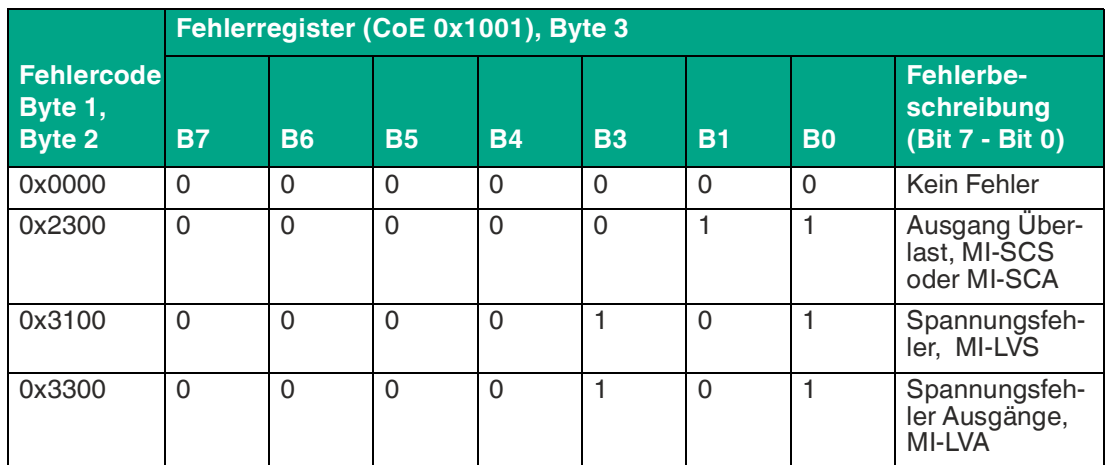

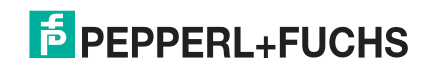

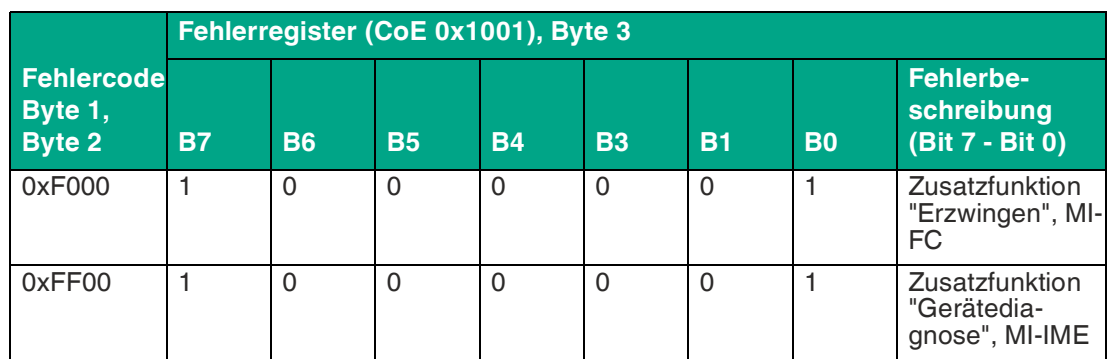

#### **Inhalt des Diagnoseregisters**

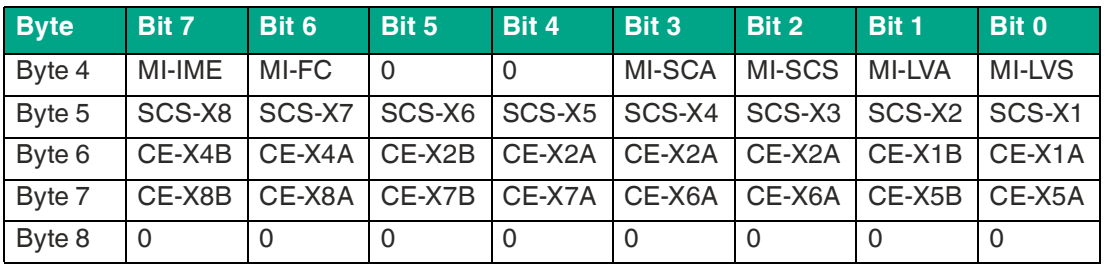

#### **Legende:**

- **MI-LVS**: Modulinformation Byte Spannung für Netz-/Sensorversorgung niedrig
- **MI-LVA**: Modulinformation Byte Spannung für Stellantrieb niedrig
- **MI-SCS**: Modulinformation Byte Sensor-Kurzschluss an einem M12-Steckplatz
- **MI-SCA**: Modulinformation Byte Aktuator-Kurzschluss
- **MI-FC**: Modulinformation Byte Erzwingen aktiv
- **MI-IME**: Modulinformation Byte interner Modulfehler
- **CE-X1A ... CE-X8A**: Kanalfehler, Kanal A (Pin 4) der Steckplätze X1 bis X8
- **CE-X1B ... CE-X8B**: Kanalfehler, Kanal B (Pin 2) der Steckplätze X1 bis X8

Das folgende Beispiel zeigt die vom TwinCAT-Master empfangene Fehlermeldung für einen Aktuatorspannung-Versorgungsfehler:

3 21.11.2016 16:16:41 390 ms | 'Box 1 (0980 ESL 393-121 8D' (1001): CoE - Emergency (Hex: 3300, 05, '02 00 00 00').

Abbildung 11.3

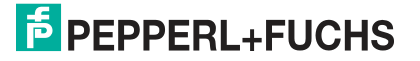
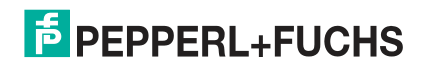

## Your automation, our passion.

## **Explosionsschutz**

- Eigensichere Barrieren
- Signaltrenner
- Feldbusinfrastruktur FieldConnex<sup>®</sup>
- Remote-I/O-Systeme
- **Elektrisches Ex-Equipment**
- Überdruckkapselungssysteme
- Bedien- und Beobachtungssysteme
- Mobile Computing und Kommunikation
- HART Interface Solutions
- Überspannungsschutz
- **Wireless Solutions**
- Füllstandsmesstechnik

## **Industrielle Sensoren**

- Näherungsschalter
- Optoelektronische Sensoren
- **Bildverarbeitung**
- Ultraschallsensoren
- Drehgeber
- Positioniersysteme
- Neigungs- und Beschleunigungssensoren
- Feldbusmodule
- AS-Interface
- **Identifikationssysteme**
- Anzeigen und Signalverarbeitung
- Connectivity

Pepperl+Fuchs Qualität Informieren Sie sich über unsere Qualitätspolitik:

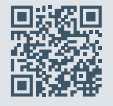

www.pepperl-fuchs.com/qualitaet

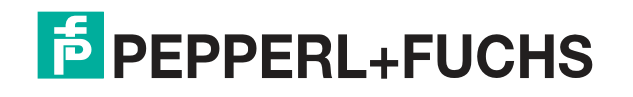

www.pepperl-fuchs.com © Pepperl+Fuchs · Änderungen vorbehalten Printed in Germany / DOCT-5469D